# Gebruikershandleiding voor de Dell™ Latitude™ XT

Model PP12S

## Opmerkingen, kennisgevingen en waarschuwingen

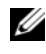

**K.B.** Een OPMERKING duidt belangrijke informatie aan voor een beter gebruik van de tablet-pc.

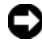

KENNISGEVING: Een KENNISGEVING duidt mogelijke beschadiging van de hardware of gegevensverlies aan en geeft aan hoe u dergelijke problemen kunt voorkomen.

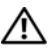

 $\bigwedge$  LET OP: Een WAARSCHUWING duidt het risico aan van schade aan eigendommen, lichamelijk letsel of overlijden.

Model PP12S

Mei 2008 O/N PU189 Rev. A03

<sup>—&</sup>lt;br>De informatie in dit documen<br>© 2007–2008 Dell Inc. Alle re<br>Reproductie .on welke wiize da **De informatie in dit document kan zonder voorafgaande kennisgeving worden gewijzigd. © 2007–2008 Dell Inc. Alle rechten voorbehouden.**

Reproductie, op welke wijze dan ook, zonder de schriftelijke toestemming van Dell Inc. is strikt verboden.

Merken in dit document: *Dell* het *DELL*-logo, *Latitude*, *TravelLite*, *Wi-Fi Catcher*, en *ExpressCharge*, zijn merken van Dell Inc.; *Intel*, *Pentium* en *Celeron* zijn gedeponeerde merken van Intel Corporation; *Bluetooth* is en gedeponeerd merk van Bluetooth SIG, Inc. en wordt onder licentie gebruikt door Dell; *TouchStrip* is een merk van Zvetco Biometrics, LLC; *Blu-ray Disc* is een merk van de Blu-ray Disc Association; *Microsoft*, *Windows*, *Windows Server*, *MS-DOS*, *Aero*, *Windows Vista* en de *startknop van Windows Vista* zijn merken of gedeponeerde merken van Microsoft Corporation in de Verenigde Staten en/of andere landen.

Andere merken en handelsnamen die mogelijk in dit document worden gebruikt, dienen ter aanduiding van de rechthebbenden met betrekking tot de merken en namen of ter aanduiding van hun producten. Dell Inc. claimt op geen enkele wijze enig eigendomsrecht ten aanzien van andere merken of handelsnamen dan haar eigen merken en handelsnamen.

# Inhoud

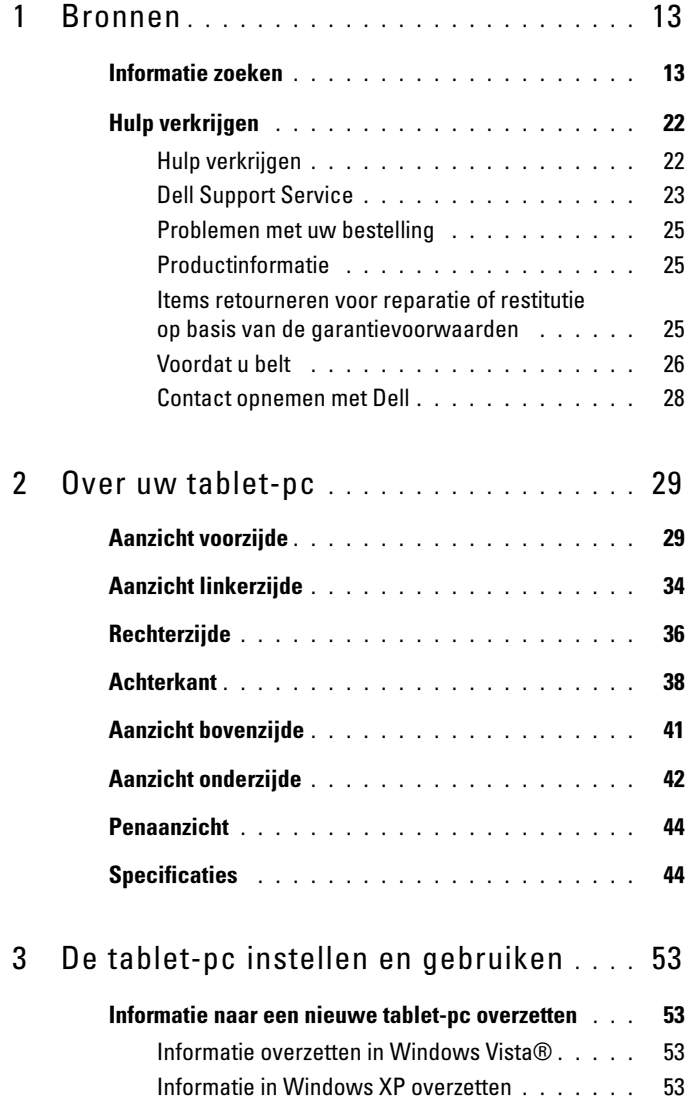

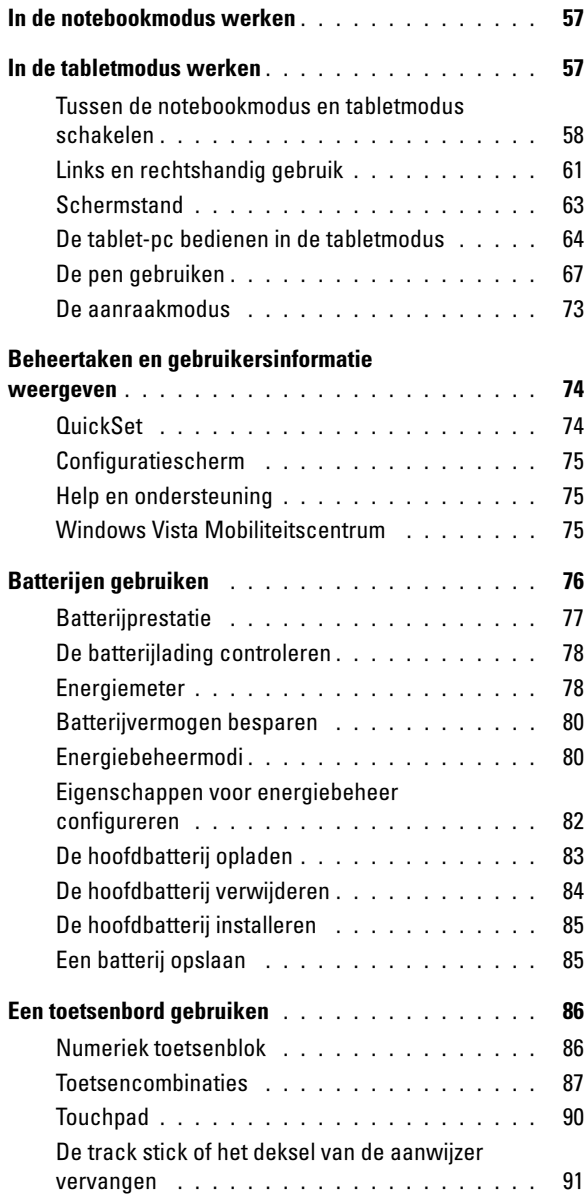

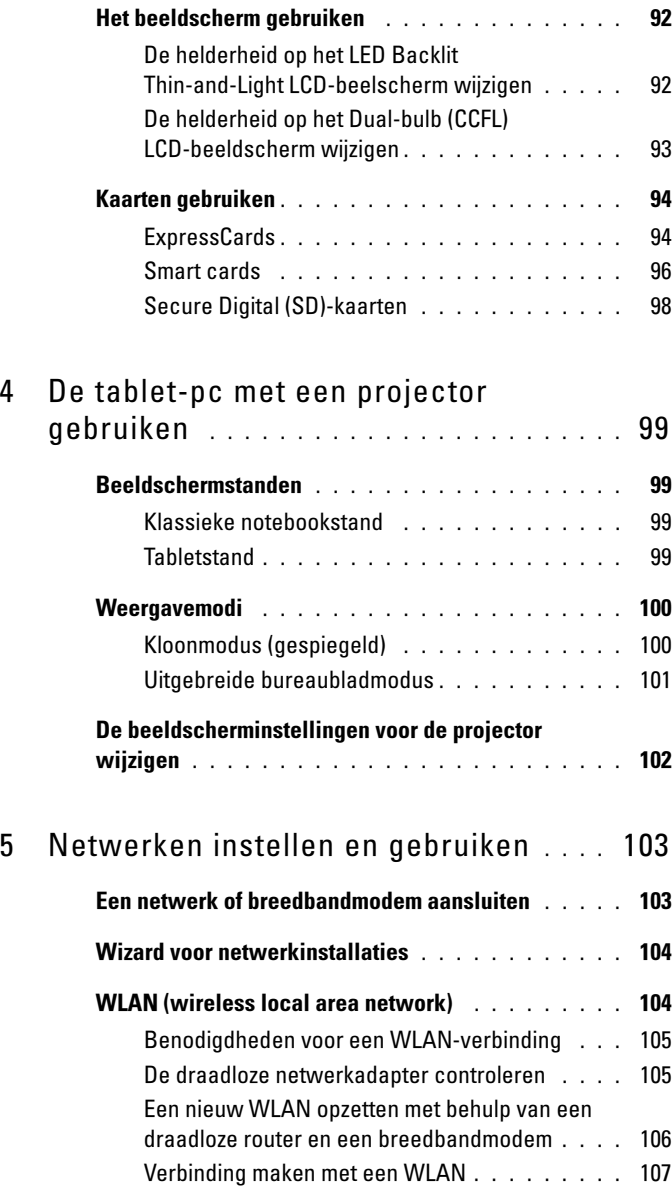

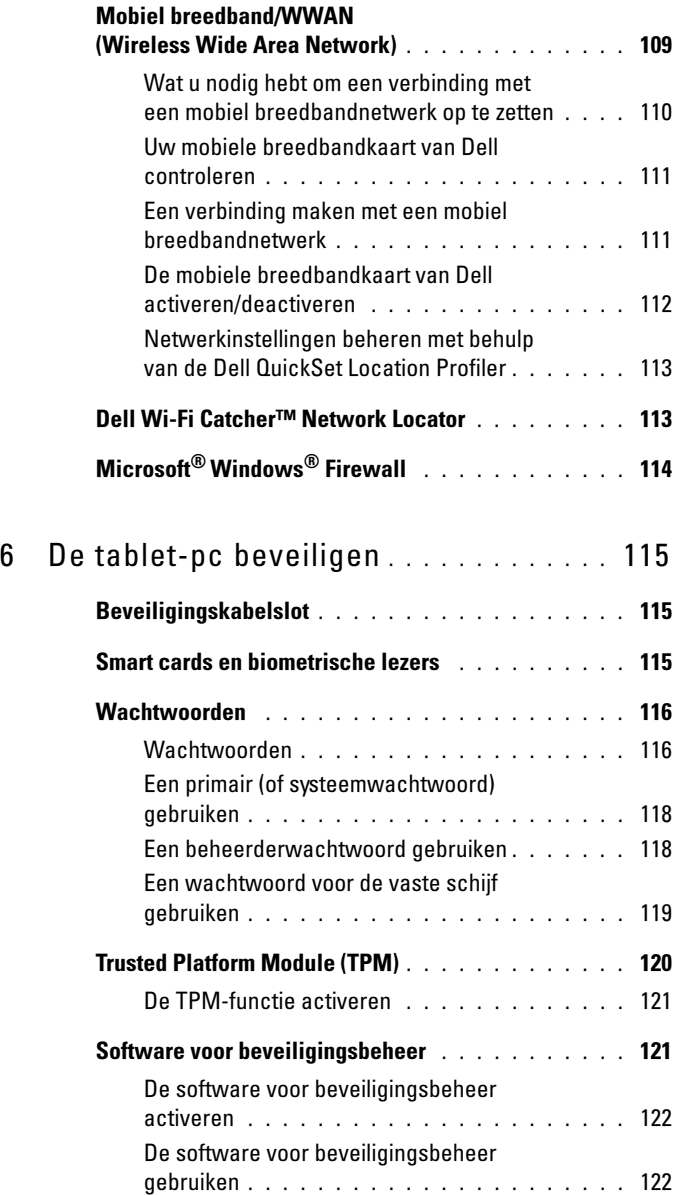

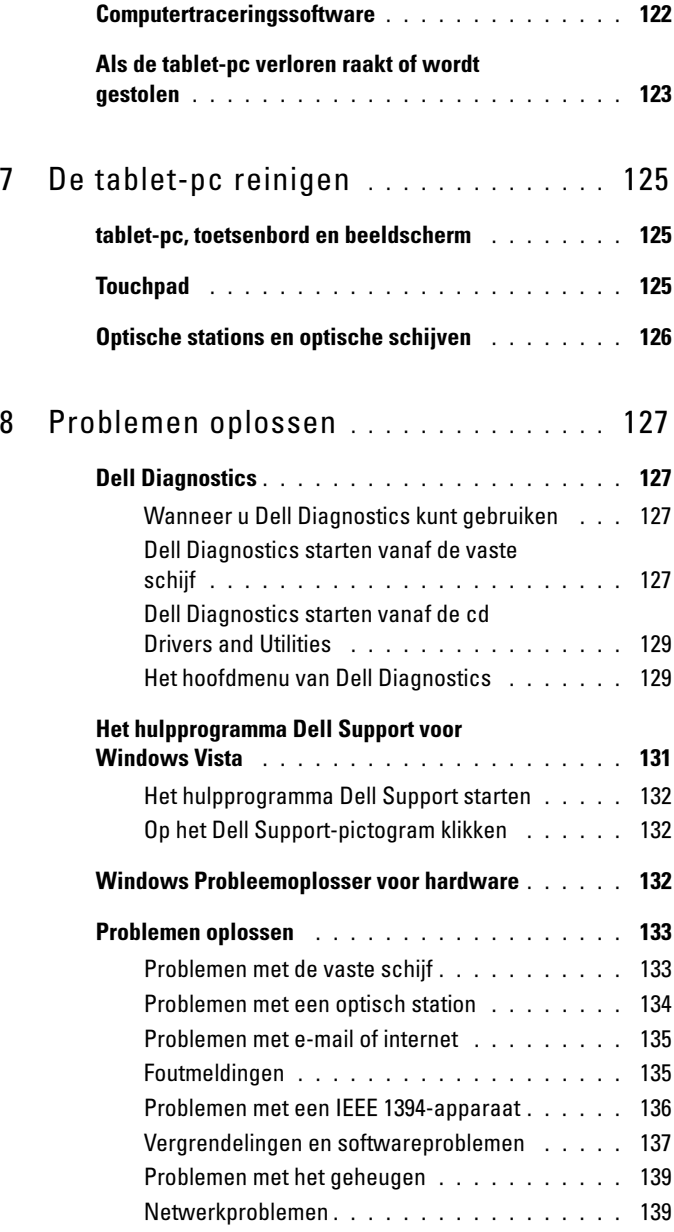

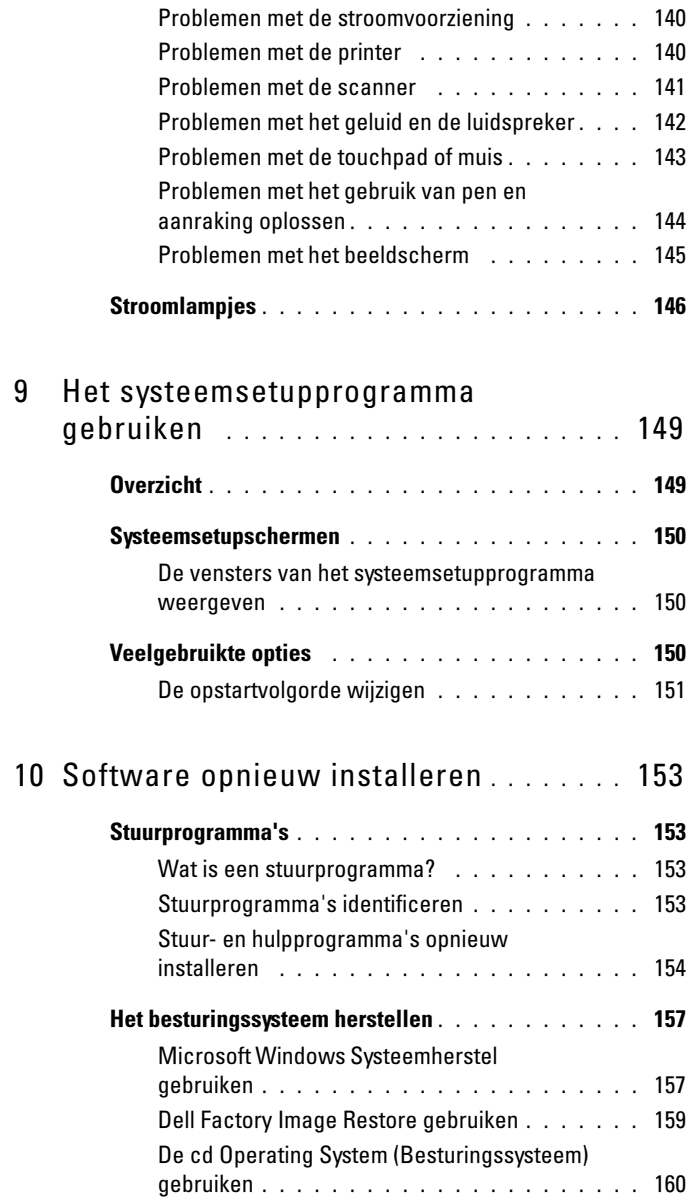

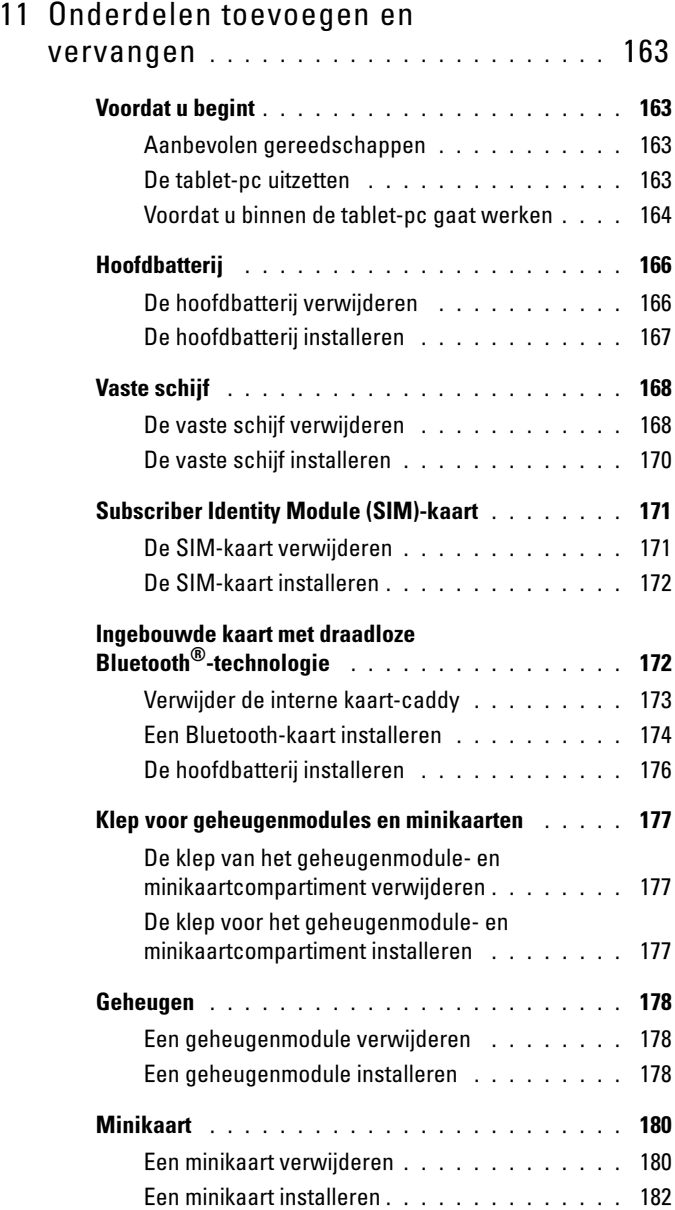

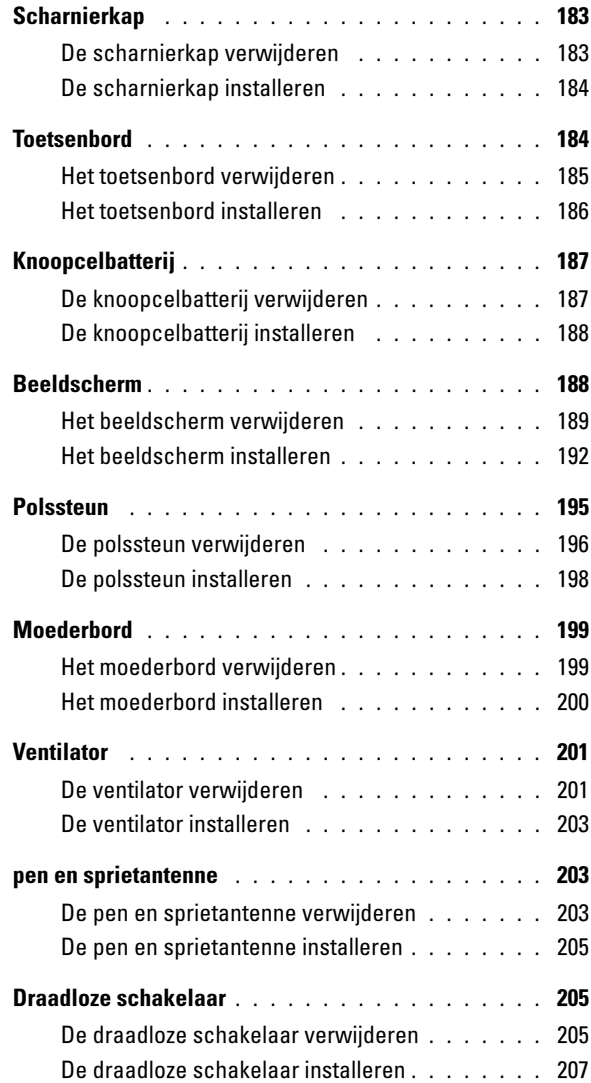

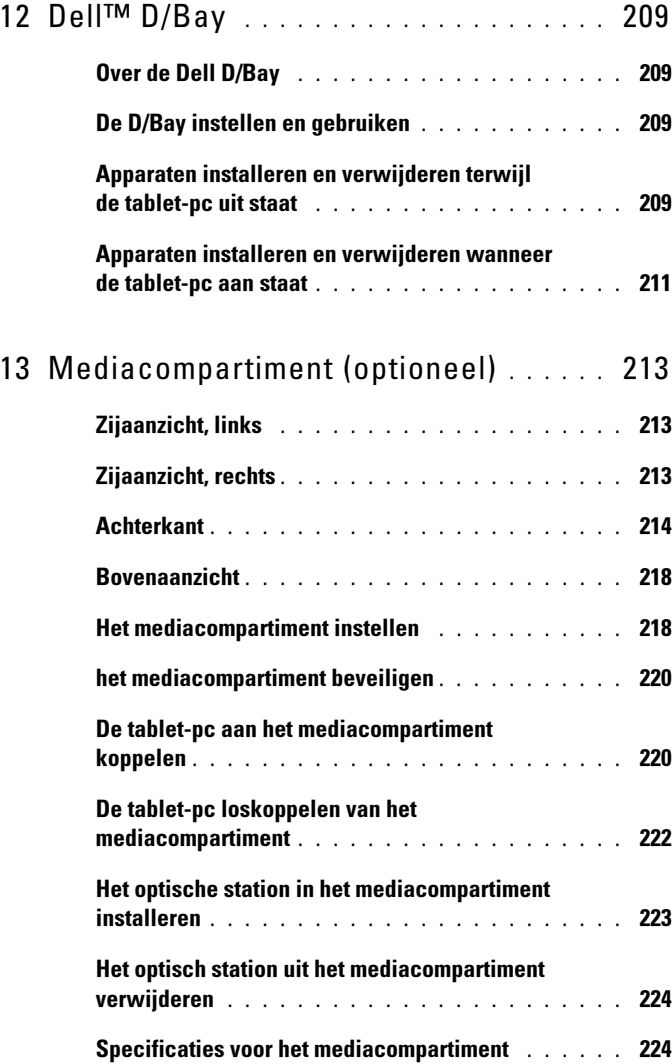

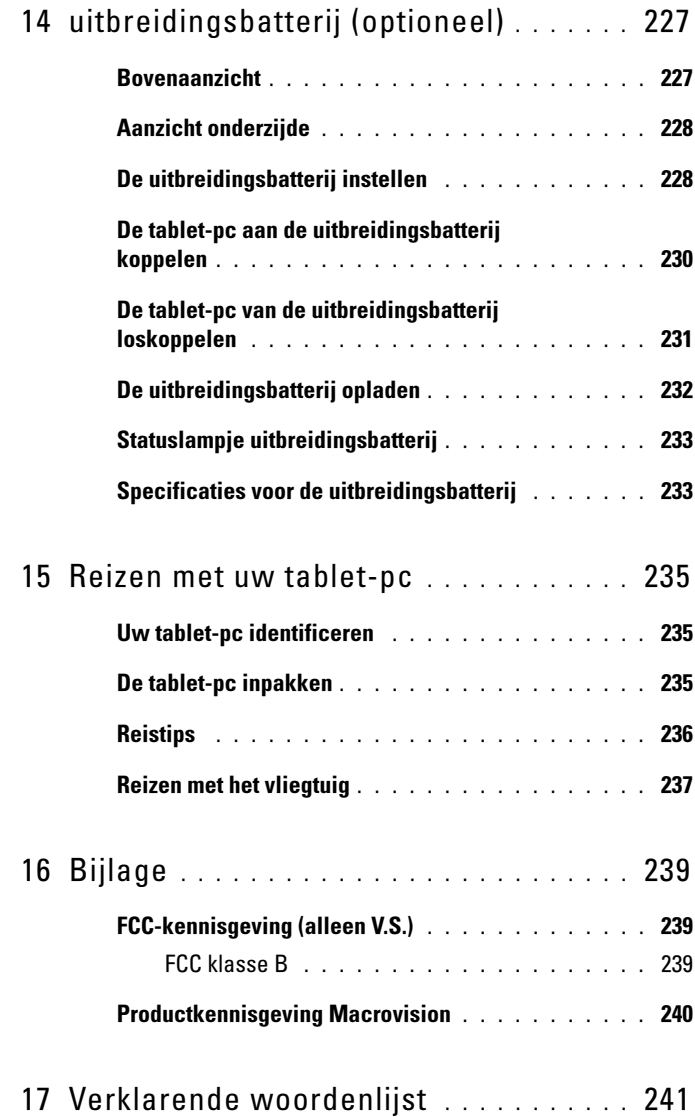

# <span id="page-12-0"></span>Bronnen

## <span id="page-12-1"></span>Informatie zoeken

 $\mathbb Z$  N.B. Sommige functies of cd's zijn optioneel en werden mogelijk niet bij uw tabletpc geleverd. Sommige kenmerken of media zijn niet beschikbaar in bepaalde landen.

 $\mathscr{D}$  N.B. Mogelijk is er additioneel informatie bij uw tablet-pc geleverd.

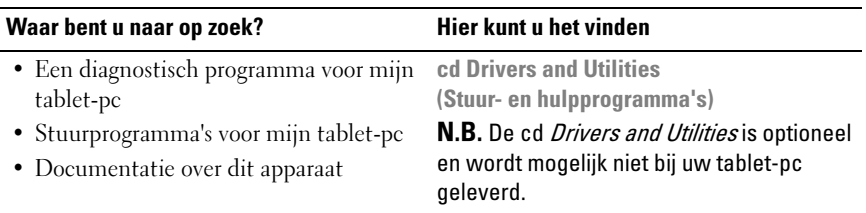

| Waar bent u naar op zoek?        | Hier kunt u het vinden                                                                                                    |
|----------------------------------|----------------------------------------------------------------------------------------------------|
| • Notebook System Software (NSS) | De documentatie en stuurprogramma's<br>zijn al op uw tablet-pc geïnstalleerd. U<br>kunt de cd Drivers and Utilities gebruiken<br>om stuurprogramma's opnieuw te<br>installeren (zie "Stuur- en<br>hulpprogramma's opnieuw installeren" op<br>pagina 154) of om Dell Diagnostics uit te<br>voeren (zie "Dell Diagnostics" op<br>pagina 127). |
|                                  | Mogelijk bevat deze cd leesmij-bestanden<br>met informatie over technologische<br>toevoegingen en wijzigingen voor uw<br>tablet-pc of geavanceerd<br>referentiemateriaal voor technici en<br>ervaren gebruikers.                                                                                                    |
|                                  | INSTALLED ON YOUR COMPUTER<br>installing Dell System Software<br>DOLL<br><b>HENRY Rev. AVE</b>                                                                                                    |
|                                  | $\mathbf{N}$ $\mathbf{D}$ $\mathbf{U}$ $\mathbf{U}$ $\mathbf{A}$ $\mathbf{A}$ $\mathbf{A}$ $\mathbf{A}$ $\mathbf{A}$ $\mathbf{A}$ $\mathbf{A}$ $\mathbf{A}$ $\mathbf{A}$                                                                                                    |

N.B. U vindt updates van de stuurprogramma's en documentatie op support.dell.com.

#### Waar bent u naar op zoek?<br>
Hier kunt u het vinden

- Mijn tablet-pc instellen
- Basisinformatie voor het oplossen van problemen
- Het uitvoeren van Dell Diagnostics

Snelle referentiegids

N.B. Dit document is optioneel en werd mogelijk niet bij uw tablet-pc geleverd.

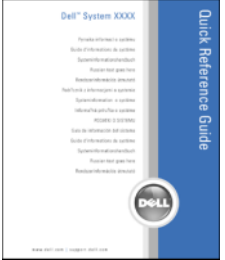

N.B. Dit document is beschikbaar als PDF-bestand op support.dell.com.

- Garantieinformatie
- Algemene voorwaarden (alleen Verenigde Staten)
- Veiligheidsinstructies
- Informatie over regelgeving
- Ergonomische informatie
- Gebruiksrechtovereenkomst

#### DELL™ Productinformatiegids

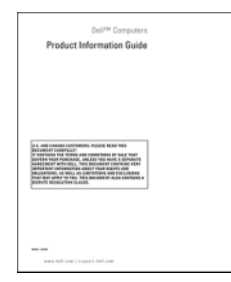

#### Waar bent u naar op zoek?<br>
Hier kunt u het vinden

- Mijn tablet-pc instellen
- Overzicht van de functies van uw tablet-pc
- Beschikbare accessoires voor uw tablet-pc

#### Snelle referentiekaart

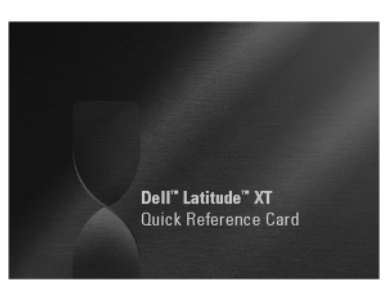

N.B. Dit document is beschikbaar als PDF-bestand op support.dell.com. Dit document wordt mogelijk niet bij uw systeem geleverd.

<span id="page-16-0"></span>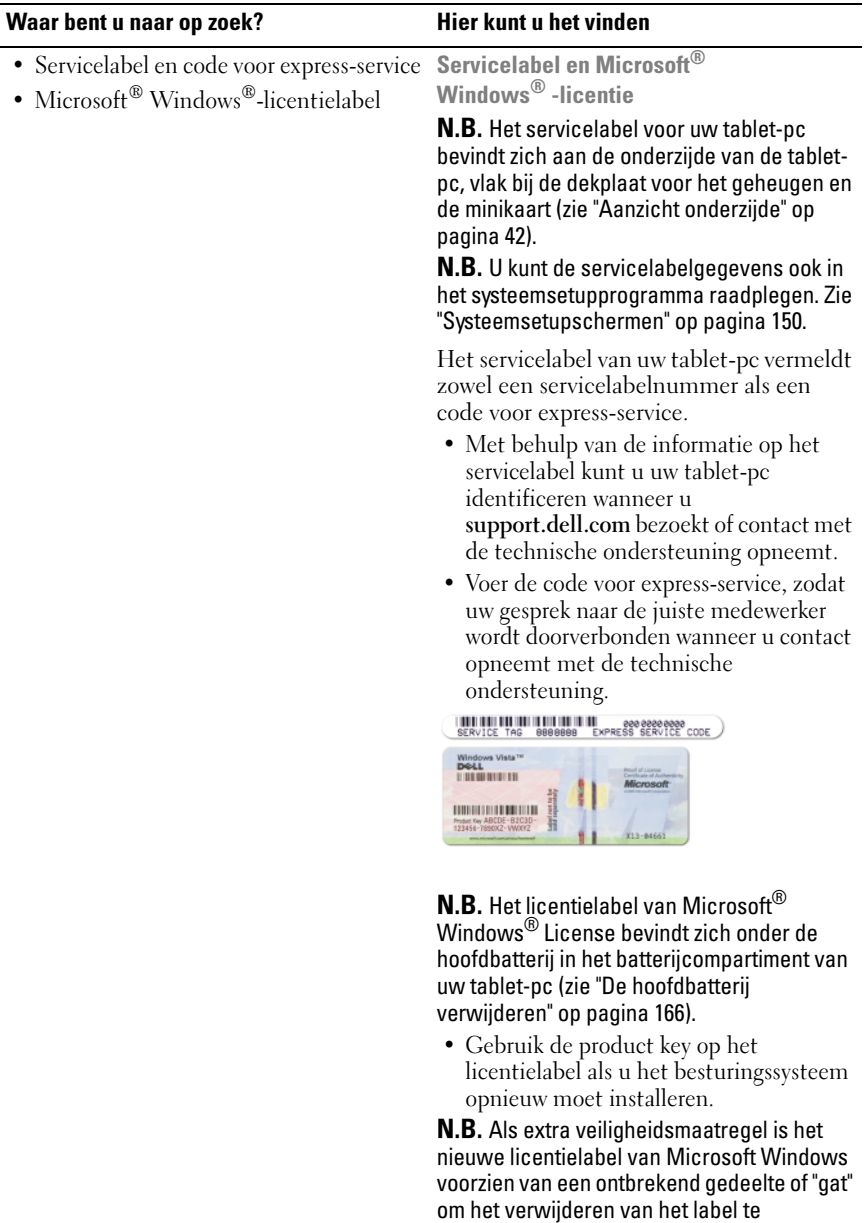

ontmoedigen.

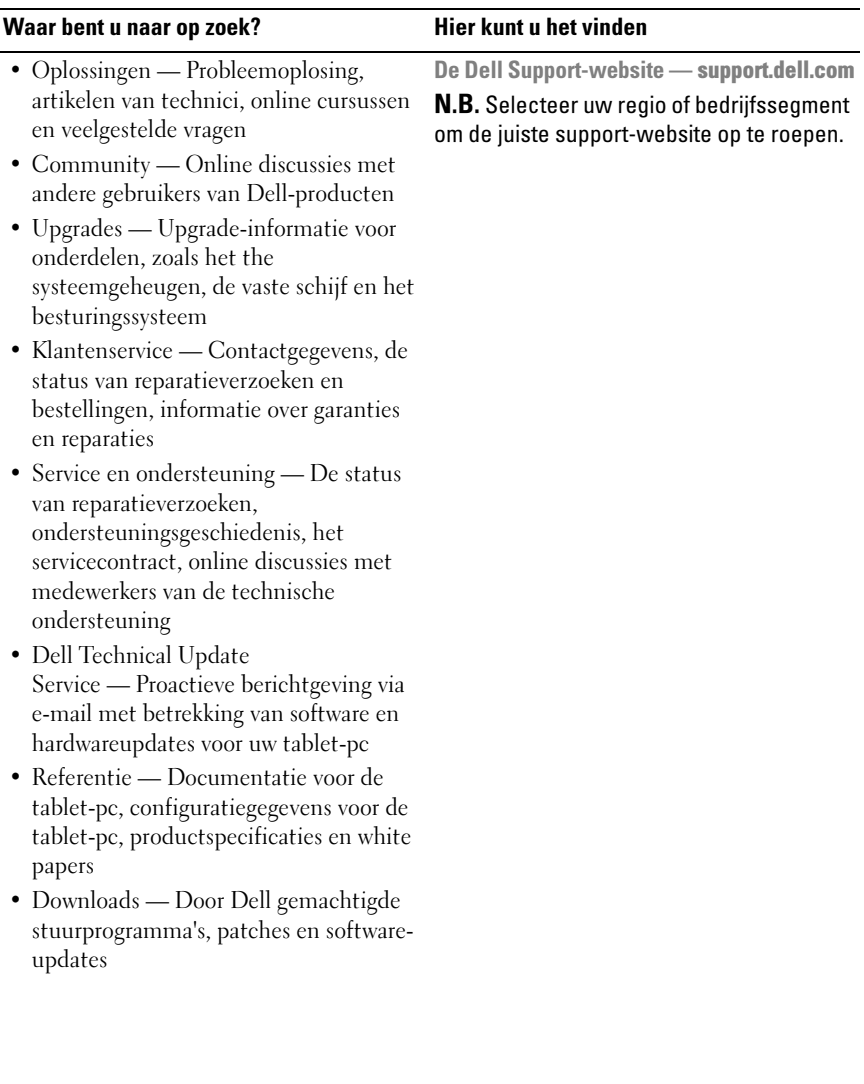

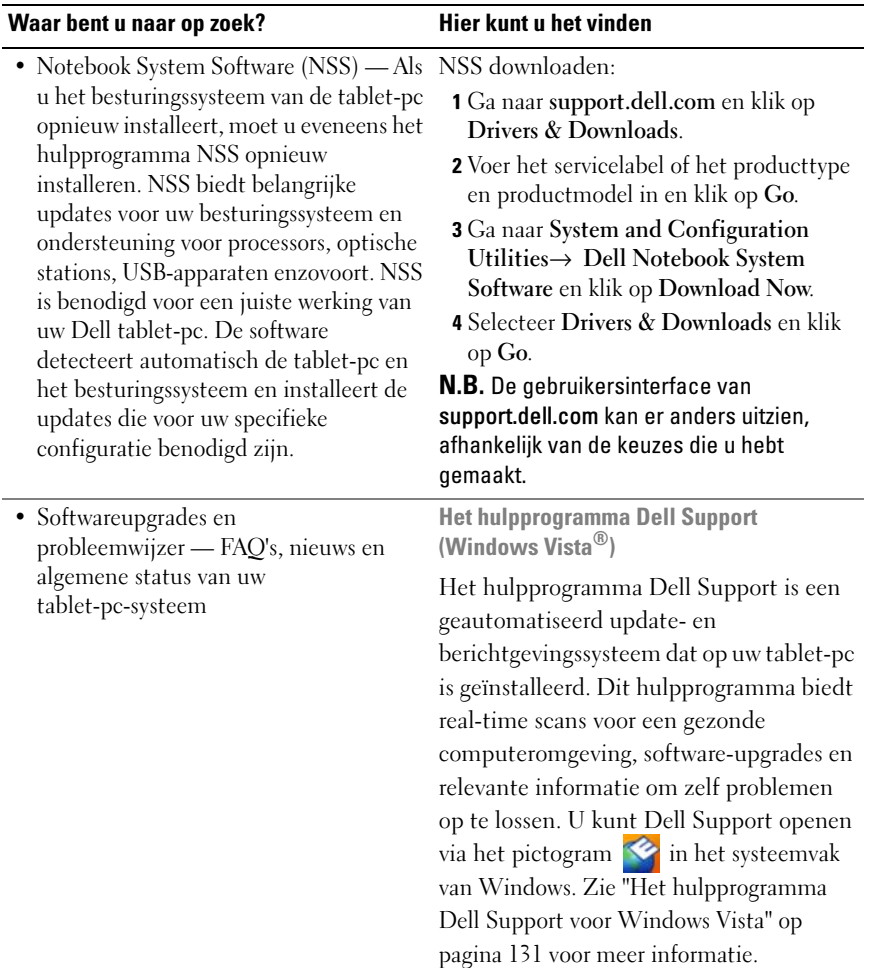

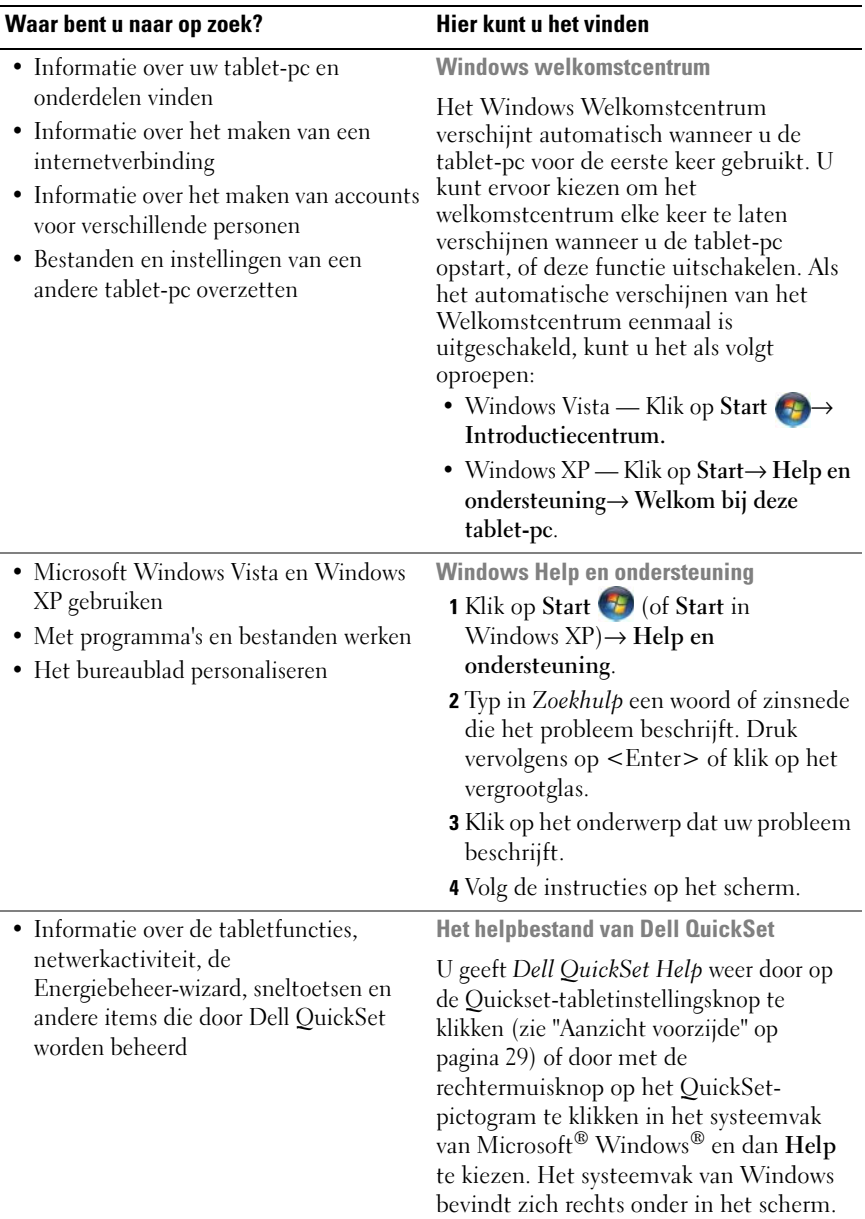

#### Waar bent u naar op zoek?<br>
Hier kunt u het vinden

• Het besturingssysteem opnieuw installeren

Schijf met besturingssysteem

Het besturingssysteem is al op uw tabletpc geïnstalleerd. Als u het besturingssysteem opnieuw wilt installeren, gebruikt u de schijf Operating System (Besturingssysteem). Zie ["Het](#page-160-0)  [besturingssysteem opnieuw installeren" op](#page-160-0)  [pagina 161.](#page-160-0)

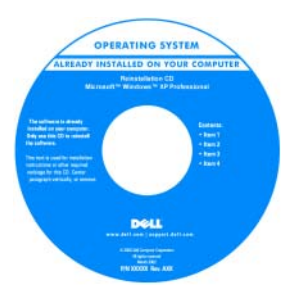

Nadat u het besturingssysteem opnieuw hebt geïnstalleerd, moet u de cd Drivers and Utilities gebruiken om de stuurprogramma's voor de apparaten die bij de tablet-pc werden geleverd, opnieuw te installeren.

De productsleutel van het [besturingssysteem wordt vermeld op het](#page-16-0)  [Microsoft](#page-16-0)<sup>®</sup> Windows<sup>®</sup>-licentielabel binnen het batterijcompartiment van uw tablet-pc (zie ["De hoofdbatterij](#page-165-2)  [verwijderen" op pagina 166\)](#page-165-2).

N.B. De kleur van de cd is afhankelijk van het besturingssysteem dat u hebt besteld.

## <span id="page-21-0"></span>Hulp verkrijgen

### <span id="page-21-1"></span>Hulp verkrijgen

#### $\sqrt{N}$  LET OP: Voordat u binnen de tablet-pc gaat werken, moet u de veiligheidsinstructies opvolgen die in de *Productinformatiegids* zijn beschreven.

Als u een probleem met de tablet-pc ondervindt, moet u de volgende stappen uitvoeren om het probleem te identificeren en op te lossen:

- 1 Zie ["Problemen oplossen" op pagina 127](#page-126-5) voor informatie en procedures met betrekking tot het probleem dat u met de tablet-pc ondervindt.
- 2 Voer Dell Diagnostics uit. Zie ["Dell Diagnostics" op pagina 127.](#page-126-4)
- 3 Vul de ["Diagnostische checklist" op pagina 27](#page-26-0) in. Deze checklist helpt u om informatie over de ondersteuningsdiensten van Dell te organiseren die u nodig hebt om het probleem met de tablet-pc op te lossen.
- 4 Gebruik het uitgebreide pakket aan on line diensten van Dell dat beschikbaar is bij Dell Support (support.dell.com) voor hulp tijdens de installatie en probleemoplossingsprocedures. Zie ["Online diensten" op](#page-22-1)  [pagina 23](#page-22-1) voor een uitgebreidere lijst van on line diensten en functies van Dell Support.
- 5 Als het probleem niet kan worden opgelost met behulp van de voorgaande stappen, raadpleegt u ["Contact opnemen met Dell" op pagina 28](#page-27-0).

 $\mathbb Z$  N.B. Neem contact op met de technische ondersteuning van Dell vanaf een telefoon in de buurt van de tablet-pc zodat de medewerkers van de technische ondersteuning u kunnen assisteren tijdens eventuele benodigde procedures.

 $\mathbb Z$  N.B. De code voor express-service is mogelijk niet in alle landen beschikbaar.

Wanneer het automatische telefoonsysteem van Dell u daarom vraagt, voert u de code voor express-service in om het gesprek rechtstreeks naar de juiste ondersteuningsmedewerker te leiden. Als u niet over een code voor express-service beschikt, dient u de map Dell Accessories (Dell-accessoires) te openen. Klik hier op het pictogram Code voor express-service en volg de instructies.

Zie voor instructies met betrekking tot het gebruik van de technische ondersteuning van Dell ["Technische ondersteuning en klantenservice" op](#page-22-2)  [pagina 23](#page-22-2).

### <span id="page-22-0"></span>Dell Support Service

 $\mathscr{U}$  N.B. Sommige van de onderstaande diensten zijn mogelijk niet beschikbaar in locaties buiten de Verenigde Staten. Bel uw plaatselijke Dell-vertegenwoordiger voor informatie over beschikbaarheid van deze diensten.

#### <span id="page-22-2"></span>Technische ondersteuning en klantenservice

De technische ondersteuning van Dell staat klaar voor al uw vragen met betrekking tot hardware van Dell™. Onze ondersteuningsmedewerkers maken gebruik van diagnostische functionaliteit op de tablet-pc om snelle, nauwkeurige antwoorden te kunnen bieden.

Zie ["Voordat u belt" op pagina 26](#page-25-0) voor het opnemen van contact met de ondersteuningsdienst van Dell en raadpleeg vervolgens de contactgegevens voor uw regio, of ga naar support.dell.com.

#### DellConnect

DellConnect is een eenvoudige hulpprogramma dat medewerkers van de technische ondersteuning van Dell online toegang biedt tot uw tablet-pc op basis van een breedbandverbinding, zodat zij uw probleem onder uw toezicht kunnen diagnostiseren en herstellen. Ga voor meer informatie naar support.dell.com en klik op DellConnect.

#### <span id="page-22-1"></span>Online diensten

Meer informatie over de producten en diensten van Dell is beschikbaar op de volgende websites:

www.dell.com www.dell.com/ap (alleen landen in Azië/Stille Zuidzee-gebied) www.dell.com/jp (alleen Japan) www.euro.dell.com (alleen Europa) www.dell.com/la (landen in Latijns-Amerika en het Caribisch gebied) www.dell.ca (alleen Canada)

Dell Support is beschikbaar via de volgende websites en e-mailadressen:

- Dell Support-websites support.dell.com support.jp.dell.com (alleen Japan) support.euro.dell.com (alleen Europa)
- E-mailadressen Dell Support mobile\_support@us.dell.com support@us.dell.com

la-techsupport@dell.com (alleen landen in Latijns-Amerika en het Caribisch gebied)

www.dell.com/ap/ (alleen landen in Azië/Stille Oceaan-gebied)

• E-mailadressen Dell Marketing en Sales

apmarketing@dell.com (alleen landen in Azië/Stille Oceaan-gebied)

sales canada@dell.com (alleen Canada)

• Anoniem FTP (file transfer protocol)

ftp.dell.com

Meld u als anoniem gebruiker aan (anonymous), en gebruik uw emailadres als wachtwoord.

#### AutoTech-service

De geautomatiseerde technische ondersteuningsdienst van Dell—AutoTech biedt antwoorden op de meest gestelde vragen van Dell-klanten over hun draagbare en desktopcomputers.

Wanneer u AutoTech belt, gebruikt u de toetsen van de telefoon om het onderwerp te kiezen dat met uw vragen overeenkomt. Zie ["Contact opnemen](#page-27-0)  [met Dell" op pagina 28](#page-27-0) voor het telefoonnummer dat u voor uw regio moet bellen.

#### Geautomatiseerde bestelstatusservice

U kunt de status van de door u bestelde Dell-producten raadplegen via support.dell.com, of door te bellen met de geautomatiseerde bestellingsstatusservice. Een opgenomen boodschap zal u vragen om de informatie in te voeren die nodig is om uw order en de status daarvan te vinden. Zie ["Contact opnemen met Dell" op pagina 28](#page-27-0) voor het telefoonnummer dat u voor uw regio moet bellen.

#### <span id="page-24-0"></span>Problemen met uw bestelling

Als u een probleem hebt met uw order, zoals ontbrekende onderdelen, verkeerde onderdelen of onjuiste facturering, dient u contact met Dell op te nemen voor hulp. Houd uw factuur of pakbon bij de hand wanneer u belt. Zie ["Contact](#page-27-0)  [opnemen met Dell" op pagina 28](#page-27-0) voor het telefoonnummer dat u voor uw regio moet bellen.

### <span id="page-24-1"></span>Productinformatie

Als u informatie nodig hebt over andere producten die bij Dell verkrijgbaar zijn of als u een order wilt plaatsen, kunt u de website van Dell bezoeken op www.dell.com. Zie ["Contact opnemen met Dell" op pagina 28](#page-27-0) voor het telefoonnummer dat u voor uw regio moet bellen of als u met een verkoopspecialist wilt spreken.

#### <span id="page-24-2"></span>Items retourneren voor reparatie of restitutie op basis van de garantievoorwaarden

Bereid alle items die worden teruggezonden (voor reparatie dan wel restitutie) als volgt voor:

1 Neem telefonisch contact op met Dell om een machtigingsnummer geretourneerde producten te verkrijgen. Noteer dit nummer op een duidelijk zichtbare locatie op de doos.

Zie ["Contact opnemen met Dell" op pagina 28](#page-27-0) voor het telefoonnummer dat u voor uw regio moet bellen.

2 Voeg een kopie van de factuur toe en een brief waarin u de reden voor teruggave beschrijft.

- 3 Voeg een kopie van de diagnostische controlelijst toe (zie ["Diagnostische](#page-26-0)  [checklist" op pagina 27](#page-26-0)) om aan te geven welke tests u hebt uitgevoerd en welke foutberichten door Dell Diagnostics worden gerapporteerd (zie ["Dell](#page-126-4)  [Diagnostics" op pagina 127\)](#page-126-4).
- 4 Stuur alle accessoires mee die bij de geretourneerde items behoren, zoals stroomkabels, software, handleidingen etc. als u in aanmerking voor restitutie komt.
- 5 Verpak de apparatuur die u terugstuurt in de oorspronkelijke verpakking of een vergelijkbare verpakking.

De verzendkosten zijn voor uw eigen rekening. U bent verantwoordelijk voor het verzekeren van de geretourneerde producten en aansprakelijk voor het risico van eventueel verlies tijdens het retourneren van de items naar Dell. Materiaal dat onder rembours wordt verzonden, zal niet worden geaccepteerd.

Als aan bovenstaande voorwaarden niet wordt voldaan, zullen de geretourneerde producten bij het magazijn van Dell worden geweigerd en aan u worden geretourneerd.

#### <span id="page-25-0"></span>Voordat u belt

 $\mathscr{D}$  N.B. Zorg ervoor dat u uw code voor express-service bij de hand hebt wanneer u telefonisch contact met Dell opneemt. Met behulp van deze code kan het geautomatiseerde telefoonsysteem van de Dell-ondersteuning uw gesprek op efficiëntere wijze naar de juiste persoon doorverbinden. Mogelijk wordt u om uw servicelabel gevraagd. Dit label bevindt zich aan de onderzijde van uw tablet-pc.

Vergeet niet de diagnostische controlelijst in te vullen (zie ["Diagnostische](#page-26-0)  [checklist" op pagina 27\)](#page-26-0). Zet indien mogelijk uw tablet-pc aan voordat u contact met Dell opneemt voor ondersteuning, en bel vanaf een locatie in de buurt van de tablet-pc. Mogelijk wordt u gevraagd om enkele opdrachten in te voeren via het toetsenbord, informatie op te geven tijdens het uitvoeren van procedures of andere stappen op het gebied van probleemoplossing uit te voeren die alleen mogelijk zijn vanaf de tablet-pc in kwestie. Zorg ervoor dat u de documentatie van de tablet-pc bij de hand hebt.

#### LET OP: Voordat u binnen de tablet-pc gaat werken, moet u de veiligheidsinstructies opvolgen die in de *Productinformatiegids* zijn beschreven.

#### <span id="page-26-0"></span>Diagnostische checklist

Naam:

Datum:

Adres:

Telefoonnummer:

Servicelabel (de streepjescode aan de onderzijde van de tablet-pc):

Code voor express-service:

Machtigingsnummer voor het retourneren van materiaal (indien verstrekt door een medewerker van de technische ondersteuning van Dell):

Besturingssysteem en versie:

Apparaten:

Uitbreidingskaarten:

Bent u op een netwerk aangesloten? Ja Nee

Netwerk, versie en netwerkadapter:

Programma's en versies:

Raadpleeg de documentatie die bij uw besturingssysteem werd geleverd om de inhoud van de opstartbestanden van de computer te bepalen. Als de tablet-pc is aangesloten op een printer, moet u elk bestand afdrukken. Als dit niet het geval is, dient u de inhoud van elk bestand te noteren alvorens u telefonisch contact met Dell opneemt.

Foutbericht, piepcode of diagnostische code:

Beschrijving van probleem en uitgevoerde probleemoplossingsprocedures:

### <span id="page-27-0"></span>Contact opnemen met Dell

Klanten in de V.S. kunnen bellen met 800-WWW-DELL (800-999-3355).

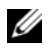

N.B. Als u niet over een actieve internetverbinding beschikt, kunt u contactgegevens vinden op de factuur, de pakbon of in de productcatalogus van Dell.

Dell biedt verschillende online en telefonische ondersteuningsdiensten en mogelijkheden. De beschikbaarheid hiervan verschilt per land en product. Sommige diensten zijn mogelijk niet in uw regio beschikbaar. U neemt als volgt contact op met Dell voor zaken op het gebied van verkoop, technische ondersteuning of klantenservice:

- 1 Ga naar support.dell.com.
- 2 Zoek naar uw land of regio in het vervolgkeuzemenu Choose A Country/Region (Kies een land/regio) onder aan de pagina.
- 3 Klik aan de linkerzijde van de pagina op Contact Us (Neem contact met ons op).
- 4 Selecteer de gewenste dienst- of ondersteuningslink.
- 5 Selecteer voor u meest geschikte methode om contact met Dell op te nemen.

# <span id="page-28-0"></span>Over uw tablet-pc

KENNISGEVING: Om schade aan het beeldscherm te voorkomen, moet u ervoor zorgen dat de tablet-pc zich in de notebookmodus bevindt en dat het beeldscherm tijdens het reizen is gesloten.

## <span id="page-28-2"></span><span id="page-28-1"></span>Aanzicht voorzijde

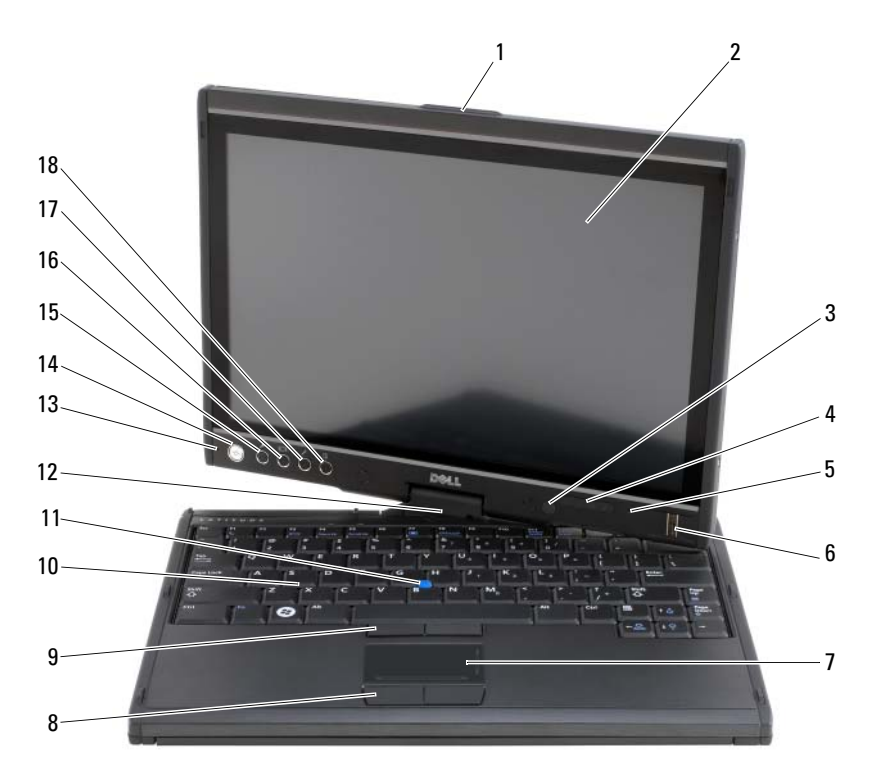

- 
- 3 omgevingslichtsensor (alleen met Dual-bulb CCFL LCD-schermoptie)
- 5 digital array-microfoon 6 biometrische lezer
- 1 handvat 2 beeldscherm
	- 4 apparaatstatuslampjes
	-
- 
- 9 track stick-knoppen 10 toetsenbord
- 
- 13 digital array-microfoon 14 aan/uit-knop
- 15 Windows*®*-beveiligingsknop 16 beeldschermrotatieknop
- 17 knop voor tablet-instellingen QuickSet
- 7 touchpad 8 knoppen voor touchpad
	-
- 11 track stick 12 draaischarnier
	-
	-
	- 18 knop voor snelle toegang tot de e-mailtoepassing

HANDVAT — Met behulp van het schuifje kunt u het beeldscherm openen en vergrendelen.

BEELDSCHERM — Zie ["Het beeldscherm gebruiken" op pagina 92](#page-91-2) voor meer informatie over uw beeldscherm.

OMGEVINGSLICHTSENSOR — Afhankelijk van het beeldscherm dat u voor uw tabletpc hebt besteld, kan uw tablet-pc al dan niet met een omgevingslichtsensor zijn uitgerust. De omgevingslichtsensor detecteert het beschikbare omgevingslicht en verhoogt of verlaagt automatisch de achterbelichting van uw beeldscherm om te compenseren voor omgevingen met veel of weinig licht. Druk op <Fn> en de pijlnaar-linkstoets om de sensor te activeren of deactiveren (zie ["De helderheid op het](#page-92-1)  [Dual-bulb \(CCFL\) LCD-beeldscherm wijzigen" op pagina 93\)](#page-92-1).

#### APPARAATSTATUSLAMPJES

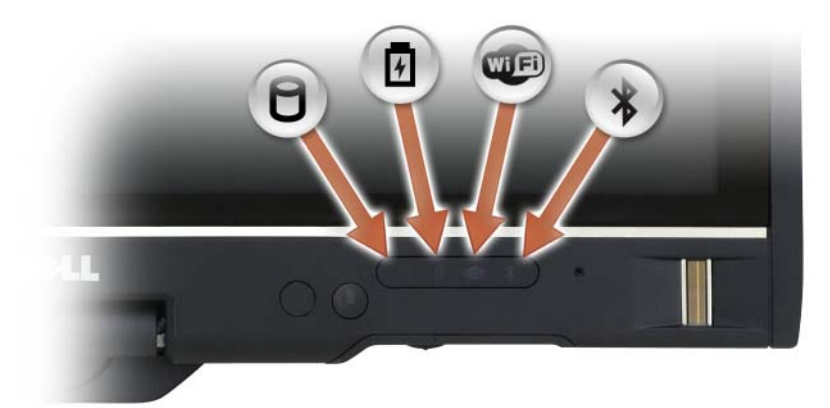

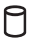

舟

Œ  $\frac{1}{2}$ 

Gaat branden wanneer de tablet-pc gegevens leest of wegschrijft.

KENNISGEVING: Om gegevensverlies te voorkomen moet u tablet-pc nooit uitzetten wanneer het lampje  $\Box$  knippert

Gaat aanhoudend branden of knipperen om de status van de batterijlading aan te geven.

Gaat branden wanneer er draadloze apparaten zijn geactiveerd.

Gaat branden wanneer draadloze Bluetooth®-technologie wordt ingeschakeld. Om de draadloze Bluetooth-technologie te activeren of deactiveren, moet u de draadloze schakelaar in de "aan"-stand zetten (zie ["Dell Wi-Fi Catcher™ Network Locator" op pagina 113](#page-112-2) voor meer informatie).

N.B. De draadloze Bluetooth-technologie is een optionele functie van uw tablet-pc. Daarom zal het pictogram  $\hat{\mathcal{X}}$  alleen beschikbaar zijn als u draadloze Bluetooth-technologie bij uw tablet-pc hebt besteld. Raadpleeg voor meer informatie de documentatie die bij uw draadloze Bluetoothapparaat werd geleverd.

Als de stekker van de tablet-pc op een stopcontact is aangesloten, zal het lampje als volgt werken:

- Ononderbroken blauw: De batterij wordt opgeladen.
- Knipperend blauw: De batterij is opgeladen en bevindt zich in een onderhoudsmodus.
- Uit: de batterij is voldoende opgeladen (of er is geen externe stroomvoorziening beschikbaar om de batterij op te laden).

Als de tablet-pc batterijstroom verbruikt, zal het lampje  $\[\vec{\mathfrak{h}}\]$  als volgt werken:

- Uit: De Tablet-pc staat uit of de computer werkt op batterijstroom en de batterij is voldoende opgeladen om het systeem in werking te houden.
- Knipperend oranje: De batterij begint leeg te raken.
- Aanhoudend oranje: De batterij is vrijwel geheel leeg.

DIGITAL ARRAY-MICROFOON — Digitale richtmicrofoons voor videovergaderingen en chatten.

BIOMETRISCHE LEZER — De biometrische lezer helpt u om uw Dell™ Tablet-PC te beveiligen. Als u uw vinger over de lezer beweegt, zal deze uw unieke vingerafdruk gebruiken om uw gebruikersidentiteit te verifiëren. Zie ["Software voor](#page-120-2)  [beveiligingsbeheer" op pagina 121](#page-120-2) voor instructies voor het activeren en gebruiken van de beveiligingsbeheersoftware waarmee de biometrische lezer wordt bestuurd.

TOUCHPAD — Biedt de functionaliteit van een muis (zie ["Touchpad" op pagina 90](#page-89-1)).

TOUCHPAD-KNOPPEN/TRACK STICK-KNOPPEN — Als u de touchpad en track stick gebruikt, moet u deze knoppen gebruiken om de cursor op het beeldscherm te bewegen (zie ["De touchpad en track stick of aanwijzer aanpassen" op pagina 91\)](#page-90-1).

TOETSENBORD — Het toetsenbord is voorzien van een numeriek toetsenbord en een toets met het Windows-logo. Zie ["Een toetsenbord gebruiken" op pagina 86](#page-85-2) voor informatie over ondersteunde sneltoetsen.

TRACK STICK — Biedt de functionaliteit van een muis (zie ["De touchpad en track](#page-90-1)  [stick of aanwijzer aanpassen" op pagina 91\)](#page-90-1).

DRAAISCHARNIER — Draai het scharnier op de tabletmodus te activeren. Zie ["In de](#page-56-2)  [tabletmodus werken" op pagina 57.](#page-56-2)

AAN/UIT -KNOP — Druk op de aan/uit-knop om de tablet-pc aan te zetten of een energiebeheermodus te verlaten (zie ["Energiebeheermodi" op pagina 80](#page-79-2)).

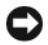

KENNISGEVING: Als u gegevensverlies wilt voorkomen, moet u de computer uitzetten via het besturingssysteem Microsoft® Windows® in plaats van de aan/uitknop te gebruiken. Zie ["De tablet-pc uitzetten" op pagina](#page-162-4) 163 voor aanwijzingen voor het afsluiten van het besturingssysteem.

Als de tablet-pc niet meer reageert, moet u de aan/uit-knop ingedrukt houden totdat deze volledig wordt uitgeschakeld. Dit proces kan enige seconden in beslag nemen.

De aan/uit-knop is omringd door een cirkel met achtergrondverlichting die blauw oplicht wanneer u de tablet-pc aanzet, en knippert wanneer de tablet-pc zich in een energiebeheermodus bevindt.

WINDOWS SECURITY-KNOP — Als u de tablet-pc in de tabletmodus gebruikt, kunt u de Windows beveiligingsknop indrukken om het venster Windows Taakbeheer te openen op dezelfde manier als u de toetsencombinatie <Ctrl><Alt><Del> zou gebruiken in de notebookmodus. Raadpleeg voor meer informatie ["De tabletknoppen](#page-64-0)  [gebruiken" op pagina 65](#page-64-0).

BEELDSCHERMROTATIEKNOP — In de tabletmodus kunt u de beeldschermrotatieknop gebruiken om het beeldscherm in de staande of liggende modus te bewegen. Zie ["De tabletknoppen gebruiken" op pagina 65](#page-64-0) voor meer informatie.

INSTELLINGSKNOP QUICKSET VOOR TABLET-PC - Open Dell OuickSet om de opties voor de tablet-pc en stift weer te geven en configureren. Zie ["De tabletknoppen](#page-64-0)  [gebruiken" op pagina 65](#page-64-0) voor meer informatie.

KNOP VOOR SNELLE TOEGANG TOT DE E-MAILTOEPASSING  $-$  Hiermee kunt u uw e-mailtoepassing openen. Zie ["De tabletknoppen gebruiken" op pagina 65](#page-64-0) voor meer informatie.

#### STATUSLAMPJES TOETSENBORD

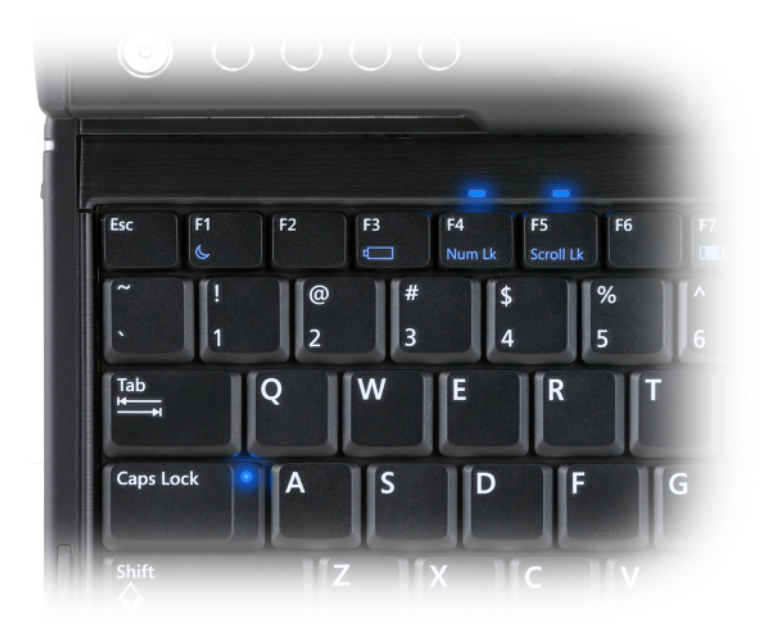

De drie statuslampjes op het toetsenbord van de tablet-pc geven aan wanneer de volgende functies worden geactiveerd met behulp van de overeenkomstige toetsencombinatie.

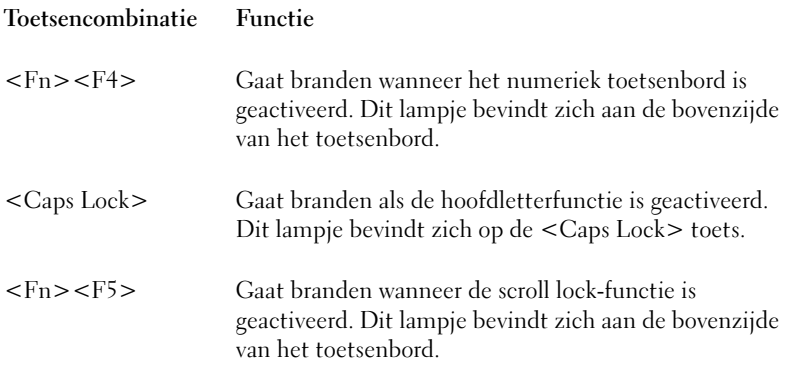

## <span id="page-33-0"></span>Aanzicht linkerzijde

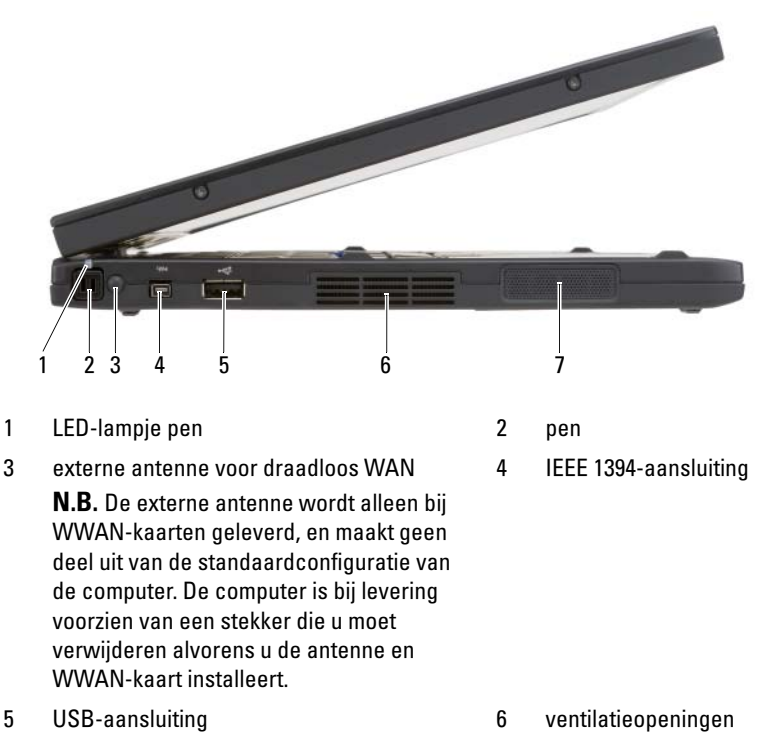

7 luidspreker

PEN — Om de pen uit het compartiment te werpen, drukt u op het uiteinde van de pen en laat u de pen vervolgens los.

LED- LAMPJE PEN — Dit lampje geeft de status van de pen aan. Zie ["De pen](#page-66-1)  [uitwerpen en opbergen" op pagina 67](#page-66-1).

EXTERNE ANTENNE VOOR DRAADLOOS WAN - Als uw tablet-pc ondersteuning biedt voor wireless wide area network (WWAN)-verbindingen, moet u de externe WWAN-antenne uittrekken en deze zodanig afstellen dat een optimale signaalsterkte wordt geboden.

#### IEEE 1394-AANSLUITING

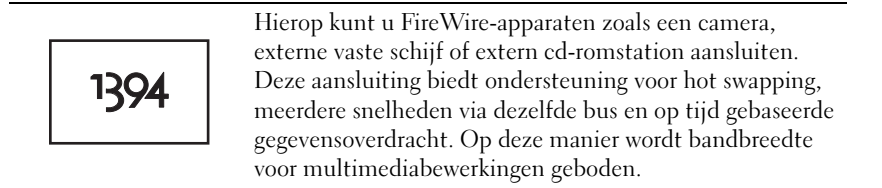

#### USB-AANSLUITING

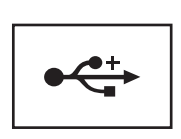

Hierop kunt u USB-apparaten zoals een muis, toetsenbord of printer aansluiten.

VENTILATIEOPENINGEN — De tablet-pc maakt gebruik van een interne ventilator om een luchtstroom door de ventilatieopeningen te genereren om te voorkomen dat de tablet-pc oververhit raakt.

 $\bigwedge$  LET OP: Blokkeer de luchtopeningen niet, duw er geen voorwerpen in en zorg dat er zich geen stof in de openingen ophoopt. Gebruik de tablet-pc niet binnen een omgeving waar sprake is van weinig luchtstroom, zoals een gesloten koffer. Als u de luchtstroom blokkeert, kan de tablet-pc beschadigd raken of kan er brand ontstaan. Wanneer de tablet-pc warm wordt, zal deze de ventilator inschakelen. Het is normaal dat de ventilator geluid maakt. Dit wijst niet op een probleem met de ventilator of tablet-pc.

LUIDSPREKER — Als u het volume van de ingebouwde luidspreker wilt aanpassen, gebruikt u de sneltoetscombinaties voor de volumeregeling (zie ["Toetsencombinaties"](#page-86-1)  [op pagina 87](#page-86-1)).

## <span id="page-35-0"></span>Rechterzijde

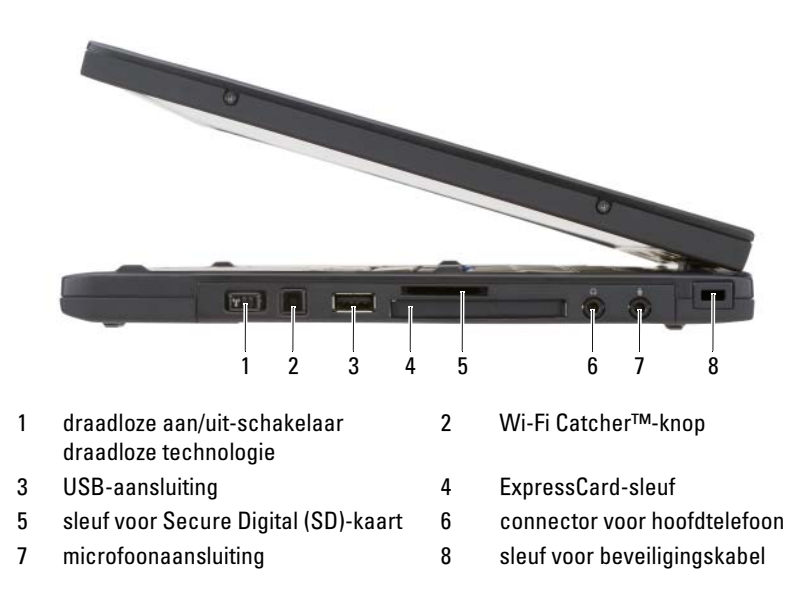

AAN/UIT -SCHAKELAAR DRAADLOZE TECHNOLOGIE — QuickSet kan deze schakelaar scannen op een wireless local area network (WLAN) in uw nabijheid. U kunt de schakelaar ook gebruiken om draadloze apparaten snel te activeren of deactiveren, zoals bijvoorbeeld WLAN-kaarten en ingebouwde kaarten met draadloze Bluetoothtechnologie (zie ["Dell Wi-Fi Catcher™ Network Locator" op pagina 113](#page-112-2)). Als de schakelaar naar de voorzijde van de tablet-pc wordt bewogen, wordt deze uitgeschakeld. Als de schakelaar naar de achterzijde van de tablet-pc wordt bewogen, wordt deze ingeschakeld.

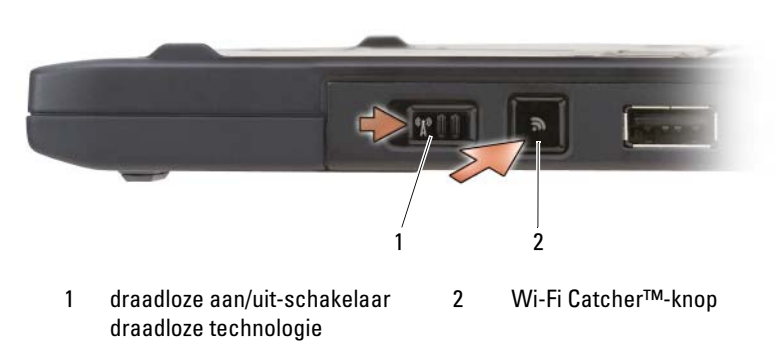
WI-FI CATCHER™-KNOP MET VERLICHTING — Hiermee scant u op de aanwezigheid van WLAN-netwerken (zie ["Dell Wi-Fi Catcher™ Network Locator" op pagina 113](#page-112-0)). Het lampje werkt als volgt:

- Knipperend blauw: Er wordt naar netwerken gezocht
- Ononderbroken blauw: Er is een krachtig netwerk gevonden
- Aanhoudend geel: Er is een zwak netwerk gevonden
- Knipperend geel: Fout
- Uit: De schakelaar voor draadloze radio staat uit, kan geen signaal vinden of Microsoft Windows is actief.

#### USB-AANSLUITING

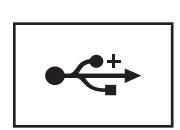

Hierop kunt u USB-apparaten zoals een muis, toetsenbord of printer aansluiten.

SLEUF VOOR EXPRESSCARD — Deze sleuf biedt ondersteuning voor één ExpressCard, zoals de optionele smart card-lezer. Zie ["Kaarten gebruiken" op](#page-93-0)  [pagina 94](#page-93-0) voor meer informatie.

SLEUF VOOR SECURE DIGITAL (SD)-KAART — Deze sleuf biedt ondersteuning voor één Secure Digital-geheugenkaart, een opslagvoorziening die wordt gebruikt voor draagbare apparaten zoals digitale camera's, handheld computers, PDA's en GPSeenheden.

#### AUDIO-AANSLUITINGEN

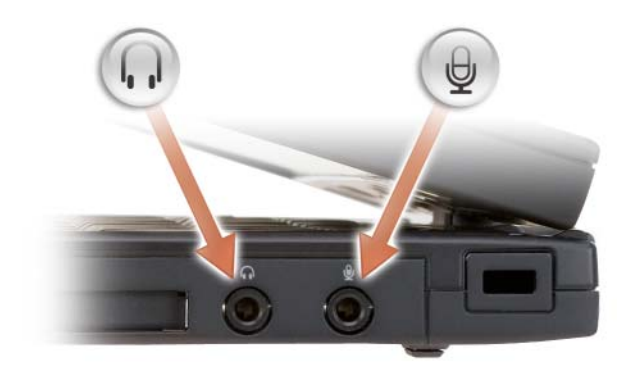

Sluit een koptelefoon op de aansluiting  $\bigcap$  aan.

Sluit een microfoon op de aansluiting  $\Theta$  aan.

SLEUF VOOR BEVEILIGINGSKABEL — Hiermee kunt u een antidiefstalvoorziening op de tablet-pc aansluiten (zie ["Beveiligingskabelslot" op pagina 115\)](#page-114-0).

### **Achterkant**

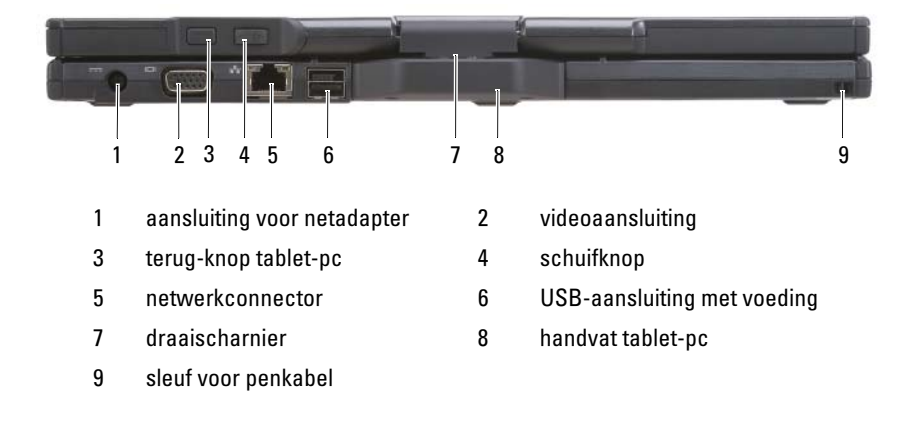

#### AANSLUITING VOOR NETADAPTER

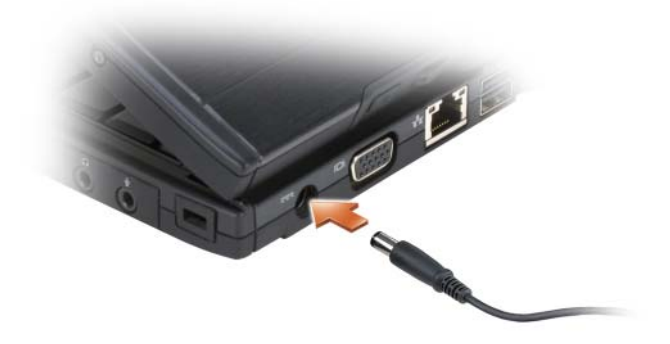

Hiermee sluit u een netadapter aan op de tablet-pc.

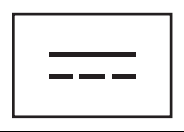

De netadapter zet wisselstroom om naar de gelijkstroom die voor de tablet-pc nodig is. U kunt de netadapter aansluiten terwijl de tablet-pc aan of uit staat.

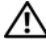

 $\bigwedge$  LET OP: De netadapter werkt op elektrische stopcontacten overal ter wereld. Stroomaansluitingen en kabels verschillen echter van land tot land. Het gebruik van een incompatibele kabel of het onjuist aansluiten van de kabel op de bedrading van de tablet-pc of op het stopcontact kan brand of schade aan de apparatuur veroorzaken.

**EX KENNISGEVING:** Wanneer u stekker van de netadapterkabel uit de tablet-pc verwijdert, dient u de stekker vast te pakken (niet de kabel zelf). Trek voorzichtig maar krachtig aan de stekker om te voorkomen dat de kabel beschadigd raakt. Wanneer u de kabel van de AC-adapter oprolt, dient u ervoor te zorgen dat u de hoek tussen de connector en de AC-adapter volgt om schade aan de kabel te vermijden.

#### VIDEOAANSLUITING

Hierop kunt u videoapparaten zoals een monitor aansluiten.

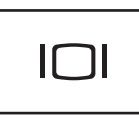

TERUG-KNOP TABLET-PC — Gebruik deze knop om te navigeren in de tabletmodus. Zie ["De terug-knop gebruiken" op pagina 65](#page-64-0).

SCHUIFKNOP — Gebruik deze knop om te navigeren in de tabletmodus. Zie ["De](#page-63-0)  [schuifbediening gebruiken" op pagina 64](#page-63-0).

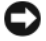

KENNISGEVING: Om schade aan de tablet-pc te voorkomen, moet u geen telefoonkabel aansluiten op de netwerkaansluiting of USB-aansluitingen.

#### NETWERKAANSLUITING (RJ-45)

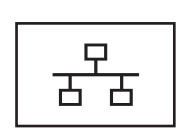

Hierop kunt u videoapparaten zoals een monitor aansluiten.

#### USB-AANSLUITING MET STROOMVOORZIENING

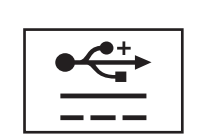

Hierop kunt u videoapparaten zoals een monitor aansluiten.

DRAAISCHARNIER — Hiermee kunt u op een tablet-pc tussen de notebookmodus en tabletmodus schakelen.

KABELSLEUF PEN — Hierop kunt u een kabel aansluiten om de tablet-pc en pen te verbinden.

### Aanzicht bovenzijde

南

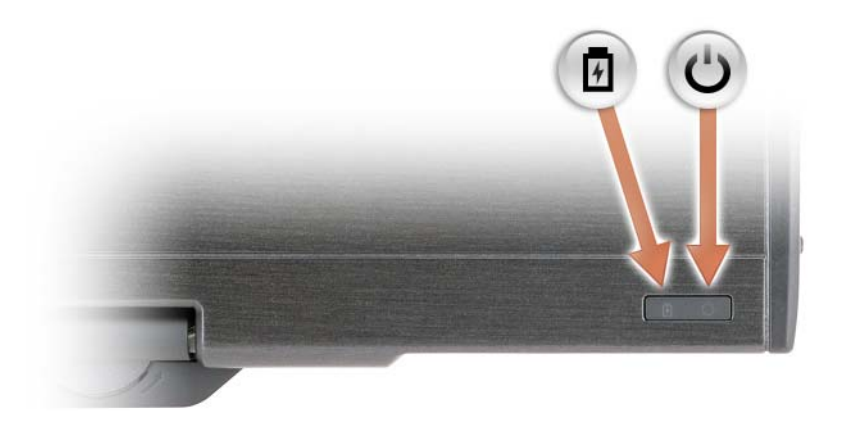

- Gaat aanhoudend branden of knipperen om de status van de batterijlading aan te geven.
- $\mathcal{O}$ Gaat branden waneer u de tablet-pc aanzet en knippert wanneer de tablet-pc zich in een energiebeheermodus bevindt.

### Aanzicht onderzijde

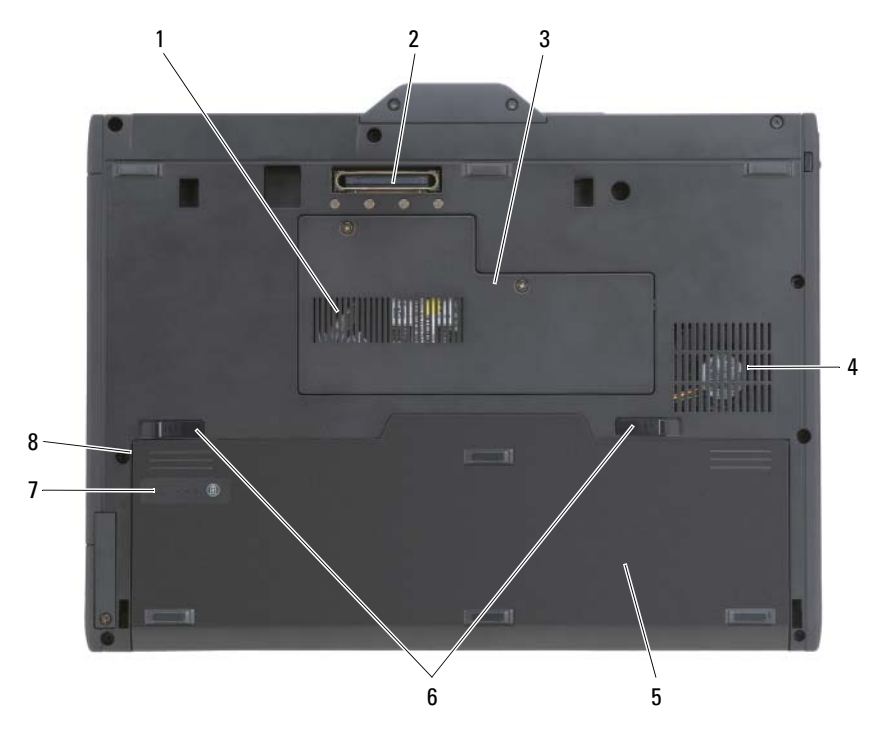

- 
- 3 dekplaat geheugenmodule en minikaart 4 ventilatoropening
- 
- 7 ladingmeter/statusmeter batterij 8 batterijcompartiment (onder
- 1 luchtopeningen 2 aansluiting koppelapparaat
	-
- 5 hoofdbatterij 6 ontgrendelingsmechanismen batterijcompartiment (2)
	- de hoofdbatterij)

 $\bullet$  N.B. Het Microsoft® Windows®-licentielabel bevindt zich onder de hoofdbatterij in het batterijcompartiment van uw tablet-pc (zie ["De hoofdbatterij verwijderen" op](#page-165-0)  [pagina 166\)](#page-165-0).

LUCHTOPENINGEN — De tablet-pc maakt gebruik van een interne ventilator om een luchtstroom door de ventilatieopeningen te genereren om te voorkomen dat de tabletpc oververhit raakt.

 $\sqrt{N}$  LET OP: Blokkeer de luchtopeningen niet, duw er geen voorwerpen in en zorg dat er zich geen stof in de openingen ophoopt. Gebruik de tablet-pc niet binnen een omgeving waar sprake is van weinig luchtstroom, zoals een gesloten koffer. Als u de luchtstroom blokkeert, kan de tablet-pc beschadigd raken of kan er brand ontstaan. Wanneer de tablet-pc warm wordt, zal deze de ventilator inschakelen. Het is normaal dat de ventilator geluid maakt. Dit wijst niet op een probleem met de ventilator of tablet-pc.

AANSLUITING VOOR DOCKING-APPARATEN — Hiermee kunt u de tablet-pc op een mediacompartiment of uitbreidingsbatterij aansluiten. Zie voor meer informatie ["De](#page-219-0)  [tablet-pc aan het mediacompartiment koppelen" op pagina 220](#page-219-0) and ["De tablet-pc aan](#page-229-0)  [de uitbreidingsbatterij koppelen" op pagina 230](#page-229-0).

DEKPLAAT GEHEUGENMODULE EN MINIKAART - Bedekt het compartiment waarin zich de geheugenmodule en eventuele minikaarten bevinden die zich in uw Tablet-pc bevinden (zie ["Geheugen" op pagina 45](#page-44-0) en ["Communicatie" op pagina 46\)](#page-45-0).

LADINGMETER/STATUSMETER BATTERIJ — Biedt informatie over de batterijlading (zie ["De batterijlading controleren" op pagina 78](#page-77-0)).

BATTERIJ — Als er een batterij in de tablet-pc is geïnstalleerd, kunt u de tablet-pc gebruiken zonder de stekker van de tablet-pc op een stopcontact aan te sluiten (zie ["Batterijen gebruiken" op pagina 76\)](#page-75-0).

ONTGRENDELINGSMECHANISMEN BATTERIJCOMPARTIMENT — Verwijder de batterij uit het compartiment (zie ["Voordat u binnen de tablet-pc gaat werken" op pagina 164](#page-163-0) voor instructies).

### Penaanzicht

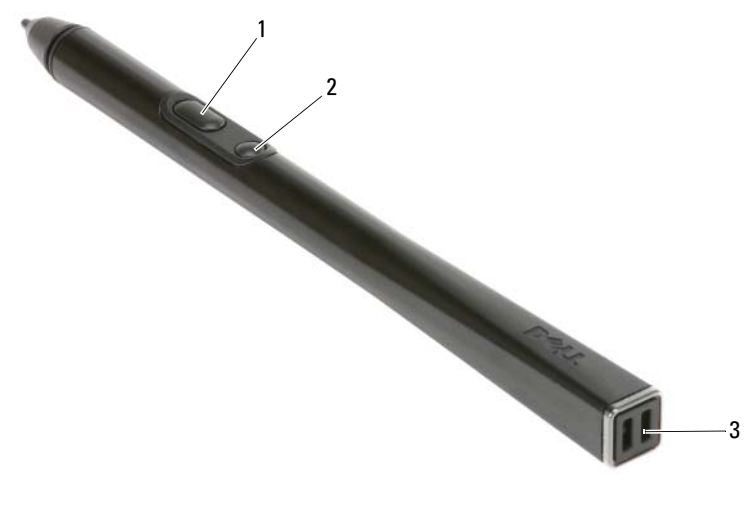

1 rechterpenknop 2 wisknop op pen 3 sleuven voor penkabels

### **Specificaties**

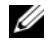

 $\mathbb Z$  N.B. Het aanbod kan per regio verschillen. Klik voor meer informatie over de configuratie van uw tablet-pc op Start (<sup>pe</sup> (of Start in Windows XP) → Help en ondersteuning en selecteer vervolgens de optie om informatie over uw tablet-pc weer te geven.

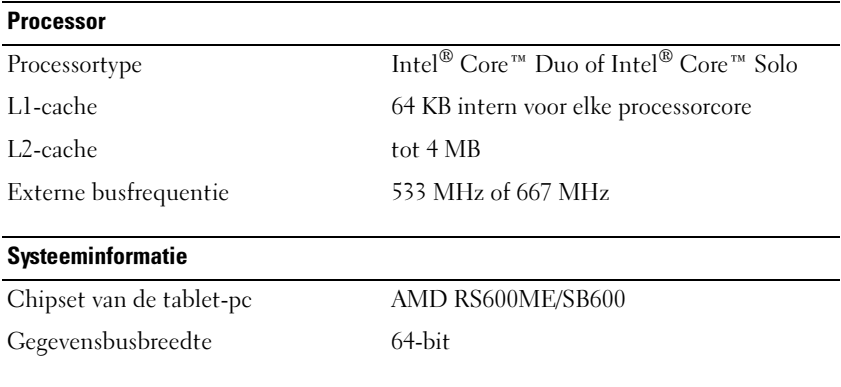

<span id="page-44-0"></span>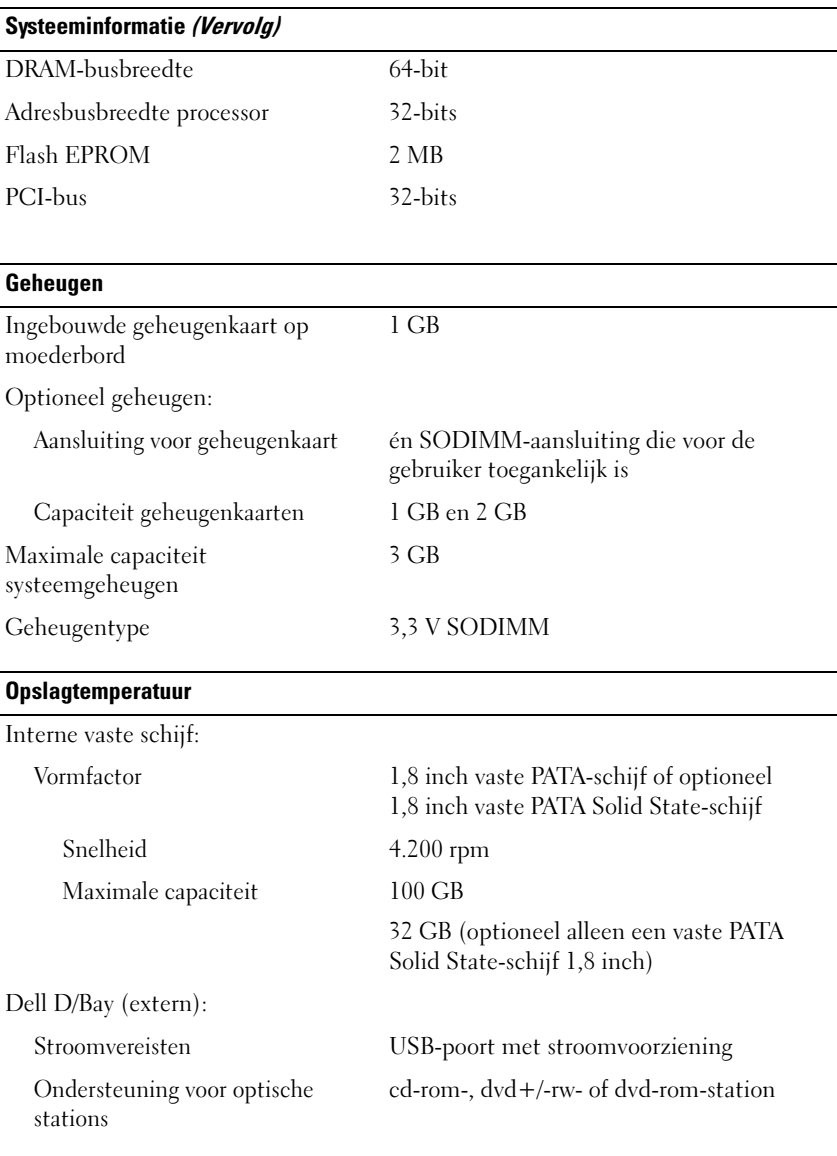

#### Poorten en aansluitingen

<span id="page-45-0"></span>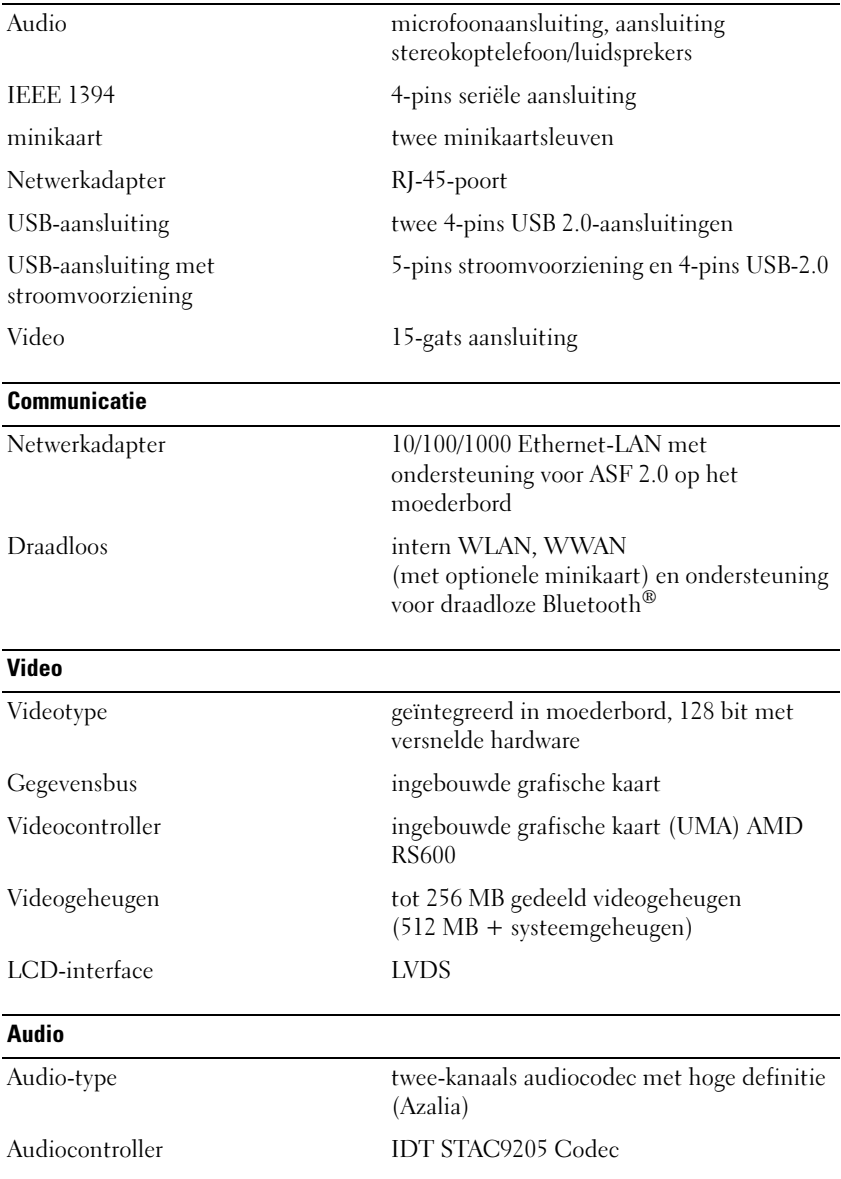

#### Audio (Vervolg)

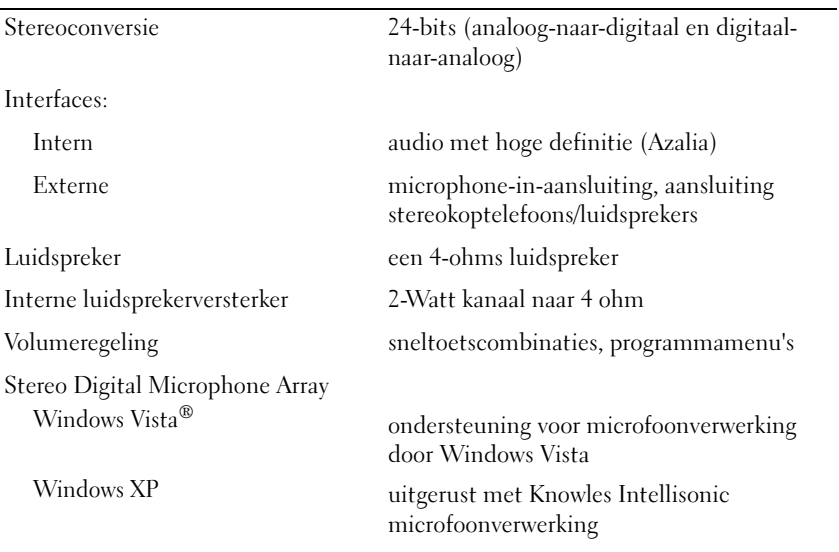

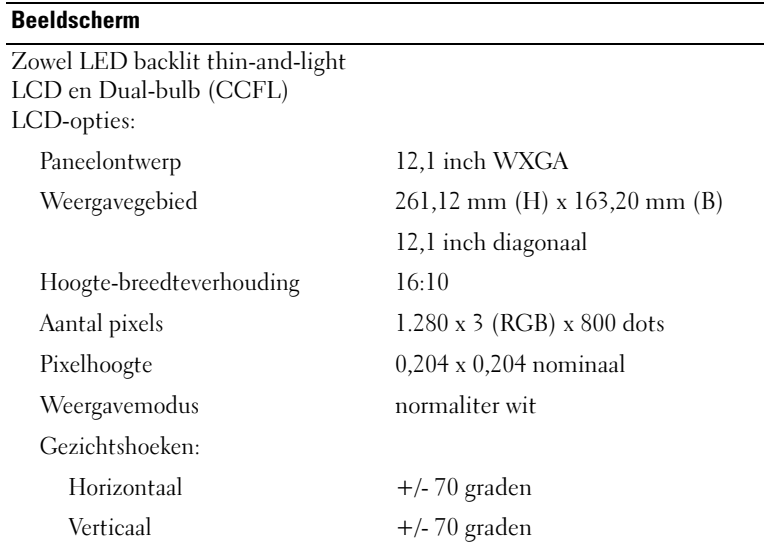

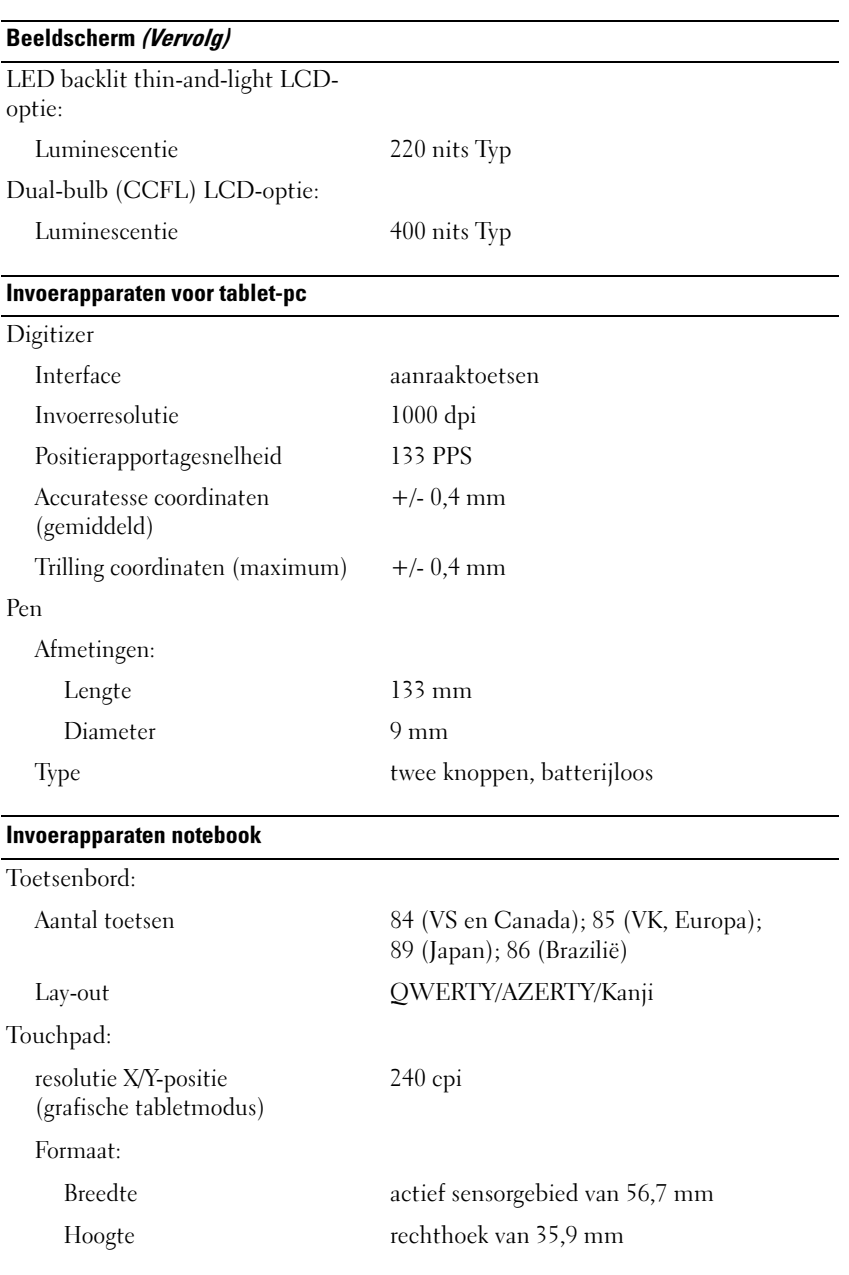

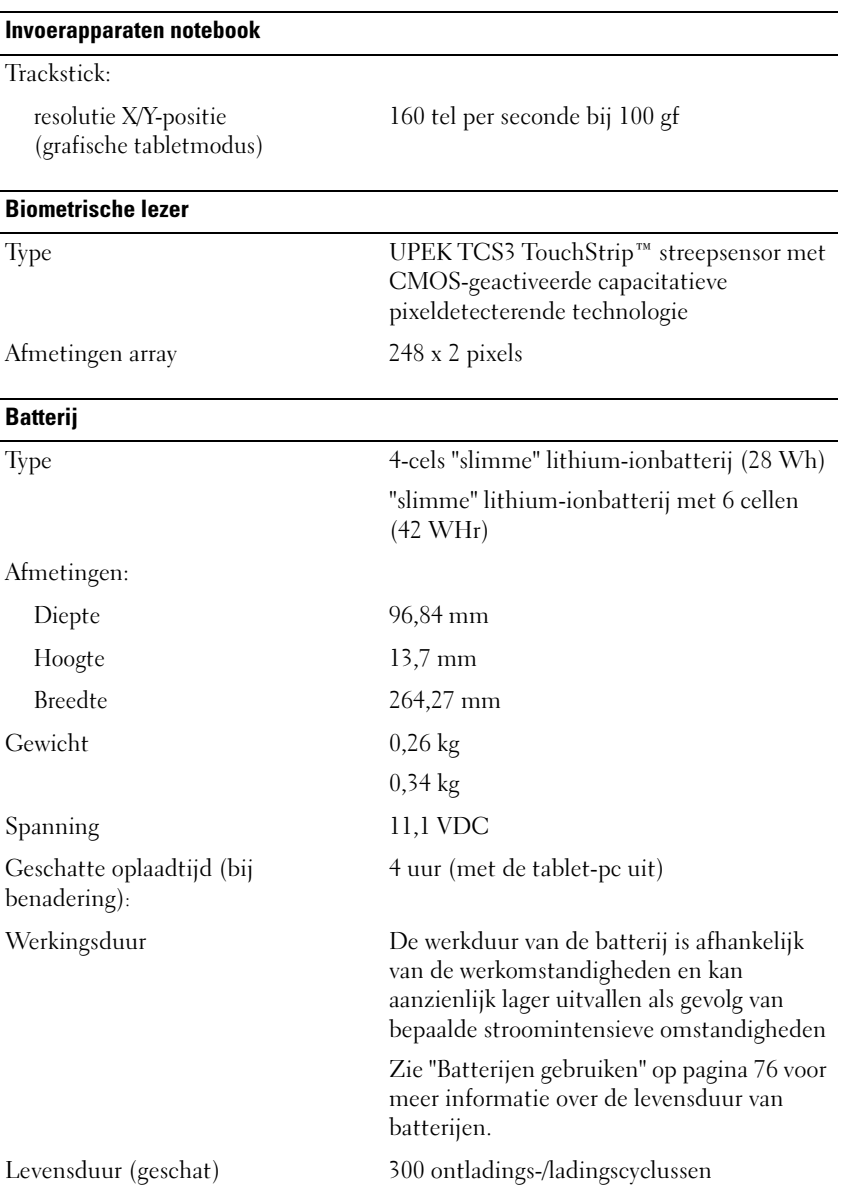

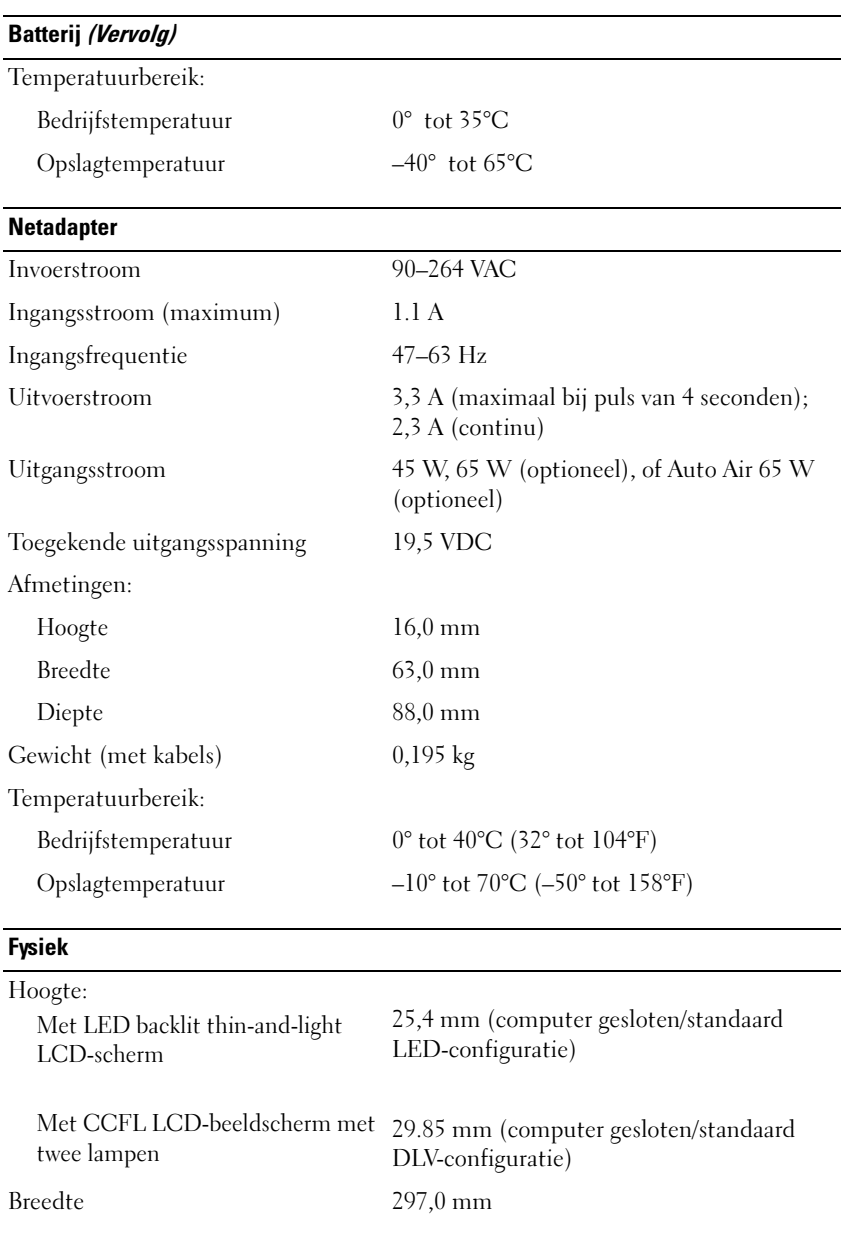

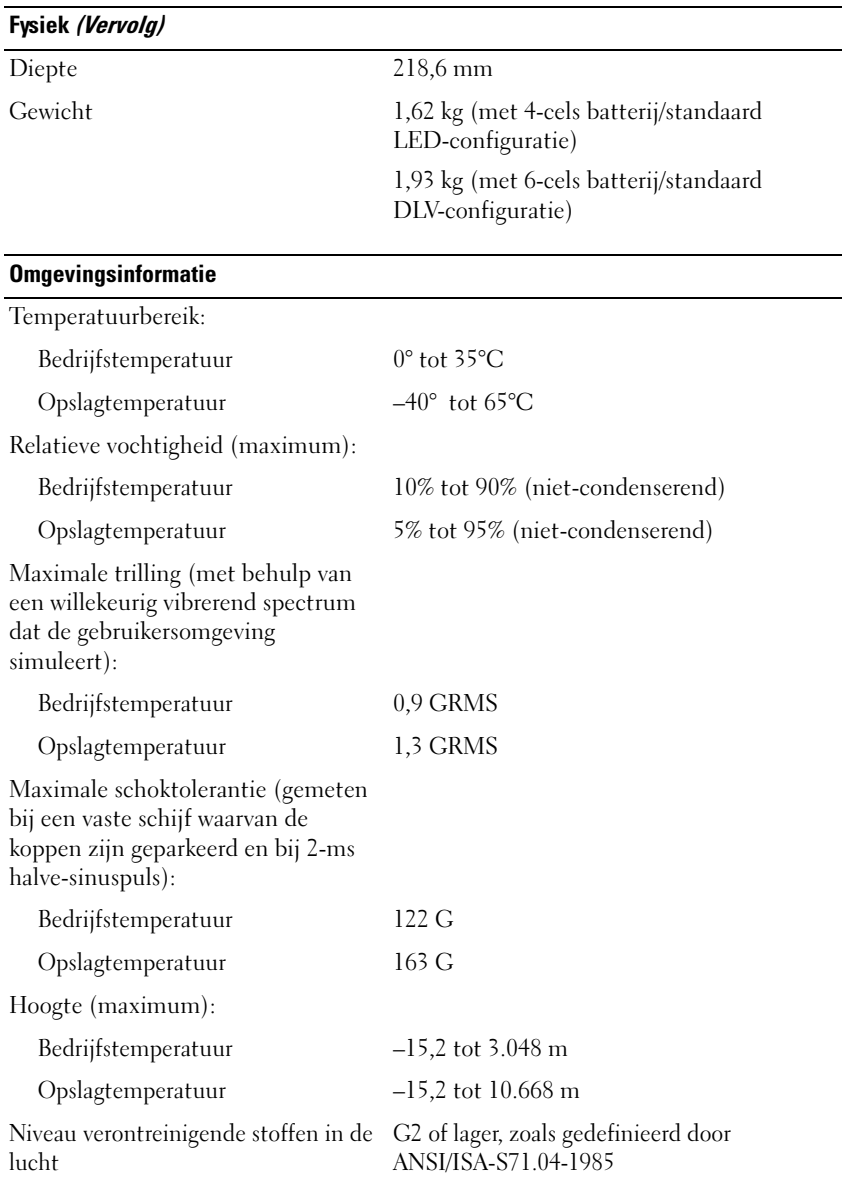

 $\mathbf{f}$ 

# De tablet-pc instellen en gebruiken

### Informatie naar een nieuwe tablet-pc overzetten

Microsoft® Windows® biedt een wizard die u helpt met het overzetten van bestanden en andere gegevens van een Dell™-computer naar een andere computer—bijvoorbeeld van ene oude computer of tablet-pc naar een nieuwe computer of tablet-pc.

### Informatie overzetten in Windows Vista*®*

- 1 Klik op Start  $\bigoplus$  en klik vervolgens op Bestanden en instellingen overzetten→ Wizard Bestanden en instellingen overzetten starten.
- 2 Klik in het venster Gebruikersaccountbeheer op Verder.
- 3 Klik op Beginnen met een nieuwe overdracht of Verder gaan met een huidige overdracht.

Volg de aanwijzingen van de Wizard Bestanden en instellingen overzetten.

#### Informatie in Windows XP overzetten

U kunt de gegevens naar de nieuwe computer overzetten via een seriële of netwerkverbinding, of de gegevens opslaan op verwijderbare media zoals een writable cd en deze vervolgens naar de nieuwe computer overzetten.

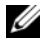

 $\mathbb Z$  N.B. U kunt gegevens van een oude naar een nieuwe computer overzetten door rechtstreeks een seriële kabel aan te sluiten op de input/output (I/O)-poorten van de twee computers. Om gegevens over te dragen via een seriële verbinding moet u het hulpprogramma Netverbindingen openen via het configuratiescherm en additionele configuratiestappen uitvoeren, zoals het instellen van een geavanceerde verbinding het toewijzen van de hostcomputer en gastcomputer.

Voor instructies over het instellen van een directe kabelverbinding tussen twee computers, gaat u naar support.microsoft.com en zoekt u het artikel How to Set Up a Direct Cable Connection Between Two Computers in Windows XP. Deze informatie is mogelijk niet in alle landen beschikbaar.

Om Informatie naar een nieuwe computer overzetten, moet u de Wizard Bestanden en instellingen overzetten uitvoeren. U kunt voor dit proces de optionele cd Operating System (Besturingssysteem) gebruiken of een wizarddiskette die u met behulp van de Wizard Bestanden en instellingen overzetten hebt gemaakt.

#### De Wizard Bestanden en instellingen overzetten uitvoeren met de behulp van de schijf Operating System (Besturingssysteem)

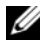

 $\mathbb Z$  N.B. Voor deze procedure is de cd *Operating System* nodig. Deze cd is optioneel en wordt mogelijk niet met sommige computers meegeleverd.

U kunt als volgt een nieuwe computer voorbereiden op de bestandsoverdracht:

- 1 Open de Wizard Bestanden en instellingen overzetten: klik op Start→ Alle programma's→ Accessoires→ Systeemwerkset→ Wizard Bestanden en instellingen overzetten.
- 2 Als het welkomstscherm Wizard Bestanden en instellingen overzetten verschijnt, klikt u op Volgende.
- 3 In het scherm Welke computer is dit? op Nieuwe computer→ Volgende.
- 4 In het scherm Hebt u de cd-rom met Windows XP bij de hand klikt u op Ik wil de wizard op de cd-rom met Windows XP gebruiken→ Volgende.
- 5 Als het scherm Ga nu naar de oude computer verschijnt, gaat u naar uw oude computer, oftewel de broncomputer. Klik nu nog niet op Volgende.

Gegevens van de oude computer kopiëren:

- 1 Plaats de cd met het besturingssysteem Windows XP in de oude computer.
- 2 Klik in het scherm Welkom bij Microsoft Windows XP op Andere taken uitvoeren.
- 3 Klik onder Wat wilt u doen? op Bestanden en instellingen overzetten→ Volgende.
- 4 In het scherm Welke computer is dit? op Oude computer→ Volgende.
- 5 Klik in het scherm Op welke manier wilt u bestanden en instellingen overzetten? op de gewenste overdrachtsmethode.
- 6 Selecteer in het scherm Wat wilt u overzetten? de items die u over wilt zetten en klik vervolgens op Volgende.

Nadat de informatie is gekopieerd, verschijnt het scherm Gegevens verzamelen.

7 Klik op Voltooien.

Gegevens naar de nieuwe computer overzetten

- 1 Klik in het scherm Ga nu naar de oude computer op de nieuwe computer op Volgende.
- 2 Selecteer in het scherm Waar bevinden zich de bestanden en instellingen? de methode die u voor de overdracht van uw instellingen en bestanden hebt gekozen en klik op Volgende.

De wizard leest de verzamelde bestanden en instellingen en past deze toe op de nieuwe computer.

Wanneer alle instellingen en bestanden zijn toegepast, wordt het venster Voltooid weergegeven.

3 Klik op Voltooid en start de computer opnieuw op.

#### De wizard Bestanden en instellingen overzetten uitvoeren zonder de cd met het besturingssysteem

Wanneer u de wizard Bestanden en instellingen overzetten zonder de optionele cd met het besturingssysteem wilt uitvoeren, moet u een wizard-diskette maken waarmee u reservekopieën kunt maken van de gegevensbestanden.

Om een wizard-diskette te maken, gebruikt u de nieuwe computer met Windows XP en voert u de volgende stappen uit:

- 1 Open de Wizard Bestanden en instellingen overzetten: klik op Start→ Alle programma's→ Accessoires→ Systeemwerkset→ Wizard Bestanden en instellingen overzetten.
- 2 Als het welkomstscherm Wizard Bestanden en instellingen overzetten verschijnt, klikt u op Volgende.
- 3 Klik in het scherm Welke computer is dit? op Nieuwe computer→ Volgende.
- 4 Klik in het scherm Hebt u de cd-rom met Windows XP bij de hand op Ik wil de wizarddiskette in het volgende diskettestation maken→ Volgende.
- 5 Plaats het verwisselbaar medium, zoals een beschrijfbare cd, en klik op OK.
- 6 Wanneer de diskette is gemaakt en het bericht Ga nu naar de oude computer verschijnt, moet u niet op Volgende klikken.
- 7 Ga naar de oude computer.

Gegevens van de oude computer kopiëren:

- 1 Plaats de wizard-diskette in de oude computer.
- 2 Klik op Start→ Uitvoeren.
- 3 Blader in het veld Openen van de optie Uitvoeren naar het pad voor fastwiz (op de juiste verwisselbare media) en klik op OK.
- 4 Klik in het welkomstscherm Wizard Bestanden en instellingen overzetten op Volgende.
- 5 In het scherm Welke computer is dit? op Oude computer→ Volgende.
- 6 Klik in het scherm Op welke manier wilt u bestanden en instellingen overzetten? op de gewenste overdrachtsmethode.
- 7 Selecteer in het scherm Wat wilt u overzetten? de items die u over wilt zetten en klik vervolgens op Volgende.

Nadat de informatie is gekopieerd, verschijnt het scherm Gegevens verzamelen.

#### 8 Klik op Voltooien.

Gegevens naar de nieuwe computer overzetten

- 1 Klik in het scherm Ga nu naar de oude computer op de nieuwe computer op Volgende.
- 2 Selecteer in het scherm Waar bevinden zich de bestanden en instellingen? de methode die u voor de overdracht van uw instellingen en bestanden hebt gekozen en klik op Volgende. Volg de instructies op het scherm.

De wizard leest de verzamelde bestanden en instellingen en past deze toe op de nieuwe computer.

Wanneer alle instellingen en bestanden zijn toegepast, wordt het venster Voltooid weergegeven.

3 Klik op Voltooid en start de computer opnieuw op.

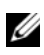

 $\mathscr Q$  N.B. Voor meer informatie over deze procedure kunt u op support.dell.com zoeken naar document 154781 (What Are The Different Methods To Transfer Files From My Old Computer To My New Dell™ Computer Using the Microsoft® Windows® XP Operating System?).

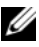

**ZAIR.** N.B. Mogelijk is de Knowledge Base van Dell™ niet in alle landen beschikbaar.

## In de notebookmodus werken

U kunt de tablet-pc in de notebookmodus of tabletmodus gebruiken. Om de tablet-pc in de notebookmodus te gebruiken, moet u het beeldscherm openen totdat deze een prettige gezichtshoek biedt. Vervolgens kunt u het toetsenbord en het beeldscherm gebruiken zoals u dat met een notebook zou doen.

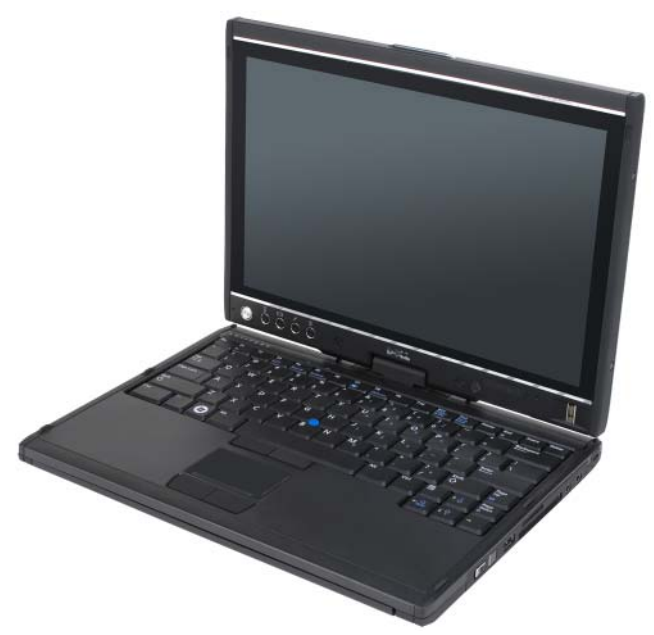

 $\mathbb Z$  N.B. In de notebookmodus kunt u gebruikmaken van alle invoermethoden die de pen en het aanraakscherm te bieden hebben (zie ["De tablet-pc bedienen in de](#page-63-1)  [tabletmodus" op pagina 64\)](#page-63-1), met uitzondering van de schuifbediening en de terugknop, die in deze modus niet via het beeldscherm toegankelijk zijn.

## In de tabletmodus werken

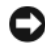

KENNISGEVING: Om schade aan het beeldscherm te voorkomen, moet u ervoor zorgen dat de tablet-pc zich in de notebookmodus bevindt en dat het beeldscherm tijdens het reizen is gesloten.

U kunt van de notebookmodus op de tabletmodus overgaan door het draaischarnier van het beeldscherm 180 graden met de klok mee te draaien.

### Tussen de notebookmodus en tabletmodus schakelen

U kunt de tablet-pc als volgt in de tabletmodus zetten:

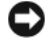

KENNISGEVING: Als u het draaischarnier meer dan 180 graden draait, forceert u het. Hierdoor kan de tablet-pc beschadigd worden.

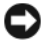

 $\blacksquare$  KENNISGEVING: Controleer of het beeldscherm tiidens het draaien geen krassen op de toetsendopjes maakt. Hierdoor kan schade aan het toetsenbord ontstaan.

- 1 Open het beeldscherm van de tablet-pc totdat een hoek van 90 graden is bereikt en het beeldscherm loodrecht ten opzichte van de computerbasis staat.
- 2 Houd de basis van de computer vast met een hand op de polssteun en pak met de andere hand de bovenkant van het beeldscherm vast. Draai de roterende scharnier in de richting van de pijl die op de scharnierklep staat, met de klok mee, tot u voelt dat het beeldscherm veilig vastklikt.

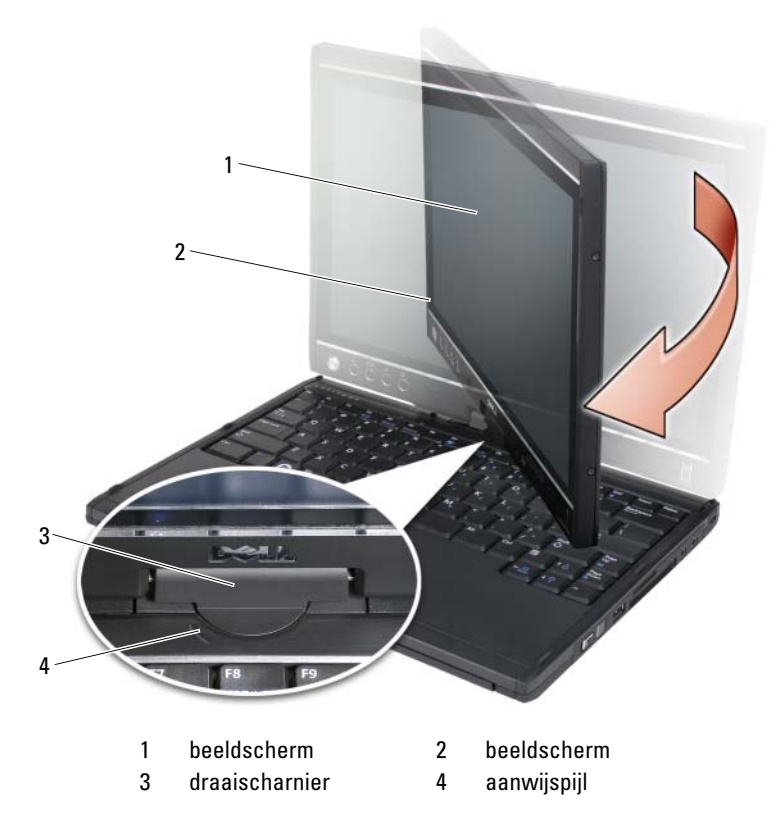

3 Leg het beeldscherm met het scherm naar boven gericht op de computerbasis.

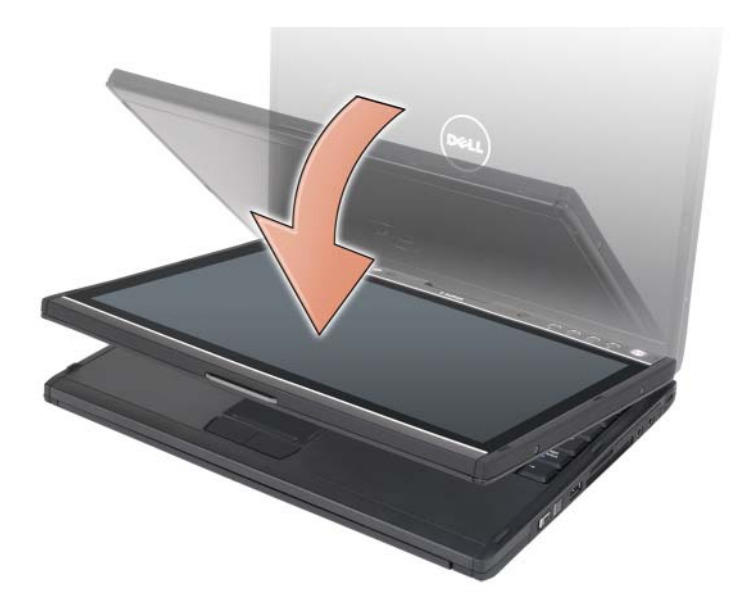

Als u op de tablet-pc tussen de notebookmodus en tabletmodus wisselt, zal de schermstand van de tablet-pc automatisch veranderen op basis van de instellingen die u via Dell QuickSet of de configuratietoepassing oor de pen en tablet hebt ingesteld, in de meeste gevallen van de liggende stand (notebookmodus) naar de staande stand (tabletmodus). Zie ["QuickSet" op](#page-73-0)  [pagina 74](#page-73-0) voor meer informatie over het aanpassen van de instellingen van uw tablet-pc.

U kunt als volgt van de tabletmodus naar de notebookmodus schakelen:

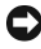

KENNISGEVING: Als u het draaischarnier meer dan 180 graden draait, forceert u het. Hierdoor kan de tablet-pc beschadigd worden.

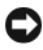

KENNISGEVING: Controleer of het beeldscherm tijdens het draaien geen krassen op de toetsendopjes maakt. Hierdoor kan schade aan het toetsenbord ontstaan.

1 Til het beeldscherm op totdat een hoek van 90 graden is bereikt en het beeldscherm loodrecht ten opzichte van de computerbasis staat.

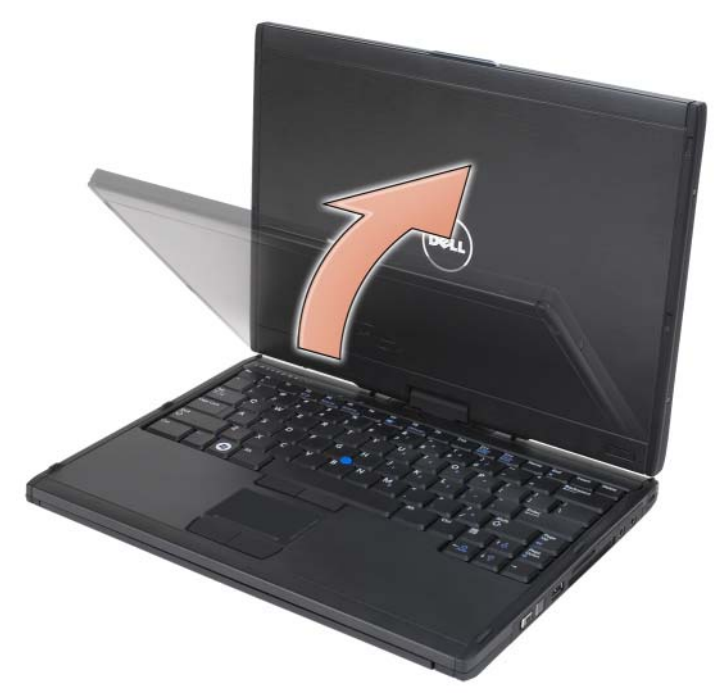

2 Houd de basis vast met een hand op de polssteun, grijp de bovenkant van de display met de andere hand, draai de draaischarnier 180 graden tegen de klok in tot u de display veilig in de configuratie voor notebookmodus voelt vastklikken.

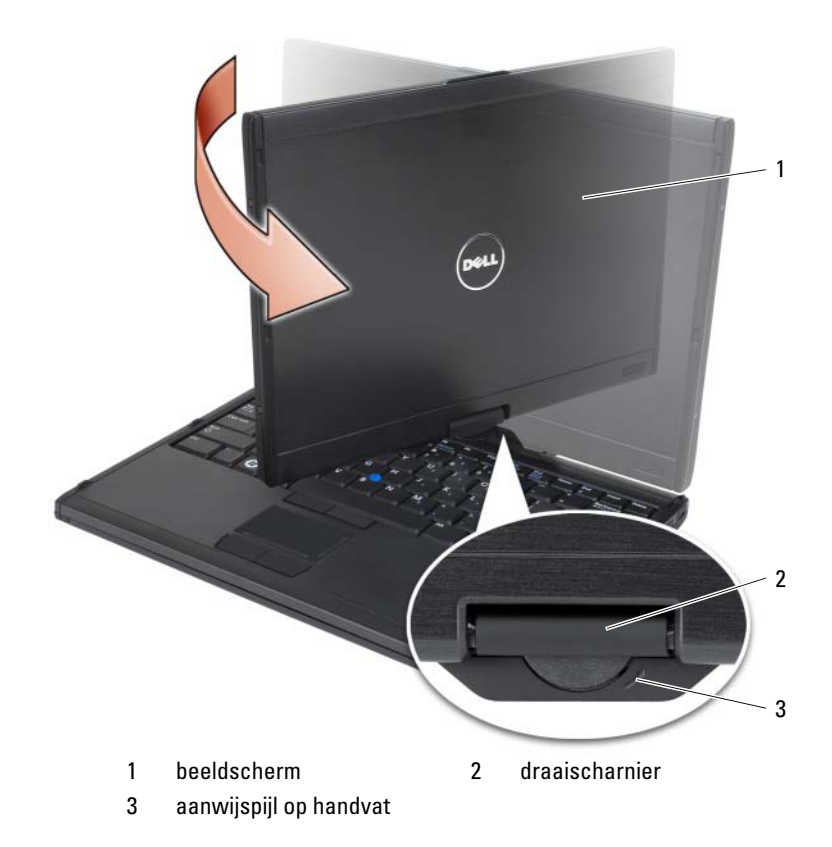

3 Stel het beeldscherm zodanig bij dat het een prettige gezichtshoek biedt.

#### Links en rechtshandig gebruik

Uw tablet-pc kan worden afgestemd op een linkshandige of rechtshandige gebruiker. Verschillende instellingen van het besturingssysteem stellen u in staat om de tablet-pc aan te passen aan linkshandig of rechtshandig gebruik.

• Rechtshandig gebruik:

Plaats de tablet-pc op uw linker onderarm en houd met uw linkerhand het handvat vast. Zorg ervoor dat u met uw vingers de schuifbediening en terug-knop kunt bereiken. U kunt de pen met uw rechterhand vasthouden of een vinger van uw rechterhand gebruiken om de knoppen en het beeldscherm van de tablet-pc te bedienen.

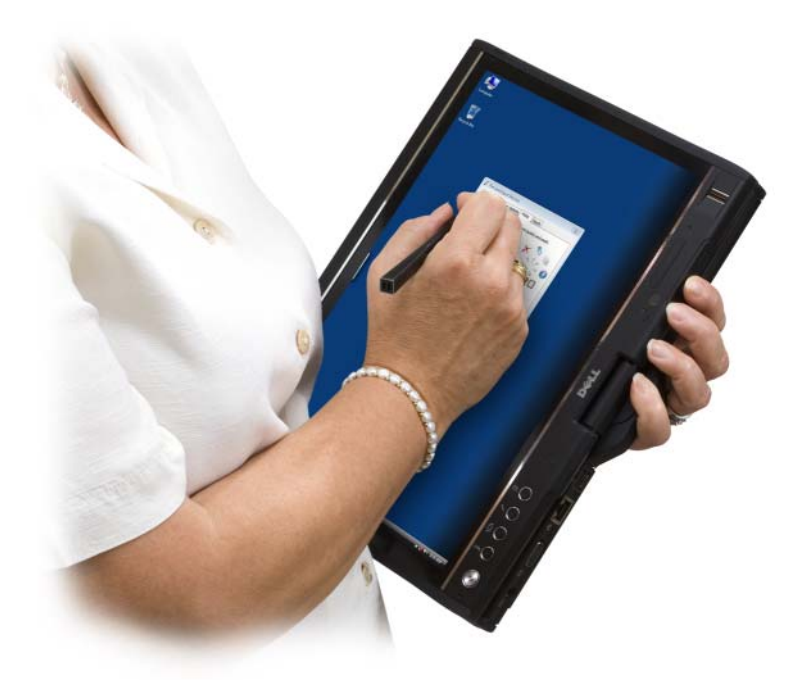

• Linkshandig gebruik:

Plaats de tablet-pc op uw rechter onderarm en houd met uw rechterhand het handvat vast. U kunt de pen met uw linkerhand vasthouden, de schuifknoppen en terug-knoppen met uw linkerhand bedienen, of een vinger van uw linkerhand gebruiken om de knoppen en het beeldscherm van de tablet-pc te bedienen.

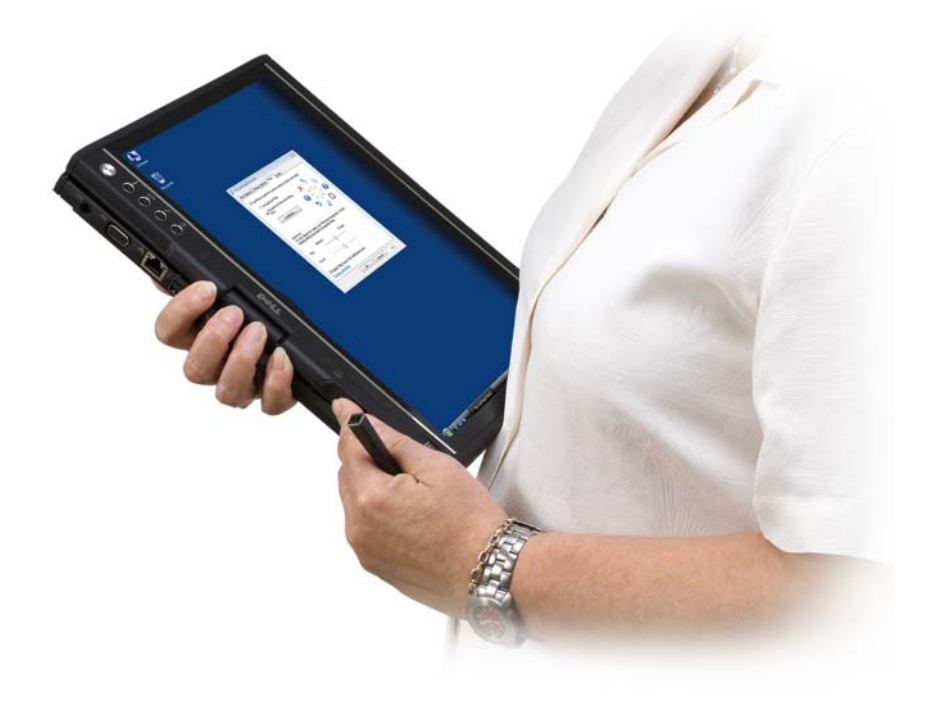

#### **Schermstand**

U kunt de schermstand van de tablet-pc op verschillende manieren wijzigen van staand naar liggend:

- Druk op de beeldschermrotatieknop om het beeldscherm 90 graden met de klok mee te laten draaien.
- Klik met de rechtermuisknop op het QuickSet-pictogram in het systeemvak, klik op Tablet Settings (Tabletinstellingen)→ Display (Weergave) en selecteer vervolgens de gewenste schermstand in het vervolgkeuzemenu Screen Orientation (Schermstand).
- Windows Vista: klik op Start  $\leftrightarrow$  Configuratiescherm $\rightarrow$  Mobile PC $\rightarrow$ Tablet PC Settings→ Display.
- Windows XP: klik op Start→ Configuratiescherm→ Printers en andere hardware→ Tablet en peninstellingen en klik vervolgens op het tabblad **Monitor**
- In Windows Vista drukt u op de toets met het Windows-logo en <x> om het Windows Mobiliteitscentrum te openen. Vervolgens klikt u op de knop in het venster Schermstand totdat het beeldscherm zich in de gewenste stand bevindt.

### <span id="page-63-1"></span>De tablet-pc bedienen in de tabletmodus

In de tabletmodus kunt u de tablet-pc met behulp van de volgende methoden bedienen:

- Met behulp van de schuifbediening
- Met behulp van de terug-knop
- Met behulp van de tabletknoppen
- De pen gebruiken
- Door het beeldscherm aan te tippen

#### <span id="page-63-0"></span>De schuifbediening gebruiken

- Om een lijst van items of een reeks van pagina's te doorlopen, moet u de schuifbediening op en neer bewegen en loslaten. Wanneer u de schuifbediening loslaat, zal deze automatisch terugkeren naar de centrale/neutrale stand.
- Om snel een lijst van items of een reeks van pagina's snel te doorlopen, beweegt u de schuifbediening op en neer en houdt u deze vast. Laat de schuifbediening los wanneer u wilt stoppen met schuiven.
- Om objecten te selecteren houdt u de schuifbediening ingedrukt en laat u deze los wanneer deze zich in de centrale/neutrale stand bevindt.
- Om contextgevoelige menu's te openen, houdt u de schuifbediening ingedrukt totdat een volledige cirkel op het beeldscherm is getekend. Vervolgens laat u de schuifbediening los. Dit staat gelijk aan het klikken met een rechtermuisknop op een notebook.

#### <span id="page-64-0"></span>De terug-knop gebruiken

Gebruik de terug-knop naast de schuifbediening om terug te keren binnen toepassingen die ondersteuning bieden voor navigatiefuncties, zoals browsers en Windows Verkenner, of om het actieve venster te sluiten.

- Om terug te gaan, houdt u de terug-knop ingedrukt en laat u deze los.
- Om het actieve venster te sluiten houdt u de terug-knop ingedrukt.
- Het gedrag van de Terug-knop kunt u instellen via de Tablet en peninstellingen.

#### De tabletknoppen gebruiken

Uw tablet-pc is uitgerust met vier tabletknoppen. Deze bevinden zich naast de aan/uit-knop.

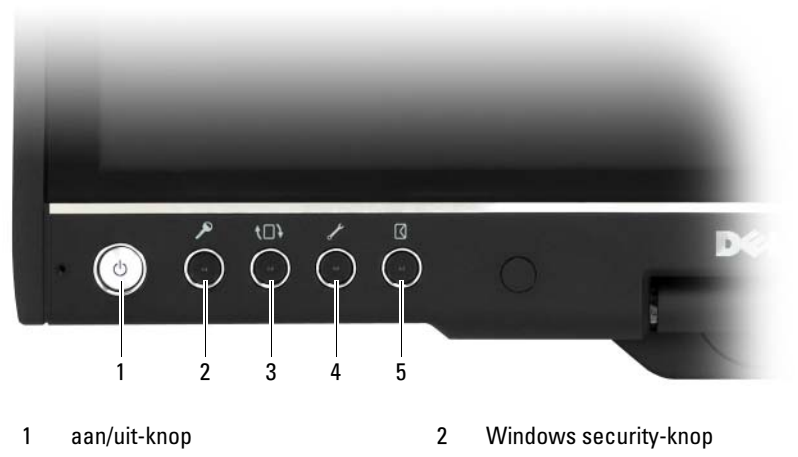

- 
- 5 knop voor snelle toegang tot de e-mailtoepassing
- 3 beeldschermrotatieknop 4 knop voor tablet-instellingen QuickSet

#### WINDOWS BEVEILIGINGSKNOP

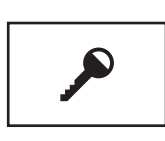

Als u de tablet-pc in de tabletmodus gebruikt, kunt u op de Windows beveiligingsknop drukken om het venster Windows Taakbeheer of een aanmeldingsscherm weer te geven, op dezelfde manier als u de toetsencombinatie <Ctrl><Alt><Del> in de notebookmodus gebruikt.

#### BEELDSCHERMROTATIEKNOP

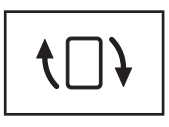

In de tabletmodus kunt u de beeldschermrotatieknop gebruiken om het beeldscherm in de staande of liggende modus te bewegen:

- Elke keer dat u de beeldschermrotatieknop ingedrukt houdt en loslaat, zal het beeld op het scherm 90 graden met de klok mee draaien.
- Als u de beeldschermrotatieknop ingedrukt houdt, zal het beeldscherm worden uitgeschakeld. De computer zal geen invoer herkennen totdat u de beeldschermrotatieknop nogmaals ingedrukt houdt of de pen gebruikt om de tablet-pc uit deze stand te wekken. Deze functie biedt een handige manier om onopzettelijke invoer te voorkomen tijdens het vervoeren van de tablet-pc.

#### KNOP VOOR TABLET-INSTELLINGEN QUICKSET

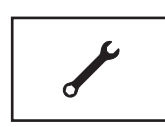

Druk op deze knop om opties voor de tablet-pc en de pen weer te geven en de configureren via Dell QuickSet. U kunt deze knop instellen via de Tablet PC-instellingen (Windows Vista) of Tabletinstellingen (Windows XP).

#### KNOP VOOR SNELLE TOEGANG TOT DE E-MAILTOEPASSING

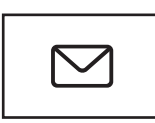

Met deze knop kunt u Microsoft Outlook of Outlook Express openen, mits deze toepassingen op uw tablet-pc zijn geïnstalleerd. U kunt deze knop instellen via de Tablet PC-instellingen (Windows Vista) of Tabletinstellingen (Windows XP).

#### Tabletknoppen activeren en deactiveren

U kunt de tabletknoppen activeren en deactiveren via Dell QuickSet. Om QuickSet te openen, klikt u op het QuickSet-pictogram in het systeemvak of drukt u op de QuickSet-knop voor de tabletinstellingen.

Het is mogelijk om de bewerkingen die aan de Terug-knop, de knop voor de tabletinstellingen, de snelkoppelingsknop voor de e-mailtoepassing en de schuifbediening (Windows Vista) zijn toegewezen, te wijzigen.

U kunt de instellingen voor deze knoppen als volgt weergeven:

- Windows Vista: klik op Start → Configuratiescherm→ Mobile PC→ Tablet PC-instellingen→ Tabletknoppen instellen om bepaalde taken uit te voeren.
- Windows XP: klik op Start→ Configuratiescherm→ Printers en andere hardware→ Tablet en peninstellingen en klik vervolgens op het tabblad Tabletknoppen.

#### De pen gebruiken

#### De pen uitwerpen en opbergen

Druk op de pen en laat deze los om deze uit het pencompartiment te werpen. Om de pen op veilige wijze op te bergen wanneer u deze niet gebruikt, moet u de pen met de punt naar voren in het pencompartiment op de tablet-pc invoeren. Als u vervolgens op de pen drukt, zal deze in het pencompartiment worden vergrendeld.

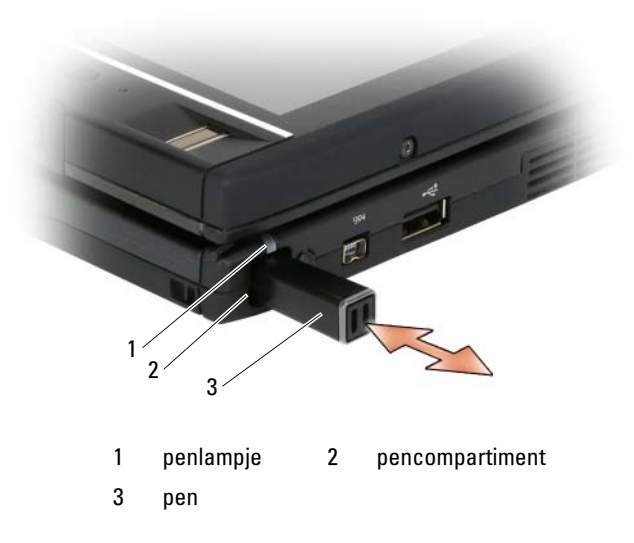

Als u de pen uit het pencompartiment verwijdert, zal het penlampje snel gaan knipperen om aan te geven dat de pen is verwijderd.

Als de pen zich niet in het pencompartiment bevindt wanneer de tablet-pc wordt afgesloten of een slaap of stand-bymodus ingaat, zal het penlampje langzaam gaan knipperen om u eraan te herinneren dat de pen in het compartiment dient te worden ingevoerd. Het gedrag van het penlampje kan worden geactiveerd of gedeactiveerd via de tabletinstellingen in QuickSet (zie ["Het helpbestand van Dell QuickSet" op pagina 20](#page-19-0) voor aanwijzingen met betrekking tot het openen van QuickSet).

# 1 pen 2 wisknop op pen 3 rechterpenknop 4 penpunt 5 verwijderingsinstrument voor penpunt 1 3 4 5 2

#### De penpunt opnieuw aanbrengen

Uw tablet-pc wordt geleverd met van twee verschillende penpunten: een harde punt (voelt aan als een alpen) en een zachte punt (voelt aan als een viltstift).

U kunt als volgt een penpunt vervangen:

- 1 Pak de penpunt vast met behulp van het verwijderingsinstrument voor de penpunt en trek de punt op krachtige wijze uit de pen.
- **2** Plaats met uw vingers een nieuwe penpunt in de pen. Druk de penpunt aan totdat deze goed binnen de pen vastzit.

#### De pen kallibreren

De pen kan functioneren volgens de standaardkallibratie of een kallibratie die door u of een andere gebruikers is ingesteld. Dell raadt u aan om de pen louter te gebruiken op basis van uw persoonlijke kallibratieinstellingen. De kallibratie optimaliseert de penprestatie voor elke gebruiker.

U kallibreert de pen als volgt:

- 1 Druk op de QuickSet-knop voor de tabletinstellingen en klik op Control Tablet PC Settings (Tablet pc-instellingen regelen) $\rightarrow$  Pen and Input Settings (Pen- en invoerinstellingen).
- 2 Tik onder aan het tabblad General (Algemeen) de knop Calibrate (Kallibreren) aan.
- 3 Volg de instructies op het scherm. De kallibratiemarkeringen worden op het scherm weergegeven in de vorm van plustekens (+). Tik met de pen exact in het midden van elke kallibratiemarkering.

 $\mathscr{D}$  **N.B.** U moet de pen zowel voor de liggende en staande positie kallibreren.

#### De pen als een muis gebruiken

U kunt de pen net zo in combinatie met de tablet-pc gebruiken als u een muis of touchpad in combinatie met een notebook gebruikt. Als u de pen in de buurt van het beeldscherm houdt, zal er een kleine cursor op het scherm worden weergegeven. U kunt deze cursor bewegen door met de pen te bewegen.

- Om op een item te klikken tikt u het beeldscherm een keer met de pen aan.
- Om op een item te dubbelklikken tikt u het beeldscherm twee keer met de pen aan.
- Om een menu te openen, tikt u de naam van het menu aan en vervolgens het menu-item.
- Om een item zoals een bestand of pictogram te verslepen, tikt u het item met de pen aan en sleept u het item vervolgens naar de gewenste locatie op het beeldscherm.
- Er zijn twee manieren om een item "met de rechtermuisknop te klikken" (om een contextgevoelig menu te openen):
	- Houd de rechterknop van de pen ingedrukt en tik het beeldscherm aan. Als u de rechterknop van de pen ingedrukt houdt, zal de cursor omcirkeld worden weergegeven.
	- Tik het scherm met de pen aan en houd de pen daar even vast totdat Windows een volledige cirkel om de cursor heeft getekend. Wanneer de cirkel is voltooid, zal het snelmenu worden weergegeven zodra u de pen weer van het beeldscherm haalt. Als u de pen beweegt of van het beeldscherm haalt voordat de cirkel is voltooid, zal het "klikken met de rechtermuisknop" worden geannuleerd.

U kunt als volgt hulp bij, en oefening in het gebruik van de pen als een muis krijgen op basis van online training en zelfstudie:

- Windows Vista: klik op Start → Alle programma's→ Tablet PC→ Training voor Tablet PC-pen en klik vervolgens op Een pen in plaats van een muis gebruiken.
- In Windows XP klikt u op Start→ Aan de slag met de tablet-pc en klikt u vervolgens op Start. Dit tutorial geeft training in het gebruik van de pen.

#### Tekst invoeren, bewerken en wissen met behulp van de pen

De software voor handschriftherkenning maakt het eenvoudiger om tekst in uw toepassingen in te voeren met behulp van de pen. Sommige toepassingen, zoals Windows Journal, stellen u in staat om rechtstreeks met de pen in het toepassingsvenster te schrijven.

Als een toepassing geen directe ondersteuning voor peninvoer biedt, kunt u het Tablet PC Invoerpaneel gebruiken om tekst in een toepassing in te voeren. Als u met de pen een bewerkbaar gebied aantikt, zal het tablet-pc Invoerpaneelpictogram worden weergegeven. Tik het pictogram aan. Het Invoerpaneel zal uit de zijkant van het scherm tevoorschijn komen. U kunt het Invoerpaneel eveneens openen door het tabblad Invoerpaneel aan te stippen dat aan de zijkant van het scherm wordt weergegeven wanneer het Invoerpaneel is verborgen.

Het Invoerpaneel stelt u in staat om tekst in verschillende modi in te voeren en te bewerken. U kunt woorden schrijven alsof u op papier schrijft, u kunt één teken tegelijk schrijven of "typen" door met de pen de toetsen van een virtueel toetsenbord aan te tippen. Om de invoermodus te wijzigen, klikt u met de rechtermuisknop op het QuickSet-pictogram in het systeemvak. Klik vervolgens op Pen en invoerinstellingen→ Invoermodus en selecteer de gewenste invoermodus.

U kunt tekst in het Invoerpaneel bewerken met behulp van gebaren, zoals het doorstrepen van tekst die u wilt verwijderen, of door knoppen aan te tippen.

U kunt tekst in het Invoerpaneel wissen met behulp van de wisknop op de pen of door tekst door te strepen die u wilt verwijderen.

U kunt als volgt hulp bij, en oefening met het schrijven en bewerken van tekst via het Invoerpaneel krijgen:

- Windows Vista: klik op Start  $\leftrightarrow$  Alle programma's  $\rightarrow$  Tablet PC $\rightarrow$ Oefening voor de Tablet PC-pen en tik elk van de onderwerpen over het Invoerpaneel aan.
- In Windows XP klikt u op Start→ Aan de slag met de tablet-pc en klikt u vervolgens op Start. In dit tutorial wordt u in het gebruik van het Invoerpaneel getraind. U kunt additionele zelfstudies openen door te klikken op Start→ Alle programma's→ Tablet PC→ Zelfstudie voor de Tablet PC.

#### Penbewegingen gebruiken in Windows Vista

Penbewegingen stellen u in staat om handelingen met de pen uit te voeren waarvoor normaliter een toetsenbord is nodig is, zoals het indrukken van <Page Up> of het gebruiken van de pijltoetsen. Penbewegingen zijn snelle, richtingsgeboden gebaren. Om een penbeweging uit te voeren, moet u snel een korte streep in een van in totaal acht richtingen trekken. Als een penbeweging door de tablet-pc wordt herkend, zal de handeling worden uitgevoerd die aan de penbeweging is toegewezen.

De horizontale en verticale penbewegingen zijn standaard toegewezen aan navigatiehandelingen. Deze handelingen komen overeen met het gebruik van de toetsen <pijl-links>, <pijk-rechts>, <Page Up> en <Page Down>. Aan diagonale penbewegingen zijn standaard bewerkingen toegewezen, namelijk verwijderen, kopiëren, plakken en ongedaan maken.

Om de penbewegingen aan te passen tikt u Start <sup>(† 2</sup>→ Configuratiescherm → Mobile PC→ Pen and Input Devices (Pen en invoerapparaten) aan en klikt u op het tabblad Flicks (Penbewegingen). Op dit tabblad kunt u ervoor kiezen om de functionaliteit voor alle penbewegingen te deactiveren, alleen gebruik te maken van penbewegingen voor navigatiedoeleinden of penbewegingen zowel voor navigatiedoeleinden als bewerkingen te gebruiken. Het is ook mogelijk om een nieuwe handeling aan een van de acht penbewegingen toe te wijzen en de herkenningssnelheid voor de penbewegingen af te stellen.

Voor meer informatie en oefening met betrekking tot penbewegingen klikt u op Start  $\leftrightarrow$  Alle programma's  $\rightarrow$  tablet-pc $\rightarrow$  Pen Flicks Training (Training in penbewegingen).

#### Penvoorkeuren instellen

Voor een comfortabeler gebruik van de tablet-pc kunt u het gedrag van de pen aanpassen via het besturingsssyteem. Als uw bewerking bijvoorbeeld niet wordt herkend wanneer u items twee keer aantikt omdat u de items niet snel genoeg aantikt, kunt u een lagere snelheid instellen zodat u meer tijd hebt om items aan te tippen.

In Windows Vista kunt u de visuele feedback aanpassen die voor elk type aantikken wordt weergegeven. Daarnaast is het mogelijk om andere bewerkingen aan de penbewegingen toewijzen.

U kunt als volgt de penvoorkeuren en -opties weergeven:

- Windows Vista: klik op Start → Configuratiescherm→ Mobile PC→ Pen en invoerapparaten.
- Windows XP: klik op Start→ Configuratiescherm→ Printers en andere hardware→ Tablet en peninstellingen.

De penvoorkeuren en -opties die u instelt, zijn specifiek van toepassing op de pen en tablet-pc.

#### De instellingen van het aanwijsapparaat (muis) configureren

De voorkeuren voor aanwijsapparaten, zoals de aanwijssnelheid, kliksnelheid en aanwijzersporen (in het geval van een muis), kunt u instellen in het venster Eigenschappen voor de muis. Deze voorkeuren zijn van toepassing op elk aanwijsapparaat binnen het systeem.

U kunt de voorkeuren voor aanwijsapparaten als volgt weergeven:

- Windows Vista: klik op Start  $\bigoplus$   $\rightarrow$  Configuratiescherm $\rightarrow$  Hardware en geluiden→ Muis.
- Windows XP: klik op Start→ Configuratiescherm→ Printers en andere hardware→ Muis.
# De aanraakmodus

Uw tablet-pc is in staat om een onderscheid te maken tussen aanrakingen door de pen en uw vinger (aanraakmodus). In de aanraakmodus zal er een transparante afbeelding van een computermuis, een zogenaamde aanraakaanwijzer, als een soort schaduw van uw vinger op het beeldscherm worden weergegeven. De aanraakaanwijzer biedt een linkermuisknop en rechtermuisknop die u met uw vinger kunt aantippen. U kunt het gebied onder de knoppen gebruiken om de aanraakaanwijzer te verslepen.

Uw tablet wordt geleverd met een digitizer-hulpprogramma dat u kunt gebruiken om een van in totaal vier aanraakmodi in te stellen:

- Pen only (Alleen pen) De aanraakmodus is gedeactiveerd.
- Touch only (Alleen aanraken) De penvoer is gedeactiveerd.
- Auto mode (Automatische modus) Als de pen zich in de buurt van het beeldscherm bevindt, is de penmodus actief. Als de pen zich niet in de buurt van het beeldscherm bevindt, kunt u twee keer met uw vinger het beeldscherm aantippen om de aanraakmodus te activeren. De aanrakingmodus blijft actief tot de pen zich weer dicht bij de display bevindt.
- Dual mode (Dubbele modus) Microsoft Vista schakelt automatisch tussen de penmodus en aanraakmodus op basis van zijn interne programmering.

Om het hulpprogramma te openen via het systeemvak van Windows en de invoermodus in te stellen, klikt u met de rechtermuisknop op **ize** in Windows Vista of op **in** in Windows XP. Vervolgens klikt u op Eigenschappen en op het tabblad Digitizer-opties. Selecteer het keuzerondje voor de gewenste invoermodus en klik op Apply (Toepassen).

Om meer over de aanraakmodus in Windows Vista te komen en ermee te oefenen, klikt u op Start <sup>+++</sup>→ Alle programma's→ Tablet PC→ Aanraaktraining Tablet PC.

# Beheertaken en gebruikersinformatie weergeven

U kunt QuickSet, het Configuratiescherm, Help en ondersteuning en het Windows Vista Mobiliteitscentrum gebruiken om online informatie te raadplegen, instellingen aan te passen en taken te beheren.

# <span id="page-73-0"></span>QuickSet

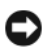

KENNISGEVING: Als u QuickSet van de tablet-pc verwijdert, zullen ook de stuurprogramma's voor de tabletknoppen verloren gaan. Om QuickSet en de stuurprogramma's voor de tabletknoppen opnieuw te installeren gaat u naar support.dell.com.

QuickSet biedt u eenvoudige toegang tot instellingen en bedieningselementen voor het aanpassen van uw tablet-pc. U kunt Dell QuickSet openen via het QuickSet-pictogram in het systeemvak van Windows of via het Windows Mobiliteitscentrum.

Afhankelijk wat u wilt doen in Dell QuickSet kunt u het hulpprogramma openen door te klikken of te dubbelklikken of met de rechtermuisknop te klikken op het QuickSet-pictogram in het systeemvak van Microsoft® Windows®.

Het systeemvak van Windows bevindt zich rechts onder in het scherm.

## Op het QuickSet-pictogram klikken

 $\mathbb Z$  N.B. De volgende functies zijn mogelijk niet op alle computers aanwezig.

Klik op het QuickSet-pictogram om:

- De activiteit van de interne netwerkadapter te regelen.
- Pop-upvensters voor sneltoetsen te beheren:
	- Activeer of deactiveer de weergave van de Helderheidsmeter op het scherm.
	- Activeer of deactiveer de weergave van de Volumemeter op het scherm.
	- De indicator voor draadloze activiteit te activeren of deactiveren.
	- De hardwareknoppen op uw tablet-pc activeren of deactiveren.

#### Op het QuickSet-pictogram dubbelklikken

Dubbelklik op het QuickSet-pictogram om QuickSet te openen. Het hoofdmenu van QuickSet biedt links naar functies die u helpen om de instellingen te configureren voor:

- Netwerkverbindingen
- Weergaveinstellingen
- Systeeminstellingen

### Het QuickSet-pictogram met de rechtermuisknop aanklikken

Klik met de rechtermuisknop op het QuickSet-pictogram om:

- Selecteer Openen om QuickSet te starten.
- Raadpleeg het helpbestand van Dell QuickSet Help.
- Geef de versie en copyrightdatum van de QuickSet-installatie op uw tablet-pc weer.
- Control Tablet PC Settings (Tablet pc-instellingen regelen).

# Configuratiescherm

U opent het Configuratiescherm als volgt: klik op Start (+) (of Start in Windows XP) en klik dan op Configuratiescherm. Het Configuratiescherm bevat diverse categorieën taken voor het beheren van uw tablet-pc. U kunt meer informatie over een categorie weergeven door op de categorie te klikken. Om deze taken als taakpictogrammen weer te geven, klikt u op Klassieke weergave in Windows XP of Klassieke weergave in Windows Vista.

## Help en ondersteuning

Om Help en ondersteuning te openen klikt u op Start (<sup>54</sup>) (of Start in Windows XP) en dan op Help en ondersteuning. Help en ondersteuning biedt informatie die u helpt bij het beheren van uw tablet-pc.

# Windows Vista Mobiliteitscentrum

Het Windows Mobiliteitscentrum biedt een reeks van secties waarin u computerinstellingen kunt configureren. Dell heeft additionele secties aan het Windows Mobiliteitscentrum toegevoegd.

U kunt het Windows Mobiliteitscentrum op een van de volgende manieren openen:

- Dubbelklik op het QuickSet-pictogram in het systeemvak van Windows en klik op Mobiliteitscentrum.
- Klik op de knop Start en wijs Mobiliteitscentrum aan.
- Klik op Start→ Alle programma's→ Accessoires en wijs Mobiliteitscentrum aan.
- Klik met de rechtermuisknop op het batterijpictogram in het systeemvak van Windows en wijs Mobiliteitscentrum aan.
- Dubbelklik op het pictogram Mobiliteitscentrum in het Configuratiescherm.

U kunt de QuickSet-categorieën openen via het Mobiliteitscentrum. Klik op een van de tegels, zoals Networking (Netwerk), Display Settings (Beeldscherminstellingen) of System Configuration (Systeemconfiguratie) in de Customized by Dell Inc. QuickSet zal vervolgens worden geopend en de overeenkomstige categorie weergeven.

# Batterijen gebruiken

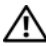

 $\bigwedge$  LET OP: Het gebruik van een incompatibele batterij kan de kans op brand of een explosie vergroten. Vervang de batterij uitsluitend door een compatibele batterij die u bij Dell hebt aangeschaft. De batterij is bestemd voor gebruik in uw tablet-pc van Dell. Gebruik geen batterij die voor een andere tablet-pc bestemd is in uw tablet-pc.

 $\sqrt{!}$  LET OP: Gooi batterijen niet met het huisafval weg. Als de batterij geen energie meer bevat, moet u contact opnemen met de plaatselijke vuilophaal- of milieudienst voor advies over het verwijderen van een lithium-ionbatterij. Zie "Batterijen verwijderen" in de Productinformatiegids.

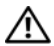

 $\sqrt{N}$  LET OP: Misbruik van de batterij kan de kans op brand of chemische brandwonden verhogen. Maak geen gaten in batterijen, gooi batterijen niet in het vuur, maak batterijen niet open en stel batterijen niet bloot aan een temperatuur hoger dan 65°C. Houd de batterij buiten bereik van kinderen. Ga uiterst voorzichtig met beschadigde of lekkende batterijen om. Beschadigde batterijen kunnen lekken en tot lichamelijk letsel of schade aan uw apparatuur leiden.

# **Batterijprestatie**

 $\mathbb Z$  N.B. Zie de - Productinformatiegids of het afzonderlijke papieren garantiedocument dat met uw tablet-pc is meegeleverd voor informatie over de Dell-garantie voor uw tablet-pc.

Voor een optimale prestatie van de tablet-pc en om de instellingen van de BIOS te behouden dient u de Dell™ tablet-pc te alle tijden te gebruiken terwijl de hoofdbatterij is geïnstalleerd. Er wordt standaard één batterij meegeleverd; deze bevindt zich in het batterijcompartiment.

 $\mathbb Z$  N.B. Omdat de batterij wellicht niet helemaal opgeladen is, raadt Dell u aan om de netadapter van uw nieuwe tabet pc aan te sluiten op een stopcontact als u de tablet-pc voor het eerst gebruikt. Voor de beste resultaten blijft u de tablet-pc in combinatie met een netadapter gebruiken tot de batterij volledig is opgeladen. De batterijstatus kunt u raadplegen via de Energiemeter in de Energie-opties (zie ["De](#page-81-0)  [eigenschappen voor energiebeheer openen" op pagina 82](#page-81-0)).

De werkingsduur van de batterij is afhankelijk van de werkomstandigheden. U kunt een optionele uitbreidingsbatterij gebruiken (zie ["uitbreidingsbatterij](#page-226-0)  [\(optioneel\)" op pagina 227\)](#page-226-0) om de werkingsduur van de tablet-pc aanzienlijk te verlengen.

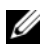

 $\mathbb Z$  N.B. De werkingsduur van de batterij (de tijd gedurende welke de batterij stroom kan bieden) wordt met de tijd minder. Afhankelijk van de frequentie waarmee de batterij wordt gebruikt en de gebruiksomstandigheden, kan het zijn dat u tijdens de levensduur van de tablet-pc een nieuwe batterij moet aanschaffen.

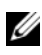

 $\mathbb Z$  N.B. U wordt aangeraden om de computer op een stopcontact aan te sluiten wanneer u naar een cd of dvd schrijft.

De werkingsduur wordt aanzienlijk verminderd door onder meer:

- Het gebruik van optische stations.
- Draadloze communicatieapparaten, ExpressCards, mediageheugenkaarten of USB-apparaten gebruiken.
- Zeer heldere weergave-instellingen, driedimensionale screensavers of andere energieverbruikende programma's zoals complexe driedimensionale grafische toepassingen gebruiken.
- De tablet-pc in de maximale prestatiemodus gebruiken. Zie ["Eigenschappen voor energiebeheer configureren" op pagina 82](#page-81-1) voor informatie over het openen van de Eigenschappen voor Energiebeheer van Windows of Dell Quickset, die u allebei kunt gebruiken om energiebeheerinstellingen te configureren.

U kunt de lading van de batterij controleren alvorens u deze in de tablet-pc plaatst. U kunt de energiebeheeropties ook zo instellen dat u verwittigd wordt wanneer de batterij bijna leeg is.

# De batterijlading controleren

De volgende functies bieden informatie over de batterijlading:

- De batterijmeter van Dell QuickSet
- Het venster Microsoft Windows Energiemeter en het Stroom-pictogram  $\left(\begin{array}{c|c}\n\hline\n\end{array}\right)$  in Windows XP)
- Batterijladingmeter en batterijstatusmeter
- Waarschuwing bijna lege batterij

### Dell™ QuickSet-batterijmeter

Als Dell QuickSet is geïnstalleerd, drukt u op <Fn><F3> om de QuickSet-batterijmeter weer te geven. De batterijmeter toont de status, de levensduur, het laadniveau en de laadtijd van de batterij van de tablet-pc.

Voor meer informatie over QuickSet, klikt u met de rechtermuisknop op het QuickSet-pictogram in het systeemvak van Windows. Klik vervolgens op Help.

# Energiemeter

De Energiemeter geeft de resterende batterijlading weer. Om de Energiemeter te raadplegen, beweegt u uw cursor over het Stroom-pictogram (**in** in Windows Vista en  $\mathbf{B}$  in Windows XP) in het systeemvak om het pop-upvenster van het Stroom-pictogram weer te geven.

Als de stekker van de computer is aangesloten op een stopcontact, geeft het Stroom-pictogram het bericht (aangesloten, opladen) weer.

### Ladingmeter

Als u op de statusknop van de ladingmeter op de batterij klikt, kunt u het volgende controleren:

- De batterijlading (klik kort op de statusknop)
- De batterijstatus (houd de statusknop *ingedrukt*)

De werkingsduur van de batterij wordt grotendeels bepaald door het aantal keren dat de batterij is opgeladen. Als de batterij reeds een paar honderd keren is opgeladen en ontladen, zal de batterij iets van haar laadcapaciteit zijn verloren. Een batterij kan dus wel een status "geladen" geven en toch een beperkte laadcapaciteit (vermogen) hebben.

## De batterijlading controleren

Als u de batterijlading wilt controleren, moet u de statusknop op de batterijladingmeter ingedrukt houden om de lampjes voor het ladingniveau op te doen lichten. Elk lampje vertegenwoordigt ongeveer 20 procent van de totale batterijlading. Als bijvoorbeeld tachtig procent van de lading resteert, zullen er vier lampjes branden. Als er geen lampjes branden, is de batterij leeg.

### De batterijstatus controleren

 $\mathbb Z$  N.B. U kunt de batterijstatus op twee manieren raadplegen: met behulp van de ladingmeter op de batterij zoals hierboven beschreven, of met behulp van de batterijmeter in Dell QuickSet. Voor meer informatie over QuickSet klikt u met de rechtermuisknop op het pictogram in het systeemvak van Windows. Klik vervolgens op Help.

Als u het batterijvermogen wilt meten met de laadmeter, moet u minstens 3 seconden de statusknop op de batterijladingmeter ingedrukt houden. Als er geen lampjes gaan branden, verkeert de batterij in goede toestand, en beschikt deze over meer dan 80 procent van zijn oorspronkelijke oplaadcapaciteit. Hoe meer lampjes branden, hoe lager het vermogen. Als er vijf lampjes branden, blijft er minder dan 60 procent van de laadcapaciteit van de batterij over en is het raadzaam om deze te vervangen.

### Waarschuwing batterij bijna leeg

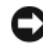

**C** KENNISGEVING: U voorkomt dat gegevens beschadigd raken of verloren gaan door uw werk direct op te slaan als u een waarschuwing ontvangt dat de batterij biina leeg is. Sluit vervolgens de stekker van de tablet-pc aan op een stopcontact, of koppel de tablet-pc aan een optionele uitbreidingsbatterij. Als de batterij helemaal leeg is, wordt automatisch de slaapstand gestart.

U wordt door middel van een pop-upvenster gewaarschuwd als de batterijlading voor ongeveer 90 procent is verbruikt. Als zowel de hoofdbatterij als de uitbreidingsbatterij zijn geïnstalleerd, duidt de waarschuwing "bijna lege batterij" erop dat de gecombineerde lading van beide batterijen voor ongeveer 90 procent is verbruikt. Zodra een kritiek laag niveau wordt bereikt, gaat de tablet-pc automatisch in de slaapstand.

U kunt de instellingen voor de batterijwaarschuwingen definiëren in Quickset of in het venster Eigenschappen voor energiebeheer. Zie ["Eigenschappen voor](#page-81-1)  [energiebeheer configureren" op pagina 82](#page-81-1) voor informatie over het openen van QuickSet of het venster Eigenschappen voor energiebeheer.

# Batterijvermogen besparen

Voer de volgende handelingen uit om het batterijvermogen te sparen:

- Sluit de tablet-pc indien mogelijk aan op een stopcontact. De levensduur van een batterij hangt namelijk in grote mate af van het aantal keer dat de batterij wordt gebruikt en opgeladen.
- Zet de tablet-pc in de slaapstand of stand-bymodus wanneer u de tablet-pc gedurende lange perioden ongebruikt achterlaat. Zie ["Energiebeheermodi"](#page-79-0)  [op pagina 80](#page-79-0).
- Gebruik de wizard Energiebeheer of het venster Energiebeheer om opties te selecteren voor het optimaliseren van het stroomverbruik van uw tablet-pc. U kunt deze opties zo instellen dat ze wijzigen wanneer u op de aan/uit-knop drukt, het scherm sluit of <Fn><Esc> indrukt.

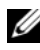

**N.B.** Zie ["Eigenschappen voor energiebeheer configureren" op pagina 82](#page-81-1) voor informatie over het besparen van batterijvermogen.

# <span id="page-79-0"></span>Energiebeheermodi

#### De slaapstand in Windows Vista

De slaapstand bespaart energie door het beeldscherm en de vaste schijf uit te schakelen na een vooraf gedefinieerde periode van gebrek aan activiteit (een zogenaamde time-out). Wanneer de tablet-pc de slaapstand verlaat, zal deze terugkeren naar dezelfde werkingstoestand als die waarin deze zich bevond voordat de computer de slaapstand inging.

#### KENNISGEVING: Als de tablet-pc netstroom en batterijstroom verliest wanneer deze zich in de slaapstand bevindt, kunnen er gegevens verloren gaan.

Om de slaapstand in Windows Vista te activeren klikt u op Start  $\bigoplus$  en beweegt u uw muis over de rechter driehoek naast de vergrendelingsoptie om het venster Eigenschappen voor energiebeheer te openen. Vervolgens klikt u op Slaapstand.

Afhankelijk van de instellingen in het venster Eigenschappen voor energiebeheer of de QuickSet Power Management Wizard kunt u een van de volgende methoden gebruiken om de slaapstand te activeren:

- Druk op de aan/uit-knop
- Sluit het beeldscherm
- Druk op<Fn> $\leq$ Esc>

Als u de slaapstand wilt verlaten drukt u op de aan/uit-knop of opent u het beeldscherm, afhankelijk van de energiebeheerinstellingen. Het is niet mogelijk om de tablet-pc uit de slaapstand te halen door een toets in te drukken of de touchpad of track stick aan te raken.

## Slaapstand

De diepe slaapstand bespaart energie door systeemgegevens te kopiëren naar een daartoe gereserveerd gedeelte op de vaste schijf en vervolgens de tablet-pc volledig uit te zetten. Als de tablet-pc de slaapstand verlaat, zal deze terugkeren naar dezelfde werkingstoestand waarin deze verkeerde voordat de slaapstand werd geactiveerd.

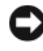

**CO** KENNISGEVING: Het is niet mogelijk om apparaten te verwijderen of de tablet-pc te ontkoppelen terwijl de tablet-pc zich in de slaapstand bevindt.

Zodra de batterijlading een kritiek laag niveau bereikt, gaat de tablet-pc automatisch in de slaapstand.

### De slaapstand automatisch activeren in Windows Vista

Klik op Start  $\bigoplus$  en beweeg uw muis over de rechter driehoek naast het hangslotpictogram om het venster Energiebeheer-instellingen te openen. Klik vervolgens op Slaapstand.

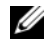

 $\mathscr{U}$  N.B. Als in Windows Vista de tablet-pc zich in de slaapstand bevindt, zal de optie Slaapstand niet worden weergegeven.

### De slaapstand automatisch activeren in Windows XP

Om de slaapstand in Windows XP handmatig te activeren, moet u de slaapstand activeren.

U kunt de slaapstand als volgt activeren:

1 Klik op Start→ Configuratiescherm→ Prestaties en onderhoud→ Energiebeheer.

- 2 Klik op het tabblad Slaapstand.
- 3 Selecteer Slaapstand inschakelen.
- 4 Klik op Toepassen en vervolgens op Ok.

U kunt als volgt de tablet-pc in de slaapstand zetten:

- 1 Druk op de toetsencombinatie <Ctrl><Alt><Del>.
- 2 Selecteer Afsluiten→ Slaapstand.

### Alternatieve methoden voor het activeren van de slaapstand

Afhankelijk van de manier waarop de energiebeheeropties zijn ingesteld, kunt u een van de volgende methoden gebruiken om de slaapstand te activeren:

- Druk op de aan/uit-knop
- Sluit het beeldscherm
- Druk op  $\langle$ Fn $\rangle$  $\langle$ Esc $>$
- $\mathbb Z$  N.B. Sommige ExpressCards werken mogelijk niet goed nadat de tablet-pc de slaapstand heeft verlaten. Verwijder de kaart en installeer deze opnieuw (zie ["Een](#page-95-0)  [ExpressCard verwijderen" op pagina 96\)](#page-95-0) of start de tablet-pc simpelweg opnieuw op.

### De slaapstand verlaten

Druk op de aan/uit-knop om de slaapstand te verlaten. Het kan even duren voordat de tablet-pc de slaapstand verlaat. Het is niet mogelijk om de tablet-pc uit de slaapstand te halen door een toets in de drukken op de touchpad of track stick aan te raken. Zie de documentatie die met het besturingssysteem is geleverd voor meer informatie over de slaapstand.

# <span id="page-81-1"></span>Eigenschappen voor energiebeheer configureren

U kunt gebruikmaken van de QuickSet Energiebeheer-wizard of energiebeheerinstellingen van Windows om de energiebeheerinstellingen voor uw tablet-pc te beheren. Voor meer informatie over QuickSet, klikt u met de rechtermuisknop op het QuickSet-pictogram in het systeemvak van Windows. Klik vervolgens op Help.

### <span id="page-81-0"></span>De eigenschappen voor energiebeheer openen

• Klik op het Stroom-pictogram **in** in het systeemvak van Windows om het pop-upvenster voor het Stroom-pictogram weer te geven.

- Selecteer een van de volgende items in het gedeelte Selecteer een energiebeheerschema:
	- Dell Recommended (Aanbevolen door Dell)
	- Power Saver (Energiebesparing)
	- High Performance (Hoge prestatie)
	- Een energiebeheerschema dat u zelf hebt samengesteld
- Om additionele energie-opties te openen, klikt u onder in het popupvenster op Meer energie-opties.

# <span id="page-82-0"></span>De hoofdbatterij opladen

Als u de tablet-pc op een stopcontact aansluit of een batterij installeert terwijl de computer op een stopcontact is aangesloten, zal de tablet-pc de lading en temperatuur van de batterij controleren. Indien nodig zal de netadapter de batterij opladen en de batterijlading op peil houden.

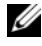

**ZA** N.B. Dell™ ExpressCharge™ zorgt ervoor dat wanneer de tablet-pc is uitgeschakeld de netadapter een volledig lege batterij in ongeveer 1 uur voor 80 procent oplaadt en binnen ongeveer 2 uur volledig oplaadt. De oplaadtijd is langer indien de tablet-pc is ingeschakeld. U kunt de batterij in de tablet-pc laten zolang u dat wilt. De interne circuits van de batterij voorkomen dat de batterij wordt overladen.

Als de batterij verhit is geraakt door gebruik in de tablet-pc of omdat de omgevingstemperatuur te hoog is, is het mogelijk dat de batterij niet wordt opgeladen als u de stekker van de tablet-pc op een stopcontact aansluit.

De batterij is te warm om te beginnen met opladen als het lampje afwisselend groen en oranje knippert. Verwijder de stekker van de tablet-pc uit het stopcontact en laat de tablet-pc en batterij afkoelen tot kamertemperatuur. Sluit de stekker van de tablet-pc vervolgens op een stopcontact aan om de batterij op te blijven laden.

Zie ["Problemen met de stroomvoorziening" op pagina 140](#page-139-0) voor meer informatie over het oplossen van batterijproblemen.

# De hoofdbatterij verwijderen

 $\sqrt{N}$  LET OP: Het gebruik van een incompatibele batterij kan de kans op brand of een explosie vergroten. Vervang de batterij uitsluitend door een compatibele batterij die u bij Dell hebt aangeschaft. De batterij is bestemd voor gebruik met uw Dell™ tablet-pc. Gebruik geen batterijen die bestemd zijn voor een andere tablet-pc of computer.

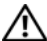

 $\sqrt{N}$  LET OP: Alvorens deze procedures uit te voeren, moet u de tablet-pc uitzetten, de stekker van de netadapter en de computer uit het stopcontact verwijderen, de stekker van de modem uit het muurcontact verwijderen en alle overige externe kabels uit de tablet-pc verwijderen.

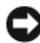

KENNISGEVING: U moet alle externe kabels uit de tablet-pc verwijderen om eventuele schade te voorkomen.

De batterij verwijdert u als volgt:

- 1 Als de tablet-pc is aangesloten op een docking-apparaat zoals het optionele mediacompartiment of de optionele uitbreidingsbatterij, moet u de tabletpc ontkoppelen. Zie ["De tablet-pc loskoppelen van het](#page-221-0)  [mediacompartiment" op pagina 222](#page-221-0) of ["De tablet-pc van de](#page-230-0)  [uitbreidingsbatterij loskoppelen" op pagina 231](#page-230-0).
- 2 Zorg ervoor dat de tablet-pc is uitgeschakeld of zich in een energiebeheermodus bevindt.
- 3 Open de vergrendelingen voor het batterijcompartiment aan de onderzijde van de tablet-pc en verwijder de batterij uit het compartiment.

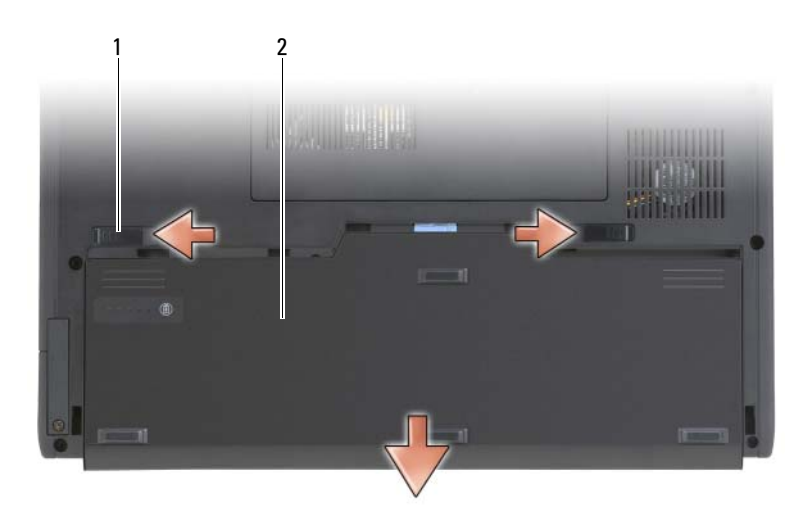

1 batterijontgrendelingsmechanismen (2) 2 batterij

## De hoofdbatterij installeren

- 1 Als de tablet-pc is aangesloten op een docking-apparaat zoals het optionele mediacompartiment of de optionele uitbreidingsbatterij, moet u de tablet-pc ontkoppelen. Zie ["De tablet-pc loskoppelen van het](#page-221-0)  [mediacompartiment" op pagina 222](#page-221-0) of ["De tablet-pc van de](#page-230-0)  [uitbreidingsbatterij loskoppelen" op pagina 231.](#page-230-0)
- 2 Zet de tablet-pc ondersteboven.
- 3 Lijn de batterij uit met de zijkanten van het batterijcompartiment en schuif de batterij vervolgens in het compartiment. Zorg ervoor dat de batterij goed vast komt te zitten in de twee vergrendelinrichtingen.

## Een batterij opslaan

Verwijder de batterij wanneer u de tablet-pc gedurende een lange periode ongebruikt laat. Een batterij zal zijn lading verliezen als deze gedurende een lange periode niet wordt gebruikt. Na een lange opslagperiode moet u de batterij volledig opladen alvorens u deze gebruikt (zie ["De hoofdbatterij opladen" op](#page-82-0)  [pagina 83\)](#page-82-0).

# Een toetsenbord gebruiken

## Numeriek toetsenblok

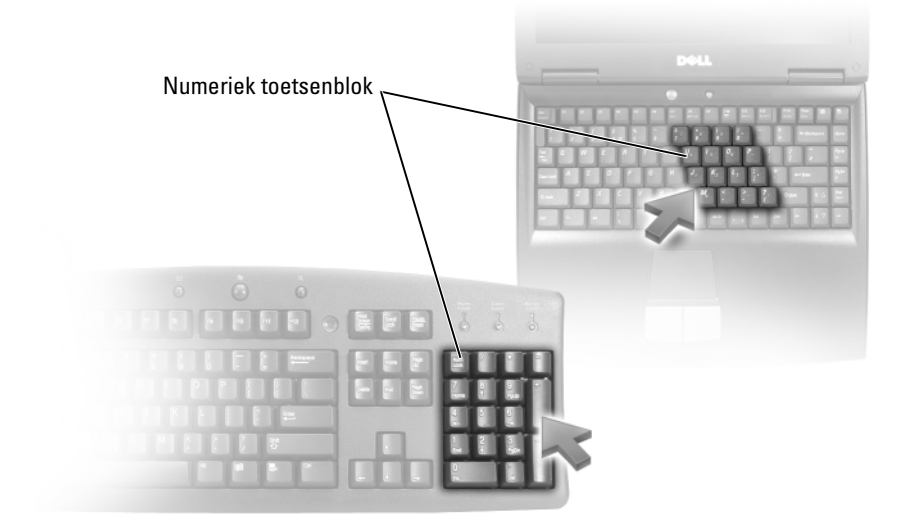

Het numerieke toetsenblok werkt op dezelfde manier als het numerieke toetsenblok op een extern toetsenbord. Elke toets op het toetsenblok heeft meerdere functies. De getallen en symbolen op het toetsenblok zijn blauw gemarkeerd aan de rechterzijde van de toetsen van het toetsenblok. To type a number or symbol, hold down <Fn> and press the desired key.

- U schakelt het toetsenblok in door op <Num Lk> te drukken in Windows Vista of door op <Fn><Num Lk> te drukken in Windows XP.
- Om het toetsenblok te deactiveren, drukt u opnieuw op <Num Lk> of  $\langle$ Fn $\geq$  $\langle$ Num Lk $\geq$ .

# **Toetsencombinaties**

## **Systeemfuncties**

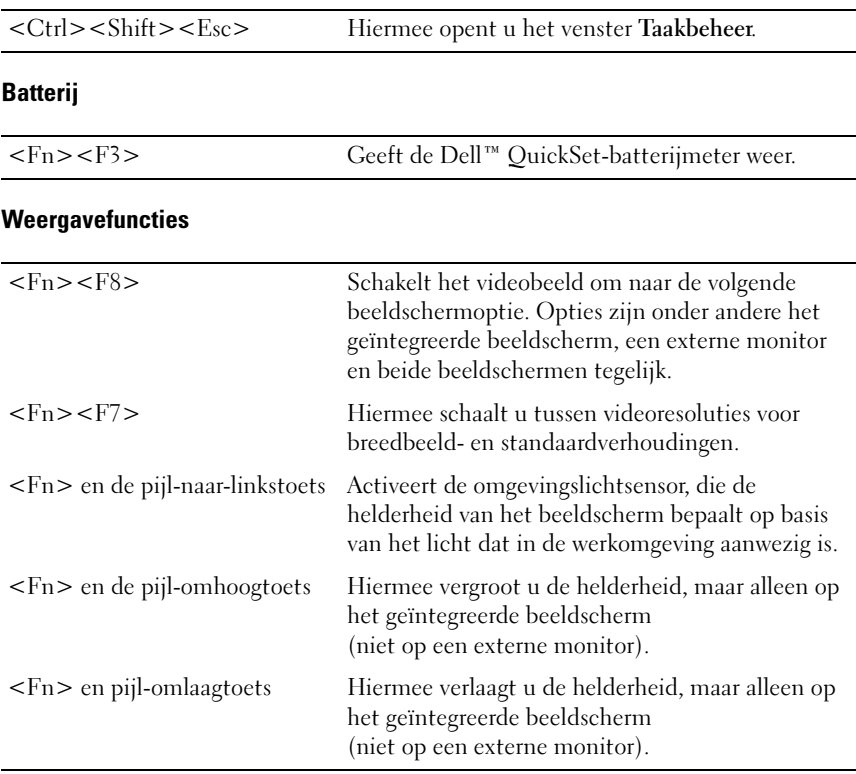

# Energiebeheer

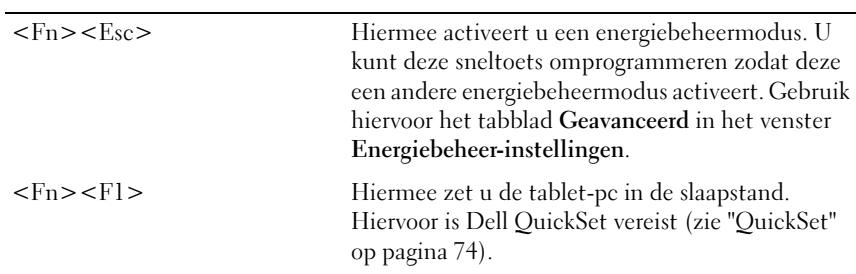

#### Luidsprekerfuncties

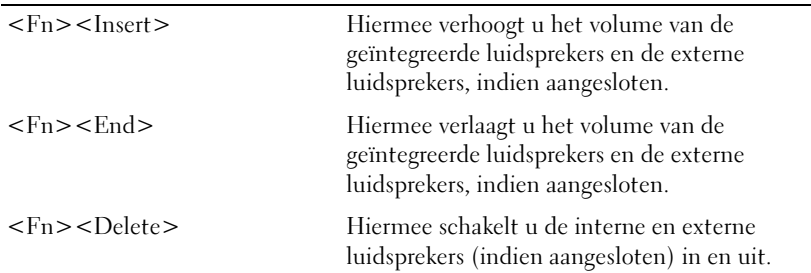

# Functies in combinatie met de toets met het Microsoft® Windows®-logo

 $\mathbb Z$  N.B. Een aantal van de volgende toetsenfuncties werkt alleen in Windows Vista.

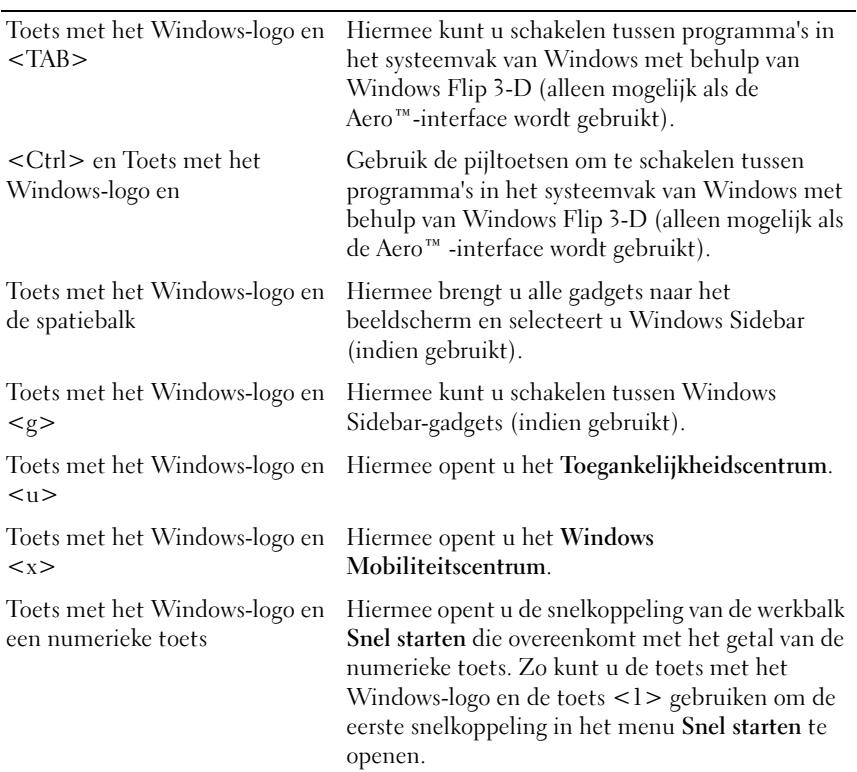

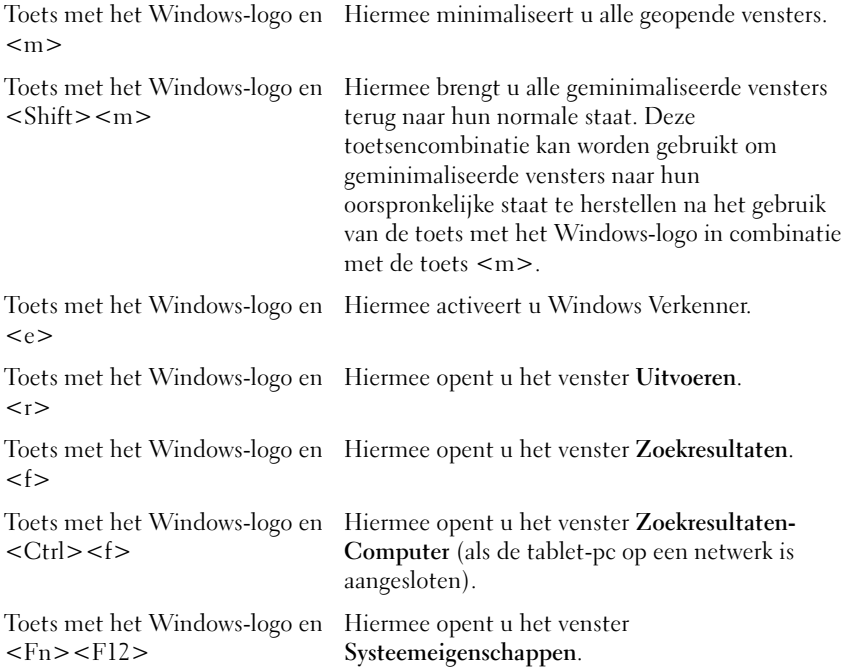

De werking van het toetsenbord, zoals de herhalingssnelheid van tekens, wijzigt u als volgt:

- Windows Vista: klik op Configuratiescherm→ Hardware en geluiden en klik vervolgens op Toetsenbord of een van de twee opties onder de link Toetsenbord.
- Windows XP: klik op Configuratiescherm→ Printers en andere hardware→ Toetsenbord.

Zie Windows Help en ondersteuning voor informatie over het Configuratiescherm. Om Help en ondersteuning te openen klikt u op Start (of Start in Windows  $XP$ ) $\rightarrow$  Help en ondersteuning.

# Touchpad

De touchpad detecteert de druk en de beweging van uw vinger, zodat u de cursor op het beeldscherm kunt verplaatsen. U kunt de touchpad en de touchpad-knoppen op dezelfde manier gebruiken als u een muis zou gebruiken.

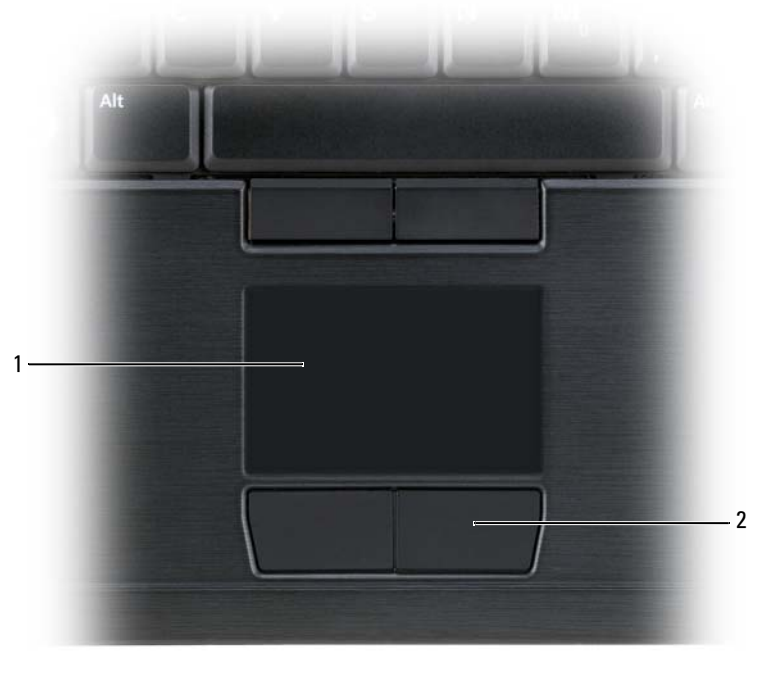

1 touchpad 2 knoppen voor touchpad

- Sleep uw vinger zachtjes over de touchpad om de cursor te bewegen.
- Om een object te selecteren tikt u het oppervlak van het touchpad zachtjes aan of drukt u met uw duim zachtjes op de linkerknop van het touchpad.
- Plaats de cursor op een object en klik twee keer op de touchpad om een object te verplaatsen of verslepen. Terwijl u de touchpad voor de tweede keer aantikt, moet u uw vinger op de touchpad laten rusten en het geselecteerde object verplaatsen door uw vinger over het oppervlak te bewegen.

• Om een object te dubbelklikken, plaatst u de cursor op het object en tikt u twee keer het touchpad aan of drukt u twee keer met uw duim op de linkerknop van het touchpad.

U kunt ook de track stick gebruiken om de cursor te bewegen. Duw de track stick naar links, rechts, omhoog of naar beneden om de richting van de cursor op het beeldscherm te wijzigen. U kunt de track stick en de track stick-knoppen gebruiken op dezelfde manier als u een muis zou gebruiken.

#### De touchpad en track stick of aanwijzer aanpassen

U kunt de muisopties in het configuratiescherm gebruiken om de instellingen voor de muis en de track stick (Windows Vista) of aanwijzer (Windows XP) te wijzigen.

- Windows Vista: klik op Configuratiescherm→ Muis.
- Windows XP: klik op Configuratiescherm→ Printers en andere hardware→ Muis.

## De track stick of het deksel van de aanwijzer vervangen

U kunt de track stick of het deksel van de aanwijzer vervangen als deze als gevolg van langdurig gebruik slijtage vertoont of als u liever met een andere kleur werkt. U kunt extra dopjes bestellen via de homepage van Dell op www.dell.com.

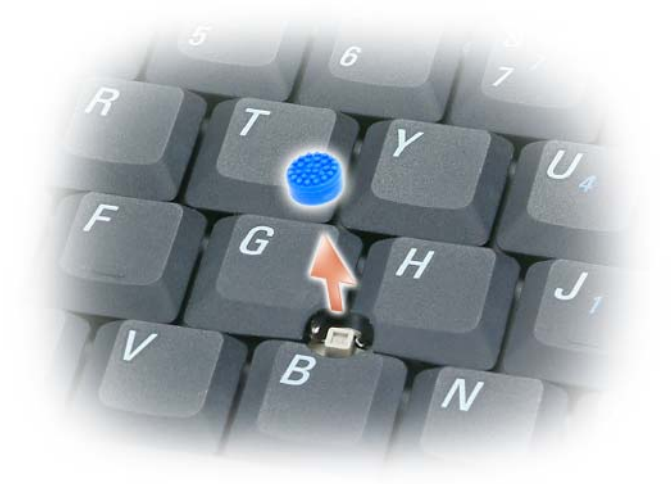

- 1 Verwijder het dopje van de track stick.
- 2 Plaats de nieuwe dop op de rechthoekige plug van de track sick en druk het dopje zachtjes op de plug vast.

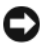

**CO** KENNISGEVING: Als het dopje niet op de juiste wijze op de plug is bevestigd, kan de track stick het beeldscherm beschadigen.

3 Test de track stick om er zeker van te zijn dat het dopje goed vastzit.

# Het beeldscherm gebruiken

De tablet-pc biedt twee weergaveopties:

- LED backlit thin-and-light LCD (geoptimaliseerd voor weergave binnen)
- Dual-bulb (CCFL) LCD (geoptimaliseerd voor weergave buiten)

De manier waarop u de helderheid van het beeldscherm kunt wijzigen, is afhankelijk van de geselecteerde beeldschermoptie.

# De helderheid op het LED Backlit Thin-and-Light LCD-beelscherm wijzigen

Als een tablet-pc van Dell is uitgerust met een LCD-beeldscherm met een LEDachtergrondverlichting en op batterijstroom werkt, kunt u stroom besparen door de helderheid van het beeldscherm in te stellen op het laagste niveau waarbij u zich prettig voelt door te drukken op <Fn> en de pijl-omhoog-toets of pijlomlaag-toets op het toetsenbord.

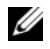

 $\mathbb Z$  N.B. De toetsencombinaties voor de helderheidsinstellingen zijn alleen van invloed op het beeldscherm van de tablet-pc, en niet om monitors of projectoren die u op de tablet-pc of op het docking-apparaat aansluit. Als uw tablet-pc is aangesloten op een externe monitor en u het helderheidsniveau probeert te wijzigen, wordt mogelijk de Helderheidsmeter weergegeven. Het helderheidsniveau voor het externe apparaat zal echter niet worden gewijzigd.

U kunt op een van de volgende toetsen drukken om de helderheid van het scherm bij te stellen:

• Druk op <Fn> en de pijl-omhoogtoets om de helderheid van het geïntegreerde beeldscherm (en niet die van een externe monitor) te verhogen.

• Druk op <Fn> en de pijl-omlaagtoets om de helderheid van het geïntegreerde beeldscherm (en niet die van een externe monitor) te verlagen.

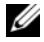

 $\mathbb Z$  N.B. Als de standaard beeldscherminstellingen van het besturingssysteem van uw tablet-pc zijn ingesteld op een specifieke waarde, kan het nodig zijn om uw handmatige selecties te resetten nadat u de slaapstand of stand-bymodus hebt gebruikt.

# De helderheid op het Dual-bulb (CCFL) LCD-beeldscherm wijzigen

Het Dual-bulb LCD-beeldscherm is uitgerust met een ingebouwde omgevingslichtsensor (zie ["Aanzicht voorzijde" op pagina 29](#page-28-0).

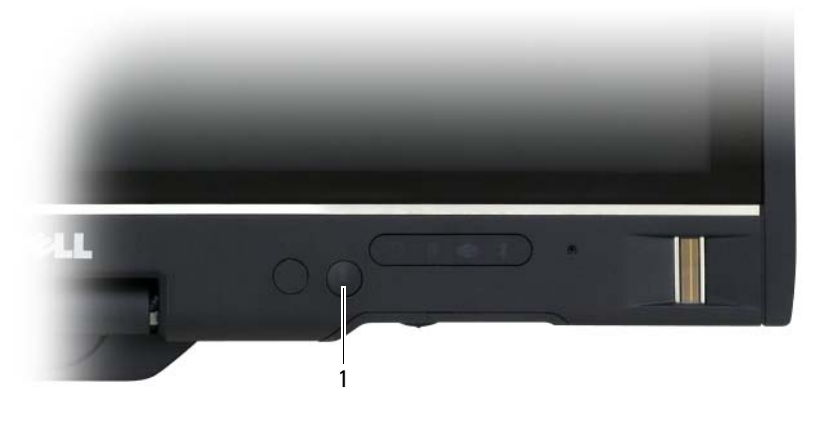

1 omgevingslichtsensor

De omgevingslichtsensor bevindt zich aan de voorzijde van het beeldscherm van de tablet-pc. De omgevingslichtsensor detecteert beschikbaar omgevingslicht en verhoogt of verlaagt automatisch de achtergrondverlichting van het beeldscherm ter compensatie voor omgevingen met respectievelijk weinig of veel licht.

U kunt de omgevingslichtsensor activeren en deactiveren door op <Fn> en de pijl-naar-links-toets te drukken.

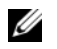

N.B. Plak geen etiketten of labels op de omgevingslichtsensor. Als de sensor is geactiveerd en bedekt wordt, zal deze automatisch de helderheidsinstellingen op het laagste niveau instellen.

De omgevingslichtsensor is gedeactiveerd wanneer de tablet-pc naar u wordt verzonden. Als u de sensor activeert en vervolgens gebruikmaakt van de toetsencombinaties voor de helderheid van het beeldscherm, zal de sensor worden gedeactiveerd en zal de helderheid van het beeldscherm overeenkomstig worden verhoogd of verlaagd.

Dell QuickSet stelt u in staat om de omgevingslichtsensor te activeren of deactiveren. U kunt ook de maximale en minimale helderheidsinstelling wijzigen die automatisch werden ingesteld toen u de omgevingslichtsensor activeerde. Voor meer informatie over QuickSet, klikt u met de rechtermuisknop op het QuickSet-pictogram in het systeemvak van Windows. Klik vervolgens op Help.

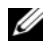

 $\mathbb Z$  N.B. Als u de tablet-pc opnieuw start, zal de omgevingslichtsensor terugkeren naar de instelling waarin deze verkeerde toon deze werd bijgesteld.

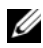

**N.B.** De omgevingslichtsensor kan alleen de achtergrondverlichting voor het beeldscherm van uw tablet-pc regelen. Het kan niet de helderheid regelen van externe monitors of projectors.

# Kaarten gebruiken

# **ExpressCards**

ExpressCards bieden additioneel geheugen, vaste en draadloze communicatie-, multimedia- en beveiligingsfunctionaliteit. ExpressCards bieden ondersteuning voor twee vormfactoren:

- ExpressCard/34 (34 mm breed)
- ExpressCard/54 (54 mm breed, L-hoekig met een 34 mm brede aansluiting)

De 34 mm brede kaarten passen in zowel 34 mm brede als 54 mm brede kaartsleuven. De 54 mm brede kaart past alleen in een 54 mm brede kaartsleuf.

 $\mathbb Z$  N.B. Het is niet mogelijk om de computer op te starten vanaf een ExpressCard.

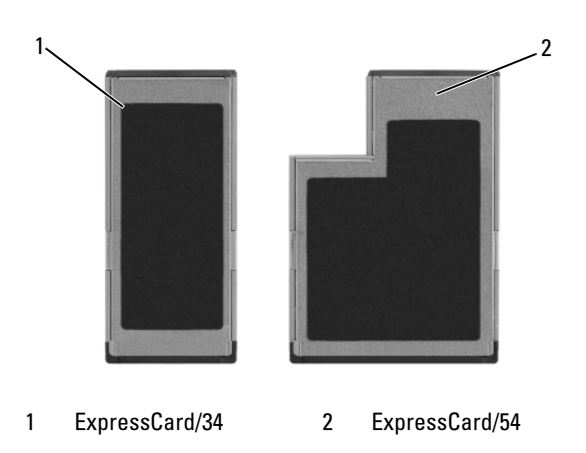

#### ExpressCards installeren

Het is mogelijk om een ExpressCard te installeren terwijl de tablet-pc is ingeschakeld. De tablet-pc zal de kaart automatisch detecteren.

ExpressCards zijn over het algemeen gemarkeerd met een symbool (zoals een driehoek of een pijl) of een label waarmee wordt aangegeven welke zijde van de ExpressCard in de sleuf moet worden ingevoerd. De kaarten zijn op zodanige wijze ontworpen dat het niet mogelijk is om ze op foutieve wijze te installeren. Als het niet duidelijk is in welke richting de kaart moet worden ingevoerd, moet u de documentatie raadplegen die met de kaart werd meegeleverd.

#### $\sqrt{N}$  LET OP: Voordat u met een van de procedures in dit gedeelte begint, moet u de veiligheidsinstructies opvolgen in de *Productinformatiegids* zijn beschreven.

U installeert een ExpressCard als volgt:

- 1 Houd de kaart op zodanige wijze vast dat de bovenkant van de kaart naar boven wijst.
- 2 Schuif de kaart in de sleuf totdat de kaart volledig in de aansluiting is ingevoerd.

Als u teveel weerstand ondervindt, mag u de kaart niet forceren. Controleer of de kaart in de juiste richting wijst en probeer het opnieuw.

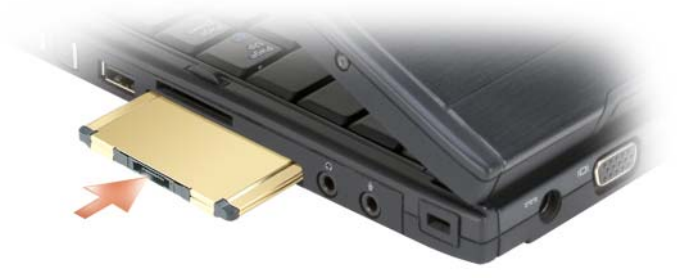

De tablet-pc zal de ExpressCard herkennen en automatisch het juiste stuurprogramma laden. Als het configuratieprogramma u vertelt de stuurprogramma's van de fabrikant te laden, gebruikt u hiervoor de cd die bij de ExpressCard is geleverd.

#### <span id="page-95-0"></span>Een ExpressCard verwijderen

#### $\sqrt{\ }$  LET OP: Voordat u met een van de procedures in dit gedeelte begint, moet u de veiligheidsinstructies opvolgen in de Productinformatiegids zijn beschreven.

Druk de kaart in de sleuf om de kaart uit te werpen.

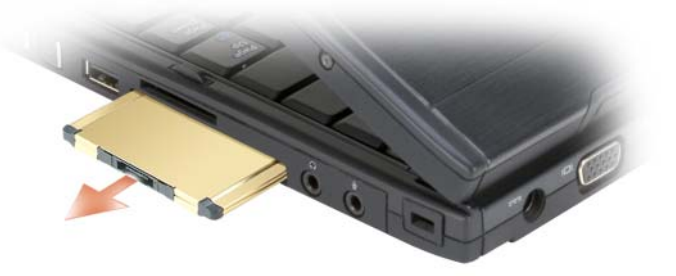

#### Smart cards

 $\mathscr{U}$  N.B. U kunt alleen smart cards in uw tablet-pc gebruiken als u de optionele smart card-lezer hebt aangeschaft die op de sleuf voor ExpressCard wordt aangesloten.

#### Over smart cards

Smart cards zijn draagbare apparaten in de vorm van een creditcard die voorzien zijn van interne geïntegreerde circuits. Het bovenste oppervlak van smart cards is meestal uitgerust met een ingebedde processor onder het goudkleurige contactgebied. De combinatie van het kleine formaat en de geïntegreerde circuits maken smart cards waardevolle instrumenten voor toepassingen op het gebied van beveiliging en gegevensopslag en voor gebruik in combinatie met speciale programma's. Het gebruik van smart cards kan de veiligheid van uw systeem verbeteren door iets waarover de gebruiker beschikt (de smart card) te combineren met iets dat alleen de gebruiker kent (een PIN-code). Dit leidt tot veiligere gebruikersverificatie dan het geval is wanneer er alleen gebruik wordt gemaakt van wachtwoorden.

Zie voor meer informatie over het beveiligen van de tablet-pc het gedeelte ["De](#page-114-0)  [tablet-pc beveiligen" op pagina 115.](#page-114-0)

#### Een smart card installeren

Het is mogelijk om een smart card in de tablet-pc te installeren wanneer de tablet-pc is ingeschakeld. De tablet-pc zal de kaart automatisch detecteren.

Om een smart card te installeren, gaat u als volgt te werk:

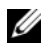

 $\mathbb Z$  N.B. U kunt alleen smart cards in uw tablet-pc gebruiken als u de optionele smart card-lezer hebt aangeschaft die op de sleuf voor ExpressCard wordt aangesloten.

1 Houd de kaart zo vast dat het goudkleurige contactgebied naar boven is gericht en naar de smart card-sleuf is gericht.

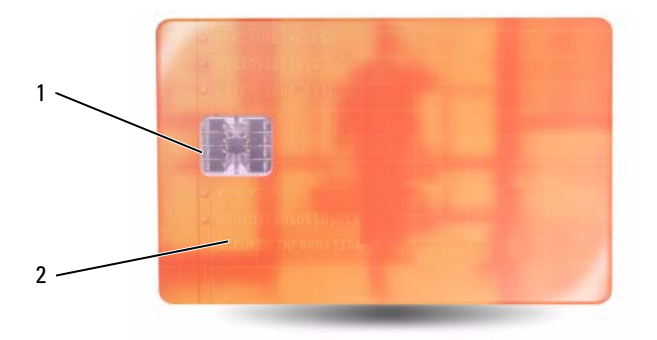

1 goudkleurig contactgebied 2 smart card (bovenkant)

2 Schuif de smart card in de smart card-sleuf totdat de kaart volledig in de aansluiting is aangebracht. De smart card zal ongeveer 1/2 inch (1,27 cm) uit de sleuf steken.

Als u teveel weerstand ondervindt, mag u de kaart niet forceren. Controleer of de kaart in de juiste richting wijst en probeer het opnieuw.

# Secure Digital (SD)-kaarten

Secure Digital (SD)-kaarten zijn opslagmedia die worden gebruikt in draagbare apparaten zoals digitale camera's, PDA's en GPS-voorzieningen.

#### Een SD-kaart installeren

- 1 Houd de kaart zo vast dat het goudkleurige contactgebied naar boven is gericht en naar de SD-kaartsleuf is gericht. De SD-kaartsleuf bevindt zich boven de sleuf voor ExpressCards.
- 2 Schuif de SD-kaart in de SD-kaartsleuf totdat de kaart volledig in de aansluiting is aangebracht. De SD-kaart zal ongeveer 1,27 cm uit de sleuf steken.

Als u teveel weerstand ondervindt, mag u de kaart niet forceren. Controleer of de kaart in de juiste richting wijst en probeer het opnieuw.

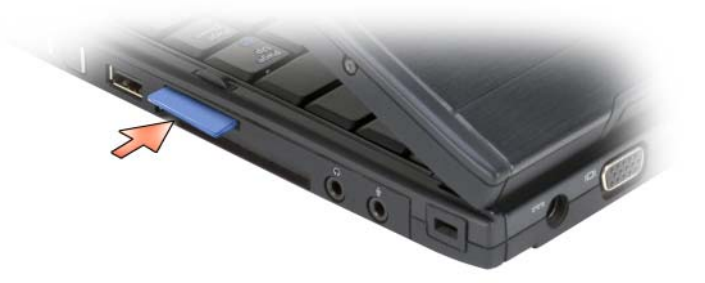

# De tablet-pc met een projector gebruiken

U kunt het beeldscherm van de tablet-pc in de notebook- of tabletstand gebruiken en de beeldschermoriëntatie in een liggende of staande positie instellen. De positie en stand van het beeldscherm van de tablet-pc zijn van invloed op de manier hoe een project het beeld van de tablet-pc weergeeft. Naast de positie en stand van het beeldscherm kunt u het geprojecteerde beeld bijstellen met behulp van de kloonmodus en uitgebreide bureaubladmodus van de tablet-pc.

# Beeldschermstanden

De tablet-pc kan in twee standen worden gebruikt: de klassieke notebook-stand en de tablet-stand.

# Klassieke notebookstand

De klassieke notebook-stand is de standaardpositie, waarbij het beeldscherm boven het toetsenbord en de touchpad wordt uitgeheven. In deze stand heeft het beeldscherm een liggende stand en kunt u het toetsenbord en de touchpad als invoerapparaten gebruiken.

# **Tabletstand**

Om de tablet-pc in de tabletstand te gebruiken, tilt u het beeldscherm omhoog en draait u het 180 graden. Vervolgens vouwt u het beeldscherm over het toetsenbord. Het beeldscherm moet daarbij naar boven zijn gericht. In deze positie kunt u gebruikmaken van de aanraakfunctionaliteit of de digitale pen als invoerapparaten.

In de tablet-stand worden de beelden op het scherm in staande stand weergegeven. U kunt het beeld liggend of staand weergeven met behulp van de beeldschermrotatieknop. Zie ["De tabletknoppen gebruiken" op pagina 65](#page-64-0) voor meer informatie over de beeldschermrotatieknop.

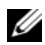

 $\mathbb Z$  N.B. Als het beeldscherm van de tablet-pc het beeld in de staande positie weergeeft en u in de kloonmodus werkt, zal de projector een beeld weergeven dat zijwaarts is gedraaid en niet zichtbaar is. Om het weergegeven beeld te corrigeren moet u de stand van de tablet-pc wisselen met behulp van de beeldschermrotatieknop of de menu-opties van de projector of andere functies gebruiken om het weergegeven beeld te draaien. Zie ["De tabletknoppen gebruiken"](#page-64-0)  [op pagina 65](#page-64-0) voor meer informatie over de beeldschermrotatieknop.

# Weergavemodi

De tablet-pc biedt een kloonmodus en uitgebreide bureaubladmodus voor het bijstellen van het beeld dat door een projector wordt weergegeven.

# Kloonmodus (gespiegeld)

De kloonmodus stelt de projector in staat om het beeld op de tablet-pc op exacte wijze weer te geven. In de kloonmodus geeft de projector de beweging van de muisaanwijzer of de lijnen die u met de digitale pen maakt, weer. De kloonmodus is bruikbaar wanneer u de muisaanwijzer gebruikt als aanwijsapparaat of wanneer u de projector de gebruikersactiviteit op de tabletpc wilt laten weergeven.

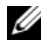

 $\mathbb Z$  N.B. Wanneer u de tablet-pc op een projector aansluit, zal Windows u vragen om standaard beeldscherminstellingen op te geven. U schakelt de kloonmodus in door Duplicate my desktop on all displays (mirrored) (Mijn bureaublad naar alle displays weergeven (gespiegeld)) te selecteren. U stuurt de tablet-pc-display naar de projector door de toetsencombinatie <Fn><F8> te gebruiken. U kunt de standaard beeldscherminstellingen desgewenst later wijzigen.

#### Overwegingen bij het gebruik van een liggende of staande stand in de kloonmodus

Omdat in de kloonmodus het exacte beeld van de tablet-pc wordt weergegeven, zal het gebruik van de liggende of staande stand op de tablet-pc van invloed zijn op het beeld dat op de projector wordt weergegeven.

De liggende stand is de standaardstand in de kloonmodus en wordt normaliter door de projector weergegeven.

Als het beeldscherm van de tablet-pc zich in de tabletstand bevindt en u in de kloonmodus een staande stand gebruikt, zal de projector een beeld weergeven dat zijwaarts is gedraaid en niet zichtbaar is. Om het geprojecteerde beeld te corrigeren kunt u het volgende doen:

- Gebruik de beeldschermrotatieknop om het beeldscherm van de tablet-pc in de liggende stand te zetten. Zie ["De tabletknoppen gebruiken" op](#page-64-0)  [pagina 65](#page-64-0) voor meer informatie over de beeldschermrotatieknop.
- Gebruik de menuopties van de projector of andere functies om het geprojecteerde beeld te draaien.

#### Overwegingen bij het gebruik van de beeldschermresolutie en hoogtebreedteverhouding in de kloonmodus

Als de projector een lagere beeldschermresolutie en hoogte-breedteverhouding heeft dan het beeldscherm van de tablet-pc, zal het grafische subsysteem van de tablet-pc de laagste beeldschermresolutie en hoogte-breedteverhouding gebruiken. Als u een lagere beeldschermresolutie en hoogte-breedteverhouding instelt, zal dat van invloed zijn op de beeldkwaliteit.

Als de tablet-pc bijvoorbeeld een beelschermresolutie van 1.280 x 800 pixels en een hoogte-breedteverhouding van 16:10 heeft terwijl de projector gebruikmaakt van een beeldschermresolutie van 1.024 x 768 en een hoogtebreedteverhouding van 4:3, zult u het volgende merken:

- Het geprojecteerde beeld niet zo scherp als bij een beeldschermresolutie van 1.280 x 800. Het verlies van scherpte is met name merkbaar tijdens het lezen van tekst op het scherm.
- Ronde objecten hebben een platter uiterlijk. Deze wijziging is een resultaat van het overstappen van een hoogte-breedteverhouding van 16:10 naar 4:3.

# Uitgebreide bureaubladmodus

De uitgebreide bureaubladmodus stelt u in staat om twee beeldschermen te configureren met elk hun eigen weergavekenmerken. U kunt het beeldscherm van de tablet-pc in de staande stand gebruiken bij een resolutie van 1.280 x 800, terwijl de projector een standaard liggende stand kan gebruiken bij een lagere resolutie en hoogte-breedteverhouding.

Tijdens het gebruik van de uitgebreide bureaubladmodus start u toepassingen op de tablet-pc en sleept u als het ware de toepassingen die u door de projector wilt laten weergeven naar het uitgebreide bureaublad. De uitgebreide bureaubladmodus komt goed van pas wanneer u de gebruikersactiviteit op de tablet-pc wilt behouden zonder deze activiteit door de projector te laten weergeven.

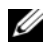

 $\mathscr{U}$  N.B. Als u de tablet-pc op een projector aansluit, zal Windows u vragen om de standaard beeldscherminstellingen op te geven. U schakelt de uitgebreide bureaubladmodus in door Show different parts of my desktop on each display (extended) (Op elke display andere delen van mijn bureaublad weergeven (uitgebreid)) te selecteren. U stuurt de tablet-pc-displayafbeelding naar de projector door de toetsencombinatie <Fn><F8> te gebruiken. Vervolgens kunt u de toepassingen die u vanaf de tablet-pc wilt projecteren als het ware van de tablet-pc naar het uitgebreide bureaublad (de projector) verslepen. U kunt de standaard beeldscherminstellingen desgewenst later wijzigen.

# De beeldscherminstellingen voor de projector wijzigen

U kunt als volgt de beeldscherminstellingen wijzigen:

- <sup>1</sup> Open het ATI CATALYST® Control Center:
	- In Windows® Vista® klikt u met de rechtermuisknop op het bureaublad en selecteert u ATI CATALYST*®* Control Center.
	- Windows XP: selecteer Start→ Alle programma's→ Catalyst Control Center→ Advanced→ Catalyst Control Center - Advanced.
- 2 Selecteer de optie Displays Manager onder Graphics Settings.

De projector wordt weergegeven in de vorm van een pictogram in het rechterdeelvenster onder Desktop and Display Setup.

3 Klik met de rechtermuisknop op het pictogram van de projector en selecteer Clone Desktop 1 with monitor voor de kloonmodus of Extend Main onto monitor voor de uitgebreide bureaubladmodus.

U kunt deze instellingen later weergeven met behulp van de toetsencombinatie  $Fn > F8$ 

# Netwerken instellen en gebruiken

Door een netwerk in te stellen kunt u een verbinding maken tussen uw tablet-pc en internet, een andere computer of een netwerk. Als u bijvoorbeeld een thuisnetwerk of een klein bedrijfsnetwerk opzet, zult u in staat zijn om af te drukken naar een gedeelde printer, toegang te krijgen tot stuurprogramma's en bestanden op een andere computer, naar andere netwerken te zoeken of een internetverbinding te maken. U kunt een local area network (LAN) opzetten met behulp van een netwerk- of breedbandmodemkabel of een wireless LAN (WLAN) opzetten.

Microsoft Windows biedt een wizard die u begeleidt tijdens het verbinden van computers. Raadpleeg voor meer informatie over het verbinden van computers tot een netwerk ["Windows Help en ondersteuning" op pagina 20](#page-19-0)).

# <span id="page-102-0"></span>Een netwerk of breedbandmodem aansluiten

Voordat u de tablet-pc op een netwerk aansluit, moet er eerst een netwerkadapter in de tablet-pc worden geïnstalleerd en moet er een netwerkkabel op worden aangesloten.

1 Sluit de netwerkkabel aan op de aansluiting van de netwerkadapter aan de achterzijde van de tablet-pc.

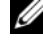

 $\mathbb Z$  N.B. Duw de kabelstekker in de aansluiting totdat deze vastklikt en trek zachtjes aan de kabel om de kijken of deze stevig vastzit.

2 Sluit het andere uiteinde van de netwerkkabel aan op een aansluiting op een netwerkvoorziening of een netwerkcontact.

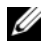

 $\mathscr{D}$  N.B. Sluit geen netwerkkabel aan op een telefooncontact.

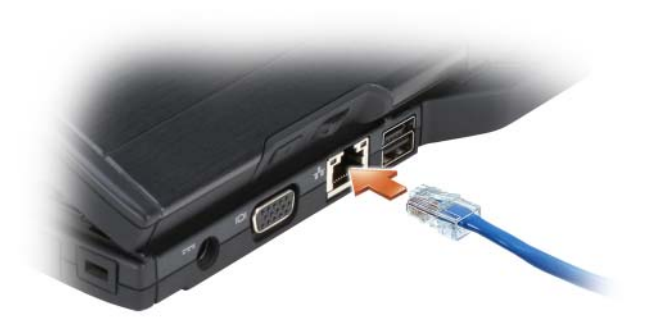

# Wizard voor netwerkinstallaties

#### Windows Vista

- 1 Klik op Start  $\Theta$  en klik vervolgens op Verbinding maken met $\rightarrow$ Verbinding of netwerk instellen.
- 2 Selecteer een optie onder Kies een verbindingsoptie.
- 3 Klik op Volgende en volg de instructies van de wizard.

#### Windows XP

- 1 Klik op Start en klik vervolgens op Configuratiescherm.
- 2 Klik op Netwerk- en internet-verbindingen.
- 3 Selecteer een netwerkinstallatietaak en volg de aanwijzingen van de wizard.

# <span id="page-103-0"></span>WLAN (wireless local area network)

Een WLAN is een verzameling van aan elkaar gekoppelde computers die met elkaar communiceren via radiogolven in plaats van netwerkkabels. In een WLAN wordt een radiocommunicatieapparaat gebruikt dat een toegangspunt of draadloze router heeft om netwerkcomputers met elkaar te verbinden en internet- of netwerktoegang te bieden. Het access point of de draadloze router en de draadloze netwerkkaart in de computer of tablet-pc communiceren met elkaar door met behulp van hun antennes gegevens uit te zenden via radiogolven.

# Benodigdheden voor een WLAN-verbinding

Voordat u een WLAN kunt instellen, hebt u het volgende nodig:

- Hogesnelheid- (breedband-) internettoegang (zoals een kabel- of ADSL-verbinding)
- Een breedbandmodem die is aangesloten en ingeschakeld
- Een draadloze router of access point
- Een draadloze netwerkadapter voor elke computer of tablet-pc die u met het WLAN wilt verbinden
- Een netwerkkabel met een netwerk (RJ-45)-stekker

# <span id="page-104-0"></span>De draadloze netwerkadapter controleren

Afhankelijk van uw selectie tijdens de aanschaf van de tablet-pc is de tablet-pc uitgerust met een verscheidenheid aan configuraties. Als u wilt vaststellen of uw tablet-pc met een draadloze netwerkkaart is uitgerust en het type kaart wilt bepalen, moet u een van de volgende methodes gebruiken:

- De Start-knop van Windows ( $\bigoplus$  in Windows Vista) en de optie Verbinding maken met
- Raadpleeg de orderbevestiging voor uw tablet-pc

### De start-knop en de optie Verbinden met

Informatie over de draadloze netwerkadapter in de tablet-pc geeft u als volgt weer:

- Windows Vista: klik op Start <sup>(†</sup> → Verbinding maken met → Netwerkcomputers en -apparaten weergeven.
- Windows XP: klik op Start→ Verbinding maken met→ Draadloze netwerkverbinding.

Als de optie Draadloze netwerkverbinding niet wordt weergegeven, is er in uw tablet-pc mogelijk geen draadloze netwerkadapter geïnstalleerd.

Als Draadloze netwerkverbinding verschijnt, is de tablet-pc voorzien van een draadloze netwerkkaart. Als u gedetailleerde informatie met betrekking tot de draadloze netwerkkaart wilt raadplegen, doet u het volgende:

1 Klik met de rechtermuisknop op Draadloze netwerkverbinding.

2 Klik op Eigenschappen.

Het venster Eigenschappen draadloze netwerkverbinding wordt weergegeven. De naam en het modelnummer van de draadloze netwerkkaart worden weergegeven op het tabblad Algemeen.

#### Raadpleeg de orderbevestiging voor uw tablet-pc

Op de orderbevestiging die u ontving toen u de tablet-pc bestelde, worden de hardware en software vermeld die met de tablet-pc werden geleverd.

## Een nieuw WLAN opzetten met behulp van een draadloze router en een breedbandmodem

- 1 Neem contact op met uw internetprovider (ISP) voor specifieke informatie over de verbindingsvereisten voor uw breedbandmodem.
- 2 Zorg ervoor dat u over vaste internetverbinding beschikt via uw breedbandmodem voordat u probeert om een draadloze internetverbinding op te zetten (zie ["Een netwerk of breedbandmodem](#page-102-0)  [aansluiten" op pagina 103](#page-102-0)).
- 3 Installeer alle software die voor uw draadloze router benodigd is. Bij uw draadloze router is mogelijk een installatieschijf meegeleverd. Een installatieschijf bevat meestal installatie- en probleemoplossingsinformatie. Installeer de vereiste software conform de instructies die de fabrikant van de router heeft verstrekt.
- 4 Zet de tablet-pc en alle andere computers met draadloze activiteit in de nabijheid uit via de knop Start van Windows (<sup>54</sup> in Windows Vista).
- 5 Haal de stekker van het snoer van de breedbandmodem uit het stopcontact.
- 6 Verwijder de stekker van de netwerkkabel uit de tablet-pc en de breedbandmodem.
- **7** Koppel de netadapterkabel los van de draadloze router om er zeker van te zijn dat de router niet van stroom wordt voorzien.

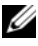

 $\mathscr A$  N.B. Wacht minimaal 5 minuten nadat u de breedbandmodem hebt losgekoppeld voordat u met het installeren van het netwerk verder gaat.

8 Sluit een netwerkkabel aan op de netwerk (RJ-45)-aansluiting op de breedbandmodem terwijl deze geen stroom ontvangt.

- 9 Sluit het andere uiteinde van de netwerkkabel aan op de internetnetwerkaansluiting (RJ-45) op de draadloze router terwijl deze geen stroom ontvangt.
- 10 Controleer of er geen netwerk- of USB-kabels op de breedbandmodem zijn aangesloten, met uitzondering van de netwerkkabel die de modem en de draadloze router met elkaar verbindt.

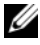

 $\mathscr{U}$  N.B. Start uw draadloze apparatuur opnieuw op in de onderstaande volgorde om mogelijke verbindingsfouten te voorkomen.

- 11 Zet alleen de breedbandmodem aan en wacht minimaal 2 minuten totdat de breedbandmodem is gestabiliseerd [stap 12](#page-106-0).
- <span id="page-106-0"></span>12 Zet de draadloze router aan en wacht minimaal 2 minuten totdat de draadloze router is gestabiliseerd. Ga na 2 minuten verder met [stap 13.](#page-106-1)
- <span id="page-106-1"></span>13 Start your Tablet-PC and wait until the boot process completes.
- 14 Zie de documentatie die met de draadloze router werd meegeleverd voor de volgorde waarin de draadloze router moet worden ingesteld:
	- a Maak een verbinding tussen de tablet-pc en de draadloze router.
	- **b** Stel de draadloze router in op communicatie met de breedbandrouter.
	- c Zoek naar de uitzendnaam van de draadloze router. De technische term voor de uitzendnaam van de router is Service Set Identifier (SSID) of netwerknaam.
- 15 Stel indien nodig de draadloze netwerkadapter in om een verbinding te maken met het draadloze netwerk (zie ["Verbinding maken met een](#page-106-2)  [WLAN" op pagina 107\)](#page-106-2).

## <span id="page-106-2"></span>Verbinding maken met een WLAN

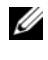

 $\mathbb Z$  N.B. Voordat u verbinding maakt met een WLAN moet u controleren of u de instructies in ["WLAN \(wireless local area network\)" op pagina 104](#page-103-0) hebt gevolgd.

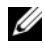

 $\mathscr{U}$  N.B. De volgende netwerkinstructies zijn niet van toepassing op interne kaarten met draadloze Bluetooth*®*-technologie of mobiele producten.

Dit gedeelte biedt algemene procedures voor het maken van een netwerkverbinding met behulp van draadloze technologie. Specifieke netwerknamen en configuraties kunnen per situatie verschillen. Zie ["WLAN](#page-103-0)  [\(wireless local area network\)" op pagina 104](#page-103-0) voor meer informatie het maken van een verbinding tussen de tablet-pc en een WLAN.

Voor het maken van een netwerkverbinding zijn software en stuurprogramma's voor de draadloze netwerkadapter benodigd. De software is al geïnstalleerd.

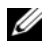

 $\mathbb Z$  N.B. Als de software is verwijderd of beschadigd is geraakt, moet u de instructies volgen die in de documentatie voor uw draadloze netwerkadapter worden beschreven. Controleer welk type draadloze netwerkadapter in uw tablet-pc is geïnstalleerd en zoek dan naar die naar op de Dell™ Support-website op support.dell.com. Zie ["De draadloze netwerkadapter controleren" op pagina 105](#page-104-0) voor informatie over het type draadloze netwerkkaart dat in uw tablet-pc is geïnstalleerd.

#### Vaststellen op welke manier het draadloze netwerk wordt beheerd

Afhankelijk van de software die op de tablet-pc is geïnstalleerd, kunnen uw netwerkapparaten door verschillende configuratiehulpprogramma's worden beheerd:

- Het client-hulpprogramma van de draadloze netwerkadapter
- Het besturingssysteem

U kunt als volgt vaststellen door welk hulpprogramma voor draadloze configuratie de draadloze netwerkkaart wordt beheerd:

- Klik in Windows Vista op Start  $\rightarrow$  Connect To (Verbinding maken met)→ Manage wireless networks (Draadloze netwerken beheren). Dubbelklik op een profiel om het scherm voor draadloze netwerkeigenschappen te openen.
- In Windows XP klikt u op Start→ Alle programma's→ Dell Wireless→ Dell Wireless WLAN Card Utility.

Raadpleeg de documentatie over draadloze netwerken in ["Windows Help en](#page-19-0)  [ondersteuning" op pagina 20](#page-19-0) voor specifieke informatie over het hulpprogramma voor draadloze configuratie dat in uw tablet-pc is geïnstalleerd.

#### De verbinding met het WLAN voltooien

Als u de tablet-pc aanzet en een netwerk wordt gedetecteerd waarvoor de tabletpc niet is geconfigureerd, zal er een pop-upvenster rechts onderin het bureaublad van Windows worden weergegeven.

Volg de aanwijzingen op het scherm.

Als u de tablet-pc eenmaal hebt ingesteld voor het door u geselecteerde draadloze netwerk, zal een ander pop-upvenster aangeven dat de tablet-pc met dat netwerk is verbonden.
Vervolgens zal elke keer dat uw tablet-pc wordt aangemeld binnen het bereik van het draadloze netwerk dat u hebt geselecteerd, hetzelfde pop-upvenster aangeven dat de draadloze netwerkverbinding tot stand is gekomen.

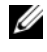

 $\mathscr U$  N.B. Als u een beveiligd netwerk selecteert, moet u desgevraagd een WEP- of WPA-sleutel opgeven. De netwerkbeveiligingsinstellingen zijn uniek voor uw netwerk. Dell is niet in staat om deze informatie te leveren.

 $\mathscr{U}$  N.B. Het kan 1 minuut duren voordat de tablet-pc met het netwerk is verbonden.

#### <span id="page-108-0"></span>De status van de draadloze netwerkadapter bewaken met behulp van Dell QuickSet

De indicator voor draadloze activiteit biedt u een eenvoudige methode om de status van de draadloze apparaten in uw tablet-pc te bewaken. U zet de indicator voor draadloze activiteit aan of uit door in de taakbalk op het QuickSet-pictogram te killen en Hotkey Popups te selecteren. Als Wireless Activity Indicator Off (Indicator draadloze activiteit uit) niet is ingeschakeld, staat de indicator aan. Als Indicator voor draadloze activiteit uit is aangevinkt, is de indicator gedeactiveerd.

De draadloze activiteitsindicator geeft aan of de in uw tablet-pc geïntegreerde draadloze apparaten zijn ingeschakeld of uitgeschakeld. Als u de draadloze netwerkfunctie activeert of deactiveert, zal de indicator voor draadloze activiteit de nieuwe status aangeven.

Voor meer informatie over de Dell QuickSet indicator voor draadloze activiteit, klikt u met de rechtermuisknop op het QuickSet-pictogram op de taakbalk en selecteert u Help.

## Mobiel breedband/WWAN (Wireless Wide Area Network)

Een mobiel breedbandnetwerk, ook wel een Wireless Wide Area Network (WWAN) genoemd, is een digitaal mobiel netwerk met hoge snelheid die internettoegang biedt voor een veel groter geografisch gebied dan een WLAN, dat normaliter slechts een dekking van 255 tot 2.550 meter biedt. Uw tablet-pc kan net zolang toegang tot een mobiel breedbandnetwerk binden als de tabletpc zich in het dekkingsgebied voor mobiele gegevensoverdracht bevindt. Neem contact op met uw provider voor informatie over het dekkingsgebied van een digitaal mobiel netwerk met hoge snelheid.

 $\mathscr{U}$  N.B. Zelfs als u binnen een specifiek gebied een mobiel gesprek kunt voeren, wil dat nog niet zeggen dat u zich binnen een dekkingsgebied voor mobiele gegevensoverdracht bevind.

#### <span id="page-109-0"></span>Wat u nodig hebt om een verbinding met een mobiel breedbandnetwerk op te zetten

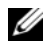

 $\mathbb Z$  N.B. Afhankelijk van uw tablet-pc kunt u een mobiel breedband-ExpressCard of minikaart gebruiken (maar niet beide) om een netwerkverbinding te maken via mobiel breedband.

Als u een netwerkverbinding via mobiel breedband tot stand wilt brengen, hebt u het volgende nodig:

• Een mobiel breedband-ExpressCard of -mini-kaart (afhankelijk van de configuratie van uw tablet-pc)

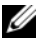

 $\mathbb Z$  N.B. Zie ["ExpressCards" op pagina 94](#page-93-0) voor instructies over het gebruik van ExpressCards.

- Een geactiveerde Broadband ExpressCard of een geactiveerde Subscriber Identity Module (SIM)-kaart van de provider
- Een uitgetrokken sprietantenne.

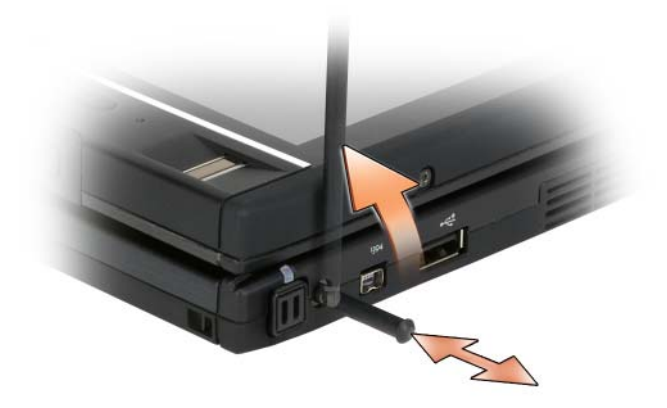

• Het hulpprogramma Dell Mobile Broadband Card Uility (al op uw tabletpc geïnstalleerd als u de kaart met de tablet-pc hebt besteld, of beschikbaar op de cd als u de kaart afzonderlijk van uw tablet-pc hebt besteld).

Als het hulpprogramma is beschadigd of van de tablet-pc is verwijderd, moet u de gebruikshandleiding voor de Dell Mobile Broadband Card Utility raadplegen voor aanwijzingen. De gebruikshandleiding is beschikbaar via Windows Help en ondersteuning (zie ["Windows Help en](#page-19-0)  [ondersteuning" op pagina 20](#page-19-0)) of de cd die bij de kaart is geleverd als u deze afzonderlijk bij de tablet-pc hebt aangeschaft.

#### Uw mobiele breedbandkaart van Dell controleren

Afhankelijk van uw selectie tijdens de aanschaf van de tablet-pc is de tablet-pc uitgerust met een verscheidenheid aan configuraties. Om vast te stellen welk type mobiele breedbandkaart in uw tablet-pc is geïnstalleerd, moet u een van de volgende items raadplegen:

- Uw orderbevestiging
- Microsoft Windows Help en ondersteuning of Deze computer.

#### Windows Vista

- 1 Klik op Start  $\bigoplus$  → Help en ondersteuning → Gebruik hulpprogramma's als u gegevens over deze computer wilt weergeven en problemen wilt onderzoeken.
- 2 Klik onder Extra op Deze computer→ Informatie zoeken over de hardware die op deze computer is geïnstalleerd.

In het venster Gegevens over deze computer - Hardware kunt u het type mobiele breedbandkaart zien dat in uw tablet-pc is geïnstalleerd, evenals andere hardwareonderdelen.

 $\mathbb Z$  N.B. De mobiele breedbandkaart wordt vermeld onder Modems.

#### Windows XP

- 1 Klik op Start→ Deze computer→ Systeeminformatie weergeven.
- 2 Klik op het tabblad Hardware.
- 3 Klik op Apparaatbeheer. In Apparaatbeheer ziet u de hardwareonderdelen die in uw computer zijn geïnstalleerd.

#### Een verbinding maken met een mobiel breedbandnetwerk

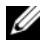

 $\mathscr{D}$  N.B. Deze instructies zijn alleen van toepassing op mobiel breedband-ExpressCards of minikaarten. Ze zijn niet van toepassing op ingebouwde kaarten met draadloze technologie.

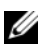

 $\mathbb Z$  N.B. Voordat u verbinding maakt met het internet, moet u de mobiele breedbandservice activeren via uw mobiele telefonie-provider. Raadpleeg voor aanwijzingen en meer informatie met betrekking tot het gebruik van de Dell Mobile Broadband Card Utility de gebruikshandleiding voor dit hulpprogramma via Windows Help en ondersteuning (zie ["Windows Help en ondersteuning" op](#page-19-0)  [pagina 20.](#page-19-0) De gebruikshandleiding is tevens verkrijgbaar via de website van Dell Support op support.dell.com en op de cd die met de mobiele breedbandkaart werd meegeleverd, indien u deze afzonderlijk hebt aangeschaft.

Gebruik de Dell Mobile Broadband Card Utility om een mobiele breedbandnetwerkverbinding met internet te maken en beheren:

- 1 Klik op het pictogram van Dell Mobile Broadband Card Utility LAI op het bureaublad van Windows om het hulpprogramma uit te voeren.
- 2 Klik op Connect (Verbinden).

 $\mathbb Z$  N.B. De knop Connect (Verbinden) zal daarop veranderen in de knop Disconnect (Verbinding verbreken).

- 3 Trek de externe sprietantenne uit en richt deze op zodanige wijze dat een optimale signaalsterkte wordt verkregen.
- 4 Volg de aanwijzingen op het scherm om de netwerkverbinding met het hulpprogramma te beheren.

Of

- 1 Klik op Start ( $\overline{P}$ ) (of Start in Windows XP) $\rightarrow$  Alle programma's $\rightarrow$  Dell Wireless.
- 2 Selecteer de optie voor breedband en volg de aanwijzingen op het scherm.
- 3 Trek de externe sprietantenne uit en richt deze op zodanige wijze dat een optimale signaalsterkte wordt verkregen.

#### De mobiele breedbandkaart van Dell activeren/deactiveren

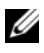

 $\mathbb Z$  N.B. Als u niet in staat bent om een verbinding met een mobiel breedbandnetwerk te maken, moet u controleren of u over alle benodigde items beschikt voor het opzetten van een mobiele breedbandverbinding (zie ["Wat u nodig hebt om een](#page-109-0)  [verbinding met een mobiel breedbandnetwerk op te zetten" op pagina 110](#page-109-0)). Controleer vervolgens op de mobiele breedbandkaart is geactiveerd door de instelling van de draadloze schakelaar te raadplegen.

U kunt de draadloze apparaten van de tablet-pc in- en uitschakelen met behulp van de draadloze schakelaar aan de linkerzijde van de tablet-pc (zie ["Aanzicht](#page-33-0)  [linkerzijde" op pagina 34](#page-33-0)).

Als de schakelaar zich in de "aan"-stand bevindt, moet u de schakelaar in de "uit"-stand zetten om de schakelaar en de mobiele breedbandkaart te deactiveren. Als de schakelaar zich in de "uit"-stand bevindt, moet u de schakelaar in de "aan"-stand zetten om de schakelaar en de mobiele breedbandkaart van Dell te activeren. Zie ["Dell Wi-Fi Catcher™ Network](#page-112-0)  [Locator" op pagina 113](#page-112-0) voor informatie over de standen van de draadloze schakelaar.

Zie ["De status van de draadloze netwerkadapter bewaken met behulp van Dell](#page-108-0)  [QuickSet" op pagina 109](#page-108-0) voor het bewaken van de status van een draadloos apparaat.

#### Netwerkinstellingen beheren met behulp van de Dell QuickSet Location Profiler

De QuickSet Location Profiler helpt u om de netwerkinstellingen te beheren die overeenkomen met de fysieke locatie van uw tablet-pc. Dit proces beslaat twee categorieën van profielinstellingen:

- Locatieprofielinstellingen
- Algemene mobiliteitsinstellingen

Met behulp van de Location Profile Settings (Locatieprofielinstellingen) kunt u profielen samenstellen voor het maken van internetverbindingen met uw tablet-pc van huis, op kantoor op in publieke locaties waar internetverbindingen mogelijk zijn. General Mobility Settings (Algemene mobiliteitsinstellingen) stellen u in staat om de manier waarop netwerkverbindingen worden opgezet te wijzigen. De profielen omvatten verschillende netwerkinstellingen en apparaten die u nodig hebt wanneer u de tablet-pc op uiteenlopende locaties gebruikt.

Voor meer informatie over QuickSet klikt u met de rechtermuisknop op het Quickset-pictogram op de taakbalk. Klik vervolgens op Help.

## <span id="page-112-0"></span>Dell Wi-Fi Catcher™ Network Locator

De draadloze schakelaar op uw Dell tablet-pc maakt gebruik van de Dell Wi-Fi Catcher Network Locator om specifiek te scannen op de aanwezigheid van draadloze WiFI-WLAN's in de nabijheid.

Om te scannen op draadloze WiFi-LAN's, schuift u de schakelaar naar de "tijdelijke" stand". Houd de schakelaar gedurende een aantal seconden in deze stand. De Wi-Fi Catcher Network Locator functioneert onafhankelijk van het feit of de tablet-pc is ingeschakeld of uitgeschakeld, zich in slaapstand of standbymodus bevindt, mits de schakelaar is ingesteld via Dell QuickSet of de BIOS (systeemsetupprogramma) om WiFi-netwerkverbindingen te beheren.

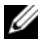

 $\mathbb Z$  N.B. Het lampje van de Dell Wi-Fi Catcher Network Locator gaat alleen branden als de computer uit staat en draadloos netwerk is ingeschakeld in het systeemsetupprogramma. Het lampje is zodanig ontworpen dat het niet wordt weergegeven wanneer u in een Microsoft Windows-besturingssysteem werkt.

Aangezien de Wi-Fi Catcher Network Locator is uitgeschakeld en niet voor gebruik is geconfigureerd wanneer uw tablet-pc aan u wordt geleverd, moet u eerst Dell QuickSet gebruiken om de schakelaar voor het besturen van WiFinetwerkverbindingen aan te zetten en configureren.

Voor meer informatie over de Wi-Fi Catcher Network Locator en instructies om deze functie in te stellen via Dell QuickSet, klikt u met de rechtermuisknop op het QuickSet-pictogram op de taakbalk. Klik vervolgens op Help.

## Microsoft® Windows® Firewall

De firewall van Windows voor internetverbindingen biedt basisbeveiliging tegen pogingen van onbevoegde personen om toegang tot uw tablet-pc te verkrijgen terwijl deze met internet is verbonden. De firewall van Windows wordt automatisch ingeschakeld wanneer u de wizard Netwerk instellen uitvoert.

Wanneer de firewall voor een netwerkverbinding is ingeschakeld, wordt het firewallpictogram met een rode achtergrond weergegeven in het gedeelte Netwerkverbindingen van het Configuratiescherm.

U krijgt als volgt toegang tot de opties voor het activeren van de Windows-firewall:

- Windows Vista: klik op Start  $\bigoplus$  → Configuratiescherm → Beveiliging → Windows Firewall.
- Windows XP: klik op Start→ Configuratiescherm→ Beveiligingscentrum→ Windows Firewall.

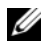

 $\mathbb Z$  N.B. Het inschakelen van Windows Firewall betekent overigens niet dat u geen antivirussoftware nodig hebt.

Zie ["Windows Help en ondersteuning" op pagina 20](#page-19-0) voor meer informatie.

# De tablet-pc beveiligen

## Beveiligingskabelslot

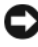

KENNISGEVING: Voordat u een antidiefstalvoorziening aanschaft, moet u controleren of deze werkt in combinatie met de sleuf voor de beveiligingskabel op de tablet-pc.

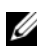

 $\mathbb Z$  N.B. Bij uw tablet-pc wordt geen beveiligingskabelslot geleverd.

Een beveiligingskabelslot is een in de handel verkrijgbare antidiefstalvoorziening. Om het kabelslot te gebruiken moet u het bevestigen aan de sleuf voor beveiligingskabelsleuf op uw tablet-pc. Zie de instructies die met het apparaat werden meegeleverd voor meer informatie.

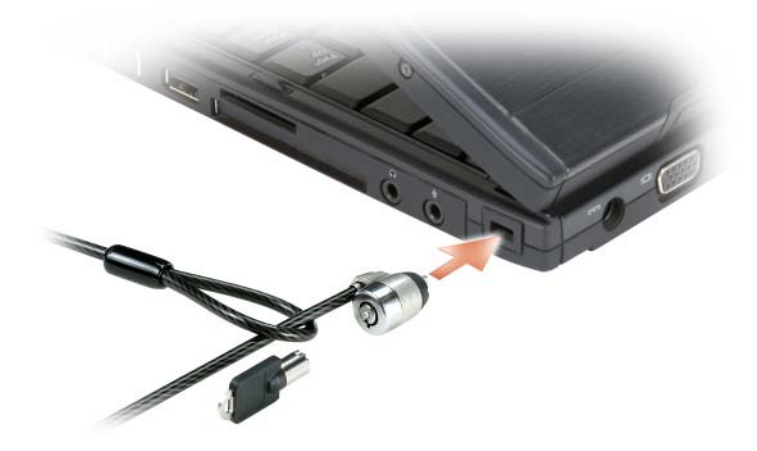

## Smart cards en biometrische lezers

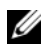

**N.B.** Zie ["Reizen met uw tablet-pc" op pagina 235](#page-234-0) voor informatie over het beveiligen van uw tablet-pc terwijl u op reis bent.

Smart cards zijn draagbare apparaten in de vorm van een creditcard die voorzien zijn van interne geïntegreerde circuits. Het gebruik van smart cards kan de veiligheid van uw systeem verbeteren door iets waarover de gebruiker beschikt (de smart card) te combineren met iets dat alleen de gebruiker kent (een PINcode). Dit leidt tot veiligere gebruikersverificatie dan het geval is wanneer er alleen gebruik wordt gemaakt van wachtwoorden. Zie ["Smart cards" op](#page-95-0)  [pagina 96](#page-95-0).

Een biometrische lezer is een streepsensor die zich op het beeldscherm van de tablet-pc bevindt. Als u uw vinger over de lezer beweegt, zal deze uw unieke vingerafdruk gebruiken om uw gebruikersidentiteit te verifiëren en uw tablet-pc helpen te beveiligen.

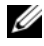

 $\mathscr{D}$  N.B. U moet optionele software aanschaffen om de biometrische lezer te kunnen configureren en gebruiken. Raadpleeg voor nadere informatie de documentatie die bij de biometrische software werd geleverd.

## Wachtwoorden

#### Wachtwoorden

 $\mathbb Z$  N.B. Wanneer u de tablet-pc ontvangt, zijn alle wachtwoordfuncties gedeactiveerd.

Een primair wachtwoord (of systeemwachtwoord), een beheerderwachtwoord en een wachtwoord voor de vaste schijf beschermen uw tablet-pc op verschillende manieren tegen toegang door onbevoegden. De volgende tabel identificeert de verschillende soorten wachtwoorden die op uw tablet-pc kunnen worden ingesteld en de functie ervan.

#### Type wachtwoord Functies

Primair wachtwoord (ook wel systeemwachtwoord)

- Beschermt de tablet-pc tegen toegang door onbevoegden
- Beheerderwachtwoord Geeft systeembeheerders of onderhoudstechnici toegang tot de tablet-pc voor reparatie- of configuratiedoeleinden
	- Het wachtwoord biedt u de mogelijkheid om de toegang tot het systeemsetupprogramma te beperken, op dezelfde manier als een primair wachtwoord de toegang tot de tablet-pc beperkt
	- Kan worden gebruikt in plaats van een hoofdwachtwoord
- Vaste schijf Beveiligt de gegevens op de vaste schijf of externe schijf (indien gebruikt) tegen toegang door onbevoegden

 $\mathscr{U}$  N.B. Sommige vaste schiiven bieden geen ondersteuning voor wachtwoorden voor de vaste schijf.

**CO** KENNISGEVING: Wachtwoorden bieden een hoge mate van beveiliging voor de gegevens op de tablet-pc of vaste schijf.- Wachtwoorden zijn op zichzelf niet voldoende. Als u krachtiger beveiliging nodig hebt, kunt u aanvullende beveiligingstoepassingen gebruiken, zoals smart cards, encryptiesoftware of pckaarten met versleutelingsfuncties.

Als u wachtwoorden gebruikt, dient u zich aan de volgende richtlijnen te houden:

- Kies wachtwoorden die u zich kunt herinneren, maar die niet makkelijk te raden zijn. Gebruik bijvoorbeeld geen namen van familieleden of huisdieren als wachtwoord.
- Het is het beste als u wachtwoorden niet opschrijft. Als u dit echter toch doet, dient u ervoor te zorgen dat het wachtwoord op een veilige plaats wordt opgeslagen.
- Wissel geen wachtwoorden uit met andere mensen.
- Zorg ervoor dat er tijdens het invoeren van uw wachtwoord niemand meekijkt.

Als u een van uw wachtwoorden vergeet dient u contact op te nemen met Dell (zie ["Contact opnemen met Dell" op pagina 28\)](#page-27-0). De technische ondersteuningsmedewerkers van Dell zullen u voor uw eigen bescherming bewijs van uw identiteit vragen om ervoor te zorgen dat alleen een daartoe bevoegde persoon de tablet-pc kan gebruiken.

#### Een primair (of systeemwachtwoord) gebruiken

Met het primaire wachtwoord kunt u de tablet-pc beschermen tegen toegang door onbevoegden.

Wanneer u de computer voor het eerst start, moet u een primair wachtwoord invoeren.

Als u niet binnen twee minuten een wachtwoord opgeeft, zal de tablet-pc naar zijn vorige werkingstoestand terugkeren.

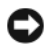

#### KENNISGEVING: Als u het beheerderwachtwoord deactiveert, zal het hoofdwachtwoord eveneens worden gedeactiveerd.

U kunt wachtwoorden toevoegen of verwijderen via de optie Gebruikersaccounts in het Configuratiescherm.

Als u een beheerderwachtwoord hebt toegekend, kunt u dit wachtwoord in plaats van het hoofdwachtwoord gebruiken. De tablet-pc zal u niet specifiek naar het beheerderwachtwoord vragen.

### Een beheerderwachtwoord gebruiken

Het beheerderwachtwoord heeft ten doel om systeembeheerders of onderhoudstechnici toegang te geven tot computers voor reparatie- of configuratiedoeleinden. Beheerders of technici kunnen identieke beheerderwachtwoorden toewijzen aan groepen computers. Dit betekent dat u een uniek hoofdwachtwoord kunt toewijzen.

Om beheerderwachtwoord in te stellen of wijzigen klikt u in Configuratiescherm op Gebruikersaccounts.

Wanneer u een Beheerderwachtwoord instelt, wordt de optie Configure Setup (Setup configureren) beschikbaar in het systeemsetupprogramma. De optie Configure Setup (Setup configureren) stelt u in staat om de toegang tot de BIOS-instellingen te beperken op dezelfde manier als u met een primair wachtwoord de toegang tot de tablet-pc kunt beperken.

Het beheerderwachtwoord kan in plaats van het hoofdwachtwoord worden gebruikt. Elke keer dat u wordt gevraagd om het hoofdwachtwoord in te voeren, kunt u het beheerderwachtwoord invoeren.

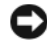

KENNISGEVING: Als u het beheerderwachtwoord deactiveert, zal het hoofdwachtwoord eveneens worden gedeactiveerd.

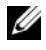

 $\mathbb Z$  N.B. Het beheerderwachtwoord biedt toegang tot de tablet-pc, maar biedt geen toegang tot de vaste schijf wanneer een wachtwoord voor de vaste schijf wordt toegekend.

Als u het hoofdwachtwoord vergeet en geen beheerderwachtwoord hebt toegekend, of als u een hoofdwachtwoord en beheerderwachtwoord hebt toegekend en beide wachtwoorden bent vergeten, moet u contact opnemen met de systeembeheerder of met Dell (zie ["Contact opnemen met Dell" op](#page-27-0)  [pagina 28\)](#page-27-0).

#### Een wachtwoord voor de vaste schijf gebruiken

Het wachtwoord voor de vaste schijf helpt u om de gegevens op de vaste schijf te beschermen tegen toegang door onbevoegde personen. U kunt ook een wachtwoord instellen voor een externe vaste schijf (indien gebruikt).

Om een wachtwoord voor de vaste schijf toe te kennen of te wijzigen, opent u het systeemsetupprogramma (zie ["Het systeemsetupprogramma gebruiken" op](#page-148-0)  [pagina 149](#page-148-0)).

Nadat u een wachtwoord voor de vaste schijf hebt toegekend, moet u deze elke keer dat u de tablet-pc aanzet invoeren, evenals elke keer dat u de tablet-pc uit de slaapstand of stand-bymodus haalt.

Als het wachtwoord voor de vaste schijf is geactiveerd, zult u elke keer naar dit wachtwoord worden gevraagd wanneer u de tablet-pc aanzet: Er zal een bericht worden weergegeven dat om het wachtwoord voor de vaste schijf vraagt.

Om verder te kunnen gaan moet u het wachtwoord invoeren (dat uit maximaal acht tekens mag bestaan) en op <Enter> drukken.

Als u niet binnen twee minuten een wachtwoord opgeeft, zal de tablet-pc naar zijn vorige werkingstoestand terugkeren.

Als u een verkeerd wachtwoord opgeeft, zal er een melding op het scherm verschijnen die u informeert dat het wachtwoord ongeldig is. Druk op <Enter> om het opnieuw te proberen.

Als u drie keer achtereen het verkeerde wachtwoord opgeeft, zal de tablet-pc proberen te starten vanaf een andere opstartbron, mits de optie Boot First Device (Opstarten vanaf eerste apparaat) is ingesteld om het opstarten van een ander apparaat toelaat. Als de optie Boot First Device niet is ingesteld om het opstarten van een ander apparaat toe te laten, zal de tablet-pc terugkeren naar de werkingstoestand waarin deze verkeerde toen u de tablet-pc aanzette.

Als het wachtwoord voor de vaste schijf, het wachtwoord voor de externe vaste schijf en het primaire wachtwoord identiek zijn, zal de tablet-pc u alleen naar het primair wachtwoord vragen. Als het wachtwoord voor de vaste schijf verschilt van het primaire wachtwoord, zal de tablet-pc u naar beide wachtwoorden vragen. Het gebruik van twee verschillende wachtwoorden biedt een hogere mate van beveiliging.

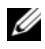

 $\mathbb Z$  N.B. Het beheerderwachtwoord biedt toegang tot de tablet-pc, maar biedt geen toegang tot de vaste schijf wanneer een wachtwoord voor de vaste schijf wordt toegekend.

## Trusted Platform Module (TPM)

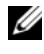

N.B. Computers die naar China worden geleverd, zijn niet met de TPM-functie uitgerust.

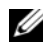

 $\mathscr U$  N.B. De functie TPM ondersteunt alleen codering als het besturingssysteem TPM ondersteunt. Raadpleeg voor meer informatie de documentatie voor de TPMsoftware en de helpbestanden die met de software werden meegeleverd.

TPM is een op hardware gebaseerde beveiligingsfunctie die kan worden gebruikt om door de computer gegenereerde coderingssleutels te maken en beheren. Indien gecombineerd met beveiligingssoftware verbetert de TPM de bestaande netwerk- en computerbeveiliging door functies zoals bestandsbeveiliging en beveiligde e-mail te activeren. De TPM-functie wordt geactiveerd met behulp van een systeeminstellingsoptie.

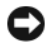

**CO** KENNISGEVING: Als u uw TPM-gegevens en codesleutels wilt beveiligen, dient u de back-upprocedurres te volgen die zijn vastgelegd in de Broadcom Secure Foundation Getting Started Guide. Indien deze back-ups onvolledig, kwijt of beschadigd zijn, kan Dell u niet helpen gecodeerde gegevens te herstellen.

#### <span id="page-120-0"></span>De TPM-functie activeren

- 1 Activeer de TPM-software:
	- a Start de tablet-pc opnieuw op en druk op <F2> tijdens de Power On Self Test om het systeemsetupprogramma te openen.
	- **b** Selecteer Security (Beveiliging) $\rightarrow$  TPM Security (TMP-beveiliging) en druk op <Enter>.
	- c Selecteer onder TPM Security (TPM-beveiliging) de instelling On (Aan).
	- d Druk op <Esc> om het setupprogramma af te sluiten.
	- e Klik als hierom wordt gevraagd op Save/Exit (opslaan/afsluiten).
- 2 Activeer het TPM-installatieprogramma:
	- a Start de tablet-pc opnieuw op en druk op <F2> tijdens de Power On Self Test om het systeemsetupprogramma te openen.
	- b Selecteer Security (Beveiliging)→ TPM Activation (TPM-activatie) en druk op <Enter>.
	- c Selecteer onder TPM Activation (TPM-activatie) de instelling Activate (Activeren) en druk op <Enter>.

 $\mathbb Z$  N.B. U hoeft het programma maar een keer te activeren.

d Als het proces eenmaal is voltooid, zal de tablet-pc automatisch opnieuw opstarten of zal het systeem u vragen om de tablet-pc opnieuw op te starten.

## Software voor beveiligingsbeheer

De software voor beveiligingsbeheer biedt vier functies voor het beveiligen van uw tablet-pc:

- Aanmeldbeheer
- Verificatie voor het opstarten (op basis van een biometrische lezer, een smart card of wachtwoord)
- Encryptie
- Beheer van privé-gegevens

#### De software voor beveiligingsbeheer activeren

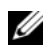

 $\mathbb Z$  N.B. Voor een volledige functionaliteit van de software voor beveiligingsbeheer moet u eerst de TPM activeren.

- 1 Activeer de TPM-functie (zie ["De TPM-functie activeren" op pagina 121\)](#page-120-0).
- 2 Laad de software voor beveiligingsbeheer:
	- a Zet de tablet-pc aan of start deze opnieuw op.
	- b Druk zodra het DELL™-logo wordt weergegeven meteen op <F2>. Als u te lang wacht en het logo van Windows verschijnt, moet u wachten totdat u het bureaublad van Windows ziet. Zet in dat geval de tablet-pc uit en probeer het opnieuw.
	- c Selecteer in het vervolgkeuzemenu de optie Wave EMBASSY Trust Suite en druk op <Enter> om de pictogrammen voor de softwarecomponenten op het bureaublad van de tablet-pc te creëren.
	- d Druk op <Esc> om het setupprogramma af te sluiten.
	- e Klik als hierom wordt gevraagd op Save/Exit (opslaan/afsluiten).

### De software voor beveiligingsbeheer gebruiken

Raadpleeg de Getting Started Guide voor de software voor informatie over de manier waarop u de software en de verschillende beveiligingsfuncties gebruikt. U kunt de Getting Started Guide als volgt openen:

- In Windows<sup>®</sup> Vista<sup>®</sup> klikt u op Start  $\overline{P}$  → Alle programma's → Wave EMBASSY Trust Suite→ Getting Started Guide.
- Windows XP: klik op Start→ Alle programma's→ Security by Wave Systems→ Getting Started with EMBASSY Trust Suite.

## Computertraceringssoftware

Met behulp van computertraceringssoftware kunt u mogelijk uw tablet-pc terugvinden als deze is zoekgeraakt of gestolen. De software is optioneel en kan worden aangeschaft wanneer u uw Dell™-tablet-pc bestelt. U kunt ook contact opnemen met de verkoopvertegenwoordiger van Dell voor informatie over deze beveiligingsvoorziening.

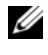

 $\mathbb Z$  N.B. De computertraceringssoftware is in sommige landen mogelijk niet verkrijgbaar.

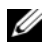

 $\mathbb Z$  N.B. Als u over computertraceringssoftware beschikt en uw tablet-pc is zoekgeraakt of gestolen, moet u contact opnemen met het bedrijf dat de traceringsdienst levert om de vermissing van de tablet-pc te rapporteren.

## Als de tablet-pc verloren raakt of wordt gestolen

• Neem contact op met een politiebureau om aangifte te doen van het verlies of de diefstal van de tablet-pc. Vermeld het servicelabel in uw beschrijving van de tablet-pc. Vraag om het proces-verbaalnummer en noteer het, samen met de naam, het adres en telefoonnummer van het politiebureau. Vraag indien mogelijk naar de naam van de dienstdoende agent.

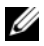

 $\mathbb Z$  N.B. Als u weet waar de tablet-pc is verloren of gestolen, moet u een politiebureau in die buurt bellen. Als u geen telefoonnummer voor een bureau in die buurt weet, moet u contact opnemen met het politiebureau bij u in de buurt.

- Als de tablet-pc het eigendom is van een bedrijf, moet u de informatiebeveiligingsmedewerker van het bedrijf op de hoogte stellen.
- Neem contact op met de Klantenservice van Dell om de vermissing van de tablet-pc te rapporteren. Zorg ervoor dat u het servicelabel, het procesverbaalnummer en het adres en telefoonnummer van het politiebureau waar u aangifte hebt gedaan van de vermissing of diefstal van de tablet-pc, bij de hand hebt. Geef indien mogelijk de naam van de dienstdoende agent op.

De medewerker van de Klantenservice van Dell zal uw melding koppelen aan het servicelabel en de tablet-pc als vermist of gestolen markeren. Als iemand contact opneemt met Dell voor technische ondersteuning en uw servicelabel opgeeft, zal de tablet-pc automatisch worden aangemerkt als vermist of gestolen. De medewerker van Dell zal in dat geval proberen om het telefoonnummer en het adres van de beller te bemachtigen. Dell zal vervolgens contact opnemen met het politiebureau waar u aangifte hebt gedaan van het verlies of de diefstal van de tablet-pc.

# De tablet-pc reinigen

 $\bigwedge$  LET OP: Voordat u met een van de procedures in dit gedeelte begint, moet u de veiligheidsinstructies opvolgen die in de *Productinformatiegids* zijn beschreven.

## tablet-pc, toetsenbord en beeldscherm

- LET OP: Voordat u de tablet-pc reinigt, moet u de stekker van de tablet-pc uit het stopcontact verwijderen. Verwijder indien nodig het optionele mediacompartiment of de uitbreidingsbatterij. Verwijder alle geïnstalleerde batterijen. Reinig de tablet-pc met een zachte doek die licht met water is bevochtigd. Gebruik geen vloeibare reinigingsmiddelen of spuitbussen. Deze bevatten mogelijk ontvlambare stoffen.
	- Gebruik een spuitbus met perslucht om stof tussen de toetsen van het toetsenbord weg te blazen.
- **C** KENNISGEVING: Om schade aan de tablet-pc of het beeldscherm te voorkomen mag u geen schoonmaakoplossing direct op het beeldscherm sproeien. Gebruik alleen producten die specifiek zijn ontwikkeld voor het reinigen van monitors en volg steeds de productaanwijzingen.
- Bevochtig een zachte, niet-schurende doek met water of een beeldschermreiniger en poets het beeldscherm totdat het schoon is.
- Bevochtig een zachte, niet-schurende doek met water en maak daarmee de tablet-pc en het toetsenbord schoon. Zorg ervoor dat er geen water van de doek tussen de touchpad en de omliggende polssteun terecht komt.

## Touchpad

- 1 Sluit de tablet-pc af en zet deze uit.
- 2 Verwijder de stekkers van alle apparaten die op de tablet-pc zijn aangesloten uit de tablet-pc en uit het stopcontact.
- 3 Ontkoppel indien van toepassing de tablet-pc uit het optionele mediacompartiment of de uitbreidingsbatterij.
- 4 Verwijder alle geïnstalleerde batterijen (zie ["De hoofdbatterij verwijderen"](#page-165-0)  [op pagina 166\)](#page-165-0).

5 Bevochtig een zachte, niet-schurende doek met water en haal deze zachtjes over het oppervlak van de touchpad. Zorg ervoor dat er geen water van de doek tussen de touchpad en de omliggende polssteun terecht komt.

## <span id="page-125-0"></span>Optische stations en optische schijven

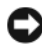

**CO** KENNISGEVING: Gebruik altijd perslucht om de lens van een optisch station te reinigen, en volg de instructies die bij het persluchtproduct worden geleverd. Raak onder geen beding de lens in het station aan.

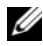

 $\mathbb Z$  N.B. Tenzij u een optionele externe D/Bay of een optioneel mediacompartiment bij de tablet-pc hebt besteld, zult u niet in staat zijn om optische stations of optische schijven in combinatie met de tablet-pc te gebruiken.

Als u problemen met de afspeelkwaliteit van optische schijven bemerkt, zoals het overslaan van de laser, moet u proberen om de schijven te reinigen.

1 Houd de cd of dvd aan de buitenste rand vast. U kunt ook de schijf ook vasthouden aan de binnenste rand rond het gat.

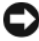

KENNISGEVING: Om te voorkomen dat het oppervlak beschadigt, moet u de schijf niet met ronddraaiende bewegingen schoonvegen.

2 Wrijf de onderzijde (de zijde zonder label) van de schijf schoon met een zachte, niet-schurende doek. Wrijf de schijf schoon in een rechte lijn van het midden naar de buitenste rand van de schijf.

Probeer in het geval van hardnekkig vuil gebruik te maken van water of een oplossing van water en milde zeep. U kunt ook in de handel verkrijgbare producten aanschaffen voor het reinigen van schijven die een bepaalde mate van bescherming bieden tegen stof, vingerafdrukken en krassen. Reinigingsproducten voor cd's zijn ook veilig voor gebruik met dvd's.

# Problemen oplossen

U kunt onder meer de volgende hulpmiddelen om problemen met de tablet-pc op te lossen:

- Dell Diagnostics
- Het hulpprogramma Dell Support (alleen Windows Vista®)
- Windows® Probleemoplosser voor hardware

## <span id="page-126-0"></span>Dell Diagnostics

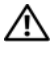

 $\sqrt{\ }$  LET OP: Voordat u met een van de procedures in dit gedeelte begint, moet u de veiligheidsinstructies opvolgen die in de *Productinformatiegids* zijn beschreven.

KENNISGEVING: Dell Diagnostics werkt alleen op Dell™-computers.

#### Wanneer u Dell Diagnostics kunt gebruiken

Als u een probleem met de tablet-pc ondervindt, moet u de tests uitvoeren die in het gedeelte Vergrendelingen en softwareproblemen zijn beschreven (zie ["Vergrendelingen en softwareproblemen" op pagina 137](#page-136-0)) en Dell Diagnostics uitvoeren alvorens u contact opneemt voor technische ondersteuning.

Het verdient de aanbeveling om deze procedures af te drukken alvorens u begint.

Zie ["Het systeemsetupprogramma gebruiken" op pagina 149](#page-148-0) voor een overzicht van de configuratiegegevens voor uw tablet-pc. Zorg ervoor dat het apparaat dat u wilt testen in het systeemsetupprogramma wordt vermeld en is geactiveerd.

Start Dell Diagnostics vanaf de vaste schijf of vanaf de cd Drivers and Utilities.

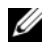

 $\mathscr{U}$  N.B. De cd *Drivers and Utilities* is optioneel en wordt mogelijk niet met de tablet-pc geleverd.

#### Dell Diagnostics starten vanaf de vaste schijf

Dell Diagnostics is geïnstalleerd op een verborgen partitie op de vaste schijf.

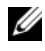

 $\mathbb Z$  N.B. Als er niets op het beeldscherm van de tablet-pc verschijnt, moet u contact met Dell opnemen (zie ["Contact opnemen met Dell" op pagina 28\)](#page-27-0).

- $\mathbb Z$  N.B. Als de tablet-pc is gekoppeld aan een docking-apparaat, moet u de tablet-pc ontkoppelen. Zie ["De tablet-pc loskoppelen van het mediacompartiment" op](#page-221-0)  [pagina 222](#page-221-0) and ["De tablet-pc van de uitbreidingsbatterij loskoppelen" op pagina 231](#page-230-0) voor aanwijzingen, indien van toepassing.
	- 1 Zorg ervoor dat de stekker van de tablet-pc is aangesloten op een werkend stopcontact.
	- 2 Zet de tablet-pc aan of start deze opnieuw op.
	- 3 Start Dell Diagnostics op een van de volgende twee manieren:
		- $\mathbb Z$  N.B. Als u te lang wacht en het logo van het besturingssysteem verschijnt, moet u blijven wachten tot het bureaublad van Microsoft® Windows® verschijnt. Zet de tablet-pc vervolgens uit en probeer het opnieuw.-
		- Druk zodra het DELL™-logo wordt weergegeven onmiddellijk op <F12>. Selecteer het opstartmenu en druk op Diagnostics (Diagnose) in het opstartmenu en druk op <Enter>.
		- $\mathbb Z$  N.B. Voordat u de volgende mogelijkheid uitprobeert, moet u alle stroom naar de tablet-pc uitzetten.
		- Houd de toets <Fn> ingedrukt terwijl u de tablet-pc aanzet.

 $\mathbb Z$  N.B. Als een bericht wordt weergegeven dat er geen partitie met een diagnostisch hulpprogramma is gevonden, activeert u Dell Diagnostics vanaf de cd Stuur- en hulpprogramma's.

De tablet zal de Pre-boot System Assessment (PSA) uitvoeren. Dit is een reeks van initiële tests van het moederbord, het toetsenbord, het beeldscherm, het geheugen, de vaste schijf enzovoort.

- Beantwoord tijdens de analyse alle vragen die eventueel worden gesteld.
- Als er fouten worden gedetecteerd tijdens de Pre-boot System Assessment, moet u de foutcode(s) noteren en contact opnemen met Dell (zie ["Contact opnemen met Dell" op pagina 28](#page-27-0)).

Als de Pre-boot System Assessment met succes is voltooid, zal het volgende bericht op het scherm worden weergegeven: "Booting Dell Diagnostic Utility Partition. Press any key to continue."

- 4 Druk op een toets om Dell Diagnostics te starten vanaf de partitie met het diagnostische hulpprogramma op de harde schijf.
- 5 Als het hoofdmenu van Dell Diagnostics wordt weergegeven, selecteert u de test die u wilt uitvoeren. Zie ["Het hoofdmenu van Dell Diagnostics" op](#page-128-0)  [pagina 129.](#page-128-0)

#### Dell Diagnostics starten vanaf de cd Drivers and Utilities

- 1 Plaats de cd Drivers and Utilities (Stuur- en hulpprogramma's) in het station.
- 2 Zet de tablet-pc uit en start deze opnieuw op.

Zodra het DELL-logo verschijnt, drukt u meteen op <F12>.

 $\mathscr{U}$  N.B. Als u te lang wacht en het logo van het besturingssysteem verschijnt, moet u blijven wachten tot het bureaublad van Microsoft® Windows® verschiint. Zet de tablet-pc vervolgens uit en probeer het opnieuw.

U N.B. Met de volgende stappen wordt de opstartvolgorde slechts één keer gewijzigd. De volgende keer dat de tablet-pc opstart, zal deze opstarten vanaf de opstartbronnen die in het systeemsetupprogramma zijn ingesteld.

- 3 Wanneer de lijst met opstartbronnen verschijnt, markeert u CD/DVD/CD-RW en drukt u op <Enter>.
- 4 Selecteer in het menu de optie Boot from CD-ROM (Opstarten vanaf cdrom) en druk vervolgens op <Enter>.
- 5 Typ 1 om het cd-menu op te roepen en druk op <Enter> om verder te gaan.
- 6 Selecteer Run the 32 Bit Dell Diagnostics (32-bits Dell Diagnostics uitvoeren) in de genummerde lijst. Als er meerdere versies worden vermeld, moet u de juiste versie voor uw tablet-pc selecteren.
- 7 Als het Hoofdmenu van het Dell Diagnostics wordt weergegeven, selecteert u de test die u wilt uitvoeren.

#### <span id="page-128-0"></span>Het hoofdmenu van Dell Diagnostics

1 Nadat Dell Diagnostics is geladen en het hoofdmenu wordt weergegeven, klikt u op de knop voor de gewenste optie.

**N.B.** U wordt aangeraden om Test System (Computer testen) te selecteren om een volledige test van uw tablet-pc uit te voeren.-

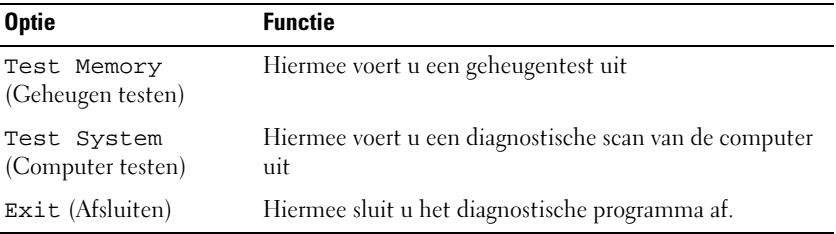

2 Nadat u in het hoofdmenu de optie Test System (Computer testen) hebt geselecteerd, verschijnt het volgende menu.

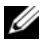

 $\mathbb Z$  N.B. U wordt aangeraden om in het onderliggende menu Extended Test (Uitgebreide test) te selecteren om een grondiger test uit te voeren van de apparaten binnen de tablet-pc.

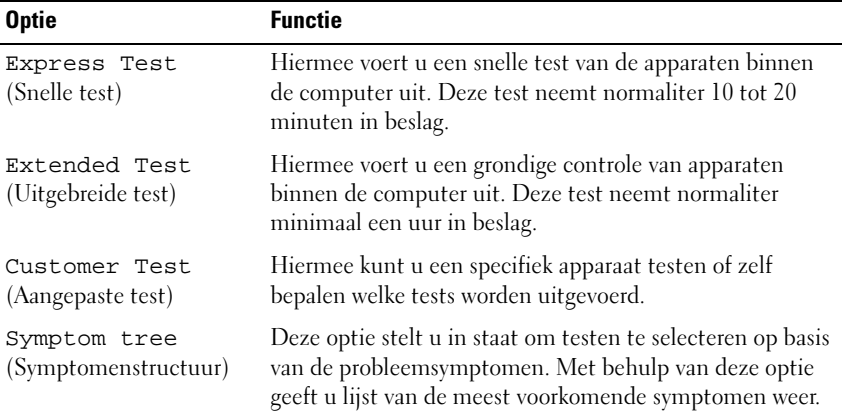

3 Als er tijdens een test een probleem wordt opgespoord, wordt er een bericht weergegeven met de foutcode en een beschrijving van het probleem. Noteer de foutcode en een beschrijving van het probleem en neem contact op met Dell (zie ["Contact opnemen met Dell" op](#page-27-0)  [pagina 28\)](#page-27-0).

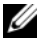

 $\mathscr{D}$  N.B. Het servicelabel van de tablet-pc bevindt zich bovenin elk testscherm.-Als u contact opneemt met Dell, zullen de medewerkers van de technische ondersteuning naar het servicelabel vragen.

4 Wanneer u een test uitvoert van de optie Custom Test (Aangepaste test) of Symptom Tree (Symptomenstructuur), kunt u voor meer informatie over de test op een van de tabbladen klikken die in de volgende tabel worden beschreven.

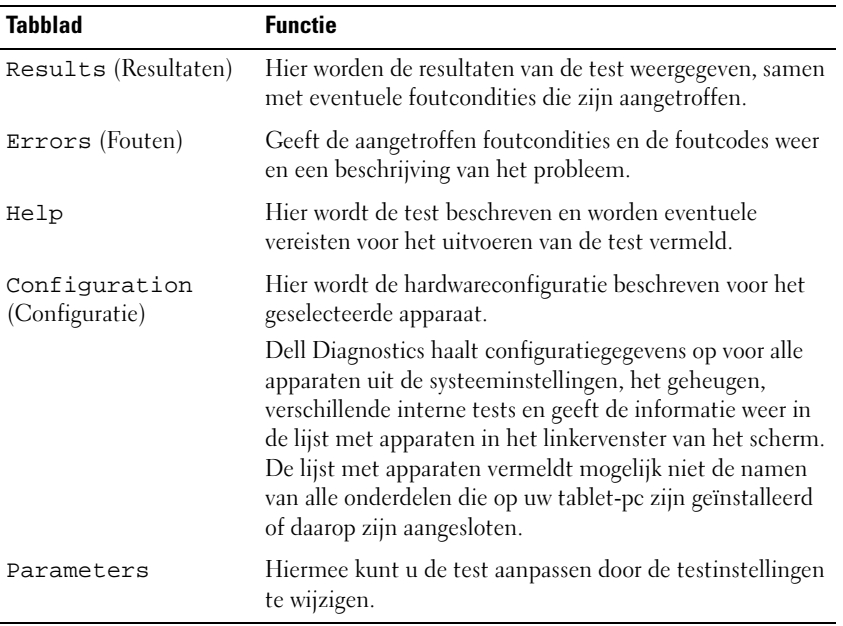

- 5 Zodra de tests zijn voltooid, sluit u het testscherm om terug te keren naar het hoofdmenu. Om Dell Diagnostics af te sluiten en de tablet-pc opnieuw te starten, moet u het hoofdvenster sluiten.
- 6 Verwijder de cd Dell Drivers and Utilities uit het station (indien van toepassing).

## Het hulpprogramma Dell Support voor Windows **Vista**

Het hulpprogramma Dell Support dat op uw tablet-pc is geïnstalleerd biedt informatie over zelfservicemogelijkheden op het gebied van technische ondersteuning, softwareupdates en gezondheidsscans van uw computeromgeving.

Open het hulpprogramma Dell Support via het pictogram <a> systeemvak van Windows of via het menu (P) Start van Windows Vista<sup>®</sup>.

#### Het hulpprogramma Dell Support starten

Als het Dell Support-pictogram niet in het systeemvak van Windows verschijnt:

- 1 Klik op Start → Alle programma's → Dell Support → Dell Support Settings (Dell Suppport-instellingen).
- 2 Zorg ervoor dat de optie Show icon on the Windows Notification area (Pictogram in het systeemvak van Windows weergeven) is aangevinkt.

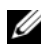

KALB. Als Dell Support niet beschikbaar is via het menu Start van Windows Vista™ , gaat u naar support.dell.com en downloadt u de software.

Het hulpprogramma Dell Support is aangepast aan uw tablet-pc-omgeving.

Het gedrag van het pictogram  $\otimes$  in het systeemvak van Windows zal verschillen als u er op klikt, dubbelklikt of er met de rechtermuisknop op klikt.

### Op het Dell Support-pictogram klikken

Klik met de linker- of rechtermuisknop op het pictogram <a> taken uit te voeren:

- De computeromgeving controleren
- De instellingen voor Dell Support weergeven
- Het Help-bestand Dell Support openen
- Veel gestelde vragen weergeven
- Meer informatie vragen over het Dell Support
- Dell Support deactiveren

## <span id="page-131-0"></span>Windows Probleemoplosser voor hardware

Als een apparaat niet wordt gedetecteerd tijdens het instellen van het besturingssysteem of als het wel wordt gedetecteerd maar niet juist wordt geconfigureerd, kunt u de Hardware Troubleshooter (Probleemoplosser voor hardware) gebruiken om de incompatibiliteit op te lossen.

De probleemoplosser voor hardware starten:

1 Klik op Start  $\bigoplus$  (of Start in Windows XP) en klik op Help en ondersteuning.

2 Typ Probleemoplosser voor hardware in het zoekveld en druk op <Enter> om met zoeken te beginnen.

Klik in Windows XP op Probleemoplosser voor hardware zoals weergegeven in de zoekresultaten.

3 Selecteer de optie die het probleem het best beschrijft en volg de resterende stappen op het gebied van probleemoplossing op.

## Problemen oplossen

Maak gebruik van de volgende tips tijdens het oplossen van problemen op de tablet-pc:

- Als u een onderdeel hebt verwijderd voordat het probleem zich voordeed, controleert u de installatieprocedures en zorgt u dat het onderdeel correct is geïnstalleerd.
- Als een randapparaat niet werkt, controleert u of het apparaat goed is aangesloten.
- Als er een foutmelding op het scherm verschijnt, noteert u de exacte tekst. Aan de hand van dit bericht kan een technische ondersteuningsmedewerker het probleem mogelijk achterhalen en oplossen.
- Als er een foutmelding binnen een programma verschijnt, moet u de documentatie voor het programma raadplegen.

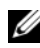

 $\mathbb Z$  N.B. De in dit document beschreven procedures hebben betrekking op de standaard Windows-weergave en zijn mogelijk niet van toepassing indien uw Dell tablet-pc is ingesteld op de klassieke Windows-weergave.

#### Problemen met de vaste schijf

 $\sqrt{\ }$  LET OP: Voordat u met een van de procedures in dit gedeelte begint, moet u de veiligheidsinstructies opvolgen die in de Productinformatiegids zijn beschreven.

#### CONTROLEER OF MICROSOFT<sup>®</sup> WINDOWS<sup>®</sup> DE SCHIJF HERKENT —

- Windows Vista: klik op Start  $\bigoplus$  en klik op Computer.
- Windows XP: klik op Start en klik op Deze computer.

Als het station niet wordt vermeld, moet u een volledige scan met uw antivirusprogramma uitvoeren en eventuele virussen verwijderen. In sommige gevallen kunnen computervirussen ervoor zorgen dat Windows een station niet meer herkent.

#### VOER CHECK DISK UIT —

1 Klik op Start  $\leftrightarrow$  Computer.

Klik in Windows XP op Start→ Deze computer.

- 2 Klik met de rechtermuisknop op de locale schijf.
- 3 Klik op Eigenschappen→ Opties→ Nu controleren.

In Windows Vista verschijnt mogelijk het venster Gebruikersaccountbeheer. Als u over beheerdersrechten voor de tablet-pc beschikt, klikt u op Verder. Zo niet, dan moet u contact opnemen met de systeembeheerder voor het uitvoeren van de gewenste taak.

4 Volg de instructies op het scherm.

TEST HET STATION — Plaats een andere schijf om de mogelijkheid uit te schakelen dat het originele exemplaar defect is.

VOER DE PROBLEEMOPLOSSER VOOR HARDWARE UIT - Zie "Windows [Probleemoplosser voor hardware" op pagina 132.](#page-131-0)

VOER DELL DIAGNOSTICS UIT — Zie ["Dell Diagnostics" op pagina 127](#page-126-0).

#### Problemen met een optisch station

 $\mathscr{D}$  N.B. Tenzij u een optionele externe D/Bay of een optioneel mediacompartiment bij de tablet-pc hebt besteld, zult u niet in staat zijn om optische stations of optische schijven in combinatie met de tablet-pc te gebruiken.

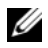

 $\mathbb Z$  N.B. Trillingen van een optisch station met een hoge snelheid zijn normaal en kunnen met gehorigheid gepaard gaan. Dit duidt echter niet op een defect van de schijf of het station.

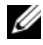

 $\mathbb Z$  N.B. Als gevolg van verschillende wereldwijde regio's en schijfformaten werken mogelijk niet alle dvd's in dvd-stations.

REINIG HET OPTISCH STATION OF DE SCHIJF  $-$  Zie "Optische stations en optische [schijven" op pagina 126](#page-125-0).

#### CONTROLEER DE KABELAANSLUITINGEN

#### STEL HET WINDOWS-VOLUME BIJ —

- Klik op het luidsprekerpictogram rechtsonder in het scherm.
- Zorg ervoor dat de volume aanstaat door op de schuifbalk te klikken en deze omhoog te slepen.
- Zorg ervoor dat het geluid niet is gedempt door aangevinkte vakjes aan te klikken.

#### VOER DE PROBLEEMOPLOSSER VOOR HARDWARE UIT - Zie "Windows

[Probleemoplosser voor hardware" op pagina 132.](#page-131-0)

VOER DELL DIAGNOSTICS UIT — Zie ["Dell Diagnostics" op pagina 127](#page-126-0).

#### Problemen met het schrijven naar een optisch station

 $\mathbb Z$  N.B. Tenzij u een optionele externe D/Bay of een optioneel mediacompartiment bij de tablet-pc hebt besteld, zult u niet in staat zijn om optische stations of optische schijven in combinatie met de tablet-pc te gebruiken.

SLUIT DE ANDERE PROGRAMMA'S — Het optisch station moet tijdens het schrijven een constante stroom aan gegevens ontvangen. Als deze gegevensstroom wordt onderbroken, zal er een foutmelding op het scherm verschijnen. Probeer alle programma's te sluiten alvorens naar het optisch station te schrijven.

SCHAKEL DE SLAAPMODUS IN WINDOWS VISTA UIT ALVORENS U NAAR EEN SCHIJF SCHRIJFT — Zie ["Eigenschappen voor energiebeheer configureren" op pagina 82](#page-81-0) of zoek op het trefwoord slaapstand in Windows Help en ondersteuning voor informatie over energiebeheermodi.

#### Problemen met e-mail of internet

 $\sqrt{N}$  LET OP: Voordat u met een van de procedures in dit gedeelte begint, moet u de veiligheidsinstructies opvolgen die in de *Productinformatiegids* zijn beschreven.

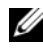

 $\mathbb Z$  N.B. Sluit geen telefoonkabel aan op de aansluiting voor de netwerkadapter (zie ["Achterkant" op pagina 38](#page-37-0)).

CONTROLEER DE BEVEILIGINGSINSTELLINGEN VAN MICROSOFT OUTLOOK® EXPRESS — Als u uw e-mailbijlagen niet kunt openen:

- 1 Klik in Outlook Express op Extra→ Opties→ Beveiliging.
- 2 Klik indien nodig op Geen bijlagen toestaan om het vinkje te verwijderen.

**CONTROLEER OF U VERBONDEN BENT MET INTERNET — Controleer of u een** abonnement bij een internetprovider hebt. Open het e-mailprogramma Outlook Express e-mail en klik op Bestand. Als een vinkje staat naast Off line werken, moet u hierop klikken om het te verwijderen en verbinding te maken met het internet. Neem voor hulp contact op met uw internetprovider.

#### Foutmeldingen

 $\sqrt{!}$  LET OP: Voordat u met een van de procedures in dit gedeelte begint, moet u de veiligheidsinstructies opvolgen die in de Productinformatiegids zijn beschreven.

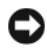

KENNISGEVING: Als de foutmelding niet wordt vermeld, moet u de documentatie raadplegen voor het besturingssysteem of het programma dat werd uitgevoerd toen de melding verscheen.

DE VOLGENDE TEKENS ZIJN NIET TOEGESTAAN VOOR GEBRUIK IN EEN BESTANDSNAAM:  $\setminus / :$  \* ? " < > | — Gebruik deze tekens niet in bestandsnamen. A REQUIRED .DLL FILE WAS NOT FOUND — Er ontbreekt een essentieel bestand voor het programma dat u probeert te openen. Verwijder het programma en installeer het opnieuw:

- 1 Klik op Start  $\leftrightarrow$  Configuratiescherm→ Programma's→ Programma's en functies. Klik in Windows XP op Start→ Configuratiescherm→ Software.
- 2 Selecteer het programma dat u wilt verwijderen.
- 3 Klik op Verwijderen.
- 4 Zie de softwaredocumentatie voor installatieinstructies.

drive letter :\ IS NOT ACCESSIBLE. THE DEVICE IS NOT READY (HET APPARAAT IS NIET GEREED) — Het station is niet in staat om de schijf te lezen. Plaats een diskette in het station en probeer het opnieuw.

INSERT BOOTABLE MEDIA — Plaats een opstartbare cd of dvd in de optionele externe D/Bay of het optionele mediacompartiment.

NOT ENOUGH MEMORY OR RESOURCES. SLUIT EEN AANTAL PROGRAMMA'S EN PROBEER HET OPNIEUW. — Sluit alle vensters en open het programma dat u wilt gebruiken. In sommige gevallen kan het nodig zijn om de tablet-pc opnieuw te starten om de bronnen van de tablet-pc te herstellen. In dat geval moet u het programma dat u wilt gebruiken het eerst uitvoeren.

OPERATING SYSTEM NOT FOUND — Neem contact op met Dell ["Contact opnemen](#page-27-0)  [met Dell" op pagina 28](#page-27-0).

#### Problemen met een IEEE 1394-apparaat

 $\bigwedge$  LET OP: Voordat u met een van de procedures in dit gedeelte begint, moet u de veiligheidsinstructies opvolgen die in de Productinformatiegids zijn beschreven.

 $\mathbb Z$  N.B. De tablet-pc biedt alleen standaard alleen ondersteuning voor IEEE 1394a.

CONTROLEER OF DE KABEL VOOR HET IEEE 1394-APPARAAT OP JUISTE WIJZE OP HET APPARAAT EN DE AANSLUITING OP DE TABLET-PC IS AANGESLOTEN

CONTROLEER OF HET IEEE 1394-APPARAAT IN HET SYSTEEMSETUPPROGRAMMA IS GEACTIVEERD — Zie ["Systeemsetupschermen" op pagina 150.](#page-149-0)

#### CONTROLEER OF HET IEEE 1394-APPARAAT WORDT HERKEND DOOR WINDOWS -

1 Klik op Start  $\bigoplus$  → Configuratiescherm → Hardware en geluid.

Klik in Windows XP op Start→ Deze computer→ Systeeminformatie weergeven→ Hardware.

2 Klik op Apparaatbeheer.

Als uw IEEE 1394-apparaat in de lijst voorkomt, wordt het apparaat herkend door Windows.

ALS U PROBLEMEN MET EEN DELL IEEE 1394-APPARAAT HEBT - Neem contact op met Dell ["Contact opnemen met Dell" op pagina 28.](#page-27-0)

ALS U PROBLEMEN HEBT MET EEN NIET DOOR DELL GELEVERD IEEE 1394-APPARAAT — Neem contact op met de fabrikant van het IEEE 1394-apparaat.

#### <span id="page-136-0"></span>Vergrendelingen en softwareproblemen

 $\sqrt{\phantom{a}}$  LET OP: Voordat u met een van de procedures in dit gedeelte begint, moet u de veiligheidsinstructies opvolgen die in de *Productinformatiegids* zijn beschreven.

#### De tablet-pc start niet op

CONTROLEER OF DE STROOMKABEL OP JUISTE WIJZE IS AANGESLOTEN OP DE TABLET-PC EN HET STOPCONTACT

#### De tablet-pc reageert niet meer

KENNISGEVING: Als u het besturingssysteem niet kunt afsluiten, bestaat de mogelijkheid dat u gegevens zult verliezen.

**ZET DE TABLET-PC UIT —** Als de tablet niet reageert wanneer u een toets op het toetsenbord indrukt of het beeldscherm met uw pen of vinger aanraakt, moet u de aan/uit-knop minimaal 8 tot 10 seconden ingedrukt houden, totdat de tablet-pc wordt uitgeschakeld. Start de tablet-pc vervolgens opnieuw op.

#### Een programma reageert niet meer

#### BEËINDIG HET PROGRAMMA —

- 1 Druk tegelijkertijd op <Ctrl><Shift><Esc> om Taakbeheer te openen.
- 2 Selecteer het tabblad Toepassingen.
- 3 Selecteer het programma dat niet meer reageert.
- 4 Klik op Taak beëindigen.

#### Een programma crasht regelmatig

 $\mathbb Z$  N.B. Software wordt meestal geleverd met installatie-instructies op papier, cd of dvd.

CONTROLEER DE SOFTWAREDOCUMENTATIE — Indien nodig maakt u de installatie van het programma ongedaan en installeert u het opnieuw.

#### Een programma is bestemd voor een eerdere Windows-versie

#### VOER DE WIZARD PROGRAMMACOMPATIBILITEIT UIT  $-$  De Wizard

Programmacompatibiliteit stelt programma´s op zodanige wijze in dat deze in een omgeving wordt uitgevoerd die vergelijkbaar is met vorige versies van Windows.

#### Windows Vista

- 1 Klik op Start  $\rightarrow$  Configuratiescherm $\rightarrow$  Programma's $\rightarrow$  Een ouder programma met deze versie van Windows gebruiken.
- 2 Klik in het welkomstscherm op Volgende.
- 3 Volg de instructies op het scherm.

#### Windows XP

- 1 Klik op Start→ Help en ondersteuning→ Fixing a problem (Een probleem oplossen)→ Application and software problems (Problemen met toepassingen en software).
- 2 Selecteer Run Software that Worked with previous versions (Software uitvoeren die met vorige Windows-versies werkte).
- 3 Klik in het welkomstscherm op Volgende.
- 4 Volg de instructies op het scherm.

#### Er verschijnt een diepblauw scherm

ZET DE TABLET-PC UIT  $-$  Als de tablet niet reageert wanneer u een toets op het toetsenbord indrukt of het beeldscherm met uw pen of vinger aanraakt, moet u de aan/uit-knop minimaal 8 tot 10 seconden ingedrukt houden, totdat de tablet-pc wordt uitgeschakeld. Start de tablet-pc vervolgens opnieuw op.

#### Overige softwareproblemen

#### CONTROLEER DE SOFTWAREDOCUMENTATIE OF NEEM CONTACT OP MET DE SOFTWAREFABRIKANT VOOR MOGELIJKE OPLOSSINGEN —

- Controleer of het programma geschikt is voor het besturingssysteem dat op uw tabletpc is geïnstalleerd.
- Controleer of de tablet-pc voldoet aan de minimale hardwarevereisten voor het uitvoeren van de software. Zie de softwarehandleiding voor informatie.
- Controleer of het programma op juiste wijze is geïnstalleerd en geconfigureerd.
- Controleer of de stuurprogramma's voor het apparaat geen conflict hebben met het programma.
- Indien nodig maakt u de installatie van het programma ongedaan en installeert u het opnieuw.

#### MAAK METEEN EEN RESERVEKOPIE VAN UW BESTANDEN.

#### SCAN DE VASTE SCHIJF, FLOPPY DISKS EN CD'S OF DVD'S MET EEN ANTIVIRUSPROGRAMMA.

BEWAAR ALLE GEGEVENS EN SLUIT ALLE GEOPENDE BESTANDEN EN PROGRAMMA'S, EN ZET DE TABLET-PC UIT VIA HET MENU START-

#### Problemen met het geheugen

#### $\sqrt{N}$  LET OP: Voordat u met een van de procedures in dit gedeelte begint, moet u de veiligheidsinstructies opvolgen die in de *Productinformatiegids* zijn beschreven.

#### ALS EEN MELDING VERSCHIJNT DAT ER ONVOLDOENDE GEHEUGEN IS -

- Bewaar en sluit open bestanden en sluit alle geopende programma's af die u niet gebruikt om te zien of het probleem daarmee is opgelost.
- Zie de softwaredocumentatie voor de minimale geheugenvereisten. Installeer indien nodig extra geheugen (zie ["Een geheugenmodule installeren" op pagina 178](#page-177-0).
- Breng de geheugenmodules opnieuw aan (zie ["Geheugen" op pagina 178\)](#page-177-1) om u ervan te verzekeren dat de tablet-pc in staat is om met het geheugen te communiceren.
- Voer Dell Diagnostics uit (zie ["Dell Diagnostics" op pagina 127\)](#page-126-0).

#### ALS U ANDERE GEHEUGENPROBLEMEN ONDERVINDT -

- Breng de geheugenmodules opnieuw aan (zie ["Geheugen" op pagina 178\)](#page-177-1) om u ervan te verzekeren dat de tablet-pc in staat is om met het geheugen te communiceren.
- Zorg ervoor dat u de richtlijnen voor het installeren van geheugen volgt (zie ["Een](#page-177-0)  [geheugenmodule installeren" op pagina 178](#page-177-0)).
- Ga na of het type geheugen dat u gebruikt wordt ondersteund door uw tablet-pc. Zie ["Geheugen" op pagina 178](#page-177-1) voor meer informatie over het type geheugen dat door de tablet-pc wordt ondersteund.
- Voer Dell Diagnostics uit (zie ["Dell Diagnostics" op pagina 127\)](#page-126-0).

#### Netwerkproblemen

#### LET OP: Voordat u met een van de procedures in dit gedeelte begint, moet u de veiligheidsinstructies opvolgen die in de *Productinformatiegids* zijn beschreven.

#### CONTROLEER OF DE STEKKER VAN DE NETWERKKABEL GOED IS AANGESLOTEN -

Controleer of de netwerkkabel goed is aangesloten op de netwerkaansluiting aan de achterzijde van de tablet-pc en op het netwerkcontact.

#### CONTROLEER DE NETWERKLAMPJES AAN DE ACHTERZIJDE VAN DE TABLET-PC -

Als het verbindingsintegriteitslampje niet brandt, vindt er geen netwerkcommunicatie plaats. Vervang de netwerkkabel.

#### START DE TABLET-PC OPNIEUW OP EN MELD U OPNIEUW OP HET NETWERK AAN

CONTROLEER DE NETWERKINSTELLINGEN — Neem contact op met de netwerkbeheerder of de persoon die uw netwerk heeft ingesteld om te controleren of de netwerkinstellingen juist zijn en dat het netwerk functioneert.

#### VOER DE PROBLEEMOPLOSSER VOOR HARDWARE UIT  $-$  Zie "Windows [Probleemoplosser voor hardware" op pagina 132.](#page-131-0)

#### Problemen met de stroomvoorziening

#### $\sqrt{N}$  LET OP: Voordat u met een van de procedures in dit gedeelte begint, moet u de veiligheidsinstructies opvolgen die in de *Productinformatiegids* zijn beschreven.

ALS HET AAN/UIT-LAMPJE BLAUW KNIPPERT  $-$  De computer bevindt zich in de slaapstand of stand-bymodus. Druk op een toets op het toetsenbord, beweeg de muis of druk op de aan/uit-knop om de computer uit de stand-by-modus te halen.

ALS HET AAN/UIT-LAMPJE UIT IS  $-$  De tablet-pc is uitgeschakeld of ontvangt geen stroom.

- Sluit de stroomkabel opnieuw aan op de stroomaansluiting aan de achterzijde van de tablet-pc en op het stopcontact.
- Verwijder stekkerdozen, verlengsnoeren en andere stroombeveiligingsvoorzieningen om te controleren of de tablet-pc zonder deze voorzieningen wel op juiste wijze start.
- Controleer of er stekkerdozen worden gebruikt. Indien dit het geval is, moet u controleren of de stekkerdozen op een stopcontact zijn aangesloten en zijn ingeschakeld.
- Controleer of het stopcontact werkt door het te testen in combinatie met een ander apparaat, zoals bijvoorbeeld een lamp.

ALS HET AAN/UIT-LAMPJE AANHOUDEND ORANJE BRANDT  $-$  Mogelijk is een apparaat defect of op onjuiste wijze geïnstalleerd. Verwijder alle geheugenmodules en installeer ze vervolgens opnieuw (zie ["Geheugen" op pagina 178](#page-177-1)).

VERWIJDER ALLE MOGELIJKE STORINGSBRONNEN — Mogelijke storingsbronnen zijn:

- Verlengsnoeren voor de stroom, het toetsenbord en de muis
- Er zijn teveel apparaten op dezelfde stekkerdoos aangesloten
- Meerdere stekkerdozen zijn op hetzelfde stopcontact aangesloten

#### Problemen met de printer

 $\sqrt{N}$  LET OP: Voordat u met een van de procedures in dit gedeelte begint, moet u de veiligheidsinstructies opvolgen die in de Productinformatiegids zijn beschreven.

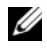

 $\mathbb Z$  N.B. Neem voor technische ondersteuning voor de printer contact op met de fabrikant van de printer.

RAADPLEEG DE DOCUMENTATIE VAN DE PRINTER - Raadpleeg de documentatie voor de printer voor informatie op het gebied van instellingen en probleemoplossing.

#### **CONTROLEER OF DE PRINTER AAN STAAT.**

#### CONTROLEER DE PRINTERAANSLUITINGEN -

- Zie de documentatie voor de printer voor informatie over kabelaansluitingen.
- Controleer of de printerkabels stevig op de printer en de tablet-pc zijn aangesloten.

TEST HET STOPCONTACT — Controleer of het stopcontact werkt door het te testen in combinatie met een ander apparaat, zoals bijvoorbeeld een lamp.

#### CONTROLEER OF DE PRINTER DOOR WINDOWS WORDT HERKEND -

- 1 Klik op Start  $\bigoplus$  → Configuratiescherm → Hardware en geluid → Printer. Klik in Windows XP op Start→ Configuratiescherm→ Printers en andere hardware→ Printers en faxen.
- 2 Als de printer in de lijst wordt vermeld, klikt u met de rechtermuisknop op het pictogram voor de printer.
- 3 Klik op Eigenschappen en selecteer Poorten.
- 4 Wijzig waar nodig de instellingen.

INSTALLEER HET STUURPROGRAMMA VOOR DE PRINTER OPNIEUW - Raadpleeg de printerdocumentatie voor informatie over het opnieuw installeren van het stuurprogramma voor de printer.

#### Problemen met de scanner

#### $\sqrt{!}$  LET OP: Voordat u met een van de procedures in dit gedeelte begint, moet u de veiligheidsinstructies opvolgen die in de *Productinformatiegids* zijn beschreven.

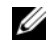

 $\mathscr{U}$  N.B. Neem voor technische ondersteuning voor de scanner contact op met de fabrikant.

ZIE DE DOCUMENTATIE VOOR DE SCANNER — Raadpleeg de documentatie voor de scanner voor informatie op het gebied van instellingen en probleemoplossing.

**ONTGRENDEL DE SCANNER** — Controleer of de scanner niet is vergrendeld (indien de scanner is voorzien van een vergrendelingslipje of -knop).

#### START DE TABLET-PC OPNIEUW OP EN PROBEER DE SCANNER OPNIEUW UIT

#### CONTROLEER DE KABELAANSLUITINGEN -

- Raadpleeg de documentatie voor de scanner voor informatie over kabelverbindingen.
- Controleer of de kabels van de scanner goed zijn aangesloten op de scanner en tablet-pc.

#### CONTROLEER OF DE SCANNER WORDT HERKEND DOOR MICROSOFT WINDOWS -

1 Klik op Start  $\bigoplus$  → Configuratiescherm → Hardware en geluid → Scanners en camera's.

Klik in Windows XP op Start→ Configuratiescherm→ Printers en andere hardware→ Scanners en camera's.

2 Als de scanner wordt vermeldt, betekent dit dat Windows de scanner herkent.

INSTALLEER HET STUURPROGRAMMA VAN DE SCANNER OPNIEUW  $-$  Zie de documentatie voor de scanner voor instructies.

#### Problemen met het geluid en de luidspreker

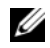

 $\mathbb Z$  N.B. De volumeregeling van MP3-spelers en andere spelers nemen mogelijk de regeling van het Windows-volume over. Controleer altijd of het volume op de mediaspeler(s) niet laag staat of is gedempt.

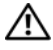

 $\sqrt{!}$  LET OP: Voordat u met een van de procedures in dit gedeelte begint, moet u de veiligheidsinstructies opvolgen die in de *Productinformatiegids* zijn beschreven.

#### Er komt geen geluid uit de ingebouwde luidsprekers

STEL DE VOLUMEREGELING VAN WINDOWS BIJ — Klik op dubbelklik op het luidsprekerpictogram rechts onder in het scherm. Zorg ervoor dat het volume is ingeschakeld en het geluid niet wordt gedempt.

INSTALLEER HET STUURPROGRAMMA VOOR DE GELUIDSKAART OPNIEUW  $Z$ ie ["De cd Drivers and Utilities \(Stuur- en hulpprogramma's\) gebruiken" op pagina 155](#page-154-0).

#### Er komt geen geluid uit de externe luidsprekers

**CONTROLEER OF DE SUBWOOFER EN DE LUIDSPREKERS AAN STAAN**  $-$  **Zie het** setupdiagram dat met de luidsprekers is meegeleverd. Als de luidsprekers zijn uitgerust met een volumeregeling, moet u het volume-, bas- of treble-niveau regelen om mogelijke storingen op te heffen.

STEL DE VOLUMEREGELING VAN WINDOWS BIJ — Klik op dubbelklik op het luidsprekerpictogram rechts onder in het scherm. Zorg ervoor dat het volume is ingeschakeld en het geluid niet wordt gedempt.

HAAL DE KOPTELEFOON UIT DE KOPTELEFOONAANSLUITINGEN - Het geluid van de luidsprekers wordt automatisch gedeactiveerd wanneer de koptelefoons op de koptelefoonaansluiting van de tablet-pc worden aangesloten.

TEST HET STOPCONTACT — Controleer of het stopcontact werkt door het te testen in combinatie met een ander apparaat, zoals bijvoorbeeld een lamp.

VERWIJDER MOGELIJKE STORINGSBRONNEN — Zet ventilators, fluorescerende lichten of halogeenlampen in de nabijheid van de computer uit om te kijken of daarmee mogelijke storingen worden opgeheven.

#### VOER DE DIAGNOSTISCHE LUIDSPREKERTEST UIT

#### INSTALLEER HET STUURPROGRAMMA VOOR HET GELUID (DE AUDIO) OPNIEUW —

Zie ["Stuur- en hulpprogramma's opnieuw installeren" op pagina 154](#page-153-0).

VOER DE PROBLEEMOPLOSSER VOOR HARDWARE UIT - Zie "Windows [Probleemoplosser voor hardware" op pagina 132.](#page-131-0)

#### Er komt geen geluid uit de koptelefoon

**CONTROLEER DE KABELAANSLUITING VAN DE KOPTELEFOON — Controleer of de** kabel van de koptelefoon goed vast zit in de koptelefoonaansluiting (zie ["Rechterzijde"](#page-35-0)  [op pagina 36](#page-35-0)).

STEL HET WINDOWS-VOLUME BIJ — Klik op dubbelklik op het luidsprekerpictogram rechts onder in het scherm. Zorg ervoor dat het volume is ingeschakeld en het geluid niet wordt gedempt.

#### Problemen met de touchpad of muis

#### CONTROLEER DE INSTELLINGEN VAN DE TOUCHPAD -

- 1 Klik op Start (of Start in Windows XP)→ Configuratiescherm→ Printers en andere hardware→ Muis.
- 2 Probeer de instellingen aan te passen.

**CONTROLEER DE MUISKABEL — Zet de tablet-pc uit. Haal de muiskabel uit de** aansluiting en controleer de kabel op schade. Als u geen tekenen van schade aantreft, brengt u de stekker van de muis weer stevig aan op de muisaansluiting.

Als u gebruik maakt van een verlengsnoer voor de muis, moet u deze kabel verwijderen en de muis direct op de tablet-pc aansluiten.

#### ALS U WILT CONTROLEREN OF HET PROBLEEM BIJ DE MUIS LIGT, CONTROLEERT U OF DE TOUCHPAD WERKT -

- 1 Zet de tablet-pc uit.
- 2 Maak de muis los van de computer.
- 3 Zet de tablet-pc aan.
- 4 Beweeg op het bureaublad van Windows de cursor met behulp van de touchpad, selecteer een pictogram en open het.

Als de touchpad naar behoren werkt, is de muis mogelijk defect.

CONTROLEER DE INSTELLINGEN IN HET SYSTEEMSETUPPROGRAMMA - Controleer of in het systeemsetupprogramma het juiste apparaat wordt vermeld bij de optie voor het aanwijsapparaat. (De tablet-pc is in staat om automatisch een USB-muis te herkennen, zonder dat er instellingen hoeven worden gewijzigd). Raadpleeg voor meer informatie over het gebruik van het systeemsetup-programma ["Het](#page-148-0)  [systeemsetupprogramma gebruiken" op pagina 149.](#page-148-0)

TEST DE MUISCONTROLLER  $-$  Om de muiscontroller (die de beweging van de muisaanwijzer controleert) en de werking van de touchpad- of muisknoppen te testen, moet u de test Mouse (Muis) uitvoeren in de testgroep Pointing Devices (Aanwijsapparaten) in Dell Diagnostics (zie ["Dell Diagnostics" op pagina 127](#page-126-0)).

INSTALLEER HET STUURPROGRAMMA VAN DE TOUCHPAD OPNIEUW - Zie ["Stuur](#page-153-0)[en hulpprogramma's opnieuw installeren" op pagina 154](#page-153-0).

#### Problemen met het gebruik van pen en aanraking oplossen

Als u een probleem ondervindt bij het gebruik van de pen of het aanraken van het scherm, zijn het venster Tablet Settings (Tabletinstellingen) (m.a.w. Eigenschappen) en bepaalde schermen van het Windows Configuratiescherm nuttig bij het oplossen van het probleem.

#### **Diagnostics**

**INITIALISEER DE DIGITIZER** — Open in het bedieningspaneel van de computer het pictogram N-trig Tablet Settings (N-trig-tabletinstellingen) en klik op de knop Standaardwaarden om de pen- en aanrakingsfuncties van de tablet-pc weer op de fabriekswaarden in te stellen.

VOER DE ZELFTESTDIAGNOSE VAN DE DIGITIZER UIT  $-$  Ga naar het Bedieningspaneel van de computer, open het pictogram N-trig Tablet Settings (N-trig-tabletinstellingen) en klik op de kop Trouble Shooting (Probleemoplosser) om een diagnostische zelftest uit te voeren. Deze test controleert dat de digitizerhardware volledig werkzaam is. Tijdens deze test geeft het popupvenster instructies aan de gebruiker en rapporteert het de testresultaten. Als de testresultaten een diagnostische code opleveren, dient u contact met Dell op te nemen (zie ["Contact opnemen met Dell" op pagina 28](#page-27-0)).

AANRAKINGSMODUS OF PENMODUS WERKT NIET — Open het pictogram N-trig Tablet Settings (N-trig-tabletinstellingen) in het Bedieningspaneel van het systeem. Selecteer de werkingsmodus die u wilt inschakelen: Touch (aanraking), Pen, Dual (dubble), of Auto (alleen Windows Vista).

#### Aanraking werkt niet

CONTROLEER OF AANRAKINGSINVOER IS INGESCHAKELD  $-$  Open het pictogram Pen and Input Devices (Pen- en invoerapparaten) in het Bedieningspaneel van de computer. In het scherm Touch moet u ervoor zorgen dat de optie Use your finger as an input device (uw vinger als invoerapparaat gebruiken) is ingeschakeld. Selecteer waar nodig andere instellingen in dit scherm om te configureren hoe de functie Touch (aanraking) zal presteren.

AANRAKING AFSTEMMEN — Open het pictogram N-trig Tablet Settings (N-trigtabletinstellingen) in het bedieningspaneel van het systeem en klik op het tabblad Digitizer Options (opties digitizer). Klik in het kader Touch Tuning (aanraking afstemmen) op de knop Reset (opnieuw instellen) en volg de instructies.
#### Problemen met de gevoeligheid van de pen

DE DRUKGEVOELIGHEID VAN DE PEN INSCHAKELEN — Selecteer het vervolgkeuzemenu Extra in Windows Journal en selecteer vervolgens Opties. Klik in het venster Opties op het tabblad Note Format (indeling notitie) en selecteer dan de knop Pen Settings... (instellingen pen). Zorg ervoor dat de optie Pressure sensitive (drukgevoelig) is ingeschakeld in het venster Pen and Highlighter Settings (instellingen pen en markeerstif).

#### Problemen met de pen

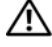

 $\sqrt{!}$  LET OP: Voordat u met een van de procedures in dit gedeelte begint, moet u de veiligheidsinstructies opvolgen die in de Productinformatiegids zijn beschreven.

#### De pen werkt niet meer

#### CONTROLEER OF DE PENPUNT OP JUISTE WIJZE IS AANGEBRACHT -

- Vervang de penpunt. Zie ["De penpunt opnieuw aanbrengen" op pagina 68](#page-67-0).
- Als het probleem hiermee niet is verholpen, moet u contact met Dell opnemen. Zie ["Contact opnemen met Dell" op pagina 28.](#page-27-0)

#### Problemen met het beeldscherm

 $\bigwedge$  LET OP: Voordat u met een van de procedures in dit gedeelte begint, moet u de veiligheidsinstructies opvolgen die in de *Productinformatiegids* zijn beschreven.

#### Het scherm is moeilijk leesbaar

#### DRAAI HET BEELDSCHERM OM VERBLINDEND ZONLICHT EN MOGELIJKE STORING TE ELIMINEREN

#### STEL DE WINDOWS-INSTELLINGEN VOOR HET BEELDSCHERM BIJ. -

1 Klik op Start  $\leftrightarrow$  → Configuratiescherm→ Hardware en geluid→ Aanpassing→ Weergaveinstellingen.

Klik in Windows XP op Start→ Configuratiescherm→ Vormgeving en thema's→ Weergave.

2 Wijzig indien nodig de instellingen voor Resolutie en Kleuren.

#### Als slechts een gedeelte van het beeldscherm leesbaar is

#### SLUIT EEN EXTERNE MONITOR AAN —

- 1 Zet de tablet-pc uit en sluit een externe monitor op de tablet-pc aan.
- 2 Zet de tablet en de monitor aan en wijzig vervolgens de helderheid van de monitor en de contrastinstellingen.

Als de externe monitor werkt, is het beeldscherm van de tablet-pc of de grafische controller mogelijk defect. Neem contact op met Dell ["Contact opnemen met Dell"](#page-27-0)  [op pagina 28.](#page-27-0)

#### Als u een projector gebruikt, zal het geprojecteerde beeld worden gedraaid en onleesbaar zijn.

ROTEER MET BEHULP VAN DE SCHERMROTATIEKNOP HET BEELD OP HET SCHERM ZODAT ER EEN LEESBARE SITUATIE ONTSTAAT  $-$  Zie "De tabletknoppen [gebruiken" op pagina 65](#page-64-0) voor meer informatie over de beeldschermrotatieknop. Zie ["De tablet-pc met een projector gebruiken" op](#page-98-0)  [pagina 99](#page-98-0) voor meer informatie over het gebruik van de tablet-pc in combinatie met een projector.

### **Stroomlampies**

#### $\sqrt{N}$  LET OP: Voordat u met een van de procedures in dit gedeelte begint, moet u de veiligheidsinstructies opvolgen die in de Productinformatiegids zijn beschreven.

De aan/uit-knop met achtergrondverlichting op de tablet-pc zal aanhoudend gaan branden of gaan knipperen om verschillende statussen aan te geven:

- Als het aan/uit-lampje blauw knippert, bevindt de computer zich in de slaapstand of stand-bymodus. Druk op een toets op het toetsenbord, beweeg de muis of druk op de aan/uit-knop om de computer uit de standby-modus te halen.
- Als het aan/uit-lampje uit is, is de computer is uitgeschakeld of ontvangt deze geen stroom.
	- Sluit het netsnoer opnieuw aan, zowel op de aansluiting aan de achterzijde van de computer als op het stopcontact.
	- Als de computer is aangesloten op een stekkerdoos, moet u controleren of de stekkerdoos is aangesloten op een stopcontact en of de stekkerdoos is ingeschakeld.
- Verwijder stroombeveiligingsvoorzieningen, stekkerdozen en verlengsnoeren om te controleren of de computer zonder deze voorzieningen wel aan gaat.
- Controleer of het stopcontact werkt door het te testen in combinatie met een ander apparaat, zoals bijvoorbeeld een lamp.
- Als het aan/uit-lampje blauw knippert, ontvangt de computer stroom, maar er is mogelijk een probleem opgetreden met de interne stroomvoorziening.
- Als het aan/uit-lampje aanhoudend oranje brandt, is er mogelijk een apparaat defect of op onjuiste wijze geïnstalleerd.
	- Verwijder en installeer de geheugenmodules opnieuw (zie ["Geheugen"](#page-177-0)  [op pagina 178\)](#page-177-0).
- Verwijder alle mogelijke storingsbronnen. Mogelijke storingsbronnen zijn:
	- Verlengsnoeren voor de stroom, het toetsenbord en de muis
	- Er zijn teveel apparaten op een stekkerdoos aangesloten
	- Meerdere stekkerdozen zijn op hetzelfde stopcontact aangesloten

# Het systeemsetupprogramma gebruiken

### Overzicht

 $\mathbb Z$  N.B. Het besturingssysteem is in staat om automatisch de meeste opties te configureren die in het systeemsetupprogramma beschikbaar zijn. De opties die u hebt ingesteld met behulp van het systeemsetupprogramma zullen daardoor worden overschreven. (Een uitzondering is de optie External Hot Key (Externe sneltoets), die u alleen met behulp van het systeemsetupprogramma kunt activeren of deactiveren.) Klik voor meer informatie over het configureren van de functies van uw besturingssysteem op Start (49 (of Start in Windows® XP)→ Help en Ondersteuning.

U kunt het systeemsetupprogramma voor de volgende zaken gebruiken:

- Het instellen of wijzigen van door de gebruiker te selecteren functies bijvoorbeeld het wachtwoord voor uw tablet-pc
- Het raadplegen van informatie over de huidige configuratie van de tabletpc, zoals de hoeveelheid systeemgeheugen

Nadat u de tablet-pc hebt ingesteld, is het raadzaam om het systeemsetupprogramma openen om zich vertrouwd te maken met de systeemconfiguratie en optionele instellingen. Het kan nuttig zijn de gegevens op te schrijven voor toekomstig gebruik.

De vensters van het systeemsetupprogramma geven de huidige systeeminstellingen voor de tablet-pc weer, zoals:

- De systeemconfiguratie
- De opstartvolgorde
- Instellingen voor opstartconfiguratie en configuratie van het koppelapparaat
- Basisinstellingen voor apparaatconfiguratie
- Instellingen op het gebied van beveiliging en wachtwoorden voor de vaste schijf

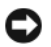

N.B. U mag de instellingen van het systeemsetupprogramma alleen wijzigen als u een zeer ervaren computergebruiker bent of u daarom wordt gevraagd door een medewerker van de technische ondersteuning van Dell. Als gevolg van bepaalde wijzigingen kan uw tablet-pc niet meer naar behoren werken.

### Systeemsetupschermen

#### De vensters van het systeemsetupprogramma weergeven

- 1 Zet de tablet-pc aan of start deze opnieuw op.
- 2 Als het DELL™-logo verschijnt, drukt u direct op <F2>. Als u te lang hebt gewacht en het Microsoft® Windows®-logo wordt weergegeven, moet u wachten tot u het bureaublad van Windows ziet. Zet in dat geval de tablet-pc uit en probeer het opnieuw.

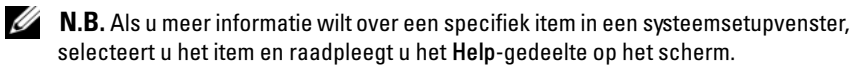

De opties van het systeemsetupprogramma worden aan de linkerzijde van elk scherm weergegeven. De instelling of waarde voor elke optie wordt aan de rechterkant van de optie in kwestie weergegeven. U kunt instellingen wijzigen als deze wit in het scherm worden weergegeven. Opties en waarden die u niet kunt wijzigen (omdat deze door de tablet-pc worden bepaald) worden gedimd weergegeven.

Rechts bovenin het scherm wordt ondersteunende informatie weergegeven voor de momenteel gemarkeerde optie. Rechts onderin het venster wordt informatie over de tablet-pc weergegeven. U vindt de toetsfuncties voor systeemsetup aan de onderkant van het scherm.

## Veelgebruikte opties

Voor bepaalde opties is het vereist dat u de tablet-pc opnieuw start, zodat de nieuwe instellingen kunnen worden toegepast.

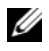

 $\mathbb Z$  N.B. De informatie in dit document kan afwijken van de selecties die in de vensters van het systeemsetupprogramma worden weergegeven. Raadpleeg de selecties en instructies in de vensters van het setupprogramma voor specifieke aanwijzingen.

### De opstartvolgorde wijzigen

De opstartvolgorde laat de tablet-pc weten waar deze de software kan vinden die nodig is om het besturingssysteem te starten. U kunt de opstartvolgorde beheren via de pagina Boot Order (Opstartvolgorde) van het systeemsetupprogramma. Op deze pagina kunt u ook apparaten activeren en deactiveren.

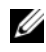

#### $\mathscr{U}$  N.B. Zie als u de opstartvolgorde eenmalig wilt wijzigen "Een eenmalige [opstartprocedure uitvoeren" op pagina 152](#page-151-0).

De pagina Boot Order (Opstartvolgorde) biedt een algemeen overzicht van de opstartbronnen die mogelijk in de tablet-pc zijn geïnstalleerd, inclusief, maar niet beperkt tot:

- Modular Bay HDD (Moulair vaste-schijfcompartiment)
- Internal HDD (Interne vaste schijf)
- Optical Drive (Optisch station)

Tijdens de opstartprocedure zal de tablet-pc bovenaan de lijst van opstartbronnen beginnen en elke opstartbron scannen op de aanwezigheid van de opstartbestanden voor het besturingsssyteem. Als de tablet-pc de bestanden vindt, zal deze stoppen met zoeken en het besturingssysteem laden.

U kunt de opstartbronnen controleren door een apparaat te selecteren (markeren) door op de toets pijl-omhoog of pijl-omlaag te drukken. Vervolgens kunt u het apparaat in- of uitschakelen en de volgorde van het apparaat in de lijst wijzigen.

- U schakelt een apparaat in of uit door het item te markeren en op de spatiebalk te drukken. Ingeschakelde items worden wit weergegeven met een kleine driehoek aan de linkerkant. Uitgeschakelde items worden blauw of gedimd en zonder driehoek weergegeven.
- Als u de volgorde van een apparaat in de lijst wilt wijzingen, markeert u het apparaat en klikt u op  $\langle u \rangle$  of  $\langle d \rangle$  (geen onderscheid tussen hoofdletters en kleine letters) om het gemarkeerde apparaat omhoog of omlaag te bewegen.

De wijzigingen van de opstartvolgorde gaan van kracht wanneer u de wijzigingen opslaat en het systeemsetupprogramma afsluit.

#### <span id="page-151-0"></span>Een eenmalige opstartprocedure uitvoeren

Het is mogelijk om een eenmalige opstartprocedure in te stellen zonder het systeemsetupprogramma te gebruiken. (U kunt deze procedure ook gebruiken om Dell Diagnostics op te starten vanaf de verborgen partitie op de vaste schijf.)

- 1 Zet de tablet-pc uit via het menu Start ( $\Theta$  in Windows Vista®).
- 2 Als de tablet-pc is gekoppeld aan een docking-apparaat (gekoppeld), moet u de tablet-pc ontkoppelen. Raadpleeg de documentatie bij het dockingstation voor instructies over het loskoppelen.
- 3 Sluit de stekker van de tablet-pc op een stopcontact aan.
- 4 Zet de tablet-pc aan. Zodra het DELL-logo verschijnt, drukt u meteen op  $<$ F12 $>$ .

Als u te lang wacht en het logo van Windows verschijnt, moet u wachten totdat u het bureaublad van Windows ziet. Zet in dat geval de tablet-pc uit en probeer het opnieuw.

5 Als de lijst met opstartbronnen verschijnt, markeert u het apparaat vanwaar u wilt opstarten en drukt u op <Enter>.

De tablet-pc zal vanaf het geselecteerde apparaat opstarten.

De volgende keer dat u de tablet-pc opnieuw start, zal de vorige opstartvolgorde worden hersteld.

# Software opnieuw installeren

### Stuurprogramma's

### Wat is een stuurprogramma?

Een stuurprogramma is een programma dat een apparaat als een printer, muis of toetsenbord aanstuurt. Alle apparaten hebben een stuurprogramma nodig.

Een stuurprogramma functioneert als een vertaler tussen het apparaat en eventuele andere programma's die dat apparaat gebruiken. Elk apparaat heeft een eigen set gespecialiseerde opdrachten die alleen door het bijbehorende stuurprogramma worden herkend.

Op de tablet-pc´s die door Dell worden geleverd zijn de vereiste stuurprogramma's al geïnstalleerd — er is geen verdere installatie of configuratie vereist.

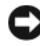

**CO** KENNISGEVING: De optionele cd *Drivers and Utilities* (Stuur- en hulpprogramma's) bevat mogelijk stuurprogramma's voor besturingssystemen die niet op uw tablet-pc zijn geïnstalleerd. Zorg ervoor dat u software installeert die geschikt is voor uw besturingssysteem.

Een groot aantal stuurprogramma's, zoals het toetsenbordstuurprogramma, wordt bij het besturingssysteem Microsoft® Windows® meegeleverd. U moet mogelijk nieuwe stuurprogramma's installeren als u:

- Een upgrade van het besturingssysteem uitvoert.
- Het besturingssysteem opnieuw installeert.
- Een nieuw apparaat aansluit of installeert.

#### Stuurprogramma's identificeren

Als u een probleem hebt met een apparaat, dient u te controleren of het stuurprogramma de oorzaak is van het probleem en moet u zo nodig het stuurprogramma bijwerken.

1 Klik op Start <sup>(+)</sup> en klik met de rechtermuisknop op Computer. Windows XP: klik op Start en klik met de rechtermuisknop op Deze computer.

2 Klik op Eigenschappen→ Apparaatbeheer.

Windows XP: klik op Eigenschappen→ Hardware→ Apparaatbeheer.

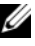

 $\mathbb{Z}$  N.B. In Windows Vista® kan het venster Gebruikersaccount worden weergegeven. Als u over beheerdersrechten voor de tablet-pc beschikt, klikt u op -Verder. Zo niet, dan moet u contact opnemen met uw systeembeheerder voor verdere actie.

Ga naar beneden in de lisjt om te zien of een van de apparaten is voorzien van een uitroepteken (een gele cirkel met een [!]) op het apparaatpictogram.

Als de naam van het apparaat is voorzien van een uitroepteken, moet u mogelijk het stuurprogramma opnieuw installeren of een nieuw stuurprogramma installeren (zie ["Stuur- en hulpprogramma's opnieuw installeren" op pagina 154](#page-153-0).

#### <span id="page-153-0"></span>Stuur- en hulpprogramma's opnieuw installeren

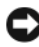

KENNISGEVING: De Dell Support-website op support.dell.com en uw media met stuur- en hulpprogramma's bieden stuurprogramma's die zijn goedgekeurd voor Dell™-computers. Als u stuurprogramma's installeert die u van andere bronnen hebt verkregen, is het mogelijk dat u tablet-pc niet langer naar behoren functioneert.

#### <span id="page-153-1"></span>Vorig stuurprogramma van Windows XP gebruiken

Als u problemen ondervindt op uw tablet-pc nadat u een stuurprogramma hebt bijgewerkt of geïnstalleerd, gebruikt u de functie Vorig stuurprogramma om het stuurprogramma te vervangen door de vorige geïnstalleerde versie van het stuurprogramma.

1 Klik op Start  $\bigoplus$  en klik met de rechtermuisknop op Computer.

Windows XP: klik op Start en klik met de rechtermuisknop op Deze computer.

2 Klik op Eigenschappen $\rightarrow$  Apparaatbeheer.

Windows XP: klik op Eigenschappen→ Hardware→ Apparaatbeheer.

- $\mathbb Z$  N.B. In Windows Vista verschijnt mogelijk het venster Gebruikersaccountbeheer. Als u over beheerdersrechten voor de tablet-pc beschikt, klikt u op -Verder. Zo niet, dan moet u contact opnemen met uw systeembeheerder om Apparaatbeheer te kunnen openen.
- 3 Klik met de rechtermuisknop op het apparaat waarvoor een nieuw stuurprogramma werd geïnstalleerd en klik op Eigenschappen.
- 4 Klik op het tabblad Stuurprogramma→ Stuurprogramma terugzetten.

Als Vorig stuurprogramma het probleem niet kan oplossen, gebruikt u Systeemherstel (zie ["Het besturingssysteem herstellen" op pagina 157](#page-156-0)) om de tablet-pc te herstellen naar de werkingstoestand waarin deze zich bevond toen u het nieuwe stuurprogramma installeerde.

#### <span id="page-154-0"></span>De cd Drivers and Utilities (Stuur- en hulpprogramma's) gebruiken

Als het probleem niet kan worden opgelost met Vorig stuurprogramma van Windows XP of Systeemherstel (zie ["Het besturingssysteem herstellen" op](#page-156-0)  [pagina 157](#page-156-0), moet u het stuurprogramma opnieuw installeren vanaf de schijf Drivers and Utilities (Stuur- en hulpprogramma's).

- 1 Sla alle open bestanden op en sluit deze en sluit alle open programma's.
- **2** Plaats de media met *stuur- en hulpprogramma's* in het station.

Meestal wordt de cd/dvd automatisch gestart. Als dit niet het geval is, start u Windows Verkenner, klikt u op de map voor het cd- of dvd-station om de inhoud van de schijf weer te geven en dubbelklikt u op het bestand autorcd.exe. De eerste keer dat u de cd/dvd gebruikt, wordt u mogelijk gevraagd om setupbestanden te installeren. Klik op  $\rm OK$  en volg de instructies op uw scherm om door te gaan.

- **3** Selecteer de gewenste taal voor het stuur- of hulpprogramma (indien beschikbaar) in het vervolgmenu Taalop de werkbalk.
- 4 Klik op Volgende in het welkomstvenster en wacht totdat de cd/dvd de hardwarescan heeft voltooid.
- 5 Om andere stuur- en hulpprogramma's te detecteren, selecteert u onder Zoekcriteria de gewenste categorieën in de vervolgkeuzemenu's System Model (Computermodel), Operating System (Besturingssysteem) en Topic (Onderwerp).

Er verschijnen een of meer links naar de specifieke stuur- en hulpprogramma's die door uw tablet-pc worden gebruikt.

- 6 Klik op de link van een specifiek stuur- of hulpprogramma als u informatie wilt weergeven over het stuur- of hulpprogramma dat u wilt installeren.
- 7 Klik op de knop Install (Installeren) (indien aanwezig) om de installatie van het stuur- of hulpprogramma te starten. Volg de schermaanwijzingen in het welkomstscherm om de installatie te voltooien.

Als er geen knop Install (installeren) aanwezig is, is automatische installatie niet mogelijk. Voor installatie-instructies kunt u de juiste instructies raadplegen in de volgende subsecties of kunt u op Extract (uitpakken) klikken, de uitpakinstructies volgen en het leesmij-bestand lezen.

Als u wordt gevraagd om naar de stuurprogrammabestanden te bladeren, klikt u in de cd-map op het venster voor stuurprogrammagegevens om de bestanden weer te geven die bij dat stuurprogramma horen.

#### Stuurprogramma's met de hand opnieuw installeren

Nadat u de stuurprogrammabestanden hebt uitgepakt zoals in het vorige gedeelte hebt beschreven, doet u het volgende:

1 Klik op Start  $\bigoplus$ , en klik met de rechtermuisknop op Computer.

Windows XP: klik op Start en klik met de rechtermuisknop op Deze computer.

2 Klik op Eigenschappen→ Apparaatbeheer.

Windows XP: klik op Eigenschappen→ Hardware→ Apparaatbeheer.

 $\mathbb Z$  N.B. In Windows Vista verschijnt mogelijk het venster Gebruikersaccountbeheer. Als u over beheerdersrechten voor de tablet-pc beschikt, klikt u op -Verder. Zo niet, dan moet u contact opnemen met uw systeembeheerder om Apparaatbeheer te kunnen openen.

- 3 Dubbelklik op het type apparaat waarvoor u het stuurprogramma installeert (bijvoorbeeld, Audio of Video).
- 4 Dubbelklik op de naam van het apparaat waarvoor u het stuurprogramma installeert
- 5 Klik op Stuurprogramma→ Stuurprogramma bijwerken→ Zoek op mijn computer naar stuurprogramma's.
- **N.B.** In Windows XP wordt mogelijk de Wizard Updates voor hardware weergegeven. Volg in dat geval de aanwijzingen van de wizard.
	- 6 Klik op Bladeren en blader naar de locatie waarnaar u de bestanden van het stuurprogramma eerder had gekopieerd.
	- 7 Als de naam van het gewenste stuurprogramma verschijnt, klikt u op de naam van het stuurprogramma→ OK→ Volgende.
	- 8 Klik op Voltooien en start de tablet-pc opnieuw op.

### <span id="page-156-0"></span>Het besturingssysteem herstellen

U kunt uw besturingssysteem op de volgende manieren herstellen:

- Systeemherstel herstelt uw tablet-pc naar een eerdere werkingstoestand zonder invloed op de gegevensbestanden uit te oefenen. Gebruik Systeemherstel als de eerste oplossing voor het herstellen van uw besturingssysteem en het behouden van gegevensbestanden.
- Dell Factory Image Restore herstelt de vaste schijf naar de stand waarin deze verkeerde toen u de tablet-pc aanschafte. In beide gevallen worden alle gegevens op de vaste schijf definitief verwijderd. Ook worden alle toepassingen verwijderd die u hebt geïnstalleerd nadat u de tablet-pc hebt ontvangen. Gebruik Dell Factory Image Restore alleen als Systeemherstel het probleem met het besturingssysteem niet heeft verholpen.
- Als de cd Operating System (Besturingssysteem) bij de tablet-pc werd meegeleverd, kunt u deze gebruiken om het besturingssysteem te herstellen. Als u de cd Operating System gebruikt, zullen echter alle gegevens van de vaste schijf worden verwijderd. Gebruik de schijf *alleen* als Systeemherstel uw probleem met het besturingssysteem niet heeft opgelost.

### <span id="page-156-1"></span>Microsoft Windows Systeemherstel gebruiken

Windows biedt een functie genaamd Systeemherstel die u in staat stelt om de tablet-pc te herstellen naar een eerdere werkingstoestand (zonder invloed op de gegevensbestanden) indien de tablet-pc als gevolg van wijzigingen van de hardware, software of andere systeeminstellingen niet meer naar behoren werkt. Alle wijzigingen die Systeemherstel op uw tablet-pc maakt, kunnen volledig ongedaan worden gemaakt.

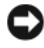

KENNISGEVING: Maak regelmatig reservekopieën van uw gegevensbestanden. Systeemherstel doet niets aan het bewaken of herstellen van uw gegevensbestanden.

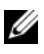

 $\mathbb Z$  N.B. De in dit document beschreven procedures hebben betrekking op de standaard Windows-weergave en zijn mogelijk niet van toepassing indien uw tablet-pc is ingesteld op de klassieke Windows-weergave.

#### Systeemherstel starten

Gebruik Systeemherstel om de tablet-pc naar een eerdere werkingstoestand te herstellen. Als Systeemherstel het probleem niet kan verhelpen, kunt u het laatste systeemherstel ongedaan maken.

#### Windows Vista

- 1 Klik op Starten
- 2 Typ in het venster Zoeken het woord Systeemherstel en druk op  $<$ Enter $>$ .

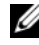

**Z** N.B. Mogelijk verschijnt het venster Gebruikersaccountbeheer. Als u over beheerdersrechten voor de tablet-pc beschikt, klikt u op -Verder. Zo niet, dan moet u contact opnemen met de systeembeheerder voor het uitvoeren van de gewenste taak.

3 Klik op Volgende en volg de aanwijzingen op het scherm.

#### Windows XP

- 1 Klik op Start→ Help en ondersteuning.
- 2 Typ in het venster Zoeken het woord Systeemherstel en druk op  $\langle$ Enter $\rangle$
- 3 Selecteer De wizard Systeemherstel uitvoeren zoals weergegeven in de zoekresultaten.
- 4 Klik op Volgende en volg de aanwijzingen op het scherm.

#### Het laatste systeemherstel ongedaan maken

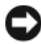

**CO** KENNISGEVING: Voordat u het laatste systeemherstel ongedaan maakt, dient u alle geopende bestanden te sluiten en dient u alle geopende programma's af te sluiten. Zorg ervoor dat u geen bestanden of programma's wijzigt, opent of verwijdert tot het systeemherstel is voltooid.

#### Windows Vista

- **1** Klik op Starten
- 2 Typ in het venster Zoeken starten Systeemherstel en druk op  $<$ Enter $>$ .
- 3 Klik op De laatste herstelbewerking ongedaan maken en klik dan op Volgende.

#### Windows XP

- 1 Klik op Start→ Help en ondersteuning.
- 2 Typ in het venster Zoeken het woord Systeemherstel en druk op  $\langle$ Enter $\rangle$
- 3 Selecteer De wizard Systeemherstel uitvoeren zoals weergegeven in de zoekresultaten.
- 4 Selecteer Het laatste herstel ongedaan maken.
- 5 Klik op Volgende en volg de aanwijzingen op het scherm.

#### Dell Factory Image Restore gebruiken

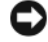

KENNISGEVING: Door het gebruik van Dell PC Restore of Dell Factory Image Restore worden de gegevens op de vaste schijf permanent verwijderd, evenals alle (stuur)programma´s die zijn geïnstalleerd nadat u de tablet-pc ontving. Maak indien mogelijk een back-up van uw gegevens alvorens u deze optie gebruikt. Gebruik Dell Factory Image Restore alleen als Systeemherstel het probleem met het besturingssysteem niet heeft verholpen.

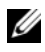

 $\mathscr{U}$  N.B. Dell Factory Image Restore is in sommige landen en op sommige computers mogelijk niet aanwezig.

Gebruik Dell Factory Image Restore alleen als de laatste mogelijkheid om het besturingssysteem te herstellen. Met deze opties kunt u de vaste schijf terugzetten naar de status op het moment dat u de tablet-pc kocht. Alle programma's of bestanden die u hebt toegevoegd sinds u de tablet-pc ontving inclusief gegevensbestanden — worden permanent verwijderd van de vaste schijf. Onder gegevensbestanden vallen documenten, spreadsheets, e-mailberichten, digitale foto's, muziekbestanden enzovoorts. Maak indien mogelijk een back-up van de gegevens alvorens u Dell Factory Image Restore gebruikt.

- 1 Zet de tablet-pc aan. Druk zodra het DELL-logo verschijnt een aantal keer op <F8> om het venster Geavanceerde opstartinstellingen van Windows Vista te openen.
- 2 Select De computer repareren.

Het venster Opties voor systeemherstel verschijnt.

- 3 Selecteer een toetsenbordlay-out en klik op Volgende.
- 4 Meld u aan als een lokale gebruiker om toegang tot de herstelopties te krijgen. Om de opdrachtregel te openen, typt u administrator in het veld Gebruikersnaam en klikt u op OK.

5 Klik op Dell Factory Image Restore.

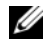

 $\mathbb Z$  N.B. Afhankelijk van de configuratie van uw tablet-pc moet u Dell Factory Tools selecteren en vervolgens Dell Factory Image Restore.

Het welkomstvenster van Dell Factory Image Restore verschijnt.

6 Klik op Volgende.

Het venster Confirm Data Deletion (Verwijdering gegevens bevestigen) verschijnt.

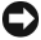

KENNISGEVING: Als u niet verder wilt gaan met Factory Image Restore, klikt u op Cancel (Annuleren).

7 Vink het aankruisvakje aan om te bevestigen dat u verder wilt gaan met het opnieuw formatteren van de vaste schijf en de systeemsoftware naar de fabrieksinstellingen te herstellen, en klik vervolgens op Next (Volgende).

Het herstelproces gaat van start en zal vijf of meer minuten in beslag nemen. Er zal een bericht verschijnen wanneer het besturingssysteem en de toepassingen die in de fabriek zijn geïnstalleerd naar de oorspronkelijke fabrieksinstellingen zijn hersteld.

8 Klik op Finish (Voltooien) om de computer opnieuw op te starten.

#### De cd Operating System (Besturingssysteem) gebruiken

#### Voordat u begint

Als u van plan bent om het besturingssysteem Windows opnieuw te installeren om een probleem met een zojuist geïnstalleerd stuurprogramma te herstellen, moet u eerst "Vorig stuurprogramma van Windows XP gebruiken" proberen. Zie ["Vorig stuurprogramma van Windows XP gebruiken" op pagina 154](#page-153-1). Als u het probleem niet kunt verhelpen met Vorig stuurprogramma, dan dient u Systeemherstel te gebruiken om uw besturingssysteem terug te brengen in de werkingstoestand waarin het zich bevond voordat u het nieuwe apparaatstuurprogramma installeerde. Zie "Microsoft Windows [Systeemherstel](#page-156-1)  [gebruiken" op pagina 157.](#page-156-1)

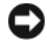

KENNISGEVING: Voordat u de installatie uitvoert, dient u een reservekopie te maken van alle gegevensbestanden op uw primaire vaste schijf. Bij conventionele vaste-schijfconfiguraties is de primaire vaste schijf het eerste station dat door de tablet-pc wordt gedetecteerd.

Om Windows opnieuw te installeren hebt u het volgende nodig:

- De cd Dell™ Operating System (Besturingssysteem)
- De cd Dell Drivers and Utilities (Stuur- en hulpprogramma's)

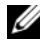

 $\mathbb Z$  N.B. De cd Dell Drivers and Utilities bevat stuurprogramma's die werden geïnstalleerd tijdens het samenstellen van uw tablet-pc. Gebruik de cd Dell *Drivers* and Utilities om alle benodigde stuurprogramma's te installeren. Afhankelijk van de regio waar u de tablet-pc of cd's hebt besteld, werden de cd's Dell Drivers and Utilities en Operating System mogelijk niet bij uw tablet-pc geleverd.

#### Het besturingssysteem opnieuw installeren

Het kan 1 tot 2 uren duren voordat het herinstallatieproces is voltooid. Nadat u het besturingssysteem opnieuw hebt geïnstalleerd, moet u ook de apparaatstuurprogramma's, het antivirusprogramma en andere software opnieuw installeren.

- 1 Sla eventuele geopende bestanden op en sluit deze en sluit eventuele geopende programma's af.
- 2 Plaats de cd Operating System (Besturingssysteem) in het station.

 $\mathscr{U}$  N.B. Wanneer u Windows XP opnieuw installeert, moet u de cd met het besturingssysteem in een extern optisch USB-station invoeren.

- 3 KIik op Afsluiten als het venster Windows installeren verschijnt.
- 4 Start de tablet-pc opnieuw op.

Zodra het DELL-logo verschijnt, drukt u meteen op <F12>.

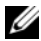

 $\mathscr{U}$  N.B. Als u te lang wacht en het logo van het besturingssysteem verschijnt, moet u blijven wachten tot het bureaublad van Microsoft® Windows® verschijnt. Zet de tablet-pc vervolgens uit en probeer het opnieuw.-

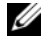

 $\mathcal{U}$  N.B. Met de volgende stappen wordt de opstartvolgorde slechts één keer gewijzigd. De volgende keer dat de tablet-pc opstart, zal deze opstarten vanaf de opstartbronnen die in het systeemsetupprogramma zijn ingesteld.-

- 5 Wanneer de lijst met opstartbronnen wordt weergegeven, selecteert u CD/DVD/CD-RW Drive en drukt u op <Enter>.
- 6 Druk op een willekeurige toets om de computer op te starten via de cd.
- 7 Volg de instructies op uw scherm om de installatie te voltooien.

# Onderdelen toevoegen en vervangen

### <span id="page-162-1"></span>Voordat u begint

Dit hoofdstuk beschrijft de procedures voor het verwijderen en installeren van onderdelen voor uw tablet-pc. Tenzij anders vermeld, wordt er bij elke procedure van uitgegaan dat er sprake is van de volgende omstandigheden:

- U hebt de stappen in ["De tablet-pc uitzetten" op pagina 163](#page-162-0) en ["Voordat u](#page-163-0)  [binnen de tablet-pc gaat werken" op pagina 164](#page-163-0) uitgevoerd.
- U hebt de veiligheidsinformatie in de Dell™ Productinformatiegids gelezen.

#### Aanbevolen gereedschappen

Voor de procedures in dit document zijn mogelijk de volgende instrumenten nodig:

- Een kleine schroevendraaier met een platte kop
- Een kruiskopschroevendraaier nummer 0
- Een kruiskopschroevendraaier nummer 1
- Een plastic pennetje
- De cd met het Flash BIOS update-programma

### <span id="page-162-0"></span>De tablet-pc uitzetten

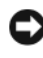

KENNISGEVING: Om gegevensverlies te voorkomen moet u geopende bestanden opslaan en sluiten. Sla vervolgens alle gegevens binnen geopende programma's op, sluit alle programma's en zet de tablet-pc uit.

- 1 Sluit het besturingssysteem af:
	- In Windows Vista:

Klik op Start <sup>(+)</sup>, klik op de pijl linksonder in het menu Start (hieronder afgebeeld) en klik vervolgens op Afsluiten.

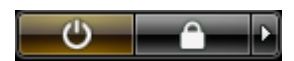

• In Windows XP:

Klik op Start→ Computer uitschakelen→ Uitschakelen.

De tablet-pc zal worden uitgeschakeld nadat het besturingssysteem volledig is afgesloten.

2 Controleer of de tablet-pc en alle daaraan gekoppelde apparaten uit staan. Als uw tablet-pc en randapparatuur niet automatisch zijn uitgeschakeld toen u het besturingssysteem uitzette, dient u de stroomknop een paar seconden ingedrukt te houden totdat de tablet-pc en de randapparatuur worden uitgeschakeld.

#### <span id="page-163-0"></span>Voordat u binnen de tablet-pc gaat werken

Volg de onderstaande veiligheidsrichtlijnen om uw persoonlijke veiligheid te garanderen en uw tablet-pc te beschermen tegen mogelijke schade.

 $\overline{\Delta}$  LET OP: Voordat u met een van de procedures in dit gedeelte begint, moet u de veiligheidsinstructies opvolgen die in de *Productinformatiegids* zijn beschreven.

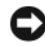

KENNISGEVING: Ga voorzichtig met componenten en kaarten om. Raak de componenten en de contacten op kaarten niet aan. Pak kaarten bij de uiteinden of bij de metalen bevestigingsbeugel vast. Houd onderdelen zoals een processor vast aan de uiteinden, en niet aan de pinnen.

KENNISGEVING: Laat alleen een gekwalificeerde onderhoudstechnicus reparaties aan uw tablet-pc uitvoeren. Schade als gevolg van onderhoudswerkzaamheden die niet door Dell zijn goedgekeurd, valt niet onder de garantie.

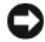

**CO** KENNISGEVING: Als u een kabel losmaakt, moet u aan de stekker of het trekkoord trekken, niet aan de kabel zelf. Sommige kabels hebben stekkers met vergrendelingsklemmen. Als u kabels van dit type verwijdert, moet u de vergrendelingsklemmen indrukken voordat u de kabel verwijdert. Als u de connectoren van elkaar los trekt, moet u ze op evenwijdige wijze uit elkaar houden om te voorkomen dat een van de connectorpinnen wordt verbogen. Ook moet u voordat u een kabel verbindt controleren of beide connectors op juiste wijze zijn opgesteld en uitgelijnd.

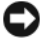

**KENNISGEVING:** Voorkom schade aan de laptop door de volgende stappen uit te voeren voordat u binnen de tablet-pc gaat werken.

1 Zorg ervoor dat het werkoppervlak vlak en schoon is om te voorkomen dat de kap van de tablet-pc bekrast raakt.

- 2 Zet de tablet-pc uit (zie ["De tablet-pc uitzetten" op pagina 163](#page-162-0)).
- 3 Als de tablet-pc is gekoppeld aan een docking-apparaat, moet u de tabletpc ontkoppelen. Zie ["De tablet-pc loskoppelen van het](#page-221-0)  [mediacompartiment" op pagina 222](#page-221-0) of ["De tablet-pc van de](#page-230-0)  [uitbreidingsbatterij loskoppelen" op pagina 231.](#page-230-0)
- KENNISGEVING: Om een netwerkkabel te verwijderen, moet u eerst de stekker van de netwerkkabel uit de tablet-pc verwijderen en vervolgens de stekker van de netwerkkabel uit de netwerkvoorziening verwijderen.
	- 4 Verwijder alle stekkers van netwerkkabels uit de tablet-pc.
	- 5 Verwijder alle stekkers van de tablet-pc en de daarop aangesloten apparaten uit het stopcontact.
	- 6 Sluit het beeldscherm en zet de tablet-pc ondersteboven op een plat werkoppervlak.

KENNISGEVING: Voorkom schade aan het moederbord door de hoofdbatterij te verwijderen alvorens u onderhoud aan de tablet-pc pleegt.

- 7 Verwijder de hoofdbatterij (zie ["De hoofdbatterij verwijderen" op](#page-165-0)  [pagina 166\)](#page-165-0).
- 8 Zet de tablet-pc weer rechtop.
- 9 Open het beeldscherm.
- 10 Druk op de aan/uit-knop om het moederbord te aarden.

 $\overline{\mathcal{L}}$  LET OP: Om te voorkomen dat u een elektrische schok krijgt, moet u de stekker van de tablet-pc altijd uit het stopcontact verwijderen voordat u het beeldscherm opent.

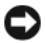

KENNISGEVING: Voordat u een onderdeel binnen de tablet-pc aanraakt, moet u zichzelf eerst aarden door een ongeverfd metalen oppervlak aan te raken, zoals het metaal aan de achterzijde van de tablet-pc. Raak terwijl u werkt regelmatig een ongeverfd metalen oppervlak aan om statische elektriciteit van uw lichaam weg te leiden. Statische elektriciteit kan namelijk schade aan de interne onderdelen veroorzaken.

- 11 Verwijder alle geïnstalleerde ExpressCards of smart cards uit de sleuven van de tablet-pc (zie ["Een ExpressCard verwijderen" op pagina 96\)](#page-95-0).
- 12 Verwijder de harde schijf (zie ["De vaste schijf verwijderen" op pagina 168\)](#page-167-0).

## Hoofdbatterij

 $\overline{\mathcal{L}}$  LET OP: Voordat u met een van de procedures in dit gedeelte begint, moet u de veiligheidsinstructies opvolgen die in de Productinformatiegids zijn beschreven.

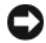

KENNISGEVING: Laat alleen een gekwalificeerde onderhoudstechnicus reparaties aan uw tablet-pc uitvoeren. Schade als gevolg van onderhoudswerkzaamheden die niet door Dell zijn goedgekeurd, valt niet onder de garantie.

■ N.B. Het servicelabel en het licentielabel van Microsoft® Windows® voor uw tablet-pc bevinden zich onder de hoofdbatterij in het batterijcompartiment van de tablet-pc.

### <span id="page-165-0"></span>De hoofdbatterij verwijderen

- 1 Volg de instructies die zijn beschreven in ["Voordat u begint" op pagina 163.](#page-162-1)
- 2 Zet de tablet-pc uit (zie ["De tablet-pc uitzetten" op pagina 163\)](#page-162-0).
- 3 Als de tablet-pc is aangesloten op een docking-apparaat zoals het optionele mediacompartiment of de optionele uitbreidingsbatterij, moet u de tablet-pc ontkoppelen. Zie ["De tablet-pc loskoppelen van het](#page-221-0)  [mediacompartiment" op pagina 222](#page-221-0) of ["De tablet-pc van de](#page-230-0)  [uitbreidingsbatterij loskoppelen" op pagina 231](#page-230-0).

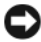

KENNISGEVING: Om een netwerkkabel te verwijderen, moet u eerst de stekker van de netwerkkabel uit de tablet-pc verwijderen en vervolgens de stekker van de netwerkkabel uit de netwerkvoorziening verwijderen.

4 Verwijder alle stekkers van netwerkkabels uit de tablet-pc.

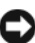

KENNISGEVING: Voorkom schade aan het moederbord door de hoofdbatterij te verwijderen alvorens u onderhoud aan de tablet-pc pleegt.

- 5 Sluit het beeldscherm en zet de tablet-pc ondersteboven op een plat werkoppervlak.
- 6 Schuif de twee ontgrendelingsmechanismen voor het batterijcompartiment aan de onderzijde van de tablet-pc aan weerszijden naar buiten.
- 7 Schuif de hoofdbatterij uit het batterijcompartiment.

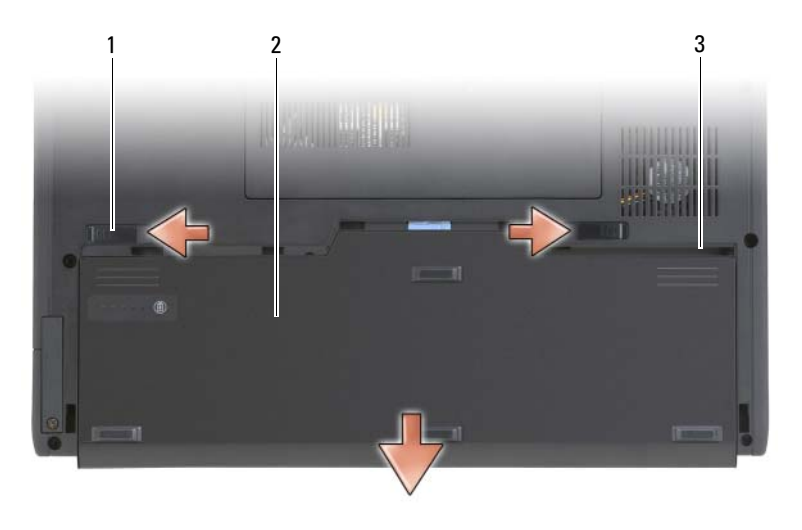

- 1 batterijontgrendelingsmechanismen (2) 2 batterij
- 3 batterijhouder

#### De hoofdbatterij installeren

- 1 Lijn de hoofdbatterij uit met de zijkanten van het batterijcompartiment.
- 2 Schuif de hoofdbatterij in het batterijcompartiment totdat deze vastklikt. Controleer of de batterij op juiste wijze is aangebracht.
- 3 Zet de tablet-pc rechtop op een effen werkoppervlak, en open het beeldscherm.
- 4 Sluit alle netwerkkabels aan.
- 5 Zet de tablet-pc aan door op de aan/uit-knop te drukken.

### Vaste schijf

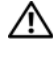

 $\sqrt{N}$  LET OP: Als u de vaste schijf uit de tablet-pc verwijdert terwijl de schijf warm is, moet u de metalen behuizing van de vaste schijf niet aanraken.

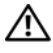

LET OP: Voordat u binnen de tablet-pc gaat werken, moet u de veiligheidsinstructies opvolgen die in de Productinformatiegids zijn beschreven.

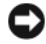

KENNISGEVING: Om gegevensverlies te voorkomen, moet u de tablet-pc uitzetten (zie ["De tablet-pc uitzetten" op pagina 163](#page-162-0)) alvorens u de vaste schijf verwijdert. Verwijder de vaste schijf niet terwijl de tablet-pc is ingeschakeld, zich in de slaapstand of stand-bymodus bevindt.

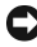

KENNISGEVING: Vaste schijven zijn extreem kwetsbaar. Zelfs het kleinste stootje kan al voor schade aan de schijf zorgen.

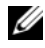

 $\mathscr{U}$  N.B. Dell kan niet garanderen dat de vaste schijven van andere leveranciers compatibel zijn en biedt daar evenmin ondersteuning voor.

#### <span id="page-167-0"></span>De vaste schijf verwijderen

- 1 Volg de instructies die zijn beschreven in ["Voordat u begint" op pagina 163.](#page-162-1)
- 2 Zet de tablet-pc op zijn kant en maak de twee borgschroeven op de metalen beugel los die de vaste schijf op zijn plaats houdt.

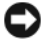

**C.** KENNISGEVING: Als de vaste schijf zich buiten de tablet-pc bevindt, moet u deze bewaren in een beschermende antistatische verpakking. Zie "Bescherming tegen elektrostatische ontlading" in de Productinformatiegids.

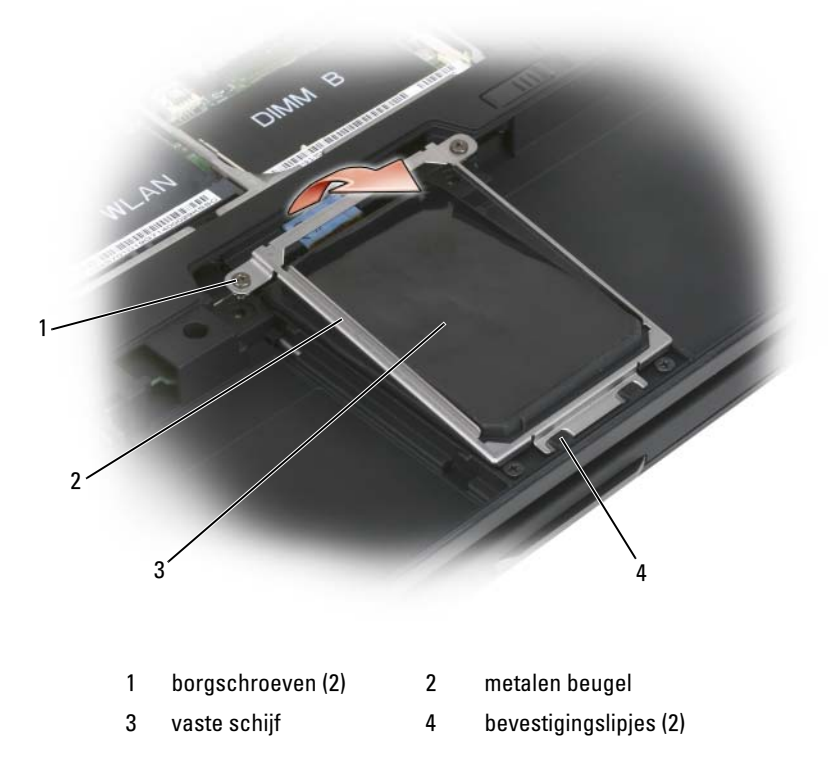

- 3 Pak de metalen beugel aan weerszijden vast, schuif de beugel naar de achterzijde van de tablet-pc om de beugel uit de twee metalen klemmen te verwijderen en leg de beugel weg.
- 4 Gebruik het treklipje om de kabel van de vaste schijf uit de aansluiting op het moederbord te trekken en de vaste schijf uit de tablet-pc te verwijderen.

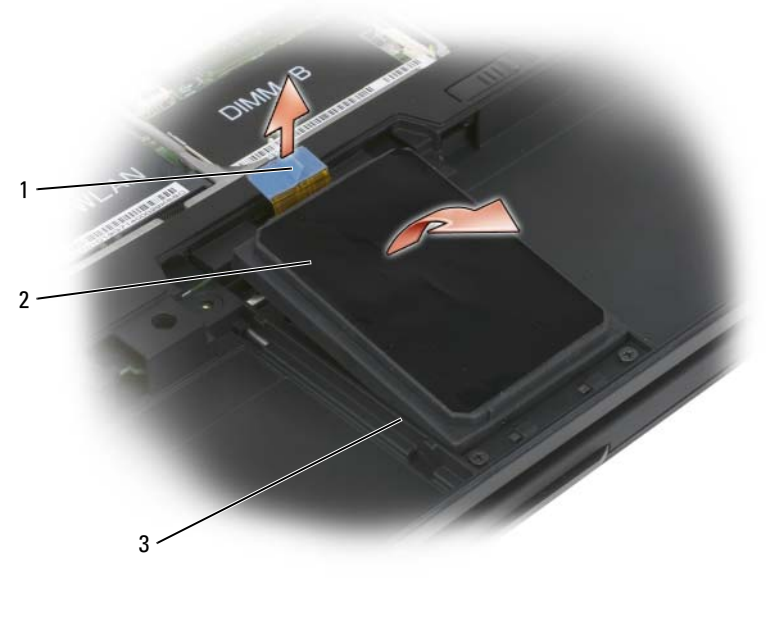

- 1 treklipje 2 vaste schijf
- 3 uitlijningsranden

#### De vaste schijf installeren

1 Volg de instructies die zijn beschreven in ["Voordat u begint" op pagina 163.](#page-162-1)

KENNISGEVING: Als de vaste schijf zich buiten de tablet-pc bevindt, moet u deze bewaren in een beschermende antistatische verpakking. Zie "Bescherming tegen elektrostatische ontlading" in de Productinformatiegids.

2 Haal de nieuwe schijf uit de verpakking.

Bewaar de oorspronkelijke verpakking om de vaste schijf later te kunnen wegbergen of transporteren.

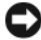

**KENNISGEVING:** Schuif de vaste schijf op krachtige en gelijkmatige wijze op zijn plaats. Als u teveel kracht op de schijf uitoefent, kunt u de aansluiting van de vaste schijf beschadigen.

3 Breng de vaste schijf in het vaste-schijfcompartiment aan en zet deze stevig vast tussen de uitlijningsranden van de vaste schijf in de computerbasis.

- 4 Sluit de kabel van de vaste schijf aan op de aansluiting op het moederbord.
- 5 Haak de twee metalen lipjes van de metalen beugel vast in de metalen klemmen in het vaste-schijfcompartiment en laat de beugel over de vaste schijf dalen.
- **6** Zet de twee borgschroeven op de metalen beugel vast.
- 7 Gebruik de cd Operating System (Besturingssysteem) om het besturingssysteem voor uw tablet-pc te installeren. (Zie "De cd Operating System (Besturingssysteem) gebruiken" op pagina 160.)
- 8 Gebruik de cd Drivers and Utilities (Stuur- en hulpprogramma's) -om stuur- en hulpprogramma's voor uw tablet-pc te installeren. (Zie ["De cd](#page-154-0)  [Drivers and Utilities \(Stuur- en hulpprogramma's\) gebruiken" op](#page-154-0)  [pagina 155\)](#page-154-0).

## Subscriber Identity Module (SIM)-kaart

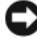

KENNISGEVING: Om de SIM-kaart te beschermen tegen elektrostatische ontlading moet u ervoor zorgen dat u de aansluiting voor de SIM-kaart niet aanraakt. U moet tijdens het verwijderen van de SIM-kaart de kaart volledig uit de metalen lipjes schuiven alvorens deze uit de sleuf te tillen. De SIM-kaart is uiterst kwetsbaar en kan al snel breken.

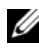

 $\mathbb Z$  N.B. De SIM-kaart bevindt zich in het batterijcompartiment. Om toegang tot de SIM-kaart te krijgen, moet u eerst de hoofdbatterij verwijderen.

#### De SIM-kaart verwijderen

- 1 Volg de instructies die zijn beschreven in ["Voordat u begint" op pagina 163.](#page-162-1)
- 2 Druk de SIM-kaart in het compartiment en laat de kaart los.
- 3 Trek de SIM-kaart uit de SIM-kaartsleuf en leg deze weg.

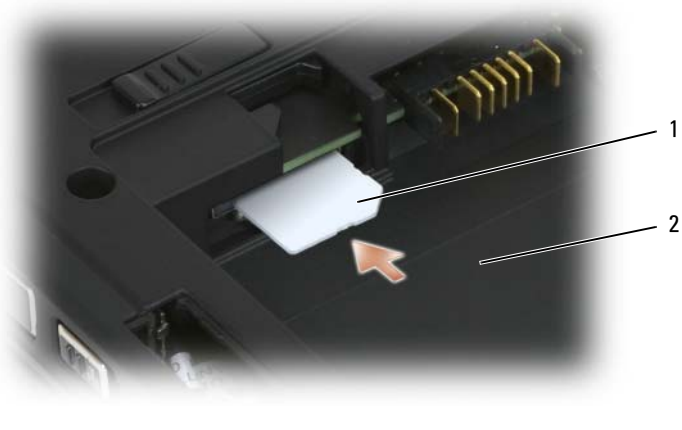

1 SIM-kaart 2 batterijhouder

 $\mathbb Z$  N.B. Als u de SIM-kaart vervangt, moet u ervoor zorgen dat de afgeknipte hoek van de SIM-kaart tijdens de installatie naar de voorzijde van de tablet-pc is gericht.

#### De SIM-kaart installeren

- 1 Schuif de SIM-kaart in de sleuf. De afgeknipte hoek van de kaart moet daarbij naar de voorzijde van de tablet-pc wijzen.
- 2 Druk de stevig in de aansluiting vast.

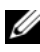

 $\mathbb Z$  N.B. Als de kaart uitsteekt naar het batterijcompartiment, is deze niet volledig geïnstalleerd.

### Ingebouwde kaart met draadloze Bluetooth*®*-technologie

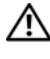

 $\bigwedge$  LET OP: Voordat u de volgende procedures uitvoert, moet u de veiligheidsinstructies opvolgen die in de *Productinformatiegids* zijn beschreven.

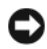

KENNISGEVING: Voorkom elektrostatische ontlading door u te aarden met behulp van een aardingspolsband of door een ongeverfd metalen oppervlak aan de achterzijde van de tablet-pc aan te raken.

**KENNISGEVING:** Voorkom schade aan het moederbord door de hoofdbatterij te verwijderen voordat u binnen de tablet-pc aan het werk gaat.

Als u een ingebouwde kaart met draadloze Bluetooth-technologie met uw tablet-pc hebt besteld, zal deze al zijn geïnstalleerd.

#### Verwijder de interne kaart-caddy

Als uw tablet-pc draadloze Bluetooth-technologie bevat, is de Bluetooth-card geïnstalleerd in de interne kaart-caddy.

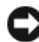

KENNISGEVING: Voordat u iets aanraakt in uw tablet-pc, dient u zich te aarden door een ongeschilderd metalen oppervlak aan te raken, zoals het metaal aan de achterkant van uw computer. Terwijl u werkt moet u van tijd tot tijd een ongeschilderd metalen oppervlak aanraken om statische elektriciteit te ontladen die interne onderdelen zou kunnen beschadigen.

- 1 Volg de instructies die worden beschreven in ["Voordat u begint" op](#page-162-1)  [pagina 163.](#page-162-1)
- 2 Sluit het beeldscherm en zet de tablet-pc ondersteboven op een plat werkoppervlak. Zet het apparaat zo dat de voorkant naar u wijst.
- 3 Zoek de interne kaart-caddy. U vindt deze in de buurt van de linkervoorhoek (zie onderstaande afbeelding).

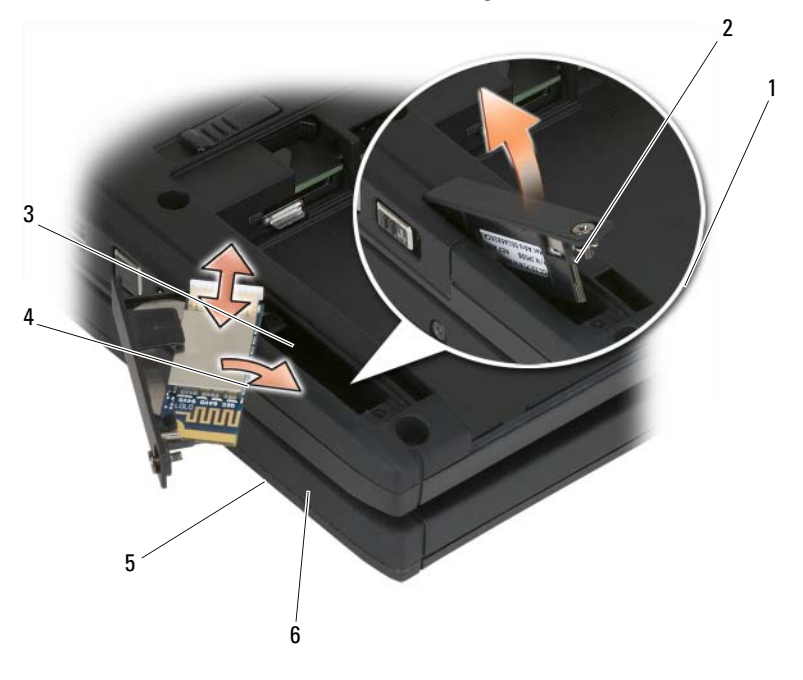

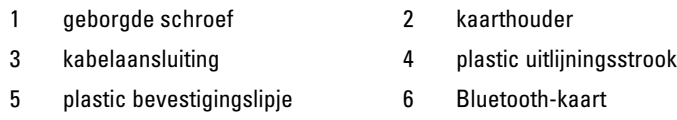

KENNISGEVING: Wees voorzichtig tijdens het verwijderen van de kaart om schade aan de kaart, kaartkabel of omliggende onderdelen te voorkomen.

- 4 Maak de geborgde schroef los en verwijder de kaard-caddy voorzichtig uit de tablet-pc. Til hierbij eerst het uiteinde op aan de geborgde schroef. Als zich een kaart in de kaart-caddy bevindt, moet u ervoor zorgen dat er niet teveel kracht wordt uitgeoefend op de verbindingskabel.
- 5 Als de kaart-caddy een kaart bevat, moet u de kabel van de kaart losmaken. U verwijdert de kaart uit de kaart-caddy door de plastic beveiligingsstrook voorzichtig uit de caddy te laten glijden.
- 6 Als er geen kaart in de kaart-caddy is geïnstalleerd, dient u de kabel de vinden die zich bevindt in de ruimte die door het verwijderen van de kaartcaddy vrij komt en dient u het connectoruiteinde voorzichtig naar buiten te tillen, zodat dit toegankelijk is.

#### Een Bluetooth-kaart installeren

- KENNISGEVING: Voordat u iets aanraakt in uw Tablet pc, dient u zich te aarden door een ongeschilderd metalen oppervlak aan te raken, zoals het metaal aan de achterkant van de tablet-pc. Terwijl u werkt moet u van tijd tot tijd een ongeschilderd metalen oppervlak aanraken om statische elektriciteit te ontladen die interne onderdelen zou kunnen beschadigen.
	- 1 Plaats de Bluetooth-kaart in de kaart-caddy, schuif hierbij de hoek met het gat onder de plastic beveiligingsstrook. Het connectoruiteinde van de kaart dient in de tegenovergestelde richting te wijzen van het kaartcaddyuiteinde met de geborgde schroef.
	- 2 Sluit de kabel van de Bluetooth-kaart op de kaart aan.
	- 3 Vouw de extra kable zoals gedemonstreerd in de onderstaande afbeelding en houd deze naast de kaart.

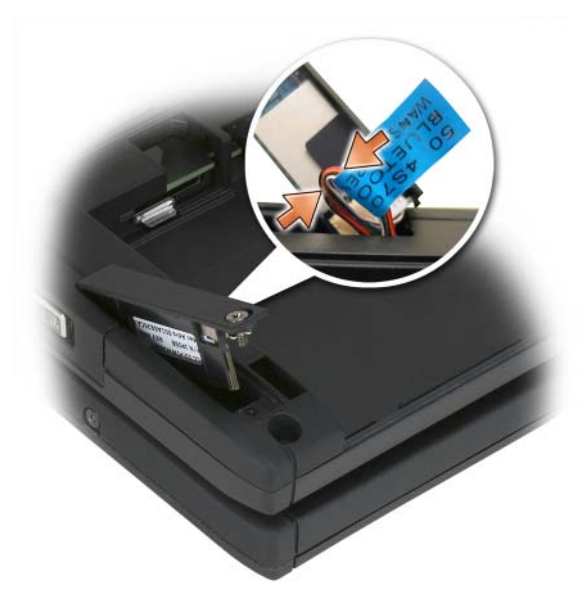

4 Plaats het uiteinde van de kaartcaddy met de strook in de basis en laat vervolgens het uiteinde van de schroef in de basis zakken. Zie de onderstaande afbeelding.

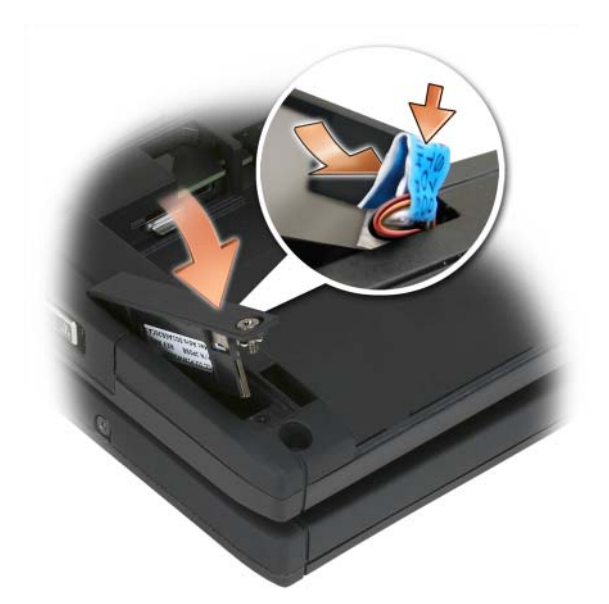

5 Draai de geborgde schroef aan.

#### De hoofdbatterij installeren

- 1 Lijn de hoofdbatterij uit met de zijkanten van het batterijcompartiment.
- 2 Schuif de hoofdbatterij in het batterijcompartiment totdat deze vastklikt. Controleer of de batterij op juiste wijze is aangebracht. Controleer dat de batterijontgrendelingsstroken in de richting van het midden van de eenheid wijzen.
- 3 Zet de tablet-pc rechtop op een plat werkoppervlak en open het beeldscherm.
- 4 Koppel waar nodig kabels aan de tablet-pc of sluit deze opnieuw aan.
- 5 Zet de tablet-pc aan door op de aan/uit-knop te drukken. Controleer of het besturingssysteem normaal start.

### Klep voor geheugenmodules en minikaarten

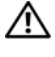

 $\bigwedge$  LET OP: Voordat u met een van de procedures in deze sectie begint, moet u de veiligheidsinstructies opvolgen die in de Productinformatiegids zijn beschreven.

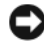

**CO** KENNISGEVING: Voorkom schade aan het moederbord door de hoofdbatterij te verwijderen voordat u onderhoud pleegt aan de tablet-pc.

#### <span id="page-176-0"></span>De klep van het geheugenmodule- en minikaartcompartiment verwijderen

- 1 Volg de instructies in ["Voordat u begint" op pagina 163](#page-162-1).
- 2 Keer de tablet-pc om, maak de twee geborgde schroeven op de dekplaat over het geheugen en de minikaart los en verwijder de dekplaat.

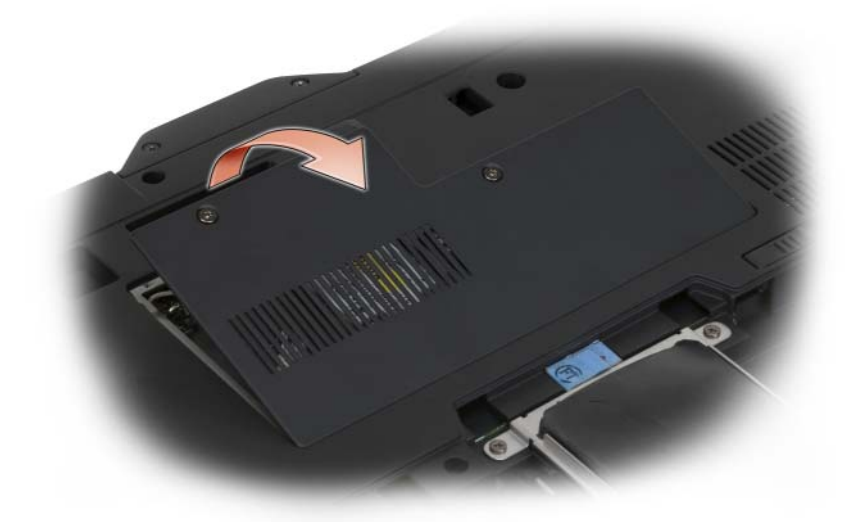

#### <span id="page-176-1"></span>De klep voor het geheugenmodule- en minikaartcompartiment installeren

- 1 Volg de instructies die zijn beschreven in ["Voordat u begint" op pagina 163.](#page-162-1)
- 2 Draai de tablet-pc om, zet de dekplaat voor het geheugen en de minikaart op zijn plaats en draai de twee geborgde schroeven aan.

### <span id="page-177-0"></span>Geheugen

U kunt de geheugencapaciteit van de tablet-pc vergroten door geheugenmodules op het moederbord aan te sluiten. Zie ["Specificaties" op](#page-43-0)  [pagina 44](#page-43-0) voor informatie over het geheugen dat door uw tablet-pc wordt ondersteund. Installeer alleen geheugenmodules die voor uw tablet-pc bestemd zijn.

#### $\bigwedge$  LET OP: Voordat u met een van de procedures in deze sectie begint, moet u de veiligheidsinstructies opvolgen die in de *Productinformatiegids* zijn beschreven.

KENNISGEVING: Voorkom schade aan het moederbord door de hoofdbatterij te verwijderen voordat u onderhoud pleegt aan de tablet-pc.

#### Een geheugenmodule verwijderen

- 1 Volg de instructies die zijn beschreven in ["Voordat u begint" op pagina 163.](#page-162-1)
- 2 Verwijder de dekplaat van het geheugen en de minikaart. Zie ["De klep van](#page-176-0)  [het geheugenmodule- en minikaartcompartiment verwijderen" op](#page-176-0)  [pagina 177.](#page-176-0)

 $\mathbb Z$  N.B. Geheugenmodules die u bij Dell hebt aangeschaft vallen onder de garantie van uw tablet-pc.

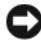

**C** KENNISGEVING: Om schade aan de connector van de geheugenkaart te voorkomen, mag u geen gereedschappen gebruiken om de bevestigingsklemmen van de geheugenkaart te spreiden.

- 3 Zorg dat u bent geaard door een van de metalen aansluitingen aan de achterzijde van de tablet-pc aan te raken.
- 4 Gebruik uw vingertoppen om de beveiligingsklemmen aan elk uiteinde van de geheugenmoduleaansluiting uit elkaar te brengen tot de module omhoog wordt gewipt.
- 5 Verwijder de geheugenmodule uit de aansluiting en leg deze opzij.

#### Een geheugenmodule installeren

1 Zorg dat u bent geaard door een van de metalen aansluitingen aan de achterzijde van de tablet-pc aan te raken.

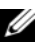

 $\mathbb Z$  N.B. Als de geheugenmodule niet op juiste wijze wordt geïnstalleerd, is het mogelijk dat de tablet-pc niet meer op de juiste wijze opstart. Er is geen foutmelding die een dergelijke fout aanwijst.

- 2 Lijn de inkeping in de kaartrandaansluiting van de geheugenkaart uit met het lipje in de sleuf op de aansluiting.
- 3 Schuif de geheugenmodule in een hoek van 45 graden stevig in de sleuf en draai de geheugenmodule neerwaarts totdat deze vastklikt. Als u niet voelt dat de geheugenkaart vastklikt, moet u deze verwijderen en opnieuw installeren.

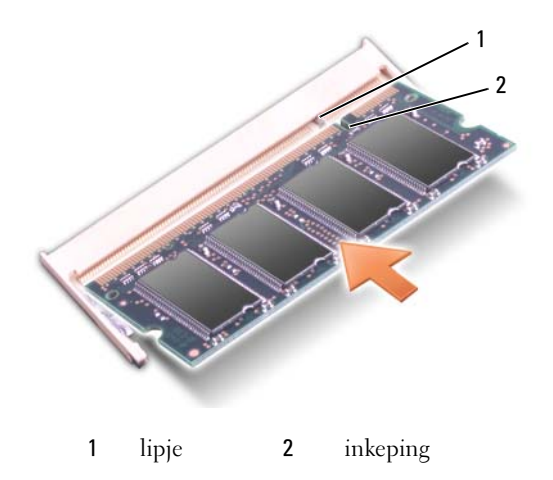

4 Plaats de dekplaat voor het geheugen en de minikaart terug en draai de twee geborgde schroeven aan (zie ["De klep voor het geheugenmodule- en](#page-176-1)  [minikaartcompartiment installeren" op pagina 177\)](#page-176-1).

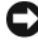

 $\Box$  KENNISGEVING: Als u moeite hebt om de kap te sluiten, moet u de module verwijderen en opnieuw installeren. Als u de kap forceert, kan de tablet-pc beschadigd raken

- 5 Plaats de batterij in het batterijcompartiment, of sluit de stekker van de netadapter aan op de tablet-pc en op een stopcontact.
- 6 Zet de tablet-pc aan.

Tijdens het opstarten zal de tablet-pc het additionele geheugen detecteren en automatisch de configuratiegegevens van de tablet-pc bijwerken.

U kunt als volgt nagaan hoeveel geheugen er in de tablet-pc is geïnstalleerd:

- Windows Vista: klik op Start <sup>(+)</sup> en klik met de rechtermuisknop op Computer→ Eigenschappen.
- Windows XP: klik op Start en klik met de rechtermuisknop op Deze computer→ Eigenschappen.

### Minikaart

De tablet-pc ondersteunt een WWAN-kaart (wireless wide area network) en een WLAN-kaart (wireless local area network); beide minikaarten worden op dezelfde manier geïnstalleerd, maar hebben verschillende connectoren op het moederbord. Als u een minikaart hebt besteld bij uw tablet-pc, is de kaart al geïnstalleerd.

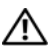

LET OP: Voordat u met een van de procedures in deze sectie begint, moet u de veiligheidsinstructies opvolgen die in de *Productinformatiegids* zijn beschreven.

KENNISGEVING: Voorkom schade aan het moederbord door de hoofdbatterij te verwijderen voordat u onderhoud pleegt aan de tablet-pc.

#### Een minikaart verwijderen

- 1 Volg de instructies in ["Voordat u begint" op pagina 163.](#page-162-1)
- 2 Verwijder de dekplaat van het geheugen en de minikaart. Zie |["De klep](#page-176-0)  [van het geheugenmodule- en minikaartcompartiment verwijderen" op](#page-176-0)  [pagina 177.](#page-176-0)

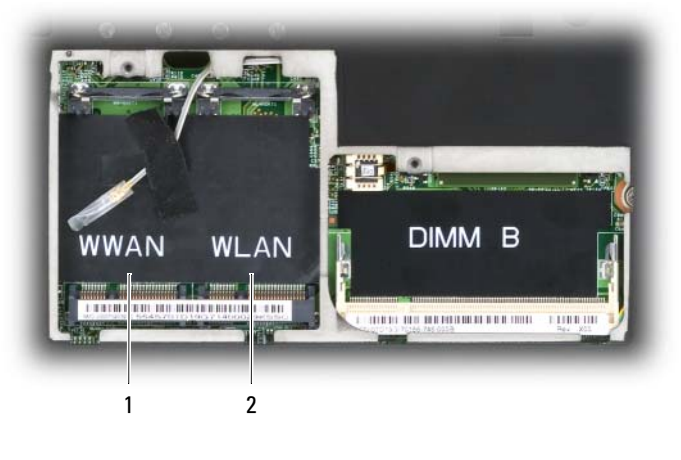

1 WWAN-sleuf 2 WLAN-sleuf

3 Zorg dat u bent geaard door een van de metalen aansluitingen aan de achterzijde van de tablet-pc aan te raken.
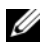

 $\mathbb Z$  N.B. Als u het gebied verlaat, moet u zichzelf opnieuw aarden wanneer u naar de tablet-pc terugkeert.

4 Verwijder de kabels uit de kaart.

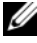

 $\mathbb Z$  N.B. De zwarte en witte kabels horen bij de WLAN-minikaart als u er een hebt geïnstalleerd. De grijze met witte streep, zwarte met witte streep en grijze kable horen bij de WWAN-minikaart die u mogelijk hebt geïnstalleerd.

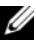

 $\mathscr{U}$  N.B. Afhankelijk van het type minikaart dat u hebt, zijn mogelijk niet alle kabels in gebruik.

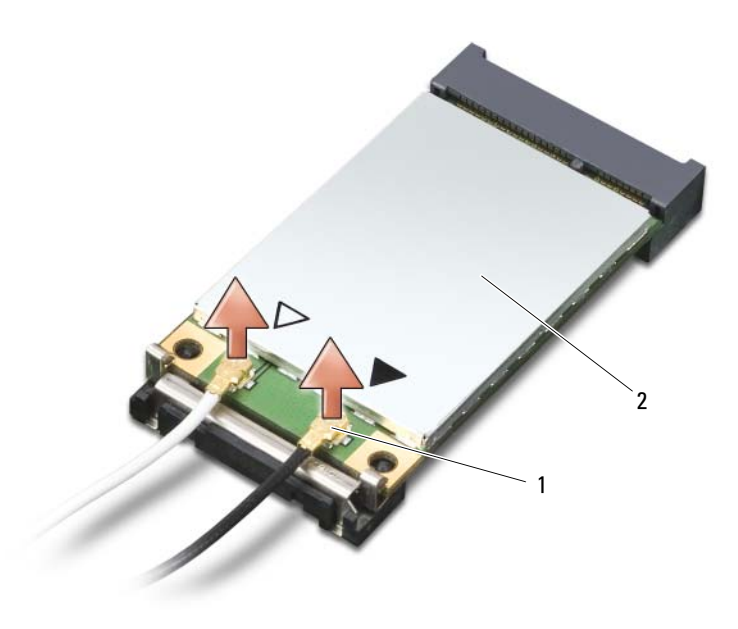

- 1 aansluitingen voor antennekabels (2) 2 Minikaart
- 5 Maak de kaart los door de metalen bevestigingsbeugel van de kaart weg te drukken totdat de kaart iets omhoog komt.

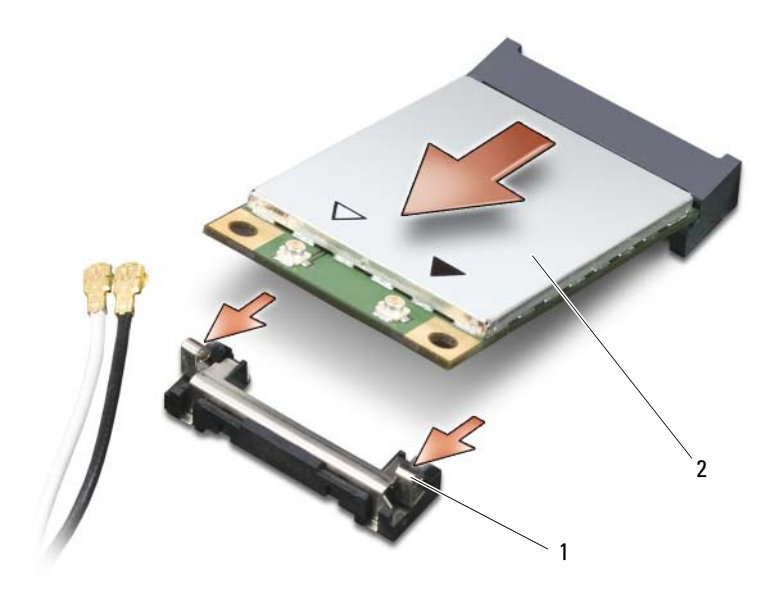

1 metalen bevestigingslipjes (2) 2 Minikaart

6 Schuif de kaart in een hoek van 45 graden uit de aansluiting.

#### <span id="page-181-0"></span>Een minikaart installeren

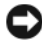

KENNISGEVING: Om schade aan de minikaart te voorkomen mag u nooit kabels bovenop of onder de kaart plaatsen.

KENNISGEVING: De kaartaansluitingen zijn zodanig ontworpen dat kaarten alleen op de juiste wijze kunnen worden aangebracht. Als u weerstand voelt, moet u de aansluitingen controleren en de kaart in de juiste stand aanbrengen.

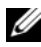

 $\mathbb Z$  N.B. Afhankelijk van het type minikaart dat u gebruikt, worden mogelijk niet alle kabels gebruikt.

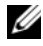

 $\mathbb Z$  N.B. Sluit geen mobiele breedband (WWAN)-netwerkadapter op de aansluiting voor de WLAN-kaart aan of omgekeerd.

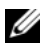

 $\mathbb Z$  N.B. De minikaart kan afhankelijk van het type dat u hebt besteld, twee of drie aansluitingen hebben.

- 1 Haal eventuele kabels uit de weg om ruimte voor de minikaart te maken.
- 2 Plaats de kaart in een hoek van 45 graden ten opzichte van de aansluiting en druk de kaart in de aansluiting totdat deze vastklikt.

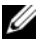

 $\mathscr{U}$  N.B. Raadpleeg voor nadere informatie over welke kabel op welke aansluiting moet worden aangesloten de documentatie die met de minikaart werd geleverd.

- 3 Sluit de kabels op de minikaart aan en let erop dat u de kabels op juiste wijze plaatst.
- 4 Breng de klep opnieuw aan en zet deze vast met de twee geborgde schroeven. Zie ["De klep voor het geheugenmodule- en](#page-176-0)  [minikaartcompartiment installeren" op pagina 177.](#page-176-0)

### **Scharnierkap**

 $\bigwedge$  LET OP: Voordat u met een van de procedures in dit gedeelte begint, moet u de veiligheidsinstructies opvolgen die in de *Productinformatiegids* zijn beschreven.

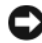

**EX** KENNISGEVING: Voorkom elektrostatische ontlading door u te aarden met behulp van een aardingspolsband of door zo nu en dan een ongeverfd metalen oppervlak aan te raken (zoals een aansluiting aan de achterzijde van de tablet-pc).

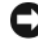

 $\Box$  KENNISGEVING: De scharnierkap is kwetsbaar en kan worden beschadigd als er excessieve kracht op wordt uitgeoefend. Wees voorzichtig tijdens het verwijderen van de scharnierkap.

#### <span id="page-182-0"></span>De scharnierkap verwijderen

- 1 Volg de instructies die zijn beschreven in ["Voordat u begint" op pagina 163.](#page-162-0)
- 2 Zet de tablet-pc weer rechtop en open het beeldscherm volledig (180 graden) zodat het op het werkoppervlak rust.

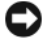

**EXAGEVING:** Voorkom schade aan de scharnierkap door de kap niet aan beide zijden tegelijk omhoog te tillen. Als u de scharnierkap op een andere manier verwijdert, kan het plastic scheuren.

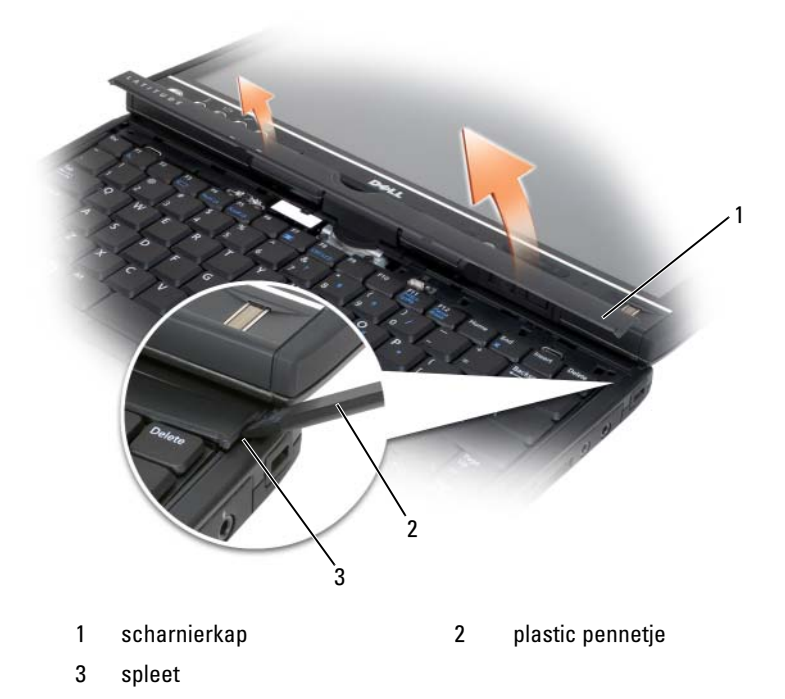

3 Gebruik een plastic pennetje om de scharnierkap omhoog te werken, te beginnen bij de rechterkant van de tablet-pc. Til de kap van de tablet-pc van links naar rechts van de tablet-pc af en leg de kap opzij.

#### <span id="page-183-0"></span>De scharnierkap installeren

- 1 Plaats de linkerrand van de kap op zijn plaats.
- 2 Druk van links naar rechts op de kap tot deze op zijn plaats klikt.

### **Toetsenbord**

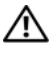

 $\left\langle \right\rangle$  LET OP: Voordat u de volgende procedures uitvoert, moet u de veiligheidsinstructies opvolgen die in de *Productinformatiegids* zijn beschreven.

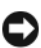

**KENNISGEVING:** Voorkom elektrostatische ontlading door u te aarden met behulp van een aardingspolsband of door zo nu en dan een ongeverfd metalen oppervlak aan de achterzijde van de tablet-pc aan te raken.

#### <span id="page-184-0"></span>Het toetsenbord verwijderen

- 1 Volg de instructies in ["Voordat u begint" op pagina 163](#page-162-0).
- 2 Verwijder de scharnierkap (zie ["De scharnierkap verwijderen" op](#page-182-0)  [pagina 183\)](#page-182-0).
- KENNISGEVING: De toetsendopjes van het toetsenbord zijn uiterst kwetsbaar en kunnen makkelijk losraken. Het kan een tijdrovende bezigheid zijn om de toetsendopjes in een dergelijk geval opnieuw aan te brengen. Wees voorzichtig tijdens het verwijderen van en het omgaan met het toetsenbord.
- 3 Verwijder de twee M2 x 3 mm-schroeven aan weerszijden van het draaischarnier aan de bovenzijde van het toetsenbord.

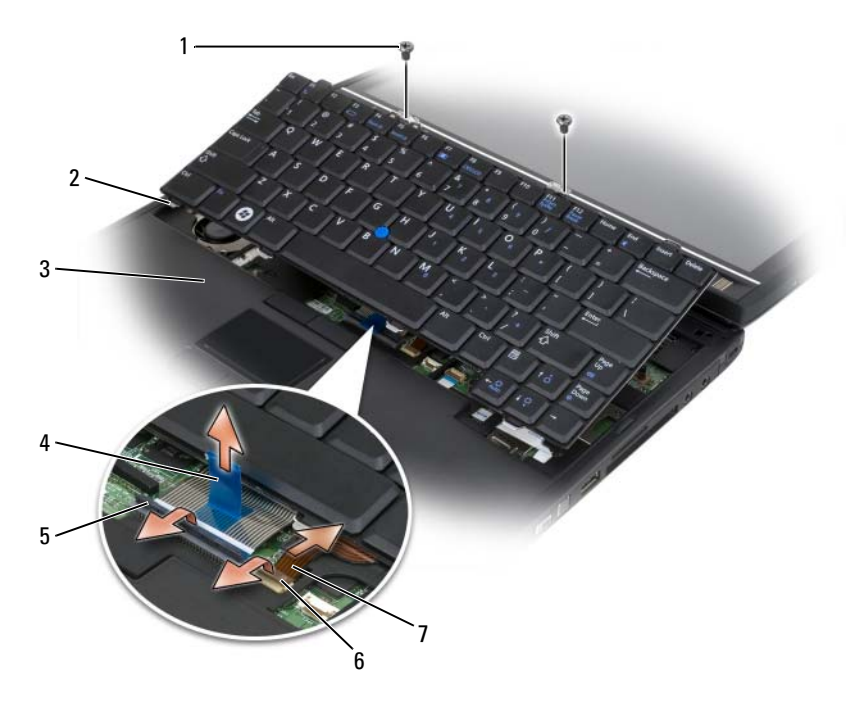

- 
- 
- 
- 7 track stick-kabel
- 1 schroeven (2) 2 lipjes van het toetsenbord (4)
- 3 polssteun 4 treklipje voor toetsenbordkabel
- 5 vergrendelingsarm toetsenbord 6 kabelvergrendelingsarm voor de track stick

 $\mathbb Z$  N.B. Til het toetsenbord voorzichtig omhoog tijdens [stap 4](#page-185-0) om ervoor te zorgen dat u niet aan de kabel van het toetsenbord trekt.

- <span id="page-185-0"></span>4 Draai het toetsenbord 45 graden om toegang tot de toetsenbordaansluiting te krijgen.
- 5 Til de vergrendelingsarm waarmee de toetsenbordkabel vastzit omhoog om toegang tot de toetsenbordkabel te krijgen. Trek het treklipje van de kabel van het toetsenbord omhoog om de toetsenbordkabel uit de aansluiting te verwijderen. (Trek niet aan het treklipje voor de toetsenbordkabel om deze uit de vergrendelingsarm los te koppelen. Hierdoor kunnen de aansluiting en de toetsenbordkabel beschadigd raken).
- 6 Til de vergrendelingsarm voor de aansluiting omhoog om toegang tot de track stick-kabel te krijgen. Trek het treklipje voor de track stick-kabel omhoog om de track stick-kabel uit de aansluiting te verwijderen. (Trek niet aan het treklipje van de track stick-kabel om de aansluiting uit de vergrendelingsarm los te koppelen. Hierdoor kunnen de aansluiting en de toetsenbordkabel beschadigd raken).
- 7 Til het toetsenbord uit de computer omhoog en leg het opzij.

#### <span id="page-185-1"></span>Het toetsenbord installeren

 $\mathscr{U}$  N.B. Als u het toetsenbord opnieuw aanbrengt, moet u ervoor zorgen dat de lipjes van het toetsenbord goed op hun plaats zitten om krassen op de polssteun te voorkomen.

- 1 Sluit de kabel van de track stick aan op de aansluiting voor de track stick op het moederbord, en druk de vergrendelingsarm voor de track stick-kabel omlaag om de kabel vast te zetten. Gebruik de treklipjes op de track stickkabel om de track stick-kabel in de aansluiting te installeren.
- 2 Sluit de kabel van het toetsenbord aan op de aansluiting voor het toetsenbord op het moederbord en druk de vergrendelingsarm voor het toetsenbord omlaag om de kabel vast te zetten. Gebruik de treklipjes op de kabel van het toetsenbord om de kabel van het toetsenbord in de aansluiting te installeren.
- 3 Houd het toetsenbord iets gedraaid en haak de vier metalen lipjes van het toetsenbord in de vier metalen sleuven in de polssteun.
- 4 Zet de twee M2 x 3 mm-schroeven aan de bovenzijde van het toetsenbord vast.
- 5 Installeer de scharnierkap (zie ["De scharnierkap installeren" op](#page-183-0)  [pagina 184\)](#page-183-0).

### Knoopcelbatterij

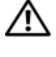

LET OP: Voordat u de volgende procedures uitvoert, moet u de veiligheidsinstructies opvolgen die in de Productinformatiegids zijn beschreven.

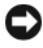

KENNISGEVING: Voorkom elektrostatische ontlading door u te aarden met behulp van een aardingspolsband of door een ongeverfd metalen oppervlak aan de achterzijde van de tablet-pc aan te raken.

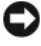

**CO** KENNISGEVING: Voorkom schade aan het moederbord door de hoofdbatterij te verwijderen voordat u binnen de tablet-pc aan het werk gaat.

### De knoopcelbatterij verwijderen

- 1 Volg de instructies die zijn beschreven in ["Voordat u begint" op pagina 163.](#page-162-0)
- 2 Verwijder de scharnierkap (zie ["De scharnierkap verwijderen" op](#page-182-0)  [pagina 183\)](#page-182-0).
- 3 Verwijder het toetsenbord (zie ["Het toetsenbord verwijderen" op](#page-184-0)  [pagina 185\)](#page-184-0).
- 4 Verwijder de stekker van de knoopcelbatterij uit de aansluiting op het moederbord.
- 5 Gebruik uw vingers om de knoopcelbatterij uit het systeemcompartiment los te werken.

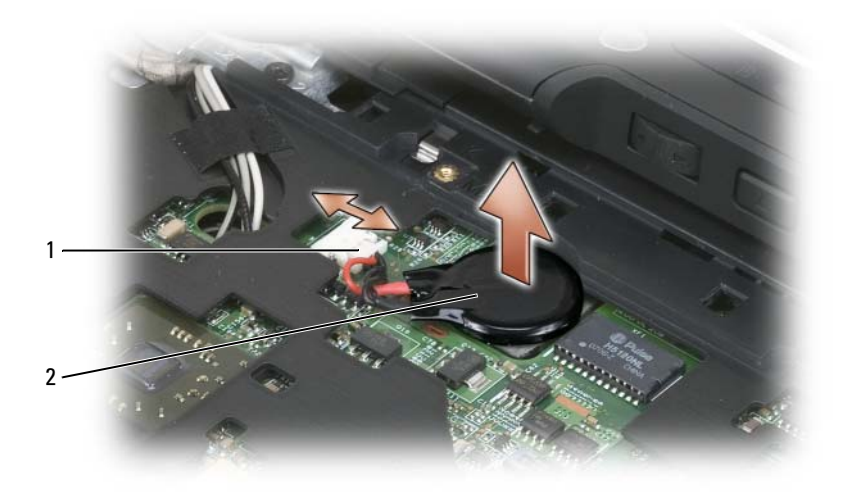

1 aansluiting voor knoopcelbatterij 2 knoopcelbatterij

#### De knoopcelbatterij installeren

- 1 Breng de batterij in het compartiment aan en druk stevig op de batterij om deze aan de kleefstrook op de computerbasis te bevestigen.
- 2 Sluit de stekker van de knoopcelbatterij aan op de aansluiting op het moederbord.
- 3 Installeer het toetsenbord (zie ["Het toetsenbord installeren" op](#page-185-1)  [pagina 186\)](#page-185-1).
- 4 Installeer de scharnierkap (zie ["De scharnierkap installeren" op](#page-183-0)  [pagina 184\)](#page-183-0).

### Beeldscherm

LET OP: Voordat u de volgende procedures uitvoert, moet u de veiligheidsinstructies opvolgen die in de Productinformatiegids zijn beschreven.

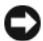

KENNISGEVING: Voorkom elektrostatische ontlading door u te aarden met behulp van een aardingspolsband of door een ongeverfd metalen oppervlak aan de achterzijde van de tablet-pc aan te raken.

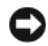

KENNISGEVING: Voorkom schade aan het moederbord door de hoofdbatterij te verwijderen voordat u binnen de tablet-pc aan het werk gaat.

#### <span id="page-188-0"></span>Het beeldscherm verwijderen

- 1 Volg de instructies die zijn beschreven in ["Voordat u begint" op](#page-162-0)  [pagina 163\)](#page-162-0).
- 2 Verwijder de scharnierkap (zie ["De scharnierkap verwijderen" op](#page-182-0)  [pagina 183\)](#page-182-0).
- 3 Verwijder het toetsenbord (zie ["Het toetsenbord verwijderen" op](#page-184-0)  [pagina 185\)](#page-184-0).
- 4 Verwijder alle geïnstalleerde minikaarten (zie ["Een minikaart verwijderen"](#page-179-0)  [op pagina 180\)](#page-179-0).
- 5 Gebruik het treklipje om de kabel van het beeldscherm uit het moederbord te verwijderen.

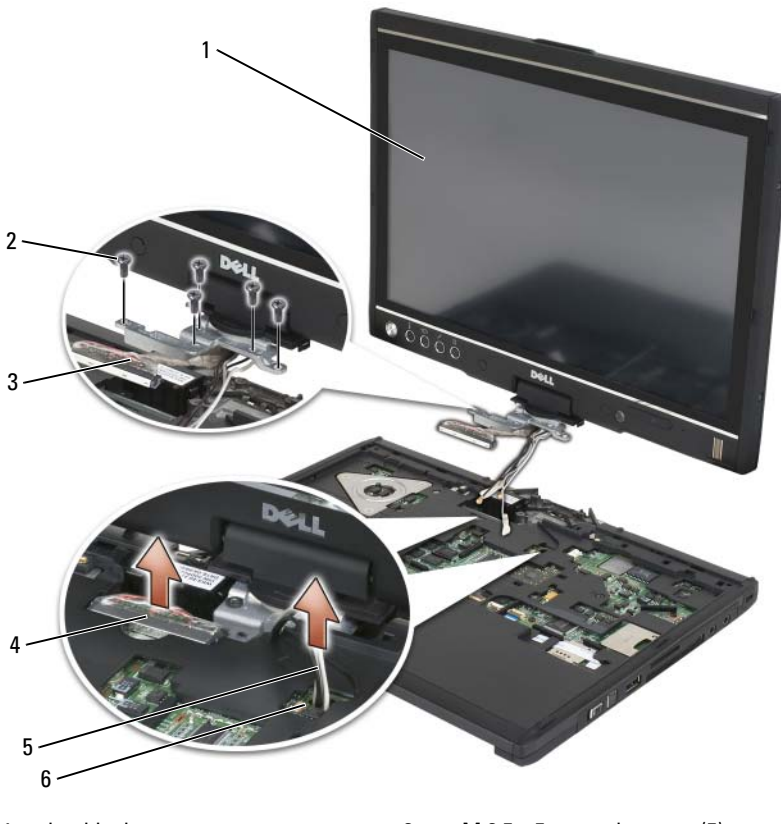

- 
- 3 treklipje beeldschermaansluiting 4 aansluiting beeldschermkabel
- 5 antennekabels (3) 6 antennekanaal
- 1 beeldscherm 2 M 2,5 x 5 mm-schroeven (5)
	-
	-
- 6 Geleid de kabels van de antenne voor de minikaart van de onderzijde van de computer door het kabelkanaal naar de bovenzijde van de tablet-pc.
- 7 Maak de vijf M 2,5 x 5 mm-schroeven los.
- 8 Zet de tablet-pc ondersteboven en verwijder het handvat op de computerbasis:
	- a Verwijder de twee M 2,5 x 5 mm-schroeven.
	- b Werk het handvat computerbasis aan de achterzijde van het draaischarnier los en leg het handvat opzij.

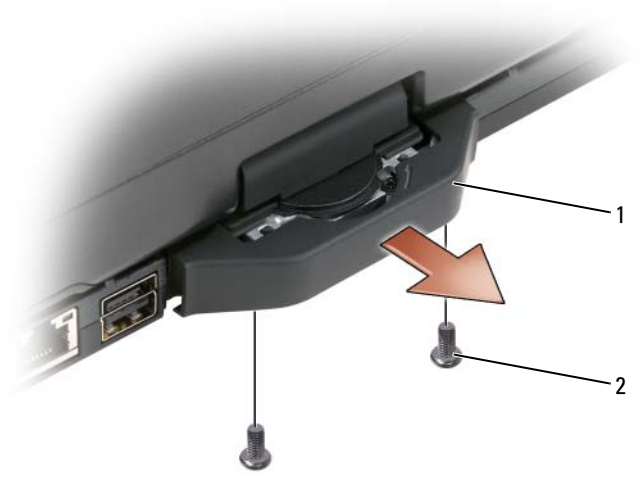

#### 1 handvat computerbasis 2 M 2,5 x 5 mm-schroeven (2)

**9** Zet de tablet-pc weer rechtop en verwijder de twee M 2,5 x 5 mmschroeven uit de bovenzijde van het draaischarnier.

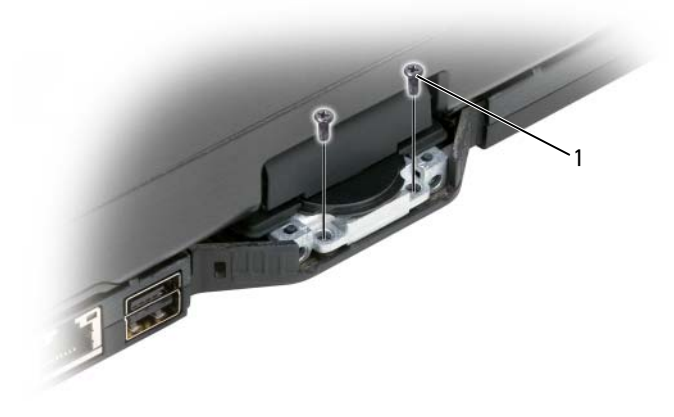

1 M 2,5 x 5 mm-schroeven (2)

10 Til het beeldscherm van de computerbasis af en leg het opzij.

#### <span id="page-191-0"></span>Het beeldscherm installeren

- 1 Plaats het beeldscherm op de computerbasis.
- 2 Geleid de kabels van de antenne voor de minikaart van de bovenzijde door het antennekanaal naar de onderzijde van de tablet-pc.

Lijn de krimpbuis die rond de antennekabels is gewikkeld uit met de zijkant van de polssteun. Zorg ervoor dat de antennekabels plat zijn (besloten binnen het verzonken gebied) en niet over elkaar heen lopen. Bevestigd de antennekabels met de tape die van de kabels werd verwijderd toen het beeldscherm werd verwijderd.

 $\mathbb Z$  N.B. Als de kabel niet plat in het verzonken gedeelte liggen of over de polssteun lopen, zal het toetsenbord niet plat op de polssteun kunnen liggen.

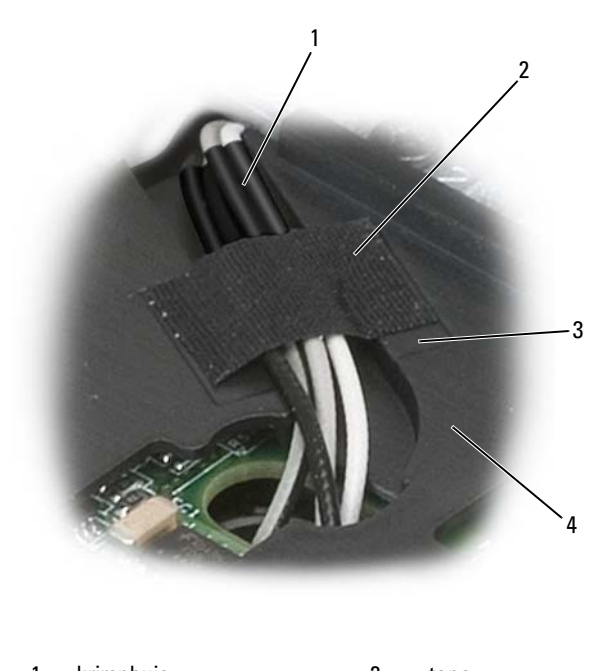

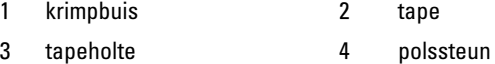

- 3 Sluit de kabel van het beeldscherm op de tablet-pc aan. Terwijl u dit doet, moet u ervoor zorgen dat:
	- Het treklipje plat in het verzonken gebied ligt. Als de baaldraad zich niet op één lijn bevindt met de polssteun, zal het toetsenbord niet plat op de polssteun rusten.
	- De kabelbedrading van het LCD-scherm zich op één lijn met het oppervlak van de polssteun bevindt, zodat het toetsenbord plat op de polssteun kan rusten.

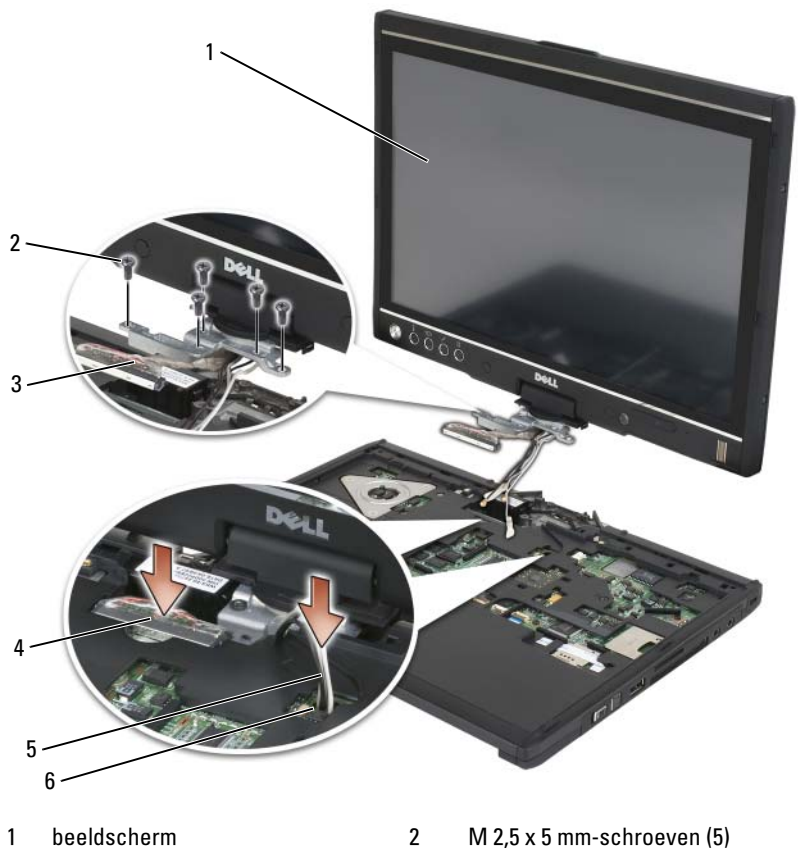

- 3 treklipje beeldschermaansluiting 4 aansluiting beeldschermkabel
- 5 antennekabels (3) 6 antennekanaal
- -
- 4 Draai de vijf M 2,5 x 5 mm-schroeven vast.
- 5 Sluit de tablet-pc en draai deze om zodat u toegang tot de achterzijde van het draaischarnier hebt.
- 6 Draai de twee M 2,5 x 5 mm-schroeven aan de bovenzijde van het draaischarnier vast.

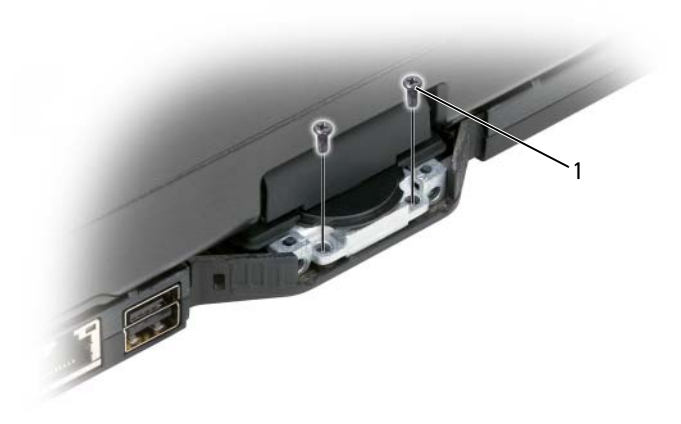

1 M 2,5 x 5 mm-schroeven (2)

- 7 Zet de tablet-pc ondersteboven en installeer het handvat:
	- a Bevestig het handvat aan de achterzijde van het draaischarnier.
	- **b** Draai de twee M 2,5 x 5 mm-schroeven vast.

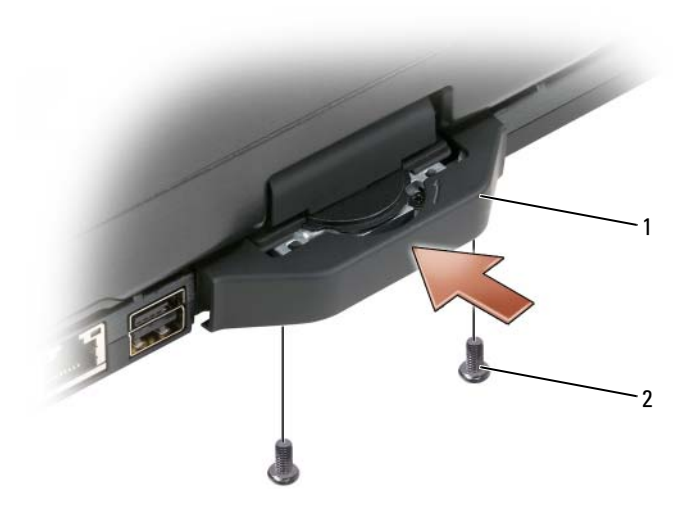

1 handvat computerbasis 2 M 2,5 x 5 mm-schroeven (2)

- 8 Installeer alle benodigde minikaarten (zie ["Een minikaart installeren" op](#page-181-0)  [pagina 182\)](#page-181-0).
- 9 Installeer het toetsenbord (zie ["Het toetsenbord installeren" op](#page-185-1)  [pagina 186\)](#page-185-1).
- 10 Installeer de scharnierkap (zie ["De scharnierkap installeren" op](#page-183-0)  [pagina 184\)](#page-183-0).

### Polssteun

 $\sqrt{N}$  LET OP: Voordat u de volgende procedures uitvoert, moet u de veiligheidsinstructies opvolgen die in de *Productinformatiegids* zijn beschreven.

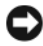

**KENNISGEVING:** Voorkom elektrostatische ontlading door u te aarden met behulp van een aardingspolsband of door een ongeverfd metalen oppervlak aan de achterzijde van de tablet-pc aan te raken.

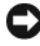

**EXALLE KENNISGEVING:** Voorkom schade aan het moederbord door de hoofdbatterij te verwijderen voordat u binnen de tablet-pc aan het werk gaat.

#### <span id="page-195-0"></span>De polssteun verwijderen

- 1 Volg de instructies die zijn beschreven in ["Voordat u begint" op pagina 163.](#page-162-0)
- 2 Verwijder de vaste schijf (zie ["De vaste schijf verwijderen" op pagina 168](#page-167-0)).
- 3 Verwijder de scharnierkap (zie ["De scharnierkap verwijderen" op](#page-182-0)  [pagina 183\)](#page-182-0).
- 4 Verwijder het beeldscherm (zie ["Het beeldscherm verwijderen" op](#page-188-0)  [pagina 189\)](#page-188-0).
- 5 Verwijder het toetsenbord (zie ["Het toetsenbord verwijderen" op](#page-184-0)  [pagina 185\)](#page-184-0).
- 6 Verwijder alle geïnstalleerde minikaarten (zie ["Een minikaart verwijderen"](#page-179-0)  [op pagina 180](#page-179-0)).
- 7 Verwijder de kabel van het touchpad.
- 8 Zet de tablet-pc ondersteboven en verwijder de elf M 2,5 x 5 mmschroeven.

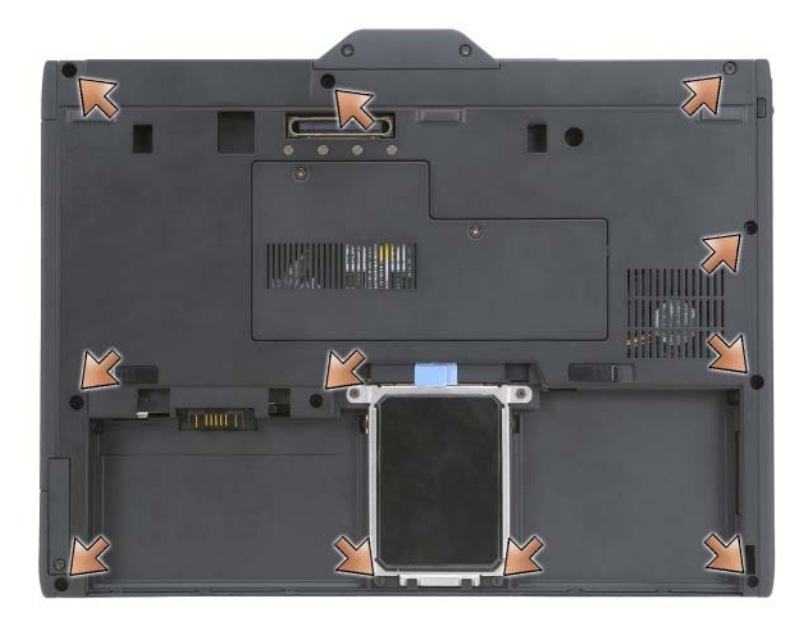

9 Verwijder aan de bovenzijde van de tablet-pc de vier M 2,5 x 5 mmschroeven die met een "P" zijn aangeduid.

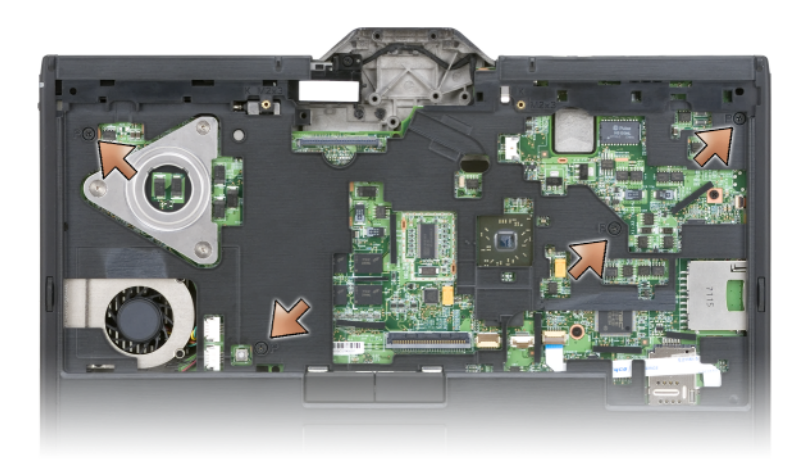

- 10 Maak de vijf knipsluitingen aan de voorzijde van de computer los door de zijkant van de computerbasis met uw vingers los te werken van de polssteun.
- 11 Zet de tablet-pc ondersteboven. Til daarbij de voorzijde iets omhoog en maak de snaps aan de weerszijden en achterzijde van de tablet-pc los met een beweging die tegen de klok in gaat.

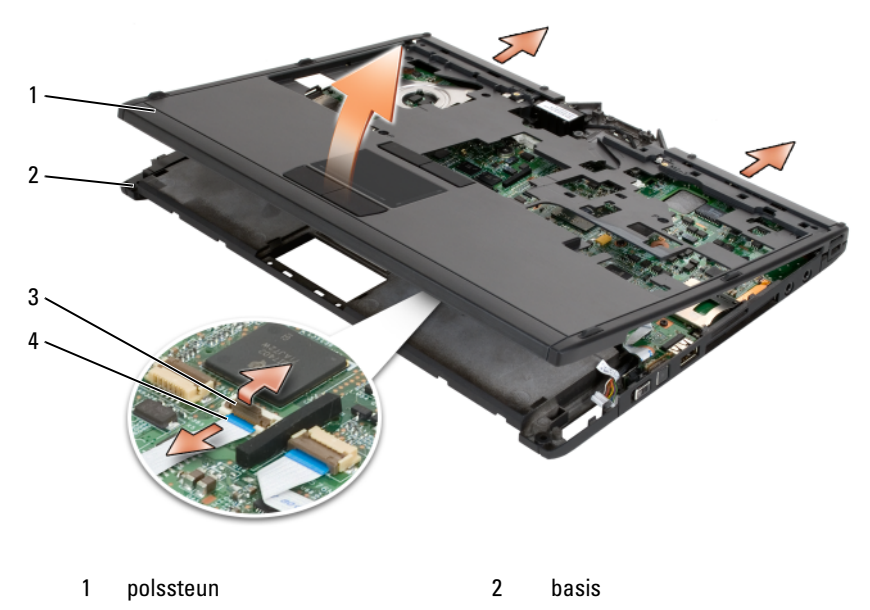

- 3 vergrendelingsarm voor de kabel van de touch pad
- 4 kabel van de touch pad

#### <span id="page-197-0"></span>De polssteun installeren

- 1 Plaats de polssteun bovenop de computerbasis en zet de knipsluitingen rond de zijkanten van de polssteun vast door met uw vingers tegen de klok in te drukken.
- 2 Zet de tablet-pc ondersteboven en draai de elf M2,5 x 5-mm-schroeven aan de onderzijde vast.
- 3 Zet de tablet-pc weer rechtop en draai de vijf M 2,5 x 5 mm-schroeven die met een "P" zijn aangeduid, vast.
- 4 Sluit de kabel van de touchpad aan op de aansluiting op het moederbord.
- 5 Installeer eventuele minikaarten (zie ["Een minikaart installeren" op](#page-181-0)  [pagina 182\)](#page-181-0).
- 6 Installeer het toetsenbord (zie ["Het toetsenbord installeren" op](#page-185-1)  [pagina 186\)](#page-185-1).
- 7 Installeer het beeldscherm (zie ["Het beeldscherm installeren" op](#page-191-0)  [pagina 192\)](#page-191-0).
- 8 Installeer de scharnierkap (zie ["De scharnierkap installeren" op](#page-183-0)  [pagina 184\)](#page-183-0).
- 9 Installeer de harde schijf (zie ["De vaste schijf installeren" op pagina 170\)](#page-169-0).

### **Moederbord**

 $\sqrt{!}$  LET OP: Voordat u de volgende procedures uitvoert, moet u de veiligheidsinstructies opvolgen die in de *Productinformatiegids* zijn beschreven.

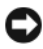

KENNISGEVING: Voorkom elektrostatische ontlading door u te aarden met behulp van een aardingspolsband of door een ongeverfd metalen oppervlak aan de achterzijde van de tablet-pc aan te raken.

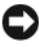

**CO** KENNISGEVING: Voorkom schade aan het moederbord door de hoofdbatterij te verwijderen voordat u binnen de tablet-pc aan het werk gaat.

#### <span id="page-198-0"></span>Het moederbord verwijderen

- 1 Volg de instructies die zijn beschreven in ["Voordat u begint" op pagina 163.](#page-162-0)
- 2 Verwijder de scharnierkap (zie ["De scharnierkap verwijderen" op](#page-182-0)  [pagina 183\)](#page-182-0).
- 3 Verwijder het beeldscherm (zie ["Het beeldscherm verwijderen" op](#page-188-0)  [pagina 189\)](#page-188-0).
- 4 Verwijder het toetsenbord (zie ["Het toetsenbord verwijderen" op](#page-184-0)  [pagina 185\)](#page-184-0).
- 5 Verwijder alle geïnstalleerde minikaarten (zie ["Een minikaart verwijderen"](#page-179-0)  [op pagina 180\)](#page-179-0).
- 6 Verwijder de polssteun (zie ["De polssteun verwijderen" op pagina 196\)](#page-195-0).
- 7 Verwijder de luidspreker van de computerbasis:
	- a Verwijder de luidsprekerkabel uit de aansluiting op het moederbord.
	- b Til de luidspreker uit de computerbasis en leg deze opzij.

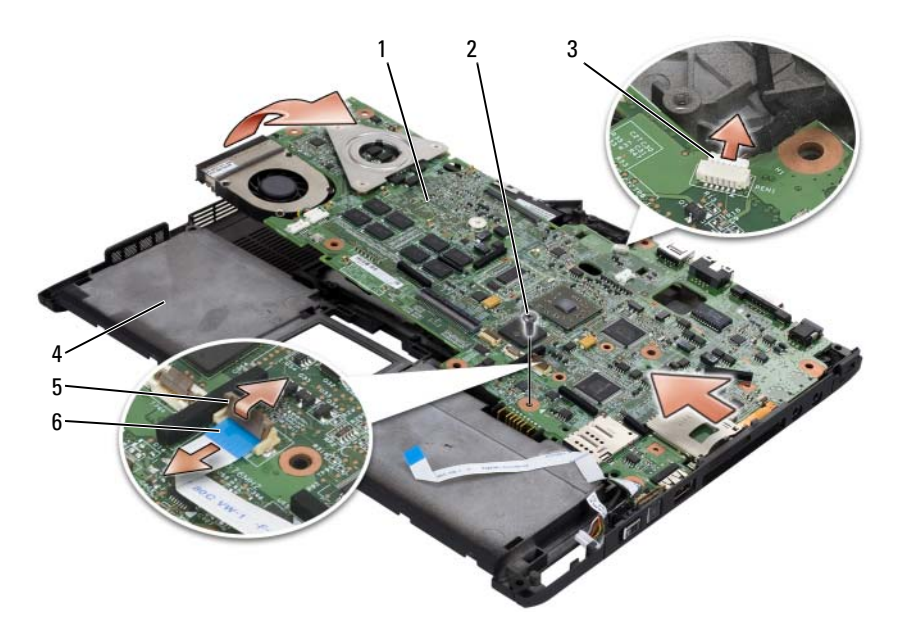

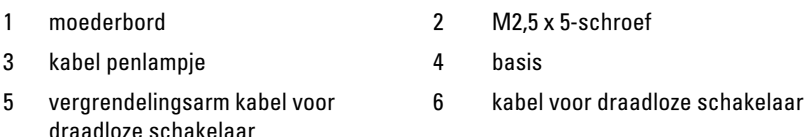

- 8 Verwijder de kabel van de draadloze schakelaar uit het moederbord.
- 9 Verwijder de kabel van het penlampje uit het moederbord.
- 10 Verwijder de M2,5 x 5-mm-schroef die met een zilveren driehoek is aangeduid.
- 11 Verwijder het moederbord uit de computerbasis door deze van rechts naar links op te tillen, en leg het moederbord opzij.

#### <span id="page-199-0"></span>Het moederbord installeren

- 1 Breng het moederbord van links naar rechts in de computerbasis aan.
- 2 Zet de M2,5 x 5-mm-schroef vast in het schroefgat op het moederbord dat is aangeduid met een zilveren driehoek.
- 3 Sluit de kabel van het penlampje op het moederbord aan.
- 4 Sluit de kabel van de draadloze schakel op het moederbord aan.
- 5 Breng de luidsprekermodule opnieuw aan:
	- a Laat de luidspreker in de computerbasis zakken.
	- b Sluit de luidsprekerkabel aan op de aansluiting op het moederbord.
- 6 Installeer de polssteun (zie ["De polssteun installeren" op pagina 198\)](#page-197-0).
- 7 IInstalleer eventuele minikaarten (zie ["Een minikaart installeren" op](#page-181-0)  [pagina 182\)](#page-181-0).
- 8 Installeer het toetsenbord (zie ["Het toetsenbord installeren" op](#page-185-1)  [pagina 186\)](#page-185-1).
- 9 Installeer het beeldscherm (zie ["Het beeldscherm installeren" op](#page-191-0)  [pagina 192\)](#page-191-0).
- 10 Installeer de scharnierkap (zie ["De scharnierkap installeren" op](#page-183-0)  [pagina 184\)](#page-183-0).

## Ventilator

 $\sqrt{!}$  LET OP: Voordat u de volgende procedures uitvoert, moet u de veiligheidsinstructies opvolgen die in de *Productinformatiegids* zijn beschreven.

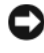

**CO** KENNISGEVING: Voorkom elektrostatische ontlading door u te aarden met behulp van een aardingspolsband of door een ongeverfd metalen oppervlak aan de achterzijde van de tablet-pc aan te raken.

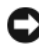

KENNISGEVING: Voorkom schade aan het moederbord door de hoofdbatterij te verwijderen voordat u binnen de tablet-pc aan het werk gaat.

### De ventilator verwijderen

- 1 Volg de instructies die zijn beschreven in ["Voordat u begint" op pagina 163.](#page-162-0)
- 2 Verwijder de scharnierkap (zie ["De scharnierkap verwijderen" op](#page-182-0)  [pagina 183\)](#page-182-0).
- 3 Verwijder het beeldscherm (zie ["Het beeldscherm verwijderen" op](#page-188-0)  [pagina 189\)](#page-188-0).
- 4 Verwijder het toetsenbord (zie ["Het toetsenbord verwijderen" op](#page-184-0)  [pagina 185\)](#page-184-0).
- 5 Verwijder alle geïnstalleerde minikaarten (zie ["Een minikaart verwijderen"](#page-179-0)  [op pagina 180](#page-179-0)).
- 6 Verwijder de polssteun (zie ["De polssteun verwijderen" op pagina 196](#page-195-0)).
- 7 Verwijder het moederbord (zie ["Het moederbord verwijderen" op](#page-198-0)  [pagina 199\)](#page-198-0) en plaats het ondersteboven op een schoon werkoppervlak.
- 8 Verwijder de ventilatorkabel uit het moederbord.
- 9 Verwijder de 4 M2 x 3 mm-schroeven met behulp van een kruiskopschroevendraaier, nummer 0, en til de ventilator uit het moederbord.

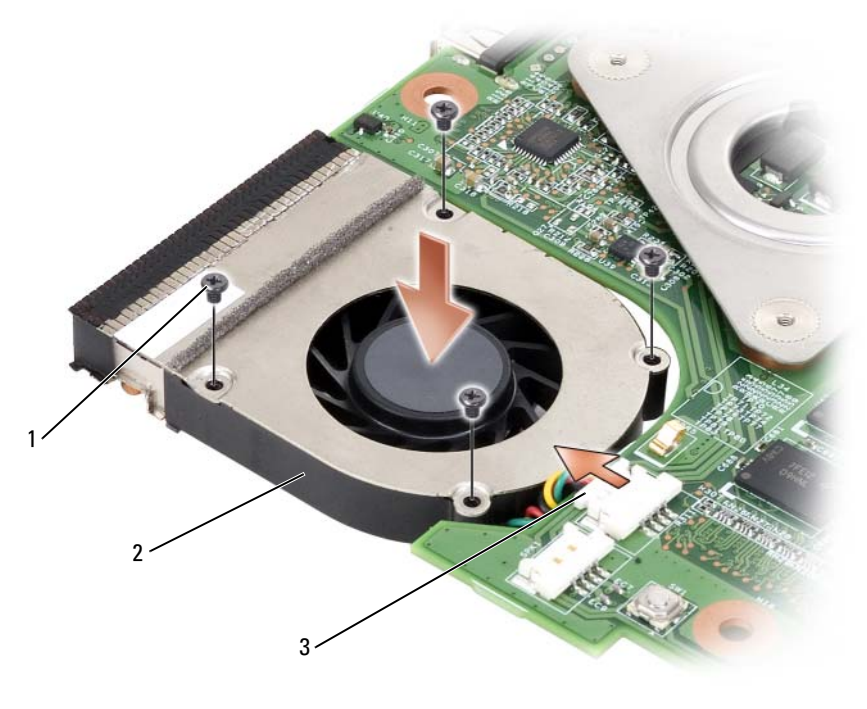

- 1 M2 x 3-mm-schroeven (4) 2 ventilator
- 
- 3 aansluiting voor ventilatorkabel

#### De ventilator installeren

- 1 Breng de ventilator in het moederbord aan en zet de vier M2 x 3-mmschroeven vast met behulp van een kruiskopschroevendraaier, nummer 0.
- 2 Sluit de ventilatorkabel op het moederbord aan.
- 3 Installeer het moederbord (zie ["Het moederbord installeren" op](#page-199-0)  [pagina 200\)](#page-199-0).
- 4 Installeer de polssteun (zie ["De polssteun installeren" op pagina 198\)](#page-197-0).
- 5 Installeer het toetsenbord (zie ["Het toetsenbord installeren" op](#page-185-1)  [pagina 186\)](#page-185-1).
- 6 Installeer het beeldscherm (zie ["Het beeldscherm installeren" op](#page-191-0)  [pagina 192\)](#page-191-0).
- 7 Installeer de scharnierkap (zie ["De scharnierkap installeren" op](#page-183-0)  [pagina 184\)](#page-183-0).
- 8 Installeer eventuele minikaarten (zie ["Een minikaart installeren" op](#page-181-0)  [pagina 182\)](#page-181-0).

### pen en sprietantenne

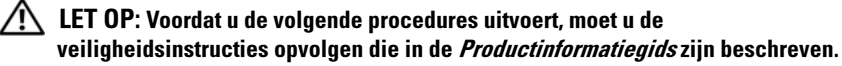

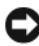

KENNISGEVING: Voorkom elektrostatische ontlading door u te aarden met behulp van een aardingspolsband of door een ongeverfd metalen oppervlak aan de achterzijde van de tablet-pc aan te raken.

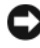

KENNISGEVING: Voorkom schade aan het moederbord door de hoofdbatterij te verwijderen voordat u binnen de tablet-pc aan het werk gaat.

#### De pen en sprietantenne verwijderen

- 1 Volg de instructies die zijn beschreven in ["Voordat u begint" op pagina 163.](#page-162-0)
- 2 Verwijder de scharnierkap (zie ["De scharnierkap verwijderen" op](#page-182-0)  [pagina 183\)](#page-182-0).
- 3 Verwijder het beeldscherm (zie ["Het beeldscherm verwijderen" op](#page-188-0)  [pagina 189\)](#page-188-0).
- 4 Verwijder het toetsenbord (zie ["Het toetsenbord verwijderen" op](#page-184-0)  [pagina 185\)](#page-184-0).
- 5 Verwijder alle geïnstalleerde minikaarten (zie ["Een minikaart verwijderen"](#page-179-0)  [op pagina 180](#page-179-0)).
- 6 Verwijder de polssteun (zie ["De polssteun verwijderen" op pagina 196](#page-195-0)).
- 7 Verwijder het moederbord (zie ["Het moederbord verwijderen" op](#page-198-0)  [pagina 199\)](#page-198-0).
- 8 Verwijder de twee M2 x 3-mm-schroeven.
- 9 Verwijder de penkabel en kabel van de sprietantenne uit hun geleidingskanalen en til de pen en sprietantenne uit de computerbasis.

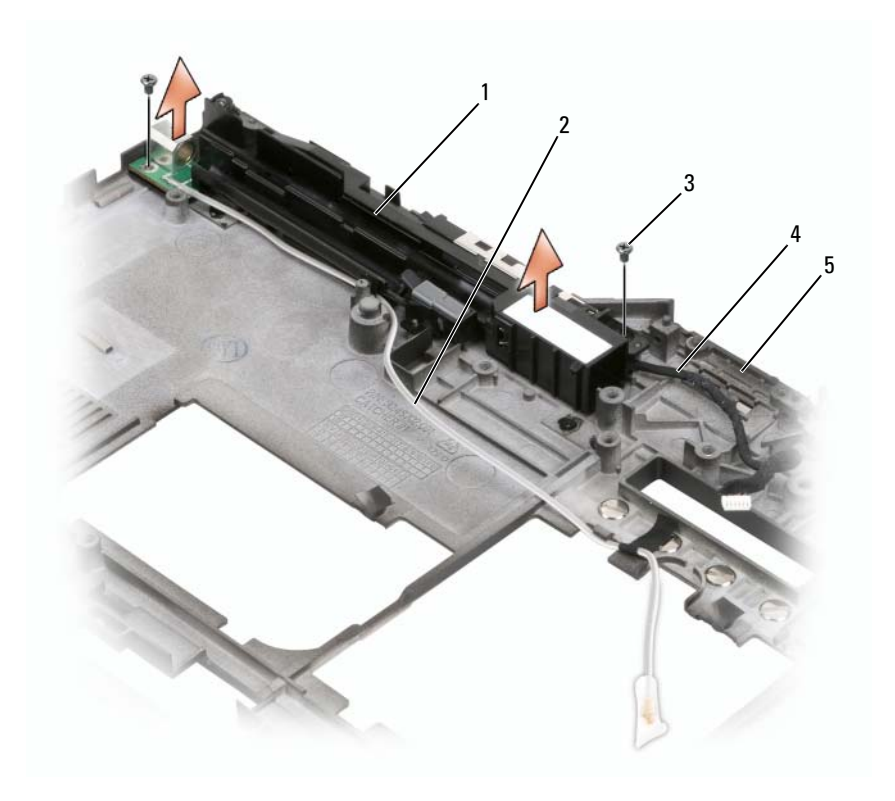

- 1 pen en sprietantenne 2 stiftkabel
- 3 M2 x 3-mm-schroeven (2) 4 kabel van de sprietantenne
- -

5 basis

#### De pen en sprietantenne installeren

- 1 Plaats de stiftkabel en de kabel van de sprietantenne in hun kabelgoten. Geleid de stiftkabel door de haakjes van het computerframe bij het handvat. Gebruik tape om de kabel vast te maken onder de haakjes van het computerframe.
- 2 Zet de twee M2 x 3-mm-schroeven vast.
- 3 Installeer het moederbord (zie ["Het moederbord installeren" op](#page-199-0)  [pagina 200\)](#page-199-0).
- 4 Installeer de polssteun (zie ["De polssteun installeren" op pagina 198\)](#page-197-0).
- 5 Installeer het beeldscherm (zie ["Het beeldscherm installeren" op](#page-191-0)  [pagina 192\)](#page-191-0).
- 6 Installeer eventuele minikaarten (zie ["Een minikaart installeren" op](#page-181-0)  [pagina 182\)](#page-181-0).
- 7 Installeer het toetsenbord (zie ["Het toetsenbord installeren" op](#page-185-1)  [pagina 186\)](#page-185-1).
- 8 Installeer de scharnierkap (zie ["De scharnierkap installeren" op](#page-183-0)  [pagina 184\)](#page-183-0).

### Draadloze schakelaar

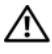

 $\sqrt{N}$  LET OP: Voordat u de volgende procedures uitvoert, moet u de veiligheidsinstructies opvolgen die in de *Productinformatiegids* zijn beschreven.

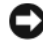

KENNISGEVING: Voorkom elektrostatische ontlading door u te aarden met behulp van een aardingspolsband of door een ongeverfd metalen oppervlak aan de achterzijde van de tablet-pc aan te raken.

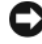

**C2** KENNISGEVING: Voorkom schade aan het moederbord door de hoofdbatterij te verwijderen voordat u binnen de tablet-pc aan het werk gaat.

#### De draadloze schakelaar verwijderen

- 1 Volg de instructies die zijn beschreven in ["Voordat u begint" op](#page-162-0)  [pagina 163\)](#page-162-0).
- 2 Verwijder de scharnierkap (zie ["De scharnierkap verwijderen" op](#page-182-0)  [pagina 183\)](#page-182-0).
- 3 Verwijder het beeldscherm (zie ["Het beeldscherm verwijderen" op](#page-188-0)  [pagina 189\)](#page-188-0).
- 4 Verwijder het toetsenbord (zie ["Het toetsenbord verwijderen" op](#page-184-0)  [pagina 185\)](#page-184-0).
- 5 Verwijder alle geïnstalleerde minikaarten (zie ["Een minikaart verwijderen"](#page-179-0)  [op pagina 180](#page-179-0)).
- 6 Verwijder de polssteun (zie ["De polssteun verwijderen" op pagina 196](#page-195-0)).
- 7 Verwijder het moederbord (zie ["Het moederbord verwijderen" op](#page-198-0)  [pagina 199\)](#page-198-0).
- 8 Verwijder de M2,5 x 5-mm-schroef.
- 9 Til de draadloze schakelaar uit de computerbasis en zet deze opzij.

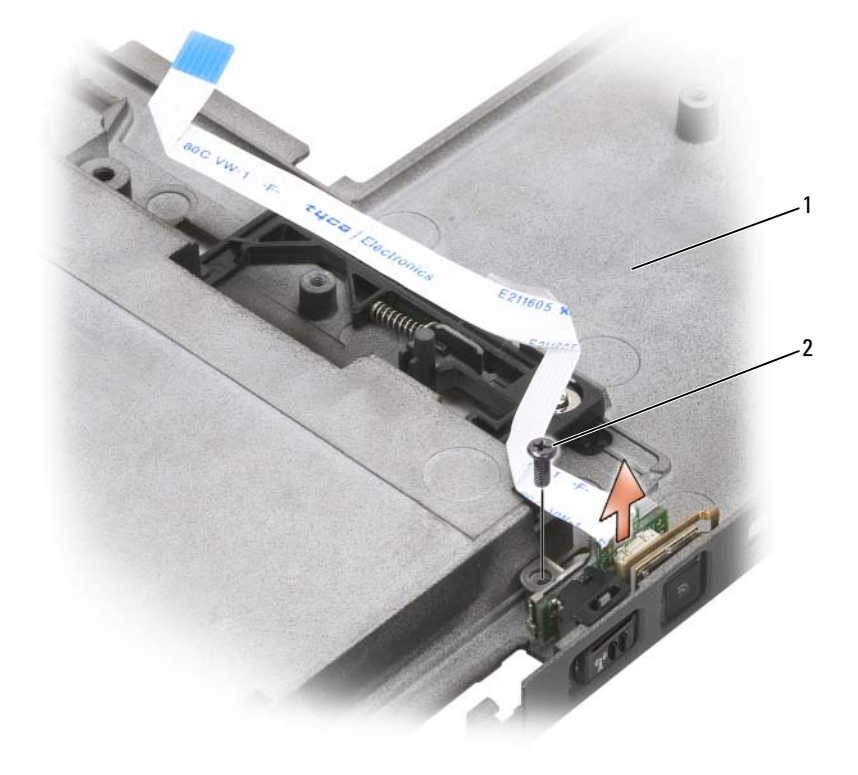

1 basis 2 M2,5 x 5-mm-schroef

#### De draadloze schakelaar installeren

- 1 Breng de draadloze schakelaar in de computerbasis aan.
- 2 Zet de M2,5 x 5-mm-schroef vast. Schuif de draadloze aan/uit-schakelaar om na te gaan of het bord is op juiste wijze aan de computerbasis is aangesloten. Als de schakelaar te vast zit, is de uitlijning van het bord met de computerbasis tijdens het assembleren verschoven. Draai de M2,5 x 5 mm-schroef los en ga na of het beugelgat met het gat in de computerbasis concentrisch is.
- 3 Installeer eventuele minikaarten (zie ["Een minikaart installeren" op](#page-181-0)  [pagina 182\)](#page-181-0).
- 4 Installeer het toetsenbord (zie ["Het toetsenbord installeren" op](#page-185-1)  [pagina 186\)](#page-185-1).
- 5 Installeer het beeldscherm (zie ["Het beeldscherm installeren" op](#page-191-0)  [pagina 192\)](#page-191-0).
- 6 Installeer de scharnierkap (zie ["De scharnierkap installeren" op](#page-183-0)  [pagina 184\)](#page-183-0).

# Dell<sup>™</sup> D/Bay

 $\bigwedge$  LET OP: Voordat u met een van de procedures in deze sectie uitvoert, moet u de veiligheidsinstructies opvolgen die in de Productinformatiegids zijn beschreven.

### Over de Dell D/Bay

In de Dell D/Bay kunt u apparaten uit de Dell Latitude™ D-Family-reeks installeren, zoals een diskettestation, vaste schijf of optische schijven.

### De D/Bay instellen en gebruiken

Sluit de kabel van de D/Bay aan op de USB-aansluiting die van stroom is voorzien op de tablet-pc of het optionele mediacompartiment.

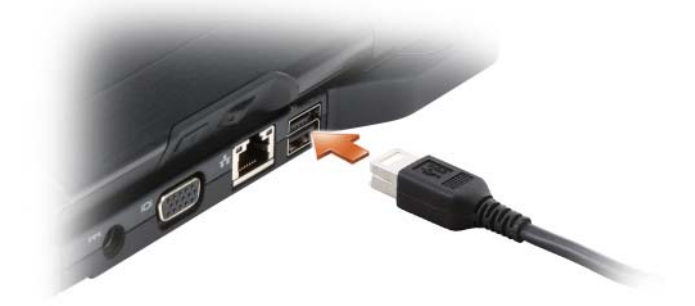

### Apparaten installeren en verwijderen terwijl de tablet-pc uit staat

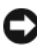

KENNISGEVING: Om schade aan apparaten te voorkomen, moet u deze in een veilige, droge plaats bewaren wanneer ze niet op de computer zijn aangesloten. Duw niet op de stations en leg er geen zware objecten op.

1 Druk op het ontgrendelingsschuifje zodat het ontgrendelingsmechanisme naar buiten klapt.

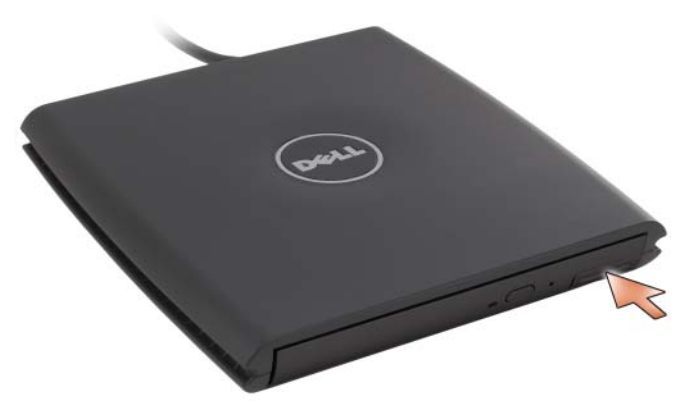

2 Trek het apparaat via het ontgrendelingsmechanisme uit de D/Bay.

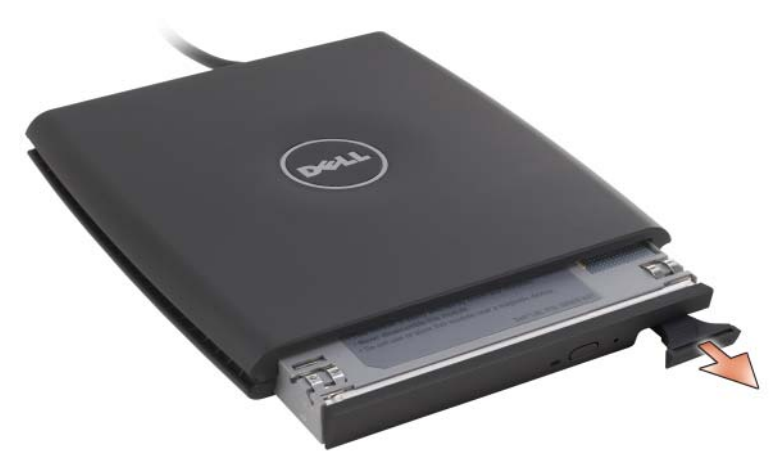

- 3 Breng het nieuwe apparaat in het compartiment aan, druk het apparaat aan totdat het vastklikt en druk het ontgrendelingsschuifje in zodat het zich op één lijn bevindt met het compartiment.
- 4 Sluit de kabel van de D/Bay aan op de USB-aansluiting met stroomvoorziening op de tablet-pc of het mediacompartiment.

### Apparaten installeren en verwijderen wanneer de tablet-pc aan staat

- 1 Dubbelklik op het pictogram Hardware veilig verwijderen in het systeemvak van Windows.
- 2 Klik op het apparaat dat u wilt uitwerpen.
- KENNISGEVING: Om schade aan apparaten te voorkomen, moet u deze in een veilige, droge plaats bewaren wanneer ze niet op de computer zijn aangesloten. Duw niet op de stations en leg er geen zware objecten op.
	- 3 Druk op het ontgrendelingsschuifje zodat het ontgrendelingsmechanisme naar buiten klapt.

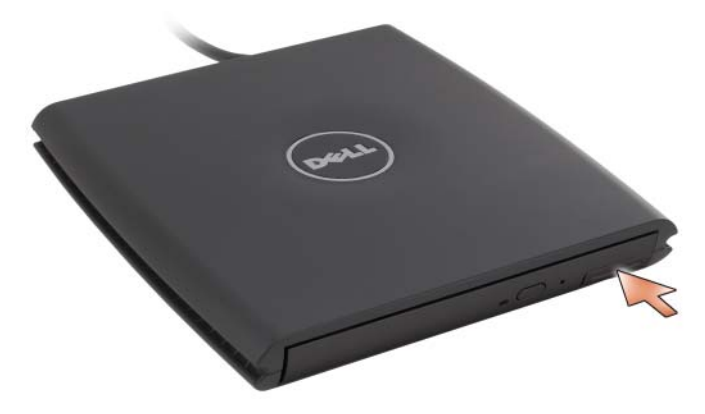

4 Trek het apparaat via het ontgrendelingsmechanisme uit de D/Bay.

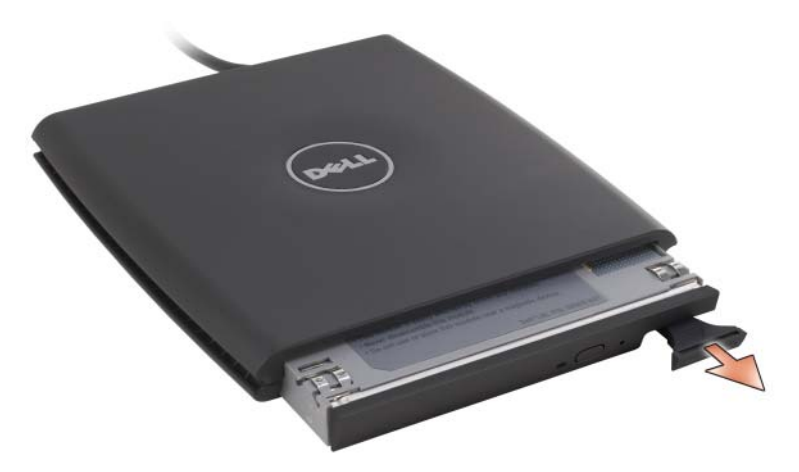

5 Breng het nieuwe apparaat in het compartiment aan, druk het apparaat aan totdat het vastklikt en druk het ontgrendelingsschuifje in zodat het zich op één lijn bevindt met het compartiment.

Windows zal het nieuwe apparaat automatisch herkennen.

6 Geef indien nodig uw wachtwoord op om de schijf te ontgrendelen.

# Mediacompartiment (optioneel)

## Zijaanzicht, links

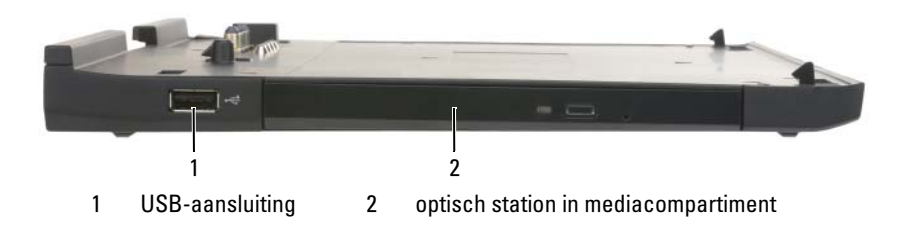

#### USB-AANSLUITING

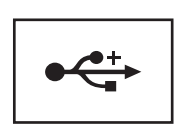

De USB 2.0-aansluiting stelt u een staat om USBapparaten zoals een muis, toetsenbord of printer aan te sluiten.

MEDIACOMPARTIMENT — U kunt het mediacompartiment gebruiken om met cd's en dvd's te werken.

### Zijaanzicht, rechts

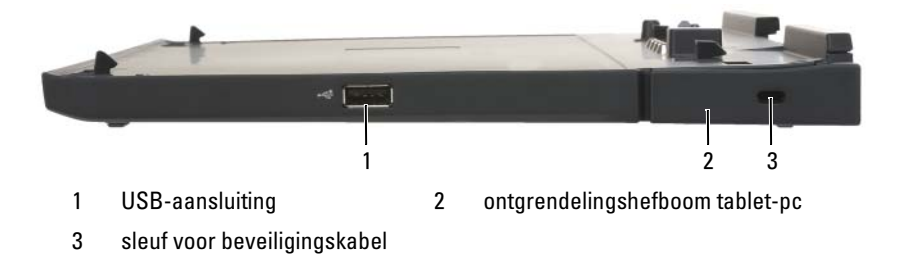

#### USB-AANSLUITING

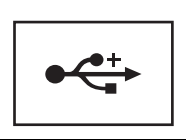

De USB 2.0-aansluiting stelt u een staat om USBapparaten zoals een muis, toetsenbord of printer aan te sluiten.

**ONTGRENDELINGSHEFBOOM TABLET-PC** - Hiermee kunt u de tablet-pc losmaken uit het mediacompartiment, mits het mediacompartiment niet is beveiligd met een antidiefstalvoorziening.

SLEUF VOOR BEVEILIGINGSKABEL — Hiermee kunt u een antidiefstalvoorziening op het mediacompartiment aansluiten. Instructies voor het installeren van antidiefstalvoorzieningen worden meestal met de voorziening meegeleverd. Zie ["het](#page-219-0)  [mediacompartiment beveiligen" op pagina 220](#page-219-0) voor meer informatie.

### **Achterkant**

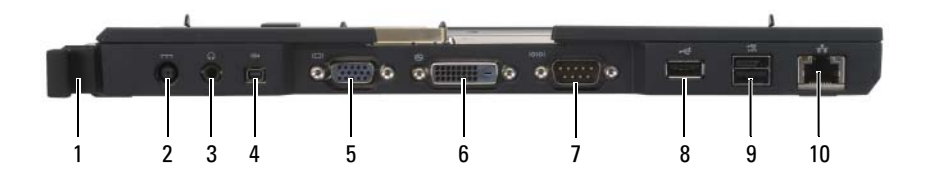

- 1 ontgrendelingshefboom tablet-pc 2 aansluiting voor netadapter
- 3 audioaansluiting 4 IEEE 1394
- 
- 7 seriële aansluiting 8 USB-aansluiting
- 9 USB-aansluiting met voeding 10 netwerkconnector
- 
- 
- 5 VGA-videoaansluiting 6 DVI (Digital Video Interface)-aansluiting
	-
	-

**ONTGRENDELINGSHEFBOOM TABLET-PC — Hiermee kunt u de tablet-pc loskoppelen** van het mediacompartiment (zie ["De tablet-pc loskoppelen van het](#page-221-0)  [mediacompartiment" op pagina 222](#page-221-0)).

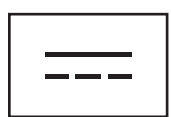

Hiermee kunt u een netadapter aansluiten op het mediacompartiment om netstroom om te zetten naar de gelijkstroom die voor het mediacompartiment is benodigd. U kunt de netadapter zowel aansluiten als het mediacompartiment is ingeschakeld of uitgeschakeld. Zie ["Het mediacompartiment instellen" op pagina 218](#page-217-0) voor meer informatie.

LET OP: Als u een stekkerdoos gebruikt, moet u de nodige voorzichtigheid in acht nemen wanneer u de stroomkabel van de netadapter op de stekkerdoos aansluit. Sommige stekkerdozen stellen u mogelijk in staat om de stekker op verkeerde wijze aan te sluiten. Als de stekker op onjuiste wijze wordt aangesloten, kan dit leiden tot permanente schade aan het mediacompartiment, een elektrische schok of brand. Zorg ervoor dat u de aardeplug van de stekker aansluit op het aardcontact van de stekkerdoos.

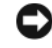

KENNISGEVING: Als u de netadapter uit het mediacompartiment verwijdert, moet u de stekker van de adapterkabel vasthouden, en niet de kabel zelf, en stevig aan de stekker trekken om te voorkomen dat de kabel beschadigd wordt.

#### AUDIOAANSLUITING

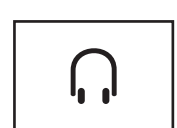

Gebruik deze aansluiting om koptelefoons of luidsprekers op aan te sluiten. De aansluiting is een stereo-outputaansluiting.

#### IEEE 1394-AANSLUITING

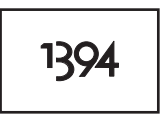

Deze aansluiting kunt u gebruiken voor FireWireapparaten zoals een camera, externe vaste schijf of een extern cd-rom-station. Deze aansluiting biedt ondersteuning voor hot swapping, meerdere snelheden via dezelfde bus en op tijd gebaseerde gegevensoverdracht, waardoor bandbreedte voor multimediabewerkingen wordt geboden.

#### VGA-VIDEOAANSLUITING

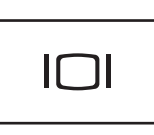

Verbindt een externe VGA-monitor.

 $\mathbb Z$  **N.B.** Als uw tablet-pc is gekoppeld, moet u de videoaansluiting van het mediacompartiment gebruiken.

#### DVI (DIGITAL VIDEO INTERFACE)-AANSLUITING

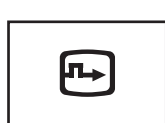

Hiermee sluit u een externe, DVI-compatibele monitor aan, zoals een LCD-monitor. Als u een adapterkabel gebruikt, kunt u ook een externe VGA-compatibele monitor op de DVI-aansluiting aansluiten.

#### SERIËLE AANSLUITING

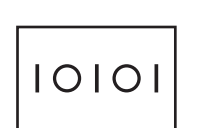

Verbindt een serieel apparaat zoals een seriële muis of een handheld apparaat.
#### USB-AANSLUITING

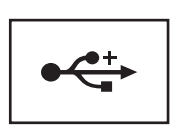

Hierop kunnen USB-apparaten zoals een muis, toetsenbord of printer worden aangesloten.

#### USB-AANSLUITING MET VOEDING

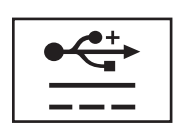

Hierop kunt u een optioneel extern D/Bay-apparaat of standaard USB-apparaten zoals een USB-muis, toetsenbord of -printer aansluiten.

#### NETWERKCONNECTOR

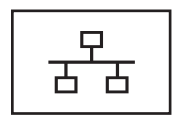

Sluit de computer op een netwerk aan. Het ononderbroken brandende lampje op de aansluiting geeft informatie over de verbindingsstatus. Uit geeft aan dat er geen verbinding is, groen dat er een verbinding is van 10-Mb/sec, oranje dat er een verbinding is van 100-Mb/sec en geel dat er een verbinding is van 1000-Mb/sec. Het knipperende gele lampje op de aansluiting geeft activiteit aan op de kabelnetwerkverbinding.

Raadpleeg voor informatie over het gebruik van de netadapter de documentatie voor de netadapter in Windows Help en ondersteuning. Zie ["Windows Help en](#page-19-0)  [ondersteuning" op pagina 20](#page-19-0) voor informatie over het openen van Help en ondersteuning.

#### Bovenaanzicht

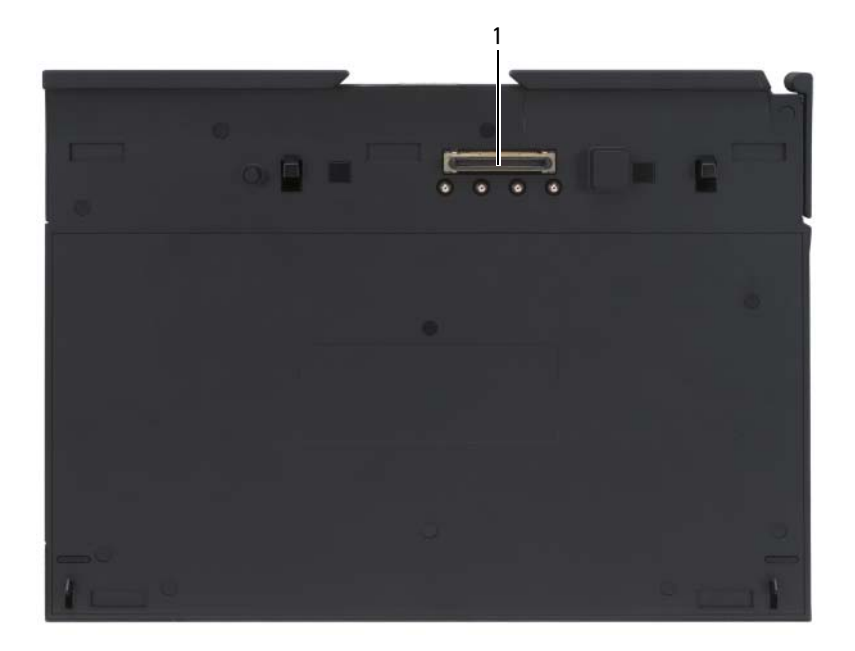

1 koppelingsaansluiting

KOPPELINGSAANSLUITING — Via deze aansluiting kunt u de tablet-pc koppelen aan het mediacompartiment (zie ["De tablet-pc aan het mediacompartiment koppelen" op](#page-219-0)  [pagina 220](#page-219-0) en ["De tablet-pc loskoppelen van het mediacompartiment" op pagina 222](#page-221-0)).

#### <span id="page-217-0"></span>Het mediacompartiment instellen

 $\bigwedge$  LET OP: De netadapter werkt op elektrische stopcontacten overal ter wereld. Stroomaansluitingen en -kabels verschillen echter van land tot land. Het gebruik van een incompatibele kabel of het onjuist aansluiten van de kabel op de bedrading van de computer of op het stopcontact kan brand of schade aan de apparatuur veroorzaken.

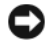

KENNISGEVING: Gebruik te alle tijden de netadapter van Dell die met het mediacompartiment werd geleverd. Als u om het even welke andere op de markt verkrijgbare netadapter gebruikt—of een netadapter die bestemd was voor eerdere modellen Dell-computers—loopt u de kans dat het mediacompartiment of de tablet-pc hierdoor beschadigd raakt.

- $\Box$  KENNISGEVING: Wanneer u stekker van de netdapter van Dell uit de tablet-pc of het mediacompartiment verwijdert, moet u de stekker beetpakken, en niet de kabel zelf, en voorzichtig maar stevig aan de stekker trekken om schade aan de kabel te voorkomen. Wanneer u de kabel van de AC-adapter oprolt, dient u ervoor te zorgen dat u de hoek tussen de connector en de AC-adapter volgt om schade aan de kabel te vermijden.
- 1 Sluit de stekker van de netadapter aan op de aansluiting voor de netadapter op het mediacompartiment en op het stopcontact.

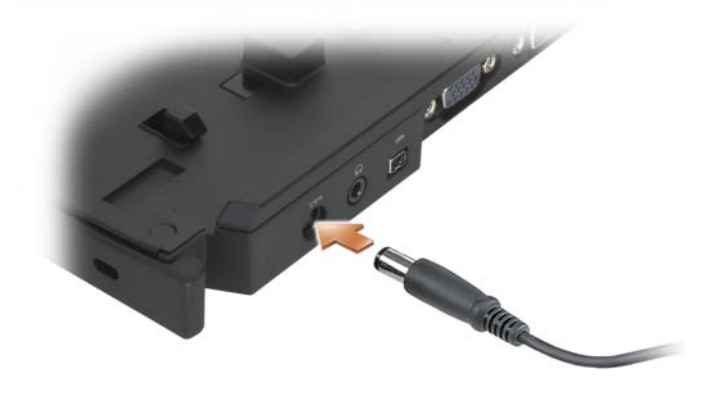

- 2 Alvorens u de tablet-pc voor de eerste keer op het mediacompartiment aansluit, moet het besturingssysteem van de tablet-pc het installatieproces hebben voltooid. Doe het volgende:
	- **a** Zorg ervoor dat de tablet-pc *niet* is aangesloten op het mediacompartiment of de uitbreidingsbatterij (gekoppeld).
	- **b** Zet de tablet-pc aan.
	- **c** Controleer of het bureaublad van Microsoft<sup>®</sup> Windows<sup>®</sup> verschijnt.
	- d Zet de tablet-pc uit (zie ["De tablet-pc uitzetten" op pagina 163](#page-162-0)).

### het mediacompartiment beveiligen

 $\mathbb Z$  N.B. Als de tablet-pc aan het mediacompartiment is gekoppeld en een antidiefstalvoorziening wordt bevestigd aan de sleuf voor beveiligingskabel van het mediacompartiment, zal het niet mogelijk zijn om de tablet-pc te ontkoppelen zonder de antidiefstalvoorziening eerst te verwijderen.

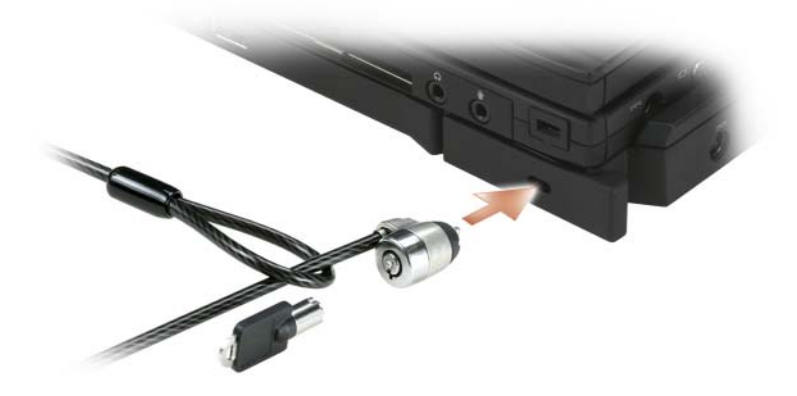

Bevestig een antidiefstalvoorziening aan de sleuf voor de beveiligingskabel op het mediacompartiment.

Antidiefstalvoorzieningen bestaan meestal uit een met metaal versterkte kabel met een daaraan bevestigd slot en een bijpassende sleutel. Raadpleeg voor instructies over het installeren van dergelijke antidiefstalvoorzieningen de met deze voorziening meegeleverde documentatie.

#### <span id="page-219-0"></span>De tablet-pc aan het mediacompartiment koppelen

 $\mathbb Z$  N.B. Als u de tablet-pc voor het eerst aan het mediacompartiment koppelt en de stappen die zijn beschreven in ["Het mediacompartiment instellen" op pagina 218](#page-217-0)  nog niet hebt uitgevoerd, dient u eerst deze stappen te voltooien voordat u met de volgende stap verder gaat.

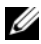

 $\mathbb Z$  N.B. Nadat u de tablet-pc voor de eerste keer aan het mediacompartiment hebt gekoppeld, kan de batterij van de tablet-pc of de netadapter van de tablet-pc het mediacompartiment van stroom voorzien indien het mediacompartiment niet op een netadapter is aangesloten.

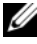

 $\mathscr{A}$  N.B. U moet de tablet-pc uitzetten wanneer u deze voor het eerst aan het mediacompartiment koppelt.

- 1 Zorg ervoor dat de tablet-pc is uitgezet als dit de eerste keer is dat u deze aan het mediacompartiment koppelt.
- 2 Lijn de achterzijde van de tablet-pc in een hoek van ongeveer 30 graden uit met de achterzijde van het mediacompartiment, en laat de voorzijde van de tablet-pc op het mediacompartiment zakken.

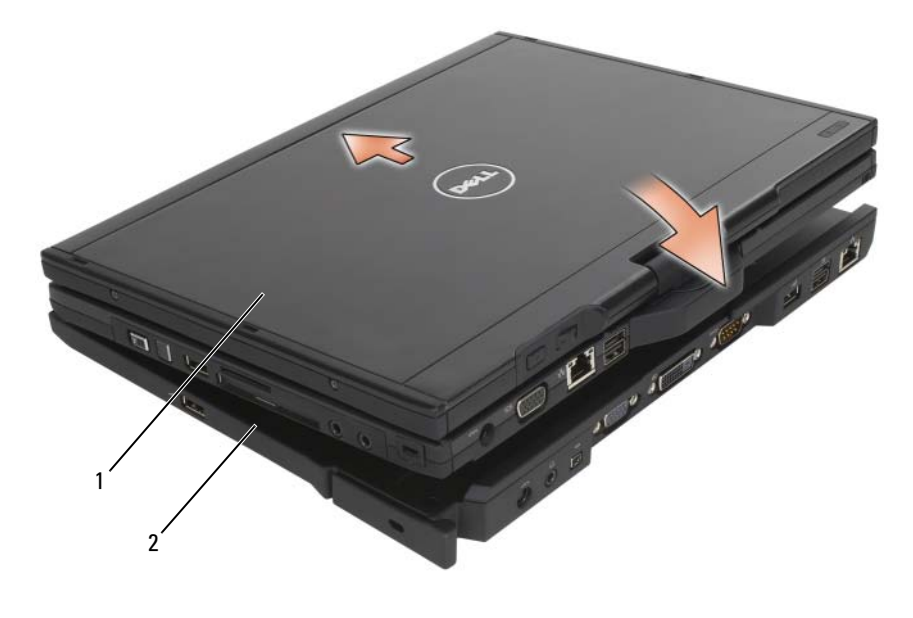

1 Tablet pc 2 mediacompartiment

- 3 Druk de tablet-pc in het mediacompartiment totdat de tablet-pc vastklikt en stevig vastzit.
- 4 Zet de tablet-pc aan.

Het besturingssysteem zal het mediacompartiment herkennen.

#### <span id="page-221-0"></span>De tablet-pc loskoppelen van het mediacompartiment

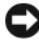

KENNISGEVING: Koppel de tablet-pc nooit los zonder de tablet-pc eerst op ontkoppeling voor te bereiden. Als u de tablet-pc ontkoppelt voordat u de tablet-pc voorbereidt, zult u gegevens verliezen en is het mogelijk dat de tablet-pc gedurende een aantal minuten niet meer naar behoren werkt, of zelfs helemaal niet meer functioneert.

- 1 Voordat u de tablet-pc uit het compartiment verwijdert, moet u alle geopende bestanden opslaan en sluiten en alle geopende programma's sluiten.
- 2 Configureer de energiebeheerinstellingen van de tablet-pc op zodanige wijze in dat de tablet-pc geen slaapstand of stand-bymodus ingaat wanneer u het beeldscherm dichtklapt:
	- a Klik op het energiepictogram van Windows **in** in het systeemvak om het pop-upvenster van het energiepictogram weer te geven.
	- **b** Selecteer Meer energie-opties.
	- c Selecteer in het uitklapmenu Als ik het beeldscherm sluit de optie Geen actie ondernemen.
- **C**XENNISGEVING: Als het batterijcompartiment van de tablet-pc niet van een opgeladen batterij is voorzien, moet u de tablet-pc uitzetten via het menu Start van Windows en moet u de tablet-pc vervolgens ontkoppelen. Als u een tablet-pc zonder een batterij ontkoppelt voordat u de computer uitzet, zullen er gegevens verloren gaan, en is het mogelijk dat de tablet-pc niet meer naar behoren werkt, of zelfs helemaal niet meer functioneert.
	- 3 Als het mediacompartiment is beveiligd, moet u het vergrendelingsmechanisme verwijderen.
	- 4 Verwijder de stekker van de netadapter uit het mediacompartiment
	- 5 Trek de ontgrendelingshefboom van de tablet-pc naar u toe (zie ["Zijaanzicht, rechts" op pagina 213](#page-212-0)) om de tablet-pc uit het mediacompartiment los te maken.

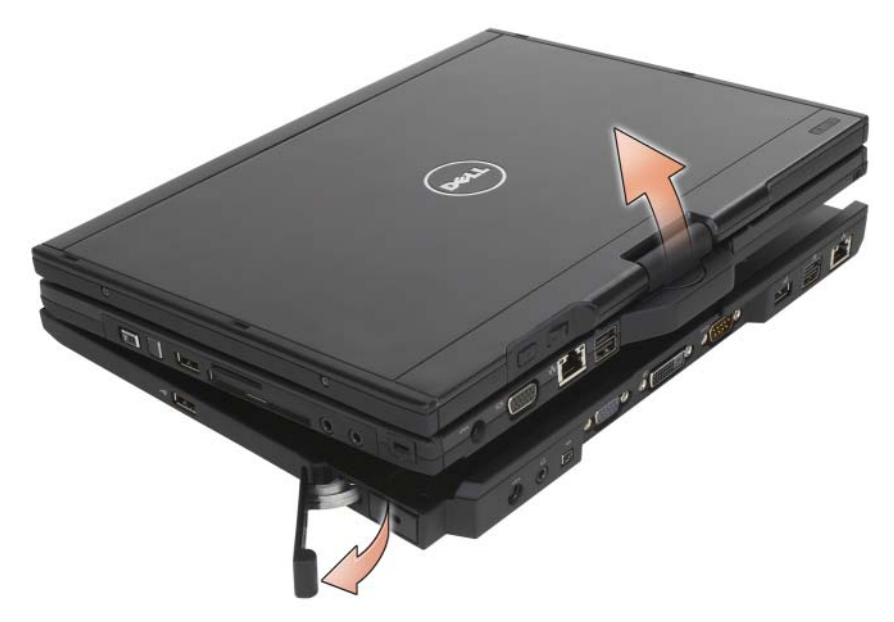

6 Til de achterzijde van de tablet-pc omhoog en schuif de tablet-pc naar buiten in de richting van de achterzijde van het mediacompartiment.

#### Het optische station in het mediacompartiment installeren

- 1 Sla al uw gegevens op en sluit alle bestanden en programma's. Zet de tablet-pc vervolgens uit (zie ["De tablet-pc uitzetten" op pagina 163](#page-162-0)).
- 2 Plaats het optisch station in het mediacompartiment (zie ["Zijaanzicht,](#page-212-1)  [links" op pagina 213\)](#page-212-1).
- 3 Draai de geborgde schroef vast om het optisch station vast te zetten.
- 4 Zet de tablet-pc aan.

Het besturingssysteem herkent het nieuwe station.

#### Het optisch station uit het mediacompartiment verwijderen

- 1 Sla al uw gegevens op en sluit alle bestanden en programma's. Zet de tablet-pc vervolgens uit (zie ["De tablet-pc uitzetten" op pagina 163](#page-162-0)).
- 2 Verwijder de bevestigingsschroef waarmee het optisch station wordt vastgehouden en gebruik een schroevendraaier om het station uit het mediacompartiment te schuiven.

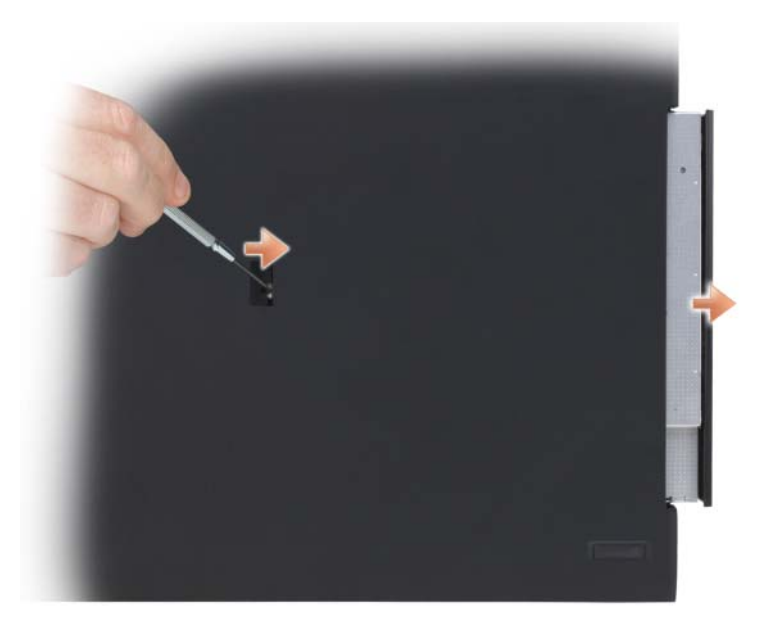

#### Specificaties voor het mediacompartiment

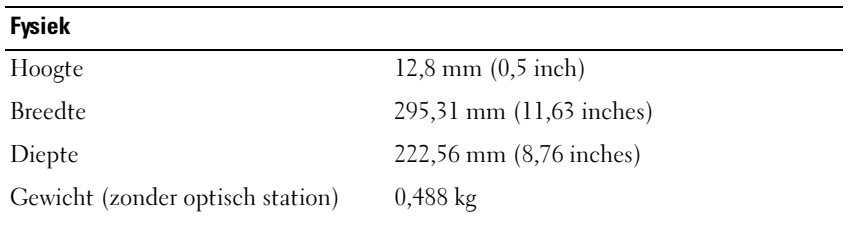

#### Opslagtemperatuur

DVD-ROM (optioneel)

DVD+RW (optioneel)

#### Poorten en aansluitingen Netwerkconnector RJ-45-port voor Ethernetverbinding van 10/100/1000 Mbits per seconde USB drie 4-pins USB-2.0-aansluitingen USB-aansluiting met stroomvoorziening een 9-pins USB-2.0-aansluiting Video 15-pins VGA-aansluiting DVI-aansluiting 24-gats aansluiting Serieel 9-pins aansluiting; 16550C-compatible UART met buffer van 16 byte Audio (line-out) mini-aansluiting koptelefoon/luidspreker IEEE 1394a 4-pins seriële aansluiting Koppelen 100-pins aansluiting

# uitbreidingsbatterij (optioneel)

#### Bovenaanzicht

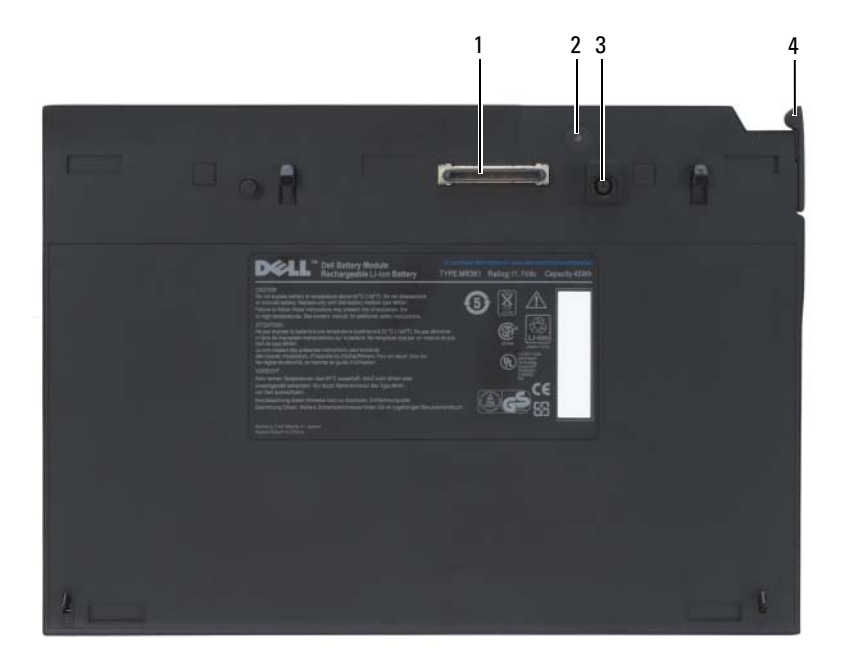

- 1 koppelingsaansluiting 2 stroomstatuslampje
- 3 aansluiting voor netadapter 4 ontgrendelingshefboom
- -

#### <span id="page-227-0"></span>Aanzicht onderzijde

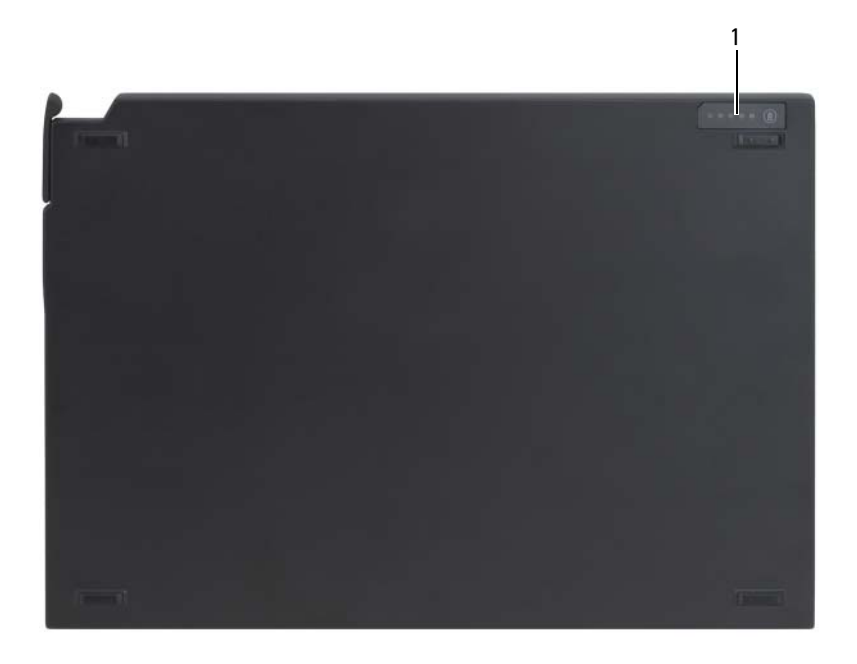

1 statuslampje uitbreidingsbatterij

#### De uitbreidingsbatterij instellen

 $\bigwedge$  LET OP: De netadapter werkt op elektrische stopcontacten overal ter wereld. Stroomaansluitingen en -kabels verschillen echter van land tot land. Het gebruik van een incompatibele kabel of het onjuist aansluiten van de kabel op de bedrading van de computer of op het stopcontact kan brand of schade aan de apparatuur veroorzaken.

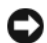

KENNISGEVING: Maak altijd gebruik van de netadapter van Dell die bij de tabletpc werd geleverd. Als u een ander type netadapter of een netadapter voor een ouder model tablet-pc gebruikt, kan de uitbreidingsbatterij of de tablet-pc worden beschadigd.

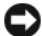

KENNISGEVING: Als u de stekker van de netadapterkabel van Dell uit de tabletpc verwijdert, moet u de stekker vastpakken en niet de kabel zelf. Trek voorzichtig doch stevig aan de stekker om te voorkomen dat de kabel beschadigd raakt. Wanneer u de kabel van de AC-adapter oprolt, dient u ervoor te zorgen dat u de hoek tussen de connector en de AC-adapter volgt om schade aan de kabel te vermijden.

Sluit de netadapter aan op de aansluiting voor de netadapter op de tablet-pc en op het stopcontact.

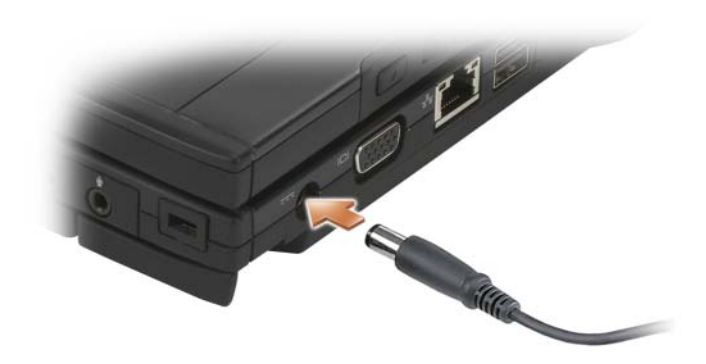

#### De tablet-pc aan de uitbreidingsbatterij koppelen

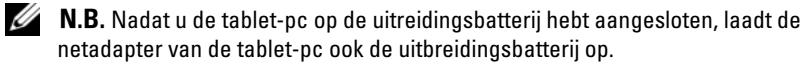

1 Lijn de achterzijde van de tablet-pc uit met de achterzijde van de uitbreidingsbatterij in een hoek van ongeveer 30 graden, en laat de voorzijde van de tablet-pc op de uitbreidingsbatterij neerdalen.

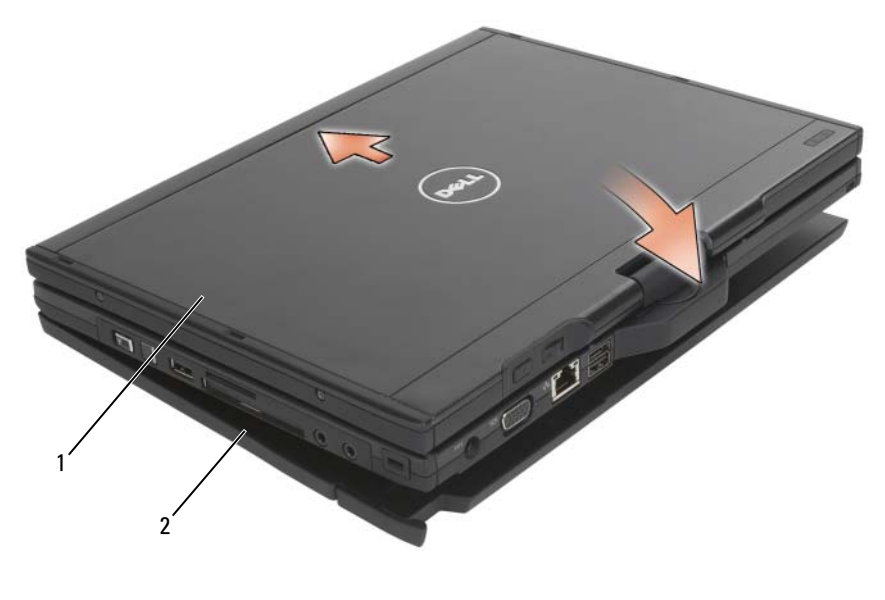

1 tablet-pc 2 uitbreidingsbatterji

- 2 Druk de tablet-pc op de uitbreidingsbatterij totdat u voelt dat deze stevig op zijn plaats vastklikt.
- 3 Zet de tablet-pc aan.

Het besturingssysteem herkent de uitbreidingsbatterji.

#### De tablet-pc van de uitbreidingsbatterij loskoppelen

- 1 Voordat u de tablet-pc loskoppelt van de uitbreidingsbatterij moet u alle geopende bestanden opslaan en sluiten en alle geopende programma's afsluiten.
- 2 Configureer de energiebeheerinstellingen van de tablet-pc op zodanige wijze in dat de tablet-pc geen slaapstand of stand-bymodus ingaat wanneer u het beeldscherm dichtklapt:

#### Windows Vista

- a Klik op Start  $\longleftrightarrow$  Configuratiescherm $\rightarrow$  Mobile PC $\rightarrow$  Power Options (Energiebeheer)→ Change what closing the lid does (Gedrag sluiten beeldscherm wijzigen).
- b Selecteer in het vervolgkeuzemenu voor When I close the lid (Wanneer ik het beeldscherm sluit) de optie Do nothing (Niets doen).

#### Windows XP

- **a** Klik op Start→ Configuratiescherm→ Prestaties en onderhoud→ Energiebeheer→ Geavanceerd.
- b Selecteer in het vervolgkeuzemenu When I close the lid of my portable computer (Wanneer ik het beeldscherm van mijn draagbare computer sluit) de optie Do nothing (Niets doen).
- 3 Trek aan de ontgrendelingshefboom van de tablet-pc (zie ["Aanzicht](#page-227-0)  [onderzijde" op pagina 228\)](#page-227-0) om de tablet-pc uit de uitbreidingsbatterij los te maken.

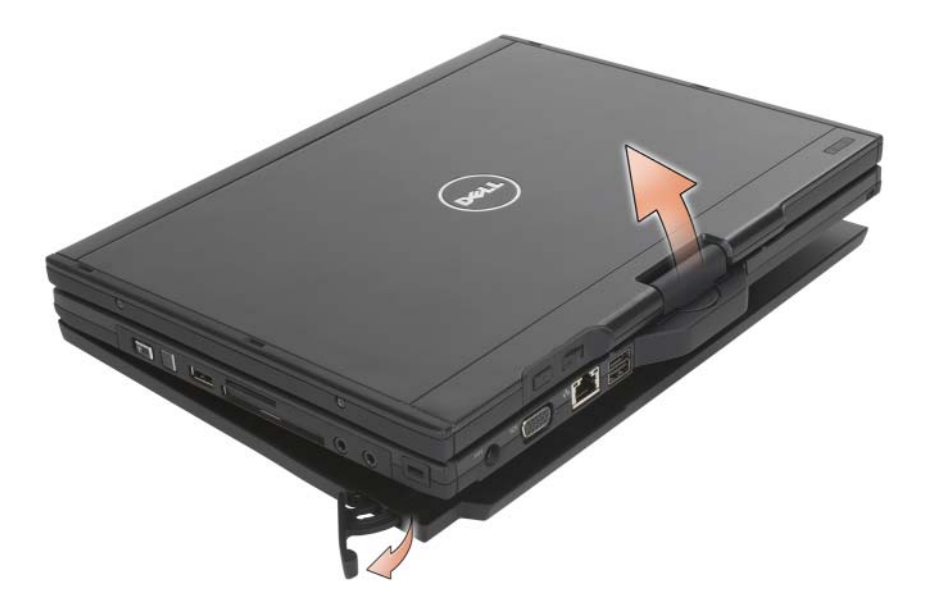

4 Til de achterzijde van de tablet-pc omhoog en schuif de tablet-pc naar buiten in de richting van de achterzijde van de uitbreidingsbatterij.

## De uitbreidingsbatterij opladen

U kunt de uitbreidingsbatterij onafhankelijk van de tablet-pc heropladen met behulp van de netadapter die bij de tablet-pc werd geleverd. De uitbreidingsbatterij zal tevens worden opgeladen wanneer deze gekoppeld is aan de tablet-pc en de tablet-pc met behulp van de netadapter is aangesloten op het stopcontact. Zie ["Stroomstatuslampjes uitbreidingsbatterij" op pagina 233](#page-232-0) voor meer informatie over de stroomstatuscodes van de uitbreidingsbatterij.

## Statuslampje uitbreidingsbatterij

De uitbreidingsbatterij is voorzien van een stroomstatuslampje dat de volgende situaties kan aangeven:

#### <span id="page-232-0"></span>Stroomstatuslampjes uitbreidingsbatterij

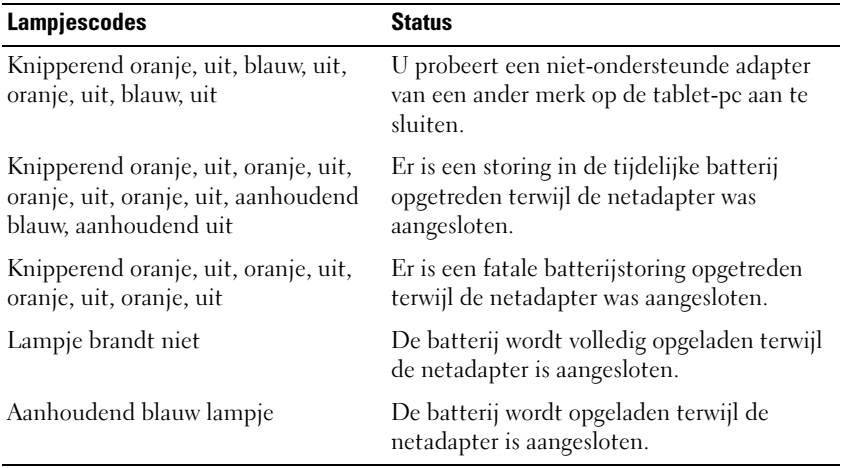

#### Specificaties voor de uitbreidingsbatterij

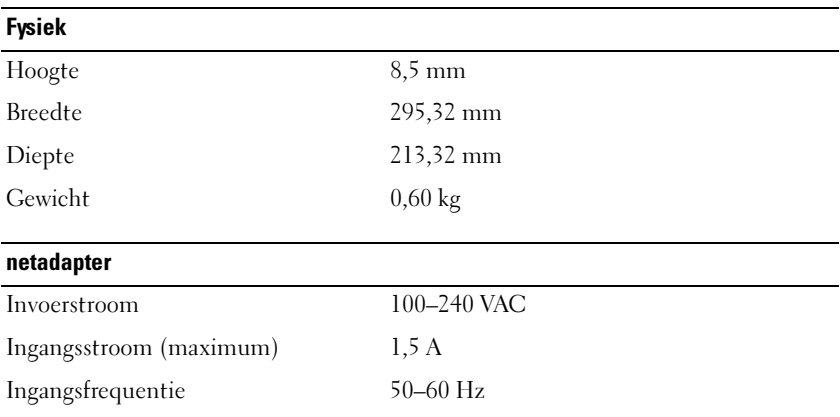

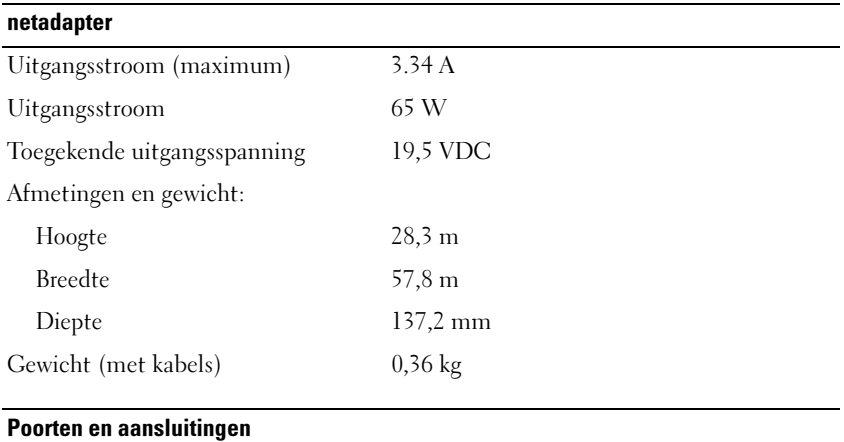

Koppelen 100-pins aansluiting

# Reizen met uw tablet-pc

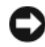

KENNISGEVING: Om schade aan het beeldscherm te voorkomen, moet u ervoor zorgen dat de tablet-pc zich in de notebookmodus bevindt en dat het beeldscherm tijdens het reizen is gesloten.

### Uw tablet-pc identificeren

- Bevestig een naamplaatje of een visitekaartje aan de tablet-pc.
- Noteer het nummer van uw servicelabel en bewaar deze op een veilige locatie uit de buurt van uw tablet-pc of draagtas. Gebruik het servicelabel als u verlies of diefstal moet rapporteren aan vertegenwoordigers van de rechtshandhaving en/of aan Dell.
- Maak een bestand op het bureaublad van Microsoft® Windows® met de naam als gevonden. Zet hierin informatie als uw naam, adres en telefoonnummer.
- Neem contact op met de leverancier van uw creditcard en vraag of deze gecodeerde identificatielabel aanbiedt.

## De tablet-pc inpakken

- Verwijder externe apparaten die op de tablet-pc zijn aangesloten en bewaar deze op een veilige locatie.
- Om de tablet-pc zo licht mogelijk te maken, moet u alle apparaten die in het mediacompartiment zijn geïnstalleerd vervangen door de Dell TravelLite™-module.
- Laad de hoofdbatterij en alle reservebatterijen die u mee wilt nemen, volledig op.
- Zet de tablet-pc uit.
- Verwijder de stekker van de netadapter uit de computer.

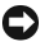

KENNISGEVING: Als het beeldscherm is gesloten, is het mogelijk dat objecten die op het toetsenbord of de polssteun zijn geplaatst het beeldscherm beschadigen.

- Verwijder alle objecten zoals paperclips, pennen en papier van het toetsenbord en de polssteun en sluit het beeldscherm.
- Gebruik de optionele Dell™-draagtas om de tablet-pc en accessoires op veilige wijze samen op te bergen.
- Vervoer de tablet-pc niet samen met zaken zoals scheercrème, parfum of voedsel.

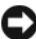

**CO** KENNISGEVING: Als de tablet-pc is blootgesteld aan extreme temperaturen, moet u deze -1 uur voordat u deze aanzet laten acclimatiseren aan de kamertemperatuur.

- Bescherm de tablet-pc, batterijen en de vaste schijf tegen gevaren zoals extreme temperaturen, overmatige blootstelling aan zonlicht, vuil, stof en vloeistoffen.
- Verpak de tablet-pc op zodanige wijze dat deze niet in de kofferbak van uw auto of in een bagagecompartiment heen en weer wordt geschoven.

## **Reistips**

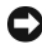

KENNISGEVING: Voorkom gegevensverlies door de tablet-pc niet te verplaatsen terwijl u gebruik maakt van het optisch station.

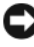

 $\blacksquare$  **KENNISGEVING:** Check de tablet-pc niet in als baggage.

- Schakel eventueel draadloze apparaten op de tablet-pc uit om de beschikbare werkingsduur van de batterij te maximaliseren. Gebruik de draadloze schakelaar om de draadloze activiteit te deactiveren (zie ["De](#page-111-0)  [mobiele breedbandkaart van Dell activeren/deactiveren" op pagina 112](#page-111-0)).
- U zou de energiebeheerinstellingen van uw tablet-pc kunnen wijzigen om de batterijwerkduur te maximaliseren (zie ["Eigenschappen voor](#page-81-0)  [energiebeheer configureren" op pagina 82](#page-81-0)).
- Als u internationaal reist, moet u een bewijs van eigendom bij de hand hebben — of van uw recht om van de tablet-pc gebruik te maken indien deze het eigendom van een bedrijf is — om uw doortocht door de douane te versnellen. Raadpleeg de douaneregelingen van de landen die u van plan bent te bezoeken. U kunt verder overwegen om een internationaal carnet (ook wel bekend als een goederenpaspoort) aan te vragen bij de lokale overheid.
- Ga na wat voor typen stopcontacten worden gebruikt in de landen die u zult bezoeken en zorg waar nodig voor de juiste stroomadapters.
- Vraag de leverancier van uw creditcard om informatie over het type noodhulp tijdens reizen deze biedt aan gebruikers van draagbare computers.

#### Reizen met het vliegtuig

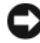

KENNISGEVING: Loop niet met de tablet-pc niet door een metaaldetector. Laat de tablet-pc door een röntgenscanner lopen of handmatig inspecteren.

- Zorg ervoor dat u over een opgeladen batterij beschikt in het geval dat u wordt gevraagd om de tablet-pc aan te zetten.
- Ga voordat u het vliegtuig betreedt na of het gebruik van een tablet-pc is toegestaan. Sommige luchtvaartmaatschappijen verbieden het gebruik van elektronische apparatuur tijdens de vlucht. Alle luchtvaartmaatschappijen verbieden het gebruik van elektronische apparatuur tijdens het opstijgen en landen.

# Bijlage

# FCC-kennisgeving (alleen V.S.)

#### FCC klasse B

Deze apparatuur genereert radiofrequente energie, gebruikt deze en kan deze uitstralen. Als de apparatuur niet in overeenstemming met de instructies wordt geïnstalleerd en gebruikt, kan de apparatuur schadelijke interferentie tijdens radiocommunicatie veroorzaken. Op basis van tests is vastgesteld dat deze apparatuur voldoet aan de grenswaarden die voor een digitaal apparaat van klasse B zijn opgesteld conform deel 15 van de FCC-regelgeving.

Dit apparaat voldoet aan deel 15 van de FCC-regelgeving. De werking moet voldoen aan de volgende twee voorwaarden:

- 1 Het apparaat mag geen schadelijke storing veroorzaken.
- **2** Het apparaat moet binnenkomende storing accepteren, inclusief storing die ongewenste effecten heeft.

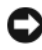

KENNISGEVING: De FCC-richtlijnen bepalen dat wijzigingen of modificaties die niet uitdrukkelijk zijn goedgekeurd door Dell Inc. mogelijk uw recht om deze apparatuur te gebruiken, ongedaan maken.

Deze grenswaarden zijn opgesteld om een redelijke bescherming te bieden tegen schadelijke storing in een woonomgeving. Er wordt echter niet gegarandeerd dat een bepaalde installatie geen storing veroorzaakt. Als deze apparatuur stoort met de radio- of televisieontvangst (hetgeen men kan bepalen door de apparatuur aan en uit te zetten), kan de gebruiker het beste proberen om de storing te verhelpen door een of meer van de volgende maatregelen te treffen:

- Richt de ontvangstantenne een andere kant op.
- Verplaats het systeem ten opzichte van de antenne.
- Vergroot de afstand tussen de apparatuur en de antenne.
- Sluit de apparatuur aan op een stopcontact dat op een ander stroomcircuit dan de antenne is aangesloten.

Raadpleeg indien nodig de leverancier of een erkende radio-/televisietechnicus voor verdere ondersteuning.

De volgende informatie wordt conform de FCC-richtlijnen op de tablet-pc of in deze documentatie besproken apparatuur:

- Productnaam: Dell™ Latitude™ XT
- Modelnummer: PP12S
- Bedrijfsnaam: Dell Inc. Worldwide Regulatory Compliance & Environmental Affairs One Dell Way Round Rock, TX 78682 Verenigde Staten 512-338-4400

**M.B.** Raadpleeg voor meer informatie over richtlijnen de *Productinformatiegids*.

#### Productkennisgeving Macrovision

Dit product bevat technologie voor auteursrechtelijke bescherming, die beveiligd wordt door Amerikaanse patenten en andere rechten voor intellectueel eigendom. Deze rechten zijn het eigendom van Macrovision Corporation en andere rechthebbende partijen. Op deze technologie berust copyrightbeveiliging; het gebruik ervan dient goedgekeurd te worden door Macrovision Corporation. De technologie is bestemd voor gebruik in thuisomgevingen en kleine kring, tenzij anderszins door Macrovision Corporation aangegeven. Het is niet toegestaan dit product na te bouwen, ontleden of demonteren.

# Verklarende woordenlijst

De termen in deze woordenlijst worden alleen verstrekt ter informatie en beschrijven functionaliteit die al dan niet op uw specifieke tablet-pc van toepassing is.

### A

AC — Alternating Current (wisselstroom) — Het type elektriciteit waarmee uw tablet-pc van stroom wordt voorzien wanneer u de netadapter op een stopcontact aansluit.

ACPI — Advanced Configuration and Power Interface — Een energiebeheerspecificatie die het besturingssysteem Microsoft® Windows® in staat stelt om een computer in standby-modus of een slaapstand te zetten om de hoeveelheid stroom te besparen die is toegewezen aan elk apparaat dat op de computer is aangesloten.

ADSL — Asymmetrical Digital Subscriber Line — Een technologie die een constante verbinding met hoge snelheid biedt via een analoge telefoonlijn.

AGP — Accelerated Graphics Port — Een grafische poort die ervoor zorgt dat systeemgeheugen kan worden gebruikt voor taken die op de grafische weergave betrekking hebben. Een AGP kan een vloeiend grafisch beeld in ware kleuren weergeven dankzij de snellere verbinding tussen het grafische systeem en het computergeheugen.

AHCI — Advanced Host Controller Interface — Een interface voor een hostcontroller voor een vaste SATA-schijf die het opslagstuurprogramma ertoe in staat stelt om technologieën als Native Command Queuing (NCQ) en hot plug in te schakelen.

Alleen-lezen — Gegevens en/of bestanden die u wel kunt raadplegen (lezen), maar niet bewerken of verwijderen. Een bestand kan het kenmerk alleen-lezen hebben als:

- Het bestand is opgeslagen op een fysieke, tegen overschrijven beveiligde cd of dvd.
- Het bestand zich bevindt in een netwerkmap, en de systeembeheerder heeft alleen aan speciale personen rechten op het bestand toegewezen.

Antivirussoftware — Een programma dat ten doel heeft om computervirussen te detecteren, in quarantaine te zetten en/of van de computer te verwijderen.

Apparaat — Hardware zoals een diskettestation, printer of toetsenbord die op de computer wordt aangesloten of geïnstalleerd.

#### Apparaatstuurprogramma — Zie stuurprogramma.

ASF — Alert Standards Format — Een standaard voor het definiëren van een mechanisme voor het rapporteren van hardware- en softwarewaarschuwingen aan een beheerconsole. ASF werkt onafhankelijk van besturingssystemen en platforms.

### B

Batterijlevensduur — De periode, uitgedrukt in jaren, gedurende welke een batterij van een draagbare computer leeg kan raken en weer kan worden opgeladen.

Biometrische lezer — Een strip sensor die gebruikmaakt van uw unieke vingerafdruk om uw gebruikersidentiteit te verifiëren om uw tablet-pc te beveiligen.

BIOS — Basic Input/Output System — Een programma of hulpprogramma dat als interface tussen de computerhardware en het besturingssysteem dient. U mag de BIOS-instellingen alleen wijzigen als u op de hoogte bent van het effect van deze instellingen op uw tablet-pc. Ook wel systeemsetupprogramma genoemd.

Bit — De kleinste gegevenseenheid die door de computer kan worden geïnterpreteerd.

Bluetooth<sup>®</sup>-technologie — Een standaard voor draadloze technologie voor netwerkapparaten die binnen een klein bereik (9 m) van elkaar zijn opgesteld en het mogelijk maakt dat apparaten elkaar automatisch herkennen.

Blu-ray-schijf™ (BD) — Een technologie voor opslag op optische schijven met een opslagcapaciteit tot 50 GB, volledige 1080p grafische resolutie (HDTV vereist), en maar liefst 7,1 kanalen met ongecomprimeerde surround sound.

bps — Bits per seconde — De standaardeenheid voor het meten van de snelheid van gegevensoverdracht.

BTU — British Thermal Unit — Een meeteenheid voor warmte-uitstoot.

Bus — Een communicatiepad tussen de onderdelen binnen een computer.

Bussnelheid — De snelheid, uitgedrukt in MHZ, die aangeeft met welke snelheid een bus gegevens kan overdragen.

Byte — De basiseenheid die door uw tablet-pc wordt gehanteerd. Een byte komt meestal overeen met 8 bits.

### C

 $C$  — Celsius — Een temperatuurmetingsschaal waarbij 0° overeenkomt met het vriespunt en 100° overeenkomt met het kookpunt van water.

Cache — Een speciaal opslagmechanisme met hoge snelheid dat een speciaal gereserveerd onderdeel van het hoofdgeheugen kan zijn of een onafhankelijk opslagapparaat met hoge snelheid. Het cachegeheugen verbetert de efficiëntie van tal van processorbewerkingen. Zie ook L1-cache en L2-cache.

L1-cache — Primair cachegeheugen dat binnen de processor is opgeslagen.

L2-cache — Secundair cachegeheugen dat buiten dan wel binnen de processorarchitectuur ligt besloten.

Carnet — Een internationaal douanedocument dat de tijdelijke import naar andere landen vereenvoudigt. Ook wel bekend als een goederenpaspoort.

CCFL — Cold Cathode Fluorescent Lamp — Een type gloeilamp die wordt gebruikt om LCD-beeldschermen te verlichten, zoals beeldschermen die voor notebooks worden gebruikt. CCFL's zijn in staat om uiterst helder wit licht te bieden zonder hoge temperaturen te genereren die voor veel computeronderdelen schadelijk kunnen zijn.

Cd-r — Cd Recordable — Een beschrijfbare versie van een cd. Gegevens kunnen slechts eenmalig op een cd-r-schijf worden opgeslagen. Eenmaal opgenomen kunnen de gegevens niet meer worden gewist of overschreven.

Cd-rw — CD Rewritable — Een overschrijfbare versie van een cd. Gegevens kunnen naar een cd-rw-schijf worden weggeschreven en vervolgens worden gewist of overschreven.

Cd-rw-/dvd-station — Een station, soms aangeduid met combostation, dat in staat is om cd's en dvd's te lezen en gegevens naar cd-rw-schijven (overschrijfbare cd's) en cdr-schijven (beschrijfbare cd's) te schrijven. U kunt verschillende malen gegevens naar cd-rw-schijven schrijven, maar u kunt slechts één keer gegevens naar een cd-r-schijf schrijven.

Cd-rw-station — Een station dat in staat is om cd's te lezen en gegevens naar cd-rwschijven (overschrijfbare cd's) en cd-r-schijven (beschrijfbare cd's) te schrijven. U kunt verschillende malen gegevens naar cd-rw-schijven schrijven, maar u kunt slechts één keer gegevens naar een cd-r-schijf schrijven.

CMOS — Een type elektronisch circuit. Computers gebruiken een kleine hoeveelheid CMOS-geheugen om de datum, tijd en systeeminstellingen op te slaan.

COA — Certificate of Authenticity — De alfanumerieke Windows-code die op een sticker op uw tablet-pc wordt vermeld. Wordt ook wel de productsleutel of het productid genoemd.

Code voor express-service — Een numerieke code die op een sticker op uw Dell™ computer wordt vermeld. Gebruik de code voor express-service als u contact met Dell opneemt voor ondersteuning. De expresse-service is in sommige landen mogelijk niet verkrijgbaar.

Configuratiescherm — Een Windows-hulpprogramma dat u in staat stelt om de instellingen van het besturingssysteem en de hardware te wijzigen, zoals bijvoorbeeld de beeldscherminstellingen.

Controller — Een chip die de gegevensoverdracht tussen de processor en het geheugen of tussen de processor en apparaten regelt.

CRIMM — Continuity Rambus In-line Memory Module — Een speciale module die niet is uitgerust met geheugenchips en wordt gebruikt voor het opvullen van ongebruikte RIMM-sleuven.

Cursor — Een markeringspunt op het beeldscherm dat aangeeft waar de volgende handeling van het toetsenbord, de touchpad of de muis zal plaatsvinden. Vaak heeft de cursor de vorm van een knipperende regel, een liggend streepje of een kleine pijl.

# D

DDR SDRAM — Double-Data-Rate SDRAM — Een type SDRAM dat de gegevenssaldocyclus verdubbelt, waardoor de systeemprestatie wordt verbeterd.

DDR2 SDRAM — Double-Data-Rate 2 SDRAM — Een type DDR SDRAM dat gebruikmaakt van een 4-bits prefetch en andere architectuurwijzigingen om de geheugensnelheid te verhogen tot een niveau boven de 400 MHz.

DIMM — Dual In-line Memory Module — Een bedradingsplaat met geheugenchips die kan worden verbonden met een geheugenkaart op het moederbord.

DIN-aansluiting — Een ronde, aansluiting met zes pinnen die voldoet aan de DIN (Deutsche Industrie-Norm)-standaarden. Dergelijke aansluitingen worden normaliter gebruikt om de stekkers van PS/2-toetsenborden of -muizen op aan te sluiten.

Disk striping — Een techniek die wordt gebruikt om gegevens over meerdere schijven te verdelen. Disk striping kan processen versnellen waarbij gegevens vanuit een opslaggebied op de schijf worden opgehaald. Computers die gebruik maken van disk striping stellen de gebruiker gewoonlijk in staat om de grootte van de gegevenseenheden of de stripe-breedte aan te geven.

DMA — Direct Memory Access — Een kanaal dat bepaalde vormen van gegevensoverdracht tussen het RAM-geheugen en een apparaat de mogelijkheid biedt om de processor te omzeilen.

DMTF — Distributed Management Task Force — Een consortium van hardware- en softwarebedrijven dat beheerstandaarden ontwikkeld voor gedistribueerde desktop-, netwerk-, internet- en zakelijke omgevingen.

Docking-apparaat — Een apparaat dat functionaliteit op het gebied van poortreplicatie, kabelbeheer en beveiliging biedt waarmee u uw notebook kunt aanpassen aan een bureauwerkplek.

Domein — Een groep van computers, programma's en apparaten op een netwerk die als één geheel worden beheerd, met gemeenschappelijke regels en procedures voor gebruik door een specifieke groep gebruikers. Een gebruiker meldt zich op het domein aan om toegang tot de bronnen op dat domein te verkrijgen.

DRAM — Dynamic Random Access Memory — Geheugen waar informatie wordt opgeslagen in chips die met condensators zijn uitgerust.

Dual core — Een technologie waarbij gebruik wordt gemaakt van twee fysieke rekeneenheden binnen één processor, waardoor de rekenefficiëntie en het vermogen om meerdere taken tegelijk uit te voeren worden verbeterd.

Dual display mode — Een beeldscherminstelling die het mogelijk maakt om een tweede monitor te gebruiken als uitbreiding op het beeldscherm. Wordt ook wel uitgebreide weergavemodus genoemd.

Dvd-r — DVD Recordable — Een beschrijfbare versie van een dvd. Gegevens kunnen slechts eenmalig naar een dvd-r-schijf worden geschreven. Eenmaal opgenomen kunnen de gegevens niet meer worden gewist of overschreven.

Dvd+rw — DVD Rewritable — Een overschrijfbare versie van een dvd. Gegevens kunnen naar een dvd+rw-schijf worden geschreven en vervolgens worden gewist of overschreven. (Dvd+rw-technologie verschilt van dvd-rw-technologie.)

Dvd+rw-station — Een station dat in staat is om dvd's en de meeste cd-media te lezen en naar dvd+rw-schijven (herschrijfbare dvd's) te schrijven.

DVI — Digital Video Interface — Een standaard voor digitale overdracht tussen een computer en een digitaal beeldscherm.

#### E

ECC — Error Checking and Correction — Een type geheugen dat is uitgerust met speciale schakelingen voor het testen van de nauwkeurigheid van gegevens terwijl deze zich in en uit het geheugen bewegen.

ECP — Extended Capabilities Port — Een parallelle aansluiting die verbeterde bidirectionele gegevensoverdracht biedt. ECP maakt gebruik van directe geheugentoegang om gegevens te overdragen en verbetert daardoor in veel gevallen de prestatie, op een manier die vergelijkbaar is met EPP.

EIDE — Enhanced Integrated Device Electronics — Een verbeterde versie van de IDE-interface voor vaste schijven en cd-stations.

EMI — Electro Magnetic Interference — Elektrische storing die door elektromagnetische straling wordt veroorzaakt.

ENERGY STAR® — Environmental Protection Agency-richtlijnen op basis waarvan het algehele stroomverbruik wordt gereduceerd.

EPP — Enhanced Parallel Port — Een parallelle aansluiting die bidirectionele gegevensoverdracht biedt.

ESD — Electrostatic Discharge — Een snelle ontlading van statische elektriciteit. Als gevolg van ESD kunnen de chips worden beschadigd die in computer- en communicatieapparatuur worden gebruikt.

ExpressCard — Een verwijderbare I/O-kaart die voldoet aan de PCMCIA-standaard. Modems en netwerkadapters zijn zijn vaak gebruikte typen ExpressCards. ExpressCards bieden ondersteuning voor zowel de PCI Express- als USB 2.0 standaard.

Extended display-modus — Een beeldscherminstelling die u in staat stelt om een tweede monitor te gebruiken als uitbreiding op het beeldscherm. Wordt ook wel dual display mode genoemd.

Extended PC Card — Een pc-kaart die uit de kaartsleuf van de computer steekt.

# F

Fahrenheit — Een temperatuurmetingsschaal waarbij 32° overeenkomt met het vriespunt en 212° met het kookpunt van water.

FBD — Fully Buffered DIMM — Een DIMM met DDR2 DRAM-chips en een AMB (Advanced Memory Buffer of Geavanceerde geheugenbuffer) die de communicatie versnelt tussen de DDR2 SDRAM-chips en het systeem.

FCC — Federal Communications Commission — Een Amerikaanse overheidsinstelling die verantwoordelijk is voor het afdwingen van communicatierichtlijnen die bepalen hoeveel straling computers en andere elektronische apparatuur mogen uitzenden.

Formatteren — Het proces dat een schijf of diskette gereed maakt voor de opslag van bestanden. Als een schijf of diskette wordt geformatteerd, zullen alle gegevens die daarop zijn opgeslagen, verloren gaan.

FSB — Front Side Bus — Het gegevenspad en de fysieke interface tussen de processor en het RAM-geheugen.

FTP — File Transfer Protocol — Een standaard internetprotocol dat wordt gebruikt om bestanden uit te wisselen tussen computers die met internet zijn verbonden.

## G

G — gravity (zwaartekracht) — Een eenheid van gewicht en kracht.

GB — gigabyte — Een meeteenheid voor gegevensopslag die overeenkomt met 1024 MB (1.073.741.824 bytes). Indien gebruikt als verwijzing naar opslagcapaciteit op de vaste schijf wordt de term vaak afgerond op 1.000.000.000 bytes.

Geheugen — Een gebied binnen de computer dat voor tijdelijke gegevensopslag wordt gebruikt. Omdat de gegevens in het geheugen niet permanent van aard zijn, wordt u aanbevolen om tijdens het werken met bestanden deze veelvuldig op te slaan, en zeker voordat u de computer uitzet. De computer kan verschillende typen geheugen bevatten, zoals RAM-geheugen, ROM-geheugen en grafisch geheugen. Het wordt geheugen wordt vaak gebruikt als synoniem voor RAM-geheugen.

Geheugenadres — Een locatie waar informatie tijdelijk in het RAM-geheugen wordt opgeslagen.

Geheugenkaart — Een kleine bedradingsplaat die geheugenchips bevat en wordt aangesloten op het moederbord.

Geheugentoewijzing — Een proces waarbij de computer tijdens het opstarten geheugencapaciteit aan fysieke locaties toewijst. Apparaten en software kunnen vervolgens informatie identificeren die voor de processor toegankelijk is.

Geïntegreerd — Deze term verwijst vaak naar onderdelen die zich fysiek op het moederbord van een computer bevinden. Wordt ook wel ingebouwd genoemd.

GHz — gigahertz — Een meeteenheid voor frequenties die overeenkomt met duizend miljoen Hz, oftewel duizend MHz. De snelheden voor computerprocessors, -bussen en -interfaces worden vaak uitgedrukt in GHz.

Grafisch geheugen — Geheugen dat bestaat uit geheugenchips die aan grafische functies zijn toegewezen. Het grafisch geheugen is doorgaans sneller dan het systeemgeheugen. De hoeveelheid geïnstalleerde grafische geheugen is met name van invloed op het aantal kleuren dat een programma kan weergeven.

Grafische controller — De elektronica op een grafische kaart of op het moederbord (in computers met een geïntegreerde grafische controller) die —in combinatie met de monitor— grafische mogelijkheden biedt voor uw tablet-pc.

Grafische modus — Een beeldschermmodus die kan worden gedefinieerd als  $x$ horizontale pixels bij y verticale pixels bij z kleuren. Grafische modi zijn in staat om een onbeperkt scala aan vormen en lettertypen weer te geven.

Grafische modus — Een modus die aangeeft hoeveel tekst en grafische beelden op een beeldscherm kunnen worden weergegeven. Grafisch gebaseerde software, zoals de Windows-besturingssystemen, wordt weergegeven in videomodi die het best kunnen worden gedefinieerd als x horizontale pixels bij y verticale pixels bij z kleuren. Op tekens gebaseerde software, zoals tekstbewerkers, wordt weergegeven in grafische modi die als x kolommen bij y rijen tekens kunnen worden gedefinieerd.

#### Grafische resolutie — Zie resolutie.

GUI — Graphical User Interface — Software die interactie met de gebruiker mogelijk door middel van menu's, vensters en pictogrammen. De meeste Windowsprogramma's zijn GUI's.

# H

HTTP — HyperText Transfer Protocol — Een protocol voor het uitwisselen van bestanden tussen computers die met internet zijn verbonden.

Hyperthreading — Hyperthreading is een technologie van Intel die de computerprestatie kan verbeteren door één fysieke processor in staat te stellen om als twee logische processors te fungeren en daarmee in staat is om bepaalde taken tegelijkertijd uit te voeren.

Hz — hertz — Een eenheid om frequenties te meten; komt overeen met 1 cyclus per seconde. Computers en elektronische apparatuur worden vaak gemeten in kilohertz (kHz), megahertz (MHz), gigahertz (GHz) of terahertz (THz).

# I

IC — Integrated Circuit — Een halfgeleidende wafer of chip waarop duizenden of miljoenen uiterst kleine elektronische onderdelen worden geproduceerd voor gebruik in computer-, audio- en videoapparatuur.

IDE — Integrated Device Electronics — Een interface voor massaopslagapparaten waarbij de controller in de vaste schijf of het cd-station is ingebouwd.

IEEE 1394 — Institute of Electrical and Electronics Engineers, Inc. — Een seriële bus met hoge prestatie die wordt gebruikt om met IEEE 1394 compatibele apparaten, zoals digitale cameras en dvd-spelers, op de computer aan te sluiten.

Infraroodsensor — Een poort die het mogelijk maakt om gegevens over te dragen tussen de computer en infrarode apparaten, zonder gebruik te maken van een kabelverbinding.

 $I/O$  — input/output — Een bewerking of apparaat dat gegevens op de computer opslaat en ervan opvraagt. Toetsenborden en printers zijn I/O-apparaten.

I/O-adres — Een adres in het RAM-geheugen dat betrekking heeft op een specifiek apparaat (zoals een seriële aansluiting, parallelle aansluiting of uitbreidingssleuf) en de processor in staat stelt om met dat apparaat te communiceren.

IrDA — Infrared Data Association — De organisatie die internationale standaarden ontwerpt voor communicatie op basis van infraroodtechnologie.

IRQ — Interrupt ReQuest — Een elektronisch pad dat aan een specifiek apparaat wordt toegewezen, zodat het apparaat in kwestie met de processor kan communiceren. Aan elke apparaatverbinding dient een IRQ te worden toegewezen. Hoewel twee apparaten van dezelfde IRQ-toewijzing gebruik kunnen maken, is het niet mogelijk om beide apparaten tegelijk te gebruiken.

ISP — Internet Service Provider — Een bedrijf dat u toegang biedt tot haar hostserver, zodat u een rechtstreekse internetverbinding kunt maken, e-mail kunt verzenden en websites kunt bezoeken. Internetproviders bieden normaliter tegen een bepaald tarief software, een gebruikersnaam en inbelnummers aan.

### K

Kb — kilobit — Een gegevenseenheid die overeenkomt met 1024 bits. Een meeteenheid voor de capaciteit van geheugencircuits.

KB — kilobyte — Een gegevenseenheid die overeenkomt met 1024 bytes maar vaak wordt aangeduid als 1000 bytes.

kHz — kilohertz — Een frequentiemeeteenheid die overeenkomt met 1000 Hz.

Kloksnelheid — De snelheid, uitgedrukt in MHz, die aangeeft met welke snelheid computeronderdelen die op de systeembus zijn aangesloten kunnen werken.

Koelplaat — Een metalen plaat op een processor die hitte van de processor wegvoert.

#### L

LAN — Local Area Network — Een computernetwerk dat een klein gebied beslaat. Een LAN is normaliter beperkt tot een gebouw of een aantal gebouwen die zich dicht bij elkaar bevinden. Een LAN kan ongeacht de afstand met een ander LAN worden verbonden met behulp van telefoonlijnen en radiogolven. Op deze manier ontstaat een Wide Area Network (WAN).

LCD — Liquid Crystal Display — De technologie die wordt gebruikt in beeldschermen van draagbare computers en in flatscreens.

LED — Light Emitting Diode — Een elektronisch onderdeel dat licht uitstoot om de status van de computer aan te geven.

Leesmij-bestand — Een tekstbestand dat bij een softwarepakket of een hardwareproduct wordt geleverd. Leesmij-bestanden bieden doorgaans installatiegegevens en beschrijvingen van nieuwe productverbeteringen of correcties die nog niet zijn gedocumenteerd.

Lokale bus — Een gegevensbus die een snelle gegevensdoorvoer van apparaten naar de processor biedt.

LPT — Line Print Terminal — Een aanduiding voor een parallelle aansluiting van een printer of een ander parallel apparaat.

# M

Map — Een term die wordt gebruikt om ruimte op een schijf of station aan te duiden waar bestanden worden gegroepeerd en gerangschikt. Bestanden in een map kunnen op verschillende manieren worden weergegeven en geordend, zoals alfabetisch, op datum en op grootte.

Mb — megabit — Een meeteenheid voor de capaciteit van de geheugenchip. Een megabit komt overeen met 1024 Kb.

MB — megabyte — Een meeteenheid voor gegevensopslag. Deze meeteenheid komt overeen met 1.048.576 bytes. 1 MB komt overeen met 1024 KB. Wanneer de term wordt gebruikt om naar opslagcapaciteit op de vaste schijf te verwijzen, wordt 1 MB vaak afgerond op 1.000.000 bytes.

Mbps — megabits per seconde — Een miljoen bits per seconde. Deze meeteenheid wordt vaak gebruikt voor overdrachtssnelheden tussen netwerken en modems.

MB/sec — megabytes per seconde — Een miljoen bytes per seconde. Deze meeteenheid wordt vaak gebruikt om de snelheid van de overdracht van gegevens uit te drukken.

Mediacompartiment — Een ruimte die ondersteuning biedt voor apparaten als optische stations, een tweede batterij of een Dell TravelLite™-module.

MHz — megahertz — Een frequentiemeeteenheid die overeenkomt met 1 miljoen cycli per seconde. De snelheden voor computerprocessors, -bussen en -interfaces wordt vaak in MHz uitgedrukt.

Mini PCI — Een standaard voor ingebouwde randapparatuur waarbij de nadruk ligt op communicatie, zoals modems en netwerkadapters. Een Mini PCI-kaart is een kleine, externe kaart die functioneel gezien het equivalent is van een standaard PCIuitbreidingskaart.

minikaart — Een kleine kaart die is ontworpen voor ingebouwde randapparatuur, zoals communicatie-NIC's. De functionaliteit van een minikaart komt overeen met die van een standaard PCI-uitbreidingskaart.

Modem — Een apparaat dat uw tablet-pc in staat stelt om met andere computers te communiceren via analoge telefoonlijnen. Er zijn drie verschillende typen modems: extern, pc-kaart en intern. U gebruikt een modem doorgaans voor verbinding met het internet en het uitwisselen van e-mail.

Modulecompartiment — Zie mediacompartiment.

MP — megapixel — Een meeteenheid voor de beeldresolutie die voor digitale camera's wordt gebruikt.

ms — milliseconde — De toegangstijden voor opslagapparaten worden vaak uitgedrukt in ms.

## N

Netwerkadapter — Een chip die netwerkfunctionaliteit biedt. Een computer kan een geïntegreerde netwerkkaart op het moederbord hebben of kan een pc-kaart bevatten met daarop een adapter. Een andere aanduiding voor netwerkadapter is NIC (network interface controller).

NIC — Zie netwerkadapter.

Ns — nanoseconde — Een tijdseenheid die overeenkomt met een miljardste van een seconde.

NVRAM — Non-Volatile Random Access Memory — Een type geheugen dat gegevens opslaat wanneer de computer uitstaat of niet langer is aangesloten op de externe stroomvoorziening. NVRAM wordt gebruikt om de configuratiegegevens van de computer te behouden, zoals de datum, tijd en andere systeemconfiguratieopties die u kunt instellen.

#### O

omgevingslichtsensor — Functie voor het regelen van de helderheid van het beeldscherm.

opstartbare schijf — Een cd of dvd die u kunt gebruiken om uw tablet-pc op te starten. In het geval de vaste schijf is beschadigd of uw tablet-pc door een computervirus is getroffen, moet u ervoor zorgen dat u een opstartbare cd of dvd bij de hand hebt. De cd Drivers and Utilities is een voorbeeld van een opstartbare schijf.

Opstartvolgorde — De volgorde van de apparaten, stations of schijven vanaf welke de computer probeert op te starten.

Optisch station — Een station dat gebruik maakt van optische technologie om gegevens te lezen van, of te schrijven naar cd's, dvd's of dvd+rw's. Voorbeelden van optische stations zijn cd-stations, dvd-stations, cd-rw-stations en gecombineerde cdrw/dvd-stations.

#### P

Parallelle aansluiting — Een I/O-poort die vaak wordt gebruikt om een parallelle printer op een computer aan te sluiten. Wordt ook wel een LPT-poort genoemd.

Partitie — Een fysiek opslaggebied op een vaste schijf dat wordt toegewezen aan een of meer logische opslaggebieden die worden aangeduid met de term logische stations. Elke partitie kan meerdere logische stations bevatten.

PCI — Peripheral Component Interconnect — Een PCI is een lokale bus die ondersteuning biedt voor 32 en 64 bits gegevenstrajecten, hetgeen zorgt voor een snel gegevenstraject tussen de processor en hardware zoals grafische kaarten, vaste schijven en netwerken.

PCI Express — Een wijziging van de PCI-interface die voor een snellere gegevensoverdracht tussen de processor en de daaraan gekoppelde hardware zorgt. PCI Express is in staat tot gegevensoverdracht met een snelheid van tussen de 250 MB/sec en 4 GB/sec. Als de PCI Express-chipset en het apparaat in staat zijn om verschillende snelheden te werken, zullen ze op de laagste van deze snelheden werken.

Pc-kaart — Een verwijderbare I/O-kaart die aan de PCMCIA-standaard voldoet. Modems en netwerkadapters zijn populaire typen pc-kaarten.

PCMCIA — Personal Computer Memory Card International Association — Een organisatie die standaarden voor pc-kaarten ontwikkelt.

pen — Invoerapparaat dat wordt gebruikt om gegevens in de tablet-pc of een vergelijkbare computer in te voeren.

Piekbeschermers — Voorkomen dat er via het stopcontact stroompieken, bijvoorbeeld als gevolg van onweer, de computer binnenkomen. Piekbeschermers bieden geen bescherming tegen blikseminslag of korte spanningsvallen, die optreden wanneer de netstroom met meer dan 20 procent onder het normale niveau daalt.

Het is niet mogelijk om netwerkverbindingen met behulp van piekbeschermers te beveiligen. Tijdens onweer moet u altijd de stekker van de netwerkkabel uit de netwerkaansluiting verwijderen.

PIO — Programmed Input/Output — Een methode voor gegevensoverdracht tussen twee apparaten via de processor als onderdeel van het gegevenstraject.

Pixel — Een punt op een beeldscherm. Pixels worden in rijen en kolommen gerangschikt zodat een beeld ontstaat. Grafische resoluties, zoals bijvoorbeeld 800 x 600, worden uitgedrukt als het aantal pixels van links naar rechts bi het aantal pixels van boven naar beneden.

Plug-and-Play — Het vermogen van een computer om automatisch apparaten te configureren. Plug and Play maakt automatische installatie, configuratie en compatibiliteit met bestaande hardware mogelijk, mits de BIOS, het besturingssysteem en alle apparaten voldoen aan de vereisten voor Plug and Play.

POST — Power On Self Test — Een reeks van diagnostische programma's die automatisch worden uitgevoerd door de BIOS en basistests uitvoeren voor de belangrijkste computeronderdelen, zoals het geheugen, de vaste schijven en de grafische kaart. Als er tijdens de POST geen problemen worden gedetecteerd, zal de computer verder gaan met opstarten.

Processor — Een computerchip die programmaopdrachten interpreteert en uitvoert. De processor wordt soms ook wel de CPU genoemd (Central Processing Unit).

PS/2 — Personal System/2 — Een aansluiting voor een toetsenbord, muis of toetsenblok die met PS/2-technologie compatibel is.
PXE — Pre-boot EXecution Environment — Een WfM (Wired for Management) standaard die het mogelijk maakt om computers die onderdeel van een netwerk vormen maar niet zijn voorzien van een besturingssysteem op afstand te configureren en op te starten.

#### R

RAID — Redundant Array of Independent Disks — Een methode die gegevensredundantie mogelijk maakt. Veel voorkomende implementaties van RAID zijn onder meer RAID 0, RAID 1, RAID 5, RAID 10 en RAID 50.

RAM — Random Access Memory — Het primaire opslaggebied voor programmaopdrachten en -gegevens. Informatie die in het RAM-geheugen wordt opgeslagen zal verloren gaan wanneer u de computer uitzet.

Reismodule — Een plastic apparaat dat binnen het modulecompartiment van een draagbare computer kan worden geplaatst om het gewicht van de computer te reduceren.

Resolutie — De scherpte en helderheid van een beeld dat door een printer wordt geproduceerd of op een monitor wordt weergegeven. Hoe hoger de resolutie, des te scherper het beeld.

RFI — Radio Frequency Interference — Storing die wordt gegenereerd op typische radiofrequenties in het bereik tussen 10 kHz en 100.000 MHz. Radiofrequenties bevinden zich op het laagste niveau van het elektromagnetisch frequentiespectrum en veroorzaken veel waarschijnlijker storing dan hogere frequenties zoals infrarood en licht.

ROM — Read Only Memory — Geheugen dat gegevens en programma's opslaat die niet kunnen worden verwijderd of waarnaar de computer niet kan schrijven. In tegenstelling tot het RAM-geheugen behoudt het ROM-geheugen de inhoud ervan nadat u de computer hebt uitgezet. Sommige programma's die onmisbaar zijn voor een goede werking van uw tablet-pc zijn in het ROM-geheugen opgeslagen.

RPM — Revolutions Per Minute — Het aantal omwentelingen per minuut. De snelheid van de vaste schijf wordt vaak in rpm uitgedrukt.

RTC — Real Time Clock — Een klok met batterijvoeding op het moederbord die de datum en tijd bijhoudt nadat u de computer hebt uitgezet.

RTCRST — Real Time Clock Reset — Een jumper op het moederbord van sommige computers die vaak kan worden gebruikt om problemen op te lossen.

# S

SAS — Serial Attached SCSI — Een snellere, seriële versie van de SCSI-interface (in tegenstelling tot de oorspronkelijke parallelle SCSI-architectuur).

SATA — seriële ATA — Een snellere, seriële versie van de ATA (IDE)-interface.

ScanDisk — Een hulpprogramma van Microsoft dat bestanden, mappen en het oppervlak van de vaste schijf op fouten controleert. ScanDisk wordt vaak uitgevoerd wanneer u de computer opnieuw start nadat deze niet langer reageerde.

SCSI — Small Computer System Interface — Een uiterst snelle interface die wordt gebruikt om apparaten op een computer aan te sluiten, zoals vaste schijven, cdstations, printers en scanners. De SCSI kan een groot aantal apparaten aansluiten met behulp van één controller. De toegang tot elk apparaat wordt geregeld via een individueel identificatienummer op de SCSI-controllerbus.

SDRAM — Synchronous Dynamic Random Access Memory — Een type DRAM dat wordt gesynchroniseerd met de optimale kloksnelheid van de processor.

Seriële aansluiting — Een I/O-poort die vaak wordt gebruikt om apparaten zoals digitale handhelds of digitale camera's op de computer aan te sluiten.

Servicelabel — Een label met een streepjescode op de computer. Aan de hand van deze code kunt u uw tablet-pc identificeren wanneer u Dell Support bezoekt op support.dell.com of wanneer u telefonisch contact opneemt met de klantenservice of technische ondersteuning van Dell.

Setup-programma — Een programma dat wordt gebruikt om hardware en software te installeren en configureren. De meeste Windows-programma´s worden geïnstalleerd met behulp van een bestand genaamd setup.exe of install.exe. Het setupprogramma is niet hetzelfde als het systeemsetupprogramma.

SIM — Subscriber Identity Module — Een SIM-kaart bevat een microchip die de spraak- en gegevensoverdracht versleutelt. U kunt SIM-kaarten gebruiken in telefoons of draagbare computers.

slaapstand — Een energiebesparingsmodus die alle items in het geheugen opslaat op een speciaal daartoe gereserveerde ruimte op de vaste schijf en vervolgens de computer uitzet. Als u de computer opnieuw start, zal de informatie uit het geheugen die op de vaste schijf werd opgeslagen automatisch worden hersteld.

slaapstand — Een energiebeheermodus die alle onbenodigde computerbewerkingen stopzet om stroom te besparen.

Smart card — Een kaart die is uitgerust met een processor en geheugenchip. Smart cards kunnen worden gebruikt om de identiteit van een gebruiker te verifiëren.

Snelkoppeling — Een pictogram dat snelle toegang biedt tot vaak gebruikte programma's, bestanden, mappen en stations. Als u een snelkoppeling op het bureaublad van Windows plaatst en het pictogram dubbelklikt, opent u daarmee de/het overeenkomstige map, bestand of station zonder er eerst naar hoeven te zoeken. Snelkoppelingspictogrammen wijzigen niets aan de locatie van bestanden, mappen of stations. Als u een snelkoppeling verwijdert, zal dit geen invloed hebben op het oorspronkelijke bestand, map of station. Het is ook mogelijk om de naam van een snelkoppeling te wijzigen.

S/PDIF — Sony/Philips Digital Interface — Een formaat voor de overdracht van audiobestanden dat het mogelijk maakt om audio van het ene naar het andere bestand over te dragen zonder het te converteren van en naar een analoog formaat, hetgeen de kwaliteit van het bestand nadelig zou kunnen beïnvloeden.

Strike Zone™ — Verstevigd gebied van het vaste-schijfcompartiment dat de vaste schijf beschermt door te fungeren als een schokdemper wanneer een computer trillingen ondervindt als gevolg van een schok of val (ongeacht het feit of de computer aanstaat of uitstaat).

Stuurprogramma — Software die het besturingssysteem in staat stelt om apparaten zoals een printer te bedienen. Veel apparaten zullen niet naar behoren werken als het juiste stuurprogramma niet op de computer is geïnstalleerd.

SVGA — Super Video Graphics Array — Een standaard voor grafische kaarten en controllers. Typische SVGA-resoluties zijn 800 x 600 en 1024 x 768.

Het aantal kleuren en de resolutie die een programma weergeeft hangen af van de mogelijkheden van de monitor, de grafische controller en de stuurprogramma's daarvan en de hoeveelheid grafisch geheugen die in de computer is geïnstalleerd.

S-video TV-out — Een aansluiting waarmee een televisie of een digitaal audioapparaat op de computer kan worden aangesloten.

SXGA — Super Extended Graphics Array — Een standaard voor grafische kaarten en controllers die ondersteuning biedt voor resoluties tot 1.280 x 1.024 pixels.

SXGA+ — Super Extended Graphics Array Plus — Een standaard voor grafische kaarten en controllers die ondersteuning biedt voor resoluties tot 1.400 x 1.050 pixels.

Systeembord — De hoofdbedradingsplaat in een computer. Ook wel het moederbord genoemd.

Systeemsetupprogramma — Een hulpprogramma dat als interface dient tussen de hardware van de computer en het besturingssysteem. Het systeemsetupprogramma stelt u ertoe in staat door de gebruiker selecteerbare opties te configureren in de BIOS, zoals de datum, de tijd of het systeemwachtwoord. U mag de instellingen voor dit programma uitsluitend wijzigen als u over grondig inzicht in het effect van dergelijke wijzigingen beschikt.

Systeemvak — Het gedeelte van de Windows-taakbalk dat pictogrammen bevat die snelle toegang bieden tot programma's en computerfuncties, zoals de klok, volumeregeling en printstatus. Wordt ook wel de systeembalk genoemd.

# T

TAPI — Telephony Application Programming Interface — Stelt Windowsprogramma's in staat om een breed scala aan telefonieapparaten te bedienen, waaronder spraak-, gegevens-, fax- en grafische voorzieningen.

Tegen overschrijven beveiligd — Bestanden of media die niet kunnen worden gewijzigd. Als u niet wilt dat gegevens worden gewijzigd of vernietigd, moet u gegevens tegen overschrijven beveiligen.

Tekstverwerker — Een programma dat wordt gebruikt om bestanden te maken en bewerken die louter tekst bevatten. Het Kladblok van Windows maakt bijvoorbeeld gebruik van een tekstverwerker. Tekstverwerkers bieden doorgaans geen woordomslagof opmaakfunctionaliteit (de optie voor onderlijnen, het wijzigen van lettertypes etc).

Toetsencombinatie — Een opdracht waarvoor meerdere toetsen tegelijkertijd moeten worden ingedrukt.

TPM — Trusted Platform Module — Een op hardware gebaseerde beveiligingsfunctie die in combinatie met beveiligingssoftware de netwerk- en computerbeveiliging verbetert door functies als bestands- en e-mailbeveiliging in te schakelen.

### $\mathbf{U}$

UAC — user account control — Een beveiligingsfunctie van Microsoft Windows Vista® die, indien geactiveerd, een extra beveiliingslaag aanbrengt tussen de gebruikersaccount en de toegang tot de instellingen van het besturingssysteem.

Uitbreidingskaart — Een bedradingsplaat die wordt aangesloten op een uitbreidingssleuf waarmee het moederbord van sommige computers is uitgerust, met het doel om de functionaliteit en capaciteit van de computer uit te breiden. Voorbeelden zijn grafische kaarten, modem- en geluidskaarten.

Uitbreidingssleuf — Een aansluiting op het moederbord (van sommige computers) waarop een uitbreidingskaart kan worden aangesloten, zodat deze met de systeembus wordt verbonden.

UMA — Unified Memory Allocation — Systeemgeheugen dat op dynamische wijze aan de grafische kaart wordt toegewezen.

UPS — Uninterruptible Power Supply — Een reservestroomvoorziening die wordt gebruikt in geval van een stroomstoring of wanneer de stroom onder een acceptabel niveau valt. Een UPS kan een computer voor een beperkte tijd van stroom voorzien wanneer er geen netstroom voorradig is. UPS-systemen bieden normaliter piekonderdrukking en spanningsregeling. Kleine UPS-systemen bieden gedurende een aantal minuten batterijstroom zodat u de computer kunt uitzetten.

USB — Universal Serial Bus — Een hardware-interface voor apparaten met een lage snelheid, zoals een USB-toetsenbord, muis, joystick, scanner, luidsprekers, printer, breedbandapparaten (ADSL- en kabelmodems), apparatuur voor het vastleggen van beelden en opslagapparaten. De apparaten worden rechtstreeks aangesloten op een 4 pins aansluiting op de computer of in een hub met meerdere poorten die op de computer is aangesloten. USB-apparaten kunnen worden aangesloten en verwijderd terwijl de computer aan staat, en kunnen tevens in serie worden geschakeld.

UTP — Unshielded Twisted Pair — Een type kabel dat in de meeste telefoonnetwerken en sommige computernetwerken wordt gebruikt. Paren van nietafgeschermde draden worden gedraaid om ze te beschermen tegen elektromagnetische storing, in plaats van afhankelijk te zijn van een metalen omhulsel rond elk paar draden ter bescherming tegen storing.

UXGA — Ultra Extended Graphics Array — Een standaard voor grafische kaarten en controllers die ondersteuning biedt voor resoluties tot 1.600 x 1.200 pixels.

#### V

V — volt — Een meeteenheid voor elektrische lading of elektromotorische kracht. Eén V gaat door een weerstand van 1 ohm wanneer een lading van 1 ampère door die weerstand gaat.

Vaste schijf — Een station dat gegevens op een vaste schijf leest en naar de vaste schijf schrijft. De term harde schijf en vaste schijf worden veelal door elkaar gebruikt.

Vernieuwingsfrequentie — De frequentie, uitgedrukt in Hz, waarop de horizontale lijnen op het beeldscherm opnieuw worden geladen (ook wel verticale frequentie genoemd). Hoe hoger de vernieuwingsfrequentie, hoe minder het beeld voor het menselijk oog zal lijken te knipperen.

Virus — Een programma dat is ontworpen om computergebruikers overlast te bezorgen of om gegevens op een computer te vernietigen. Een computervirus verspreidt zich van de ene computer naar de andere via een geïnfecteerde diskette of cd, software die van internet wordt gedownload of via bijlagen bij e-mailberichten. Als een geïnfecteerd programma wordt uitgevoerd, zal het ingebedde virus eveneens worden uitgevoerd.

Een veel voorkomend type virus is een bootvirus (opstartvirus), dat wordt opgeslagen in de opstartsector van een opstartbare schijf. Als de opstartbare schijf in het station achterblijft terwijl de computer wordt uitgezet en opnieuw wordt aangezet, zal de computer worden geïnfecteerd wanneer het de opstartsectoren van de opstartbare schijf leest in de veronderstelling dat het om een schijf met een besturingssysteem gaat. Als de computer wordt geïnfecteerd, kan het bootvirus zichzelf naar alle opstartbare schijven schrijven die op die computer worden gebruikt, totdat het virus wordt vernietigd.

#### W

W — watt — De meeteenheid voor elektrische stroom. Eén W komt overeen met een stroomlading van 1 ampère die op een niveau van 1 volt verloopt.

Wallpaper — Een achtergrondpatroon of een afbeelding op het bureaublad van Windows. U kunt de wallpaper wijzigen via het Configuratiescherm van Windows. Ook kunt u uw favoriete afbeelding inscannen en deze als wallpaper gebruiken.

Werkingsduur batterij — De hoeveelheid tijd (minuten of uren) dat een batterij voor een draagbare computer de computer van stroom te voorzien.

WHr — watt-uur — Een meeteenheid die vaak wordt gebruikt om het geschatte vermogen van een batterij uit te drukken. Een 66-WHr batterij kan bijvoorbeeld 66 W aan stroom bieden gedurende 1 uur of 33 W gedurende 2 uur.

WLAN — Wireless Local Area Network. Een reeks van onderling verbonden computers die via luchtgolven met elkaar communiceren met behulp van zogenaamde access points (toegangspunten) of draadloze routers om toegang tot internet te bieden.

WWAN — Wireless Wide Area Network. Een draadloos netwerk met hoge snelheid dat gebruikmaakt van mobiele telefoons en een veel groter geografisch gebied beslaat dan WLAN.

WXGA — Wide Aspect Extended Graphics Array — Een standaard voor grafische kaarten en controllers die ondersteuning biedt voor resoluties tot 1.280 x 800 pixels.

### X

XGA — eXtended Graphics Array — Een standaard voor grafische kaarten en controllers die ondersteuning biedt voor resoluties tot 1.024 x 768 pixels.

# Z

ZIF — Zero Insertion Force — Een type contact of aansluiting dat/die het mogelijk maakt om een computerchip te installeren of verwijderen zonder dat er kracht wordt uitgeoefend op de chip of het contact dan wel de aansluiting.

Zip — Een populair formaat voor gegevenscompressie. Bestanden die met de zipindeling zijn gecomprimeerd worden zip-bestanden benoemd en hebben meestal de bestandsextensie .zip. Een speciaal soort zip-bestand is het zelf-uitpakkende bestand dat de bestandsextensie .exe heeft. U kunt een zelf-uitpakkend bestand uitpakken door hierop te dubbelklikken.

Zip drive — Een schijf met hoge capaciteit die is ontwikkeld door Iomega Corporation en gebruik maakt van 3,5 inch-diskettes genaamd Zip-disks. Zip-disks zijn iets groter dan gangbare diskettes en ongeveer twee keer zo dik. Ze bieden een gevevensopslagcapaciteit van maximaal 100 MB.